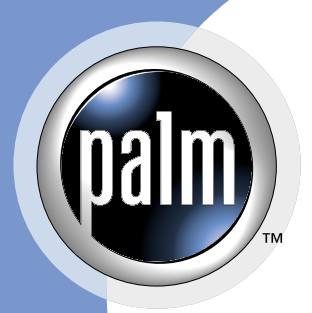

# **Using Palm OS® Emulator**

#### **CONTRIBUTORS**

Written by Brian Maas Production by <dot>**PS** Document Production Services Engineering contributions by Keith Rollin, Derek Johnson, Greg Wilson, Owen Emry

Copyright © 1996 - 2002, Palm, Inc. or its subsidiaries. All rights reserved. This documentation may be printed and copied solely for use in developing products for Palm OS software. In addition, two (2) copies of this documentation may be made for archival and backup purposes. Except for the foregoing, no part of this documentation may be reproduced or transmitted in any form or by any means or used to make any derivative work (such as translation, transformation or adaptation) without express written consent from Palm, Inc.

Palm, Inc. reserves the right to revise this documentation and to make changes in content from time to time without obligation on the part of Palm, Inc. to provide notification of such revision or changes. PALM, INC. MAKES NO REPRESENTATIONS OR WARRANTIES THAT THE DOCUMENTATION IS FREE OF ERRORS OR THAT THE DOCUMENTATION IS SUITABLE FOR YOUR USE. THE DOCUMENTATION IS PROVIDED ON AN "AS IS" BASIS. PALM, INC. MAKES NO WARRANTIES, TERMS OR CONDITIONS, EXPRESS OR IMPLIED, EITHER IN FACT OR BY OPERATION OF LAW, STATUTORY OR OTHERWISE, INCLUDING WARRANTIES, TERMS, OR CONDITIONS OF MERCHANTABILITY, FITNESS FOR A PARTICULAR PURPOSE, AND SATISFACTORY QUALITY.

TO THE FULL EXTENT ALLOWED BY LAW, PALM, INC. ALSO EXCLUDES FOR ITSELF AND ITS SUPPLIERS ANY LIABILITY, WHETHER BASED IN CONTRACT OR TORT (INCLUDING NEGLIGENCE), FOR DIRECT, INCIDENTAL, CONSEQUENTIAL, INDIRECT, SPECIAL, OR PUNITIVE DAMAGES OF ANY KIND, OR FOR LOSS OF REVENUE OR PROFITS, LOSS OF BUSINESS, LOSS OF INFORMATION OR DATA, OR OTHER FINANCIAL LOSS ARISING OUT OF OR IN CONNECTION WITH THIS DOCUMENTATION, EVEN IF PALM, INC. HAS BEEN ADVISED OF THE POSSIBILITY OF SUCH DAMAGES.

Palm OS, Palm Computing, HandFAX, HandSTAMP, HandWEB, Graffiti, HotSync, iMessenger, MultiMail, Palm.Net, PalmPak, PalmConnect, PalmGlove, PalmModem, PalmPoint, PalmPrint, and PalmSource are registered trademarks of Palm, Inc. Palm, the Palm logo, MyPalm, PalmGear, PalmPix, PalmPower, AnyDay, EventClub, HandMAIL, the HotSync logo, PalmGlove, PalmPowered, the Palm trade dress, Smartcode, Simply Palm, WeSync, and Wireless Refresh are trademarks of Palm, Inc. All other brands are trademarks or registered trademarks of their respective owners.

IF THIS DOCUMENTATION IS PROVIDED ON A COMPACT DISC, THE OTHER SOFTWARE AND DOCUMENTATION ON THE COMPACT DISC ARE SUBJECT TO THE LICENSE AGREEMENT AC-COMPANYING THE COMPACT DISC.

Using Palm OS Emulator Document Number 3060-001 March 2002 For the latest version of this document, visit <http://www.palmos.com/dev/support/docs/>.

PalmSource, Inc. 5470 Great America Pkwy. Santa Clara, CA 95052 USA [www.palmos.com](http://www.palmos.com)

# **Table of Contents**

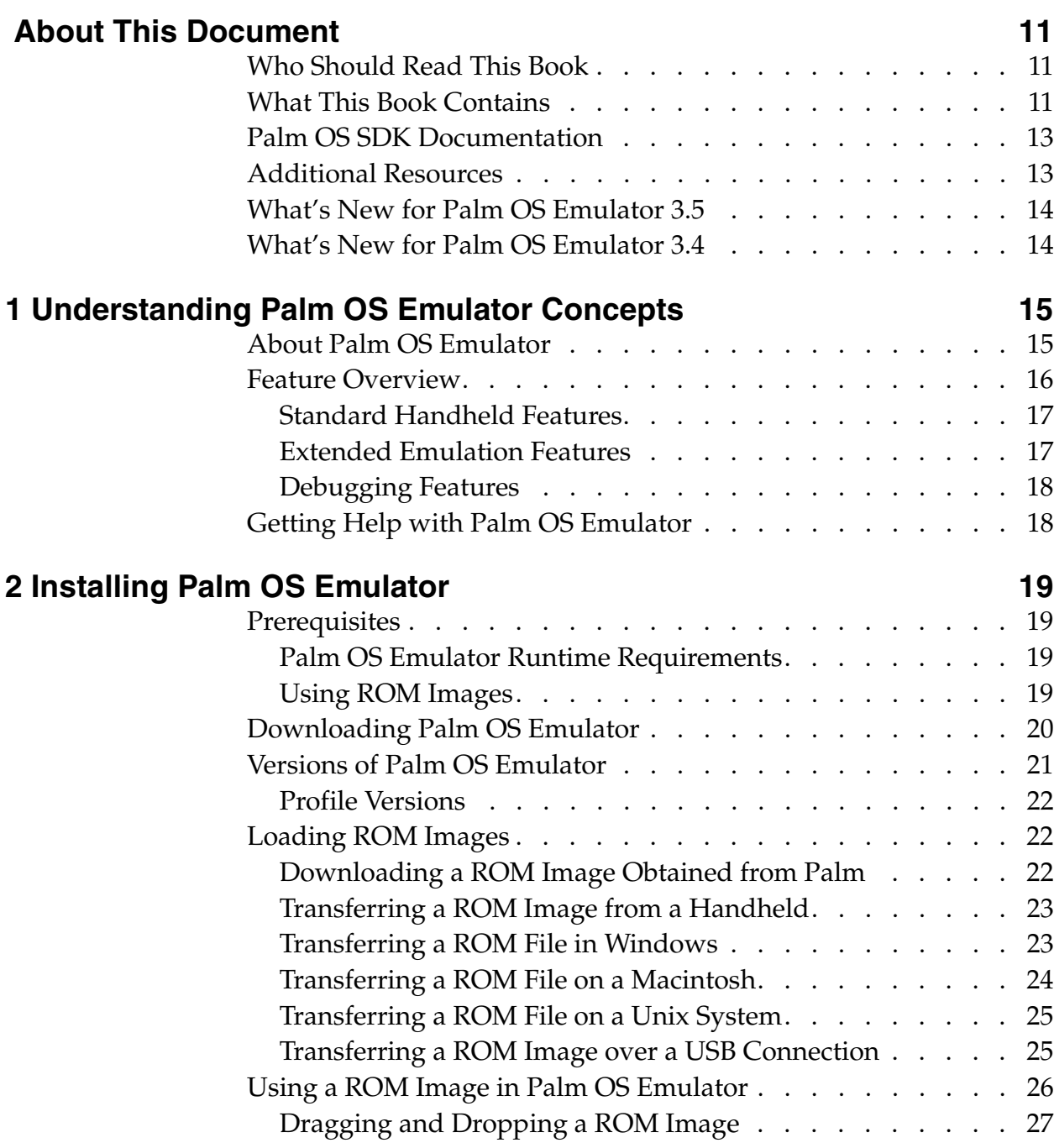

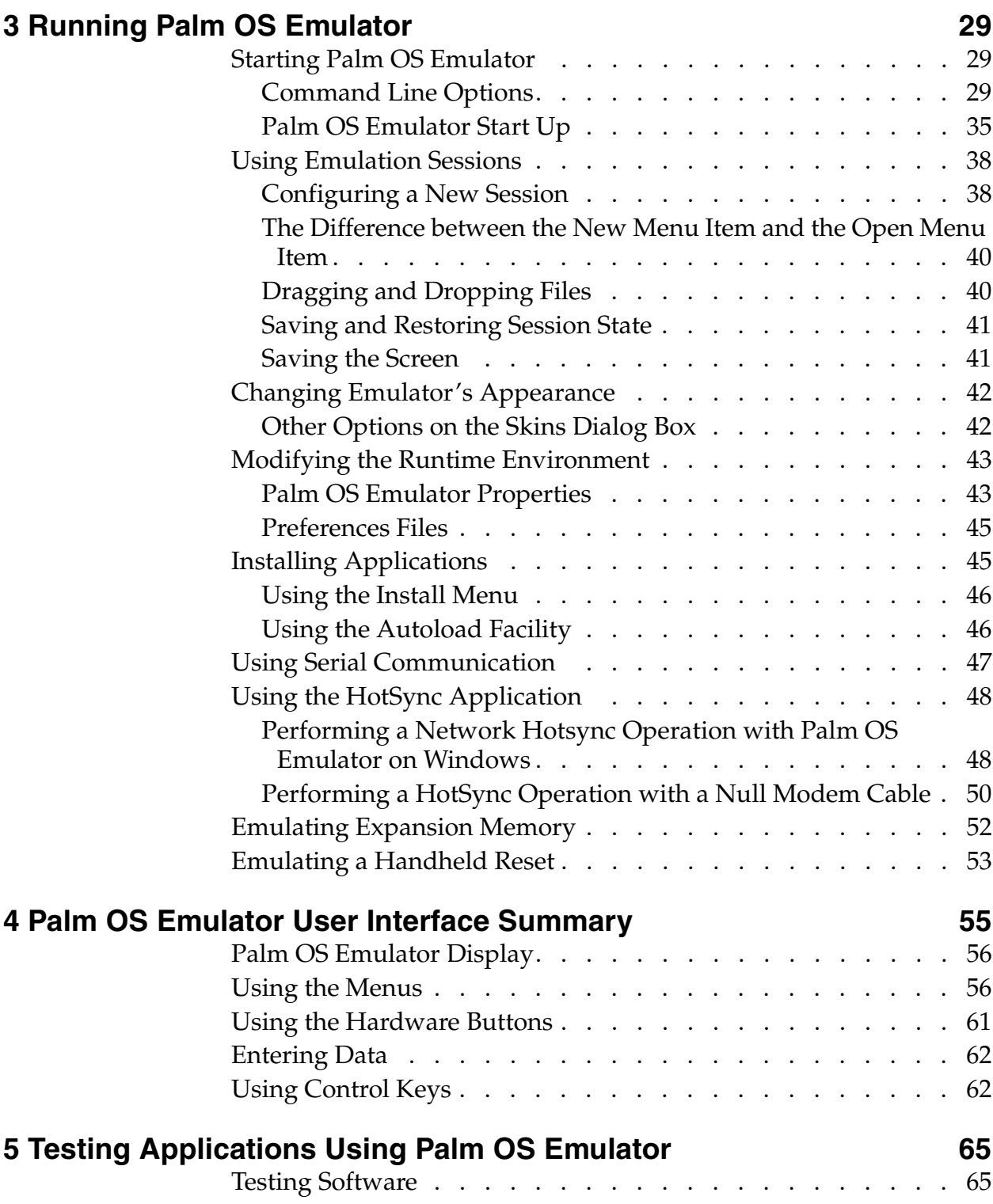

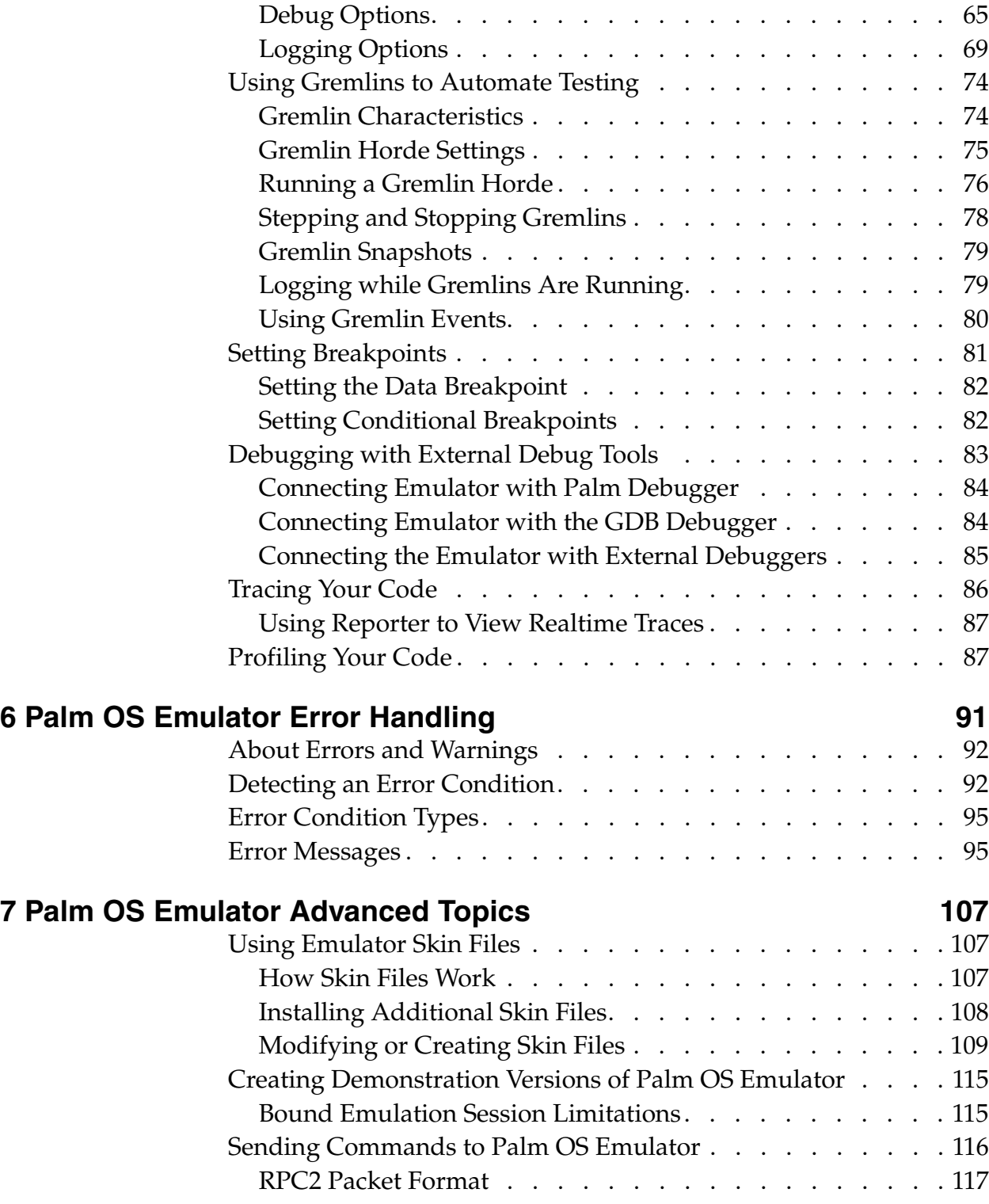

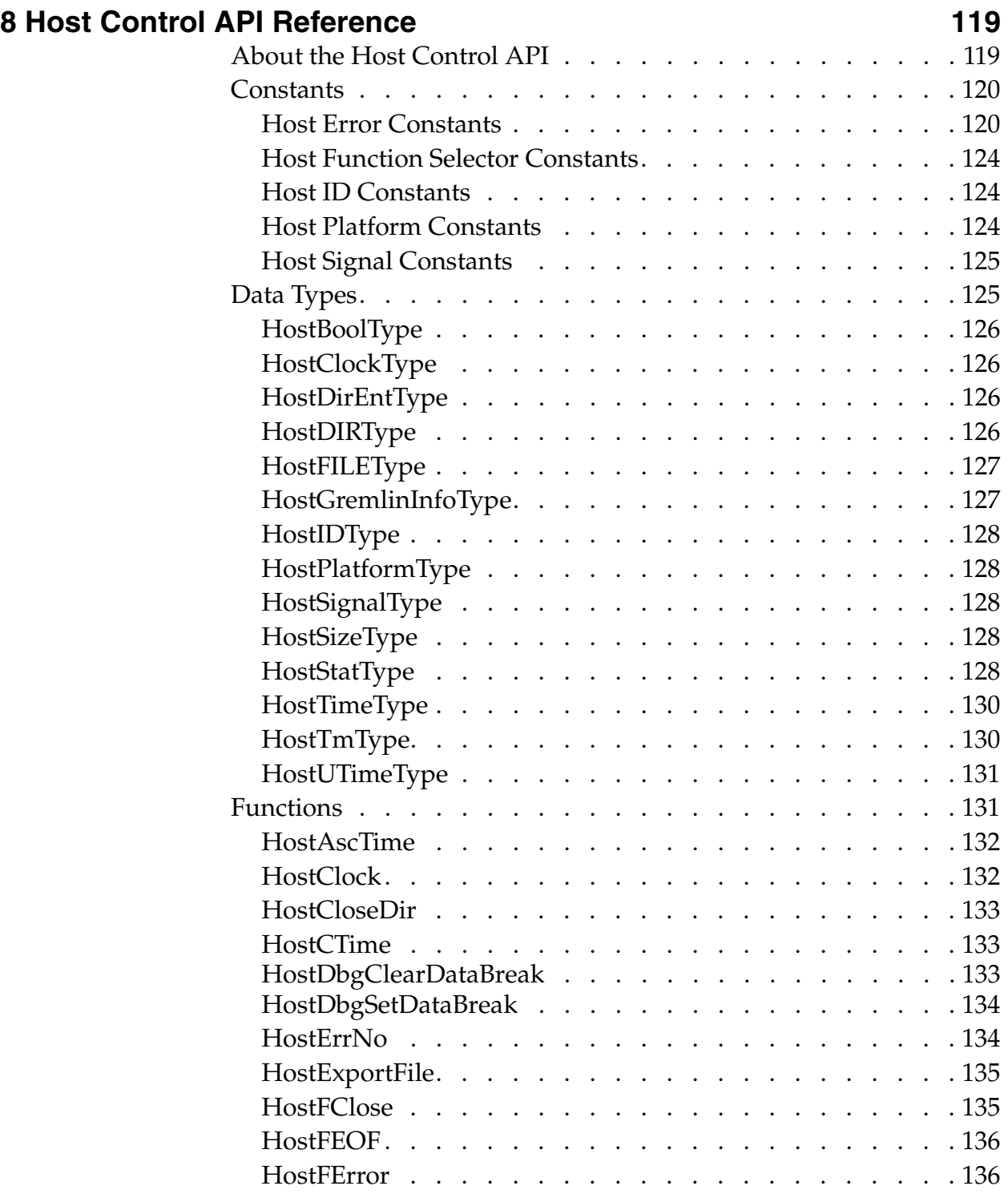

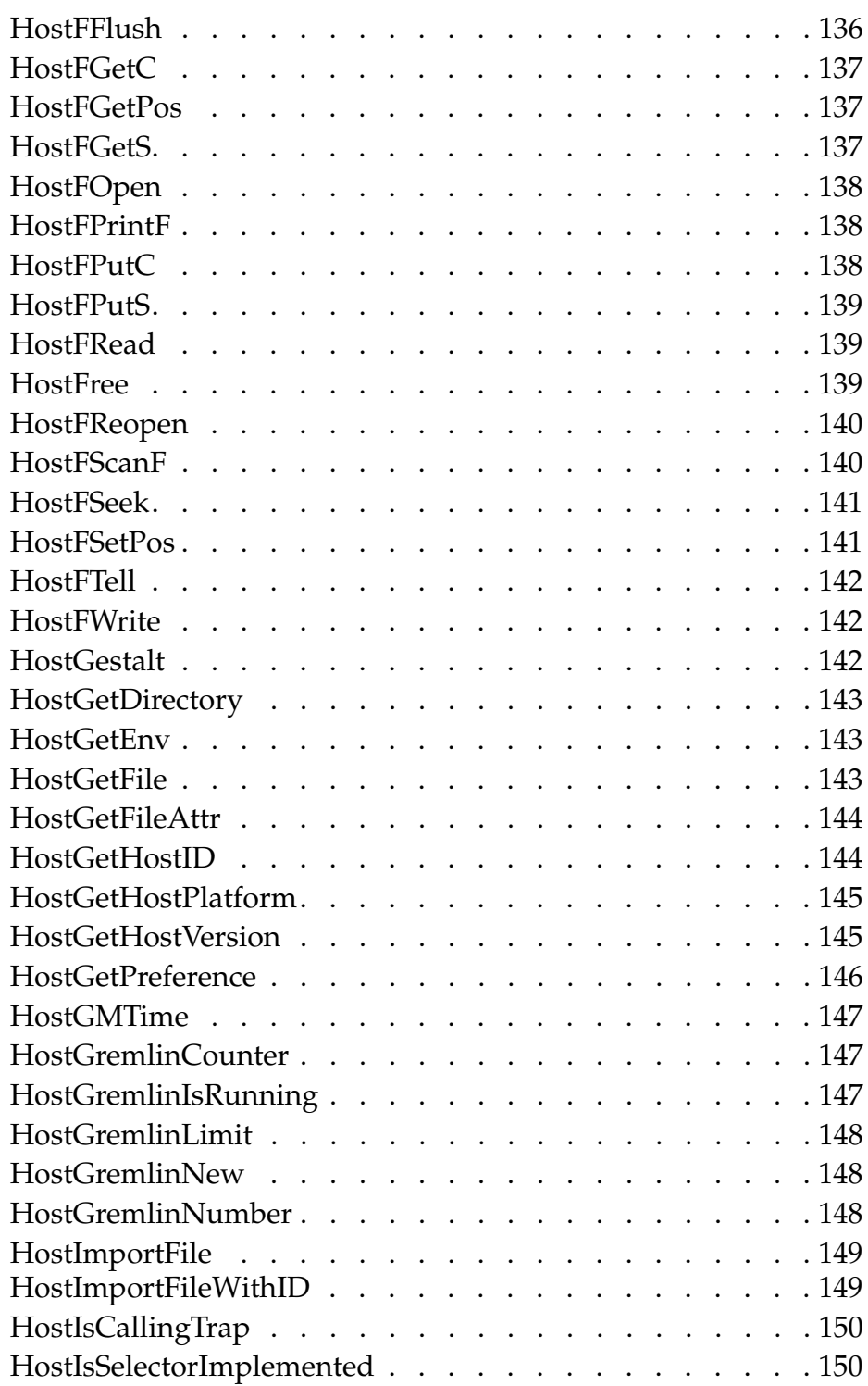

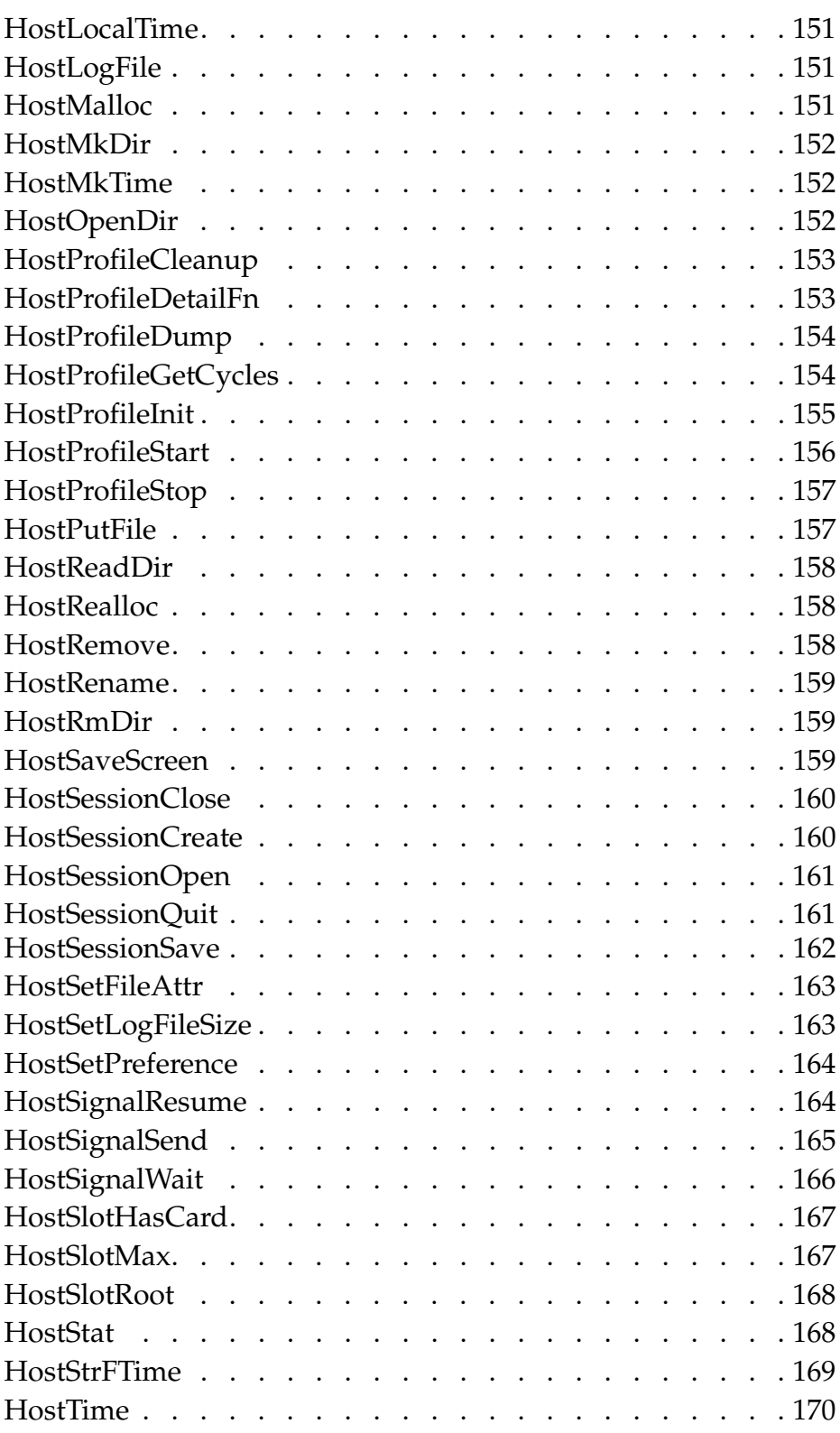

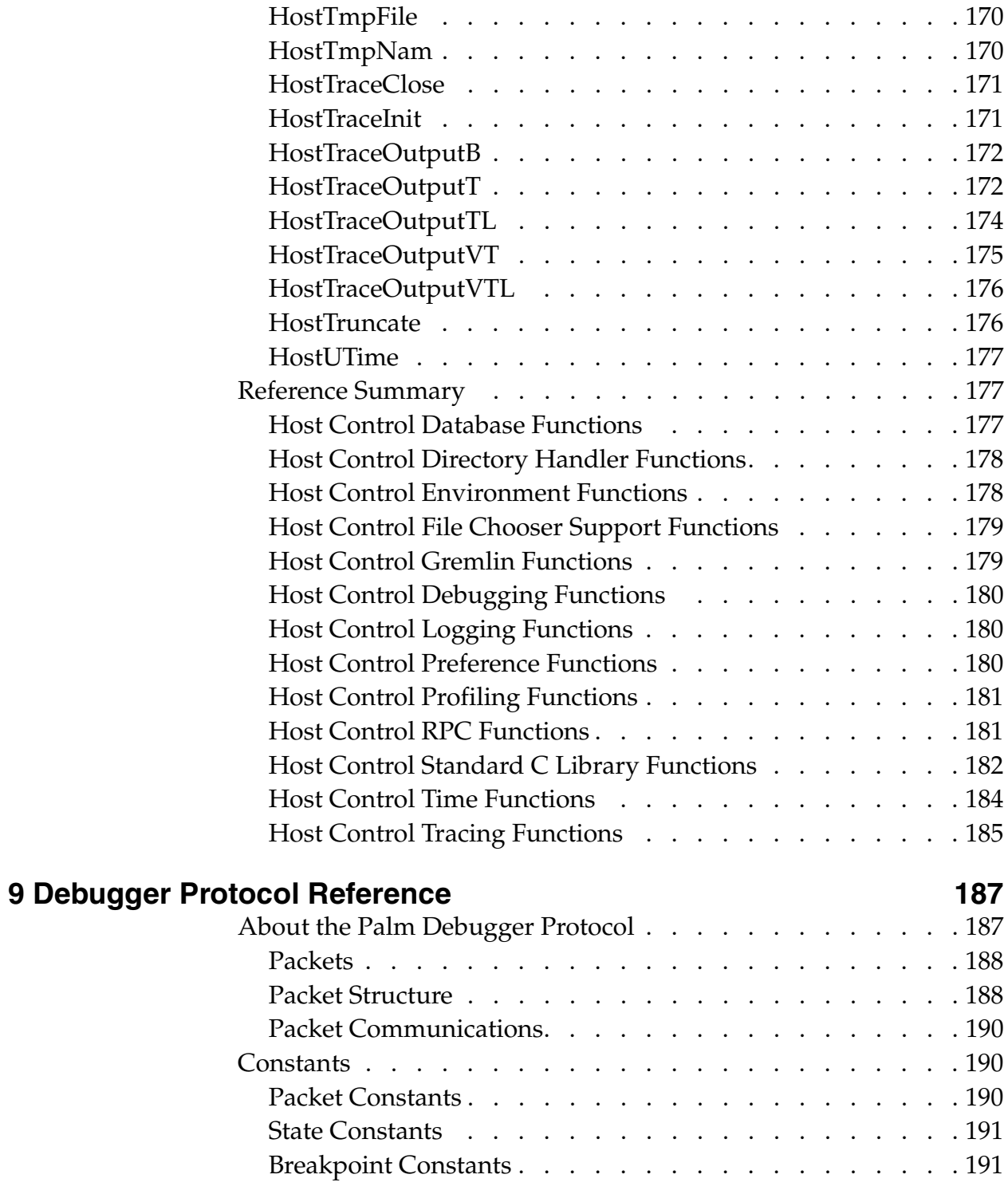

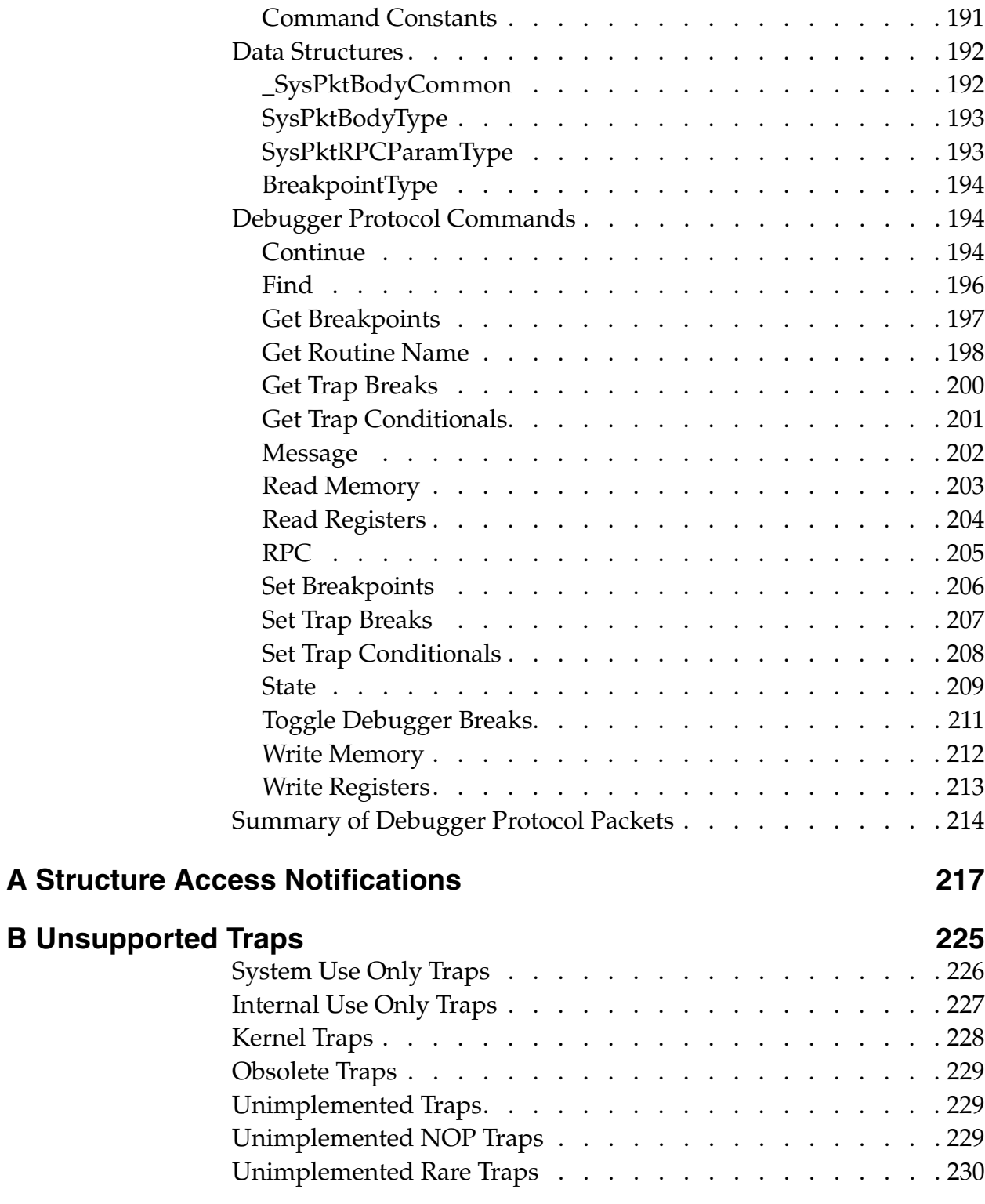

# <span id="page-10-0"></span>**About This Document**

*Using Palm OS® Emulator* provides you with conceptual, guidance and reference information on how you can use Palm OS Emulator to test your Palm OS applications.

# <span id="page-10-1"></span>**Who Should Read This Book**

If you are a Palm OS application developer, whether you are writing your first Palm OS application or you are an experienced Palm OS application developer, then this book is for you. Palm OS Emulator is a valuable tool for testing and debugging Palm OS applications.

In most cases, you will need to download ROM images for Palm OS Emulator from the Palm OS Developer Program's Resource Pavilion. As a result, you should join the Palm OS Developer Program. For more information, see ["Loading ROM Images" on](#page-21-3)  [page 22.](#page-21-3)

## <span id="page-10-2"></span>**What This Book Contains**

This book starts with a general overview of Palm OS Emulator, and continues with detailed procedural and reference information that describes how to use Emulator to test your Palm OS applications. It contains the following chapters:

- Chapter 1, "Understanding Palm OS Emulator Concepts," on [page 15](#page-14-2) provides a conceptual overview of Palm OS Emulator.
- [Chapter 2, "Installing Palm OS Emulator," on page 19](#page-18-4) describes what you need to do to get Palm OS Emulator installed and ready to use on your desktop computer.
- [Chapter 3, "Running Palm OS Emulator," on page 29](#page-28-3) describes how to customize and use emulation sessions.
- Chapter 4, "Palm OS Emulator User Interface Summary," on [page 55](#page-54-1) provides a reference for Emulator's command menus and keyboard input functions.
- [Chapter 5, "Testing Applications Using Palm OS Emulator,"](#page-64-3)  [on page 65](#page-64-3) describes how to use Palm OS Emulator to test and debug programs you have written for Palm OS.
- [Chapter 6, "Palm OS Emulator Error Handling," on page 91](#page-90-1) provides details about Emulator's error handling and reporting features.
- Chapter 7, "Palm OS Emulator Advanced Topics," on [page 107](#page-106-3) describes how to use Emulator skin files, how to create a demonstration version of your application, and discusses how you can send commands to Emulator.
- [Chapter 8, "Host Control API Reference," on page 119](#page-118-2) describes the host control API, which provides functions that an emulated application can use to call into Palm OS Emulator for certain services.
- [Chapter 9, "Debugger Protocol Reference," on page 187](#page-186-2) describes the API for sending commands and responses between a debugging host, such as Palm Debugger, and a debugging target, which can be a Palm Powered™ handheld ROM or an emulator program such as Palm OS Emulator.
- Palm OS Emulator monitors applications for direct structure accesses. [Appendix A, "Structure Access Notifications" on](#page-216-1)  [page 217](#page-216-1) lists the conditions for when Emulator does not notify you of structure accesses.
- Emulator also monitors any application use of Palm OS system traps. Appendix B, "Unsupported Traps" on page 225 lists the traps that will not be supported in future Palm OS releases.

# <span id="page-12-0"></span>**Palm OS SDK Documentation**

The following documents, which are part of the Palm OS Software Development Kit documentation set, will also be useful when you are developing and testing Palm OS applications.

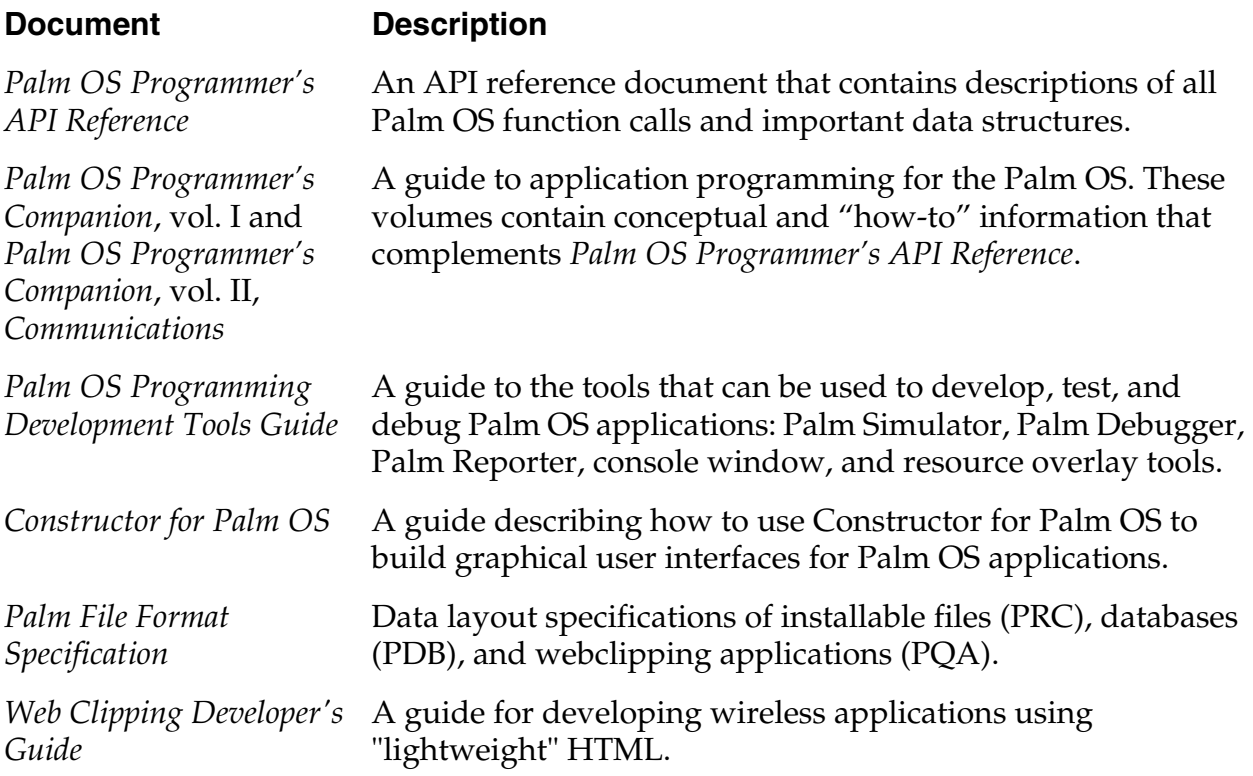

## <span id="page-12-1"></span>**Additional Resources**

• Documentation

Palm publishes its latest versions of this and other documents for Palm OS developers at

<http://www.palmos.com/dev/support/docs/>

• Training

Palm and its partners host training classes for Palm OS developers. For topics and schedules, check

<http://www.palmos.com/dev/training/>

• Knowledge Base

The Knowledge Base is a fast, web-based database of technical information. Search for frequently asked questions (FAQs), sample code, white papers, and the development documentation at

<http://www.palmos.com/dev/support/kb/>

## <span id="page-13-0"></span>**What's New for Palm OS Emulator 3.5**

- Support for Palm m125, Palm m130, Palm515, and Palm i705.
- Support for HandEra TRGpro and HandEra 330.
- Allow access to UI data structures in support of PalmOSGlue. See Appendix A, "Structure Access [Notifications" on page 217](#page-216-1) for more information.

# <span id="page-13-1"></span>**What's New for Palm OS Emulator 3.4**

- Common, cross-platform dialog boxes.
- Support for multiple file selection in the Install Application dialog box.
- New preferences for control skin appearance.
- Detection of direct structure access.
- Detection of memory leaks.
- Detection of Overlay Manager errors.
- Enhanced support for processing when errors and warnings occur.
- Gremlin minimization function, including new Palm event files.
- Host Constrol API functions HostDbgClearDataBreak, HostDbgSetDataBreak, HostImportFileWithID, and HostSessionSave.

<span id="page-14-2"></span><span id="page-14-0"></span>**1 Understanding Palm OS Emulator Concepts** 

This chapter describes Palm OS® Emulator and provides overview information on how you can use it to test and debug programs you have written for Palm OS.

This edition covers Palm OS Emulator 3.5.

**Note:** Palm OS Emulator has previously been referred to as POSE or Poser. The name Palm OS Emulator is used throughout this book and in new versions of other Palmdocumentation. In this chapter, Emulator is sometimes used as an abbreviated form of Palm OS Emulator.

- "About Palm OS Emulator" on page 15
- "Feature Overview" on page 16
- "Getting Help with Palm OS Emulator" on page 18

## <span id="page-14-1"></span>**About Palm OS Emulator**

Palm OS Emulator is a hardware emulator program for the Palm Powered™ platform, which means that it emulates the Palm hardware in software, providing you with the ability to test and debug Palm OS software on a Macintosh, Unix, or Windows-based desktop computer.

When you run a Palm OS application with Palm OS Emulator on your desktop computer, Palm OS Emulator fetches instructions, updates the handheld screen display, works with special registers, and handles interrupts in exactly the same manner as does the processor inside of Palm Powered handhelds. The difference is that Palm OS Emulator executes these instructions in software on your desktop computer.

## <span id="page-15-1"></span><span id="page-15-0"></span>**Feature Overview**

Palm OS Emulator displays an on-screen image that looks exactly like a Palm Powered handheld, as shown in [Figure 1.1](#page-15-1).

<span id="page-15-2"></span>**Figure 1.1 Palm OS Emulator display**

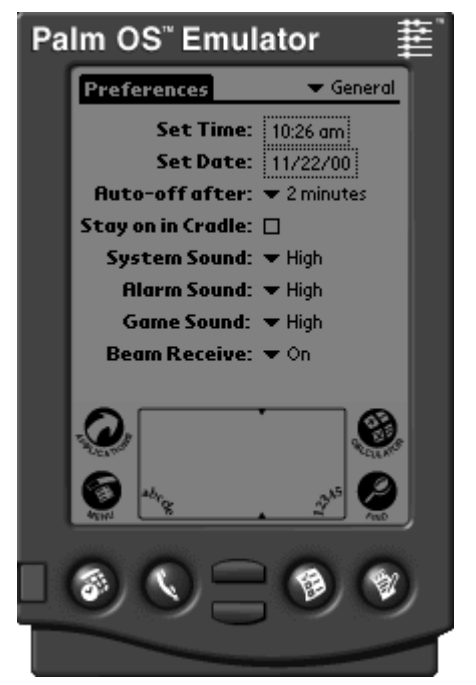

You can select which type of Palm Powered handheld you want to emulate. You can also specify whether you want Palm OS Emulator to display the screen in double size, which continues to provide an accurate representation and makes the Palm screen easier to view.

You can use the mouse on your desktop computer just as you use the stylus on a Palm Powered handheld. You can even use the Graffiti® power writing software with Palm OS Emulator and your mouse. And Palm OS Emulator includes additional keyboard shortcuts that you can use on your desktop computer.

You can use Palm OS Emulator to perform some debugging of your applications, and you can use Emulator with external debug tools to perform extensive debugging of your applications. When you connect Emulator with Palm Debugger, you can debug in exactly the same manner as debugging with your application running on an actual hardware handheld. For more information about Palm Debugger, see *Palm OS Programming Development Tools Guide*.

## <span id="page-16-0"></span>**Standard Handheld Features**

Palm OS Emulator accurately emulates Palm Powered hardware, and includes the following features:

- an exact replica of the Palm Powered handheld display, including the Graffiti area and its surrounding icons
- emulation of the Palm stylus with the desktop computer pointing device (mouse)
- emulation of the Palm Powered handheld hardware buttons, including:
	- power on/off button
	- application buttons
	- up and down buttons
	- reset button
	- HotSync® button
- ability to zoom the display for enhanced readability and presentation
- screen backlighting
- communications port emulation for modem communications and synchronizing

## <span id="page-16-1"></span>**Extended Emulation Features**

Palm OS Emulator also provides the following capabilities on your desktop computer that extend the standard Palm Powered handheld interface.

- ability to enter text with the desktop computer
- configurable memory size, up to 16 MB

*Getting Help with Palm OS Emulator*

## <span id="page-17-0"></span>**Debugging Features**

Palm OS Emulator provides a large number of debugging features that help you to detect coding problems and unsafe application operations. Palm OS Emulator includes the following debugging features and capabilities:

- use of an automated test facility called Gremlins, which repeatedly generates random events
- support for external debuggers, including Palm Debugger, the Metrowerks CodeWarrior debugger, and gdb
- monitoring of application actions, including various memory access and memory block activities
- logging of application activities, including events handled, functions called, and CPU opcodes executed by the application
- profiling of application performance

# <span id="page-17-1"></span>**Getting Help with Palm OS Emulator**

Palm OS Emulator is constantly evolving, and Palm is always interested in hearing your comments and suggestions.

Palm provides a forum (emulator-forum@news.palmos.com) for questions and comments about Palm OS Emulator. To subscribe to the forum, see:

<http://www.palmos.com/dev/support/forums/>

You can get the latest information about Palm OS Emulator in the Palm developer zone on the Internet:

<http://www.palmos.com/dev/>

**Note:** The source code for Palm OS Emulator is available at:

<http://www.palmos.com/dev/tools/emulator/>

You can create your own emulator by modifying this source code.

# <span id="page-18-4"></span><span id="page-18-0"></span>**Installing Palm OS Emulator**

This chapter describes what you need to do to get Palm OS<sup>®</sup> Emulator installed and ready to use on your desktop machine.

- • ["Prerequisites" on page 19](#page-18-1)
- • ["Downloading Palm OS Emulator" on page 20](#page-19-0)
- "Versions of Palm OS Emulator" on page 21
- • ["Loading ROM Images" on page 22](#page-21-1)
- • ["Using a ROM Image in Palm OS Emulator" on page 26](#page-25-0)

## <span id="page-18-1"></span>**Prerequisites**

This section describes the software you need to use Palm OS Emulator.

## <span id="page-18-2"></span>**Palm OS Emulator Runtime Requirements**

Palm OS Emulator requires one of the following runtime environments:

- A 32-bit Windows platform: either Windows 95, Windows 98, Windows NT, Windows ME, Windows 2000, or Windows XP. Emulator is a multi-threaded 32-bit program. It does not run on Windows 3.1, even with Win32s installed.
- MacOS 8.6 or later with Carbon 1.2.5 or later
- Unix: some versions, including Linux

## <span id="page-18-3"></span>**Using ROM Images**

To run Palm OS Emulator, you need to transfer a ROM image to it. The ROM image contains all of the code used for a specific version of the Palm OS. You can obtain ROM images for different Palm OS versions from the Palm Resource Pavilion, or you can tell Palm OS Emulator to download the ROM from a handheld that has been placed in the handheld cradle and connected to the desktop computer. For more information about transferring a ROM image to Palm OS Emulator, see ["Loading ROM Images" on page 22.](#page-21-1) 

When you download ROM images from the Palm Resource Pavilion, you can also obtain debug ROM images. Debug ROM images contain additional error checking and reporting functions that can help you debug Palm OS applications.

For more information about testing and debugging applications with Palm OS Emulator, see "Testing Applications Using Palm OS [Emulator" on page 65.](#page-64-3) 

## <span id="page-19-0"></span>**Downloading Palm OS Emulator**

The most recent released version of Palm OS Emulator for Macintosh, Windows, and Unix is always posted on the Internet in the Palm developer zone:

[http://www.palmos.com/dev](http://www.palmos.com/dev/)

Follow the links from the developer zone main page to the Emulator page to retrieve the released version of Emulator. If you want to testdrive the version of Palm OS Emulator that is currently under development, follow links from the developer zone page to the Emulator seed page.

The Palm OS Emulator package that you download includes the files shown in [Table 2.1](#page-20-1).

**Note:** For the Unix version of Palm OS Emulator, the source code is provided rather than the executables listed in the table below.

<span id="page-20-1"></span>

| <b>File name</b>                           | <b>Description</b>                                                                                                    |  |
|--------------------------------------------|----------------------------------------------------------------------------------------------------|--|
| Emulator.exe (Windows)                     | Main Palm OS Emulator executable                                                                                                    |  |
| Palm OS Emulator<br>(Macintosh)            |                                                                                                    |  |
| · Emulator Profile.exe<br>(Windows)        | Palm OS Emulator with added profiling<br>facilities                                                                                                    |  |
| Palm OS Emulator<br>Profile (Macintosh)    |                                                                                                    |  |
| Docs (directory)                           | Palm OS Emulator documents, including:                                                                                                    |  |
|                                            | ReadMe.txt, which describes the<br>files in the Docs directory                                                                                                    |  |
|                                            | News.txt, which describes<br>changes in the most recent version                                                                                                    |  |
|                                            | • OldNews.txt, which describes<br>previous version changes                                                                                                    |  |
|                                            | Building.txt, which describes<br>how to build Emulator executables                                                                                                    |  |
| • ROM Transfer.prc<br>(Windows, Macintosh) | Palm OS application used to transfer the<br>ROM image from your handheld to your<br>desktop.                                                                                                    |  |
| ROM Transfer.prc (Unix)                    |                                                                                                    |  |
| HostControl.h                              | $C/C++$ header file declaring functions that<br>can be used to control Palm OS Emulator.<br>For more information about the Host<br>Control API, see Chapter 8, "Host Control<br><b>API</b> Reference." |  |

**Table 2.1 Files Included in the Palm OS Emulator Package**

## <span id="page-20-0"></span>**Versions of Palm OS Emulator**

Each released version of Palm OS Emulator has a version number that uses the following scheme:

<majorVers>.<minorVers>

Each field has the following semantics:

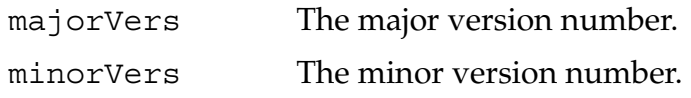

## <span id="page-21-0"></span>**Profile Versions**

Palm OS Emulator includes a profile version, which has the word profile appended to the program name. The profile version adds the ability to perform selective profiling of your program's execution, and to save the results to a file.

The code required to add profiling capability slows down your application, even when you are not using profiling. That means that you are better off using the non-profiling version of Palm OS Emulator if you don't expect to use the profiling capabilities.

For more information about profiling with Palm OS Emulator, see ["Profiling Your Code" on page 87](#page-86-2).

## <span id="page-21-3"></span><span id="page-21-1"></span>**Loading ROM Images**

Because Palm OS Emulator emulates the Palm Powered™ hardware, all components of the hardware must be present. This includes a ROM image file, which is not shipped with the Emulator. There are two ways to obtain a ROM image:

- download a ROM image from the Palm Resource Pavilion
- transfer a ROM image from a handheld

#### <span id="page-21-2"></span>**Downloading a ROM Image Obtained from Palm**

To download a debug ROM image from Palm, see:

[http://www.palmos.com/dev](http://www.palmos.com/dev/)

The ROM image files are found in the Resource Pavilion.

The Resource Pavilion is an area for developers who have registered as members of the Palm OS Developer Program. You can find instructions for joining the Palm OS Developer Program at the developer site.

### <span id="page-22-0"></span>**Transferring a ROM Image from a Handheld**

To transfer a ROM image from a handheld, follow these steps:

- 1. Install the Palm OS application named ROM Transfer.prc on your handheld. You can use the Install program in the Palm Desktop organizer software and then synchronize with the handheld to install this program.
- 2. Place the handheld in the HotSync® cradle that is connected to your desktop computer.
- 3. Follow the steps in the appropriate section below.

## <span id="page-22-1"></span>**Transferring a ROM File in Windows**

This section describes how to transfer a ROM image from a handheld on a Windows-based desktop computer. Before proceeding, you must have the ROM Transfer.prc program installed on the handheld, as described in the previous section.

If you are running the program for the first time, Palm OS Emulator presents the Startup dialog box shown in [Figure 2.1.](#page-22-2) Click **Download** to begin the transfer of a ROM image from a handheld.

<span id="page-22-2"></span>**Figure 2.1 Palm OS Emulator Startup Dialog Box**

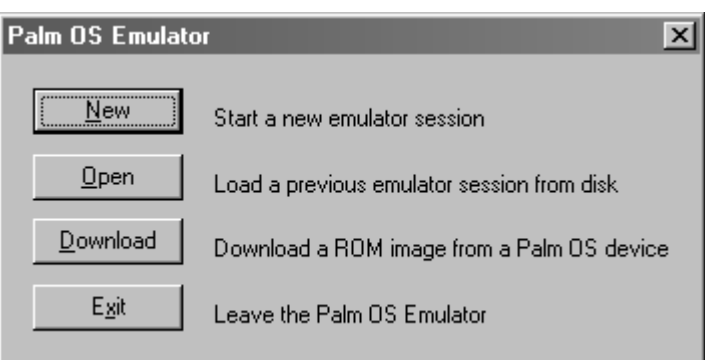

If you are not running Palm OS Emulator for the first time, it usually restarts the session that you most recently ran, as described in ["Palm OS Emulator Start Up" on page 35.](#page-34-1)

To transfer a new ROM image for Palm OS Emulator to use, you can right-click on the Palm OS Emulator display (the Palm Powered handheld image) and select **Transfer ROM**.

Palm OS Emulator opens a Transfer ROM dialog box that will guide you through the process.

## <span id="page-23-0"></span>**Transferring a ROM File on a Macintosh**

This section describes how to transfer a ROM image from a handheld on a Macintosh desktop computer. Before proceeding, you must have the ROM Transfer.prc program installed on the handheld, as described in the previous section.

If you are running the program for the first time, Palm OS Emulator presents the dialog box shown in [Figure 2.2](#page-23-1).

#### <span id="page-23-2"></span><span id="page-23-1"></span>**Figure 2.2 Running Palm OS Emulator for the First Time on a Macintosh System**

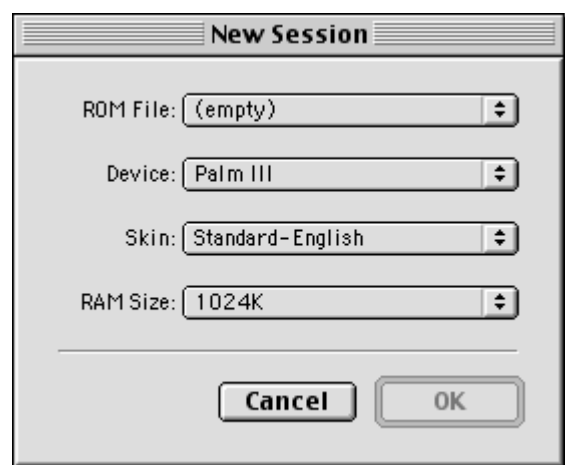

You can dismiss this dialog box and choose **Transfer ROM** from the File menu.

If you are not running Palm OS Emulator for the first time, it usually restarts the session that you most recently ran. To transfer a new ROM image for Palm OS Emulator to use, select **Transfer ROM** from the File menu.

Palm OS Emulator opens a Transfer ROM dialog box that will guide you through the process.

## <span id="page-24-0"></span>**Transferring a ROM File on a Unix System**

This section describes how to transfer a ROM image from a handheld on a Unix-based desktop computer. Before proceeding, you must have the ROM Transfer.prc program installed on the handheld, as described in the previous section.

When running the program on a Unix system, Palm OS Emulator presents the dialog box shown in [Figure 2.3](#page-24-2).

#### <span id="page-24-3"></span><span id="page-24-2"></span>**Figure 2.3 Running Palm OS Emulator for the First Time on a Unix System**

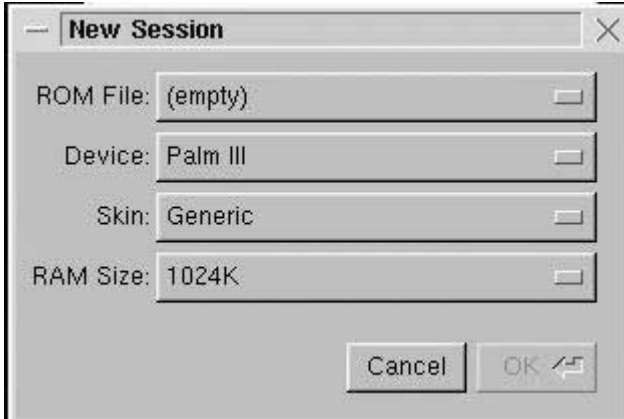

You can dismiss this dialog box and choose **Transfer ROM** from the File menu to begin the transfer of a ROM image from a handheld.

If you are not running Palm OS Emulator for the first time, it usually restarts the session that you most recently ran. To transfer a new ROM image for Palm OS Emulator to use, select **Transfer ROM** from the File menu.

Palm OS Emulator opens a Transfer ROM dialog box that will guide you through the process.

#### <span id="page-24-1"></span>**Transferring a ROM Image over a USB Connection**

Palm OS Emulator supports transferring ROM images over a USB connection. To use a USB connection, Palm OS Emulator needs the USB driver support provided by the Palm Desktop software.

On Windows, you need to have Palm Desktop 4.0.1 or later installed to get the USB driver. You must make the library for the USB driver (the file USBPort.dll) available to Emulator. Either copy this file from the Palm Desktop software's directory to the Emulator directory, or move it into the Windows system directory.

On Macintosh, you need to have Palm Desktop 2.6.3 or later installed to get the USB driver.

# <span id="page-25-1"></span><span id="page-25-0"></span>**Using a ROM Image in Palm OS Emulator**

Once you have transferred a ROM image to disk, you need to create a new session that is based on the image. To initiate the new session, you select **New** from the popup menu. [Table 2.2](#page-25-1) shows the first step in creating a new session for each transfer method.

| <b>Method Used to</b><br><b>Initiate ROM Transfer</b> | <b>New Session Method</b>                                       |
|-------------------------------------------------------|-----------------------------------------------------------------|
| Clicked Download<br>initial dialog box in<br>Windows  | Click <b>New</b> in the dialog box.                             |
| Selected <b>Transfer</b><br><b>ROM</b> in Windows     | Select either <b>New</b> or <b>Close</b> from the File<br>menu. |
| Selected <b>Transfer</b><br><b>ROM</b> on a Macintosh | Select <b>New</b> from the File menu.                           |
| Selected Transfer<br><b>ROM</b> on Unix               | Select <b>New</b> from the File menu.                           |

**Table 2.2 Initiating a New Session after Transferring a ROM Image**

After you initiate the session, Palm OS Emulator presents the new session dialog box, which is described in "Configuring a New [Session" on page 38](#page-37-2). The Windows version of this dialog box is shown in <u>Figure 2.4</u>.

*Using a ROM Image in Palm OS Emulator*

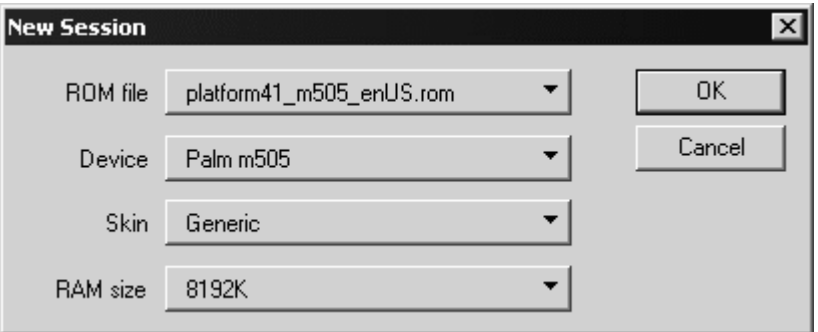

<span id="page-26-1"></span>**Figure 2.4 New Session Dialog Box**

After you select your parameters and click **OK**, Palm OS Emulator begins an emulation session.

### <span id="page-26-0"></span>**Dragging and Dropping a ROM Image**

You can use drag and drop to start a new Emulator session in either of two ways:

- Drag and drop a ROM image file onto the Emulator screen to start a new session.
- Drag and drop a ROM image file onto the Emulator executable or shortcut (alias) to start the Palm OS Emulator program.

You can also drag and drop other file types, as described in ["Dragging and Dropping Files" on page 40](#page-39-2).

#### **Installing Palm OS Emulator**

*Using a ROM Image in Palm OS Emulator*

# <span id="page-28-3"></span><span id="page-28-0"></span>**Running Palm OS Emulator**

This chapter describes how to use emulation sessions and how to customize the emulation sessions.

- • ["Starting Palm OS Emulator" on page 29](#page-28-1)
- • ["Using Emulation Sessions" on page 38](#page-37-0)
- • ["Changing Emulator's Appearance" on page 42](#page-41-0)
- • ["Modifying the Runtime Environment" on page 43](#page-42-0)
- • ["Installing Applications" on page 45](#page-44-1)
- "Using Serial Communication" on page 47
- "Using the HotSync Application" on page 48
- • ["Emulating Expansion Memory" on page 52](#page-51-0)
- • ["Emulating a Handheld Reset" on page 53](#page-52-0)

# <span id="page-28-1"></span>**Starting Palm OS Emulator**

Run Palm OS Emulator just like you would any other program. When Palm OS Emulator starts up, it displays an image of a handheld, as shown in **Figure 1.1** [on page 16](#page-15-2).

## <span id="page-28-2"></span>**Command Line Options**

If you are running Palm OS Emulator on a Windows-based desktop computer or on a Unix system, you can supply the session parameters as command-line parameters. For example:

```
Emulator -psf C:\Data\Session1.psf
```
[Table 3.1](#page-29-0) shows the options that you can specify on the Windows command line. You can also change most of these options by

starting a new session with the **New** menu, as described in ["Configuring a New Session" on page 38](#page-37-1).

Note that the command line option specifications are not case sensitive.

<span id="page-29-0"></span>

| <b>Option syntax</b>           | <b>Parameter values</b>                                                                   | <b>Description</b>                                                                                                    |
|--------------------------------|-------------------------------------------------------------------------------------------|----------------------------------------------------------------------------------------------------|
| -d <key>=<value></value></key> | A preference file property and<br>its associated value, as<br>specified in the preference | Changes preferences that are<br>stored in the preferences file.                                                                     |
|                                | file.                                                                                     | This option is a synonym for<br>the -preference option.<br>For more information, see<br>" <u>Preferences Files</u> " on<br>page 45. |
| -horde <num></num>             | A Gremlin number                                                                          | The number of the Gremlin<br>to run after the session is<br>created or loaded.                                                      |
|                                |                                                                                           | Note that this is equivalent<br>to supplying the same<br>Gremlin number for the<br>horde_first and<br>horde last options.           |
| -horde first<br><num></num>    | A Gremlin number                                                                          | The first Gremlin to run in a<br>horde.                                                                                             |
| -horde last<br><num></num>     | A Gremlin number                                                                          | The last Gremlin to run in a<br>horde.                                                                                              |

**Table 3.1 Palm OS Emulator Command Line Options**

| <b>Option syntax</b>                       | <b>Parameter values</b>                    | <b>Description</b>                                                                                                    |
|--------------------------------------------|--------------------------------------------|----------------------------------------------------------------------------------------------------|
| -horde apps <app<br>name list&gt;</app<br> | A comma-separated list of<br>applications. | The list of applications to<br>which the Gremlin horde is<br>allowed to switch. The<br>default is no restrictions.                            |
|                                            |                                            | To specify a list of excluded<br>applications, use a hyphen<br>character before a list of<br>application names. Example:<br>"-Prefs, HotSync" |
| -horde save dir<br><path></path>           | A path name                                | The name of the directory in<br>which to save session and<br>log files.                                                                       |
|                                            |                                            | The default log location is<br>the directory in which the<br>Palm OS Emulator<br>application is stored.                                       |
| -horde save freq<br><num></num>            | An event count                             | The Gremlin snapshot<br>frequency.                                                                                                    |
|                                            |                                            | The default value is to not<br>save snapshots.                                                                                                |
| -horde depth max<br><num></num>            | An event count                             | The maximum number of<br>Gremlin events to generate<br>for each Gremlin.                                                                      |
|                                            |                                            | The default value is no<br>upper limit.                                                                                                    |

**Table 3.1 Palm OS Emulator Command Line Options** 

l.

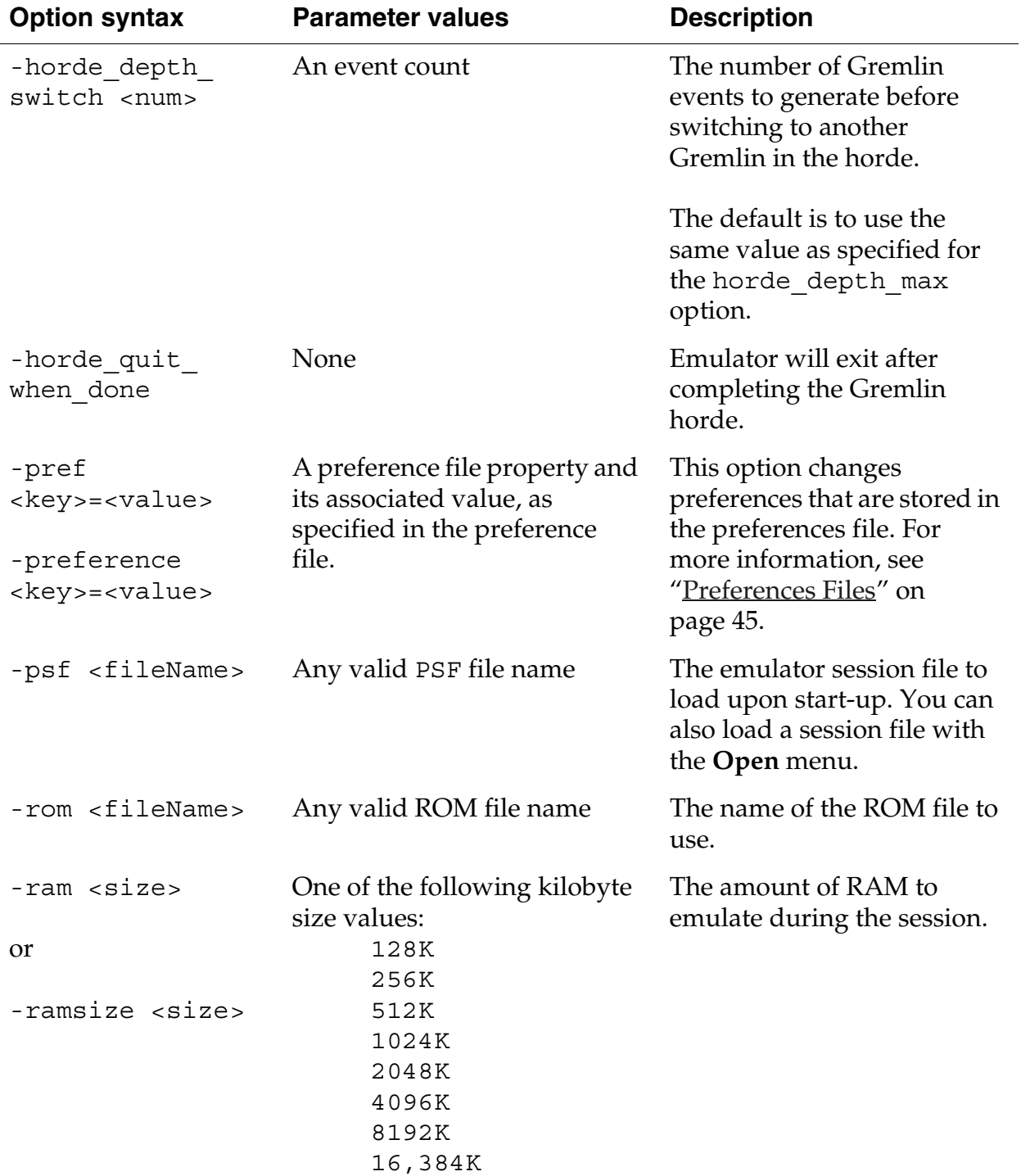

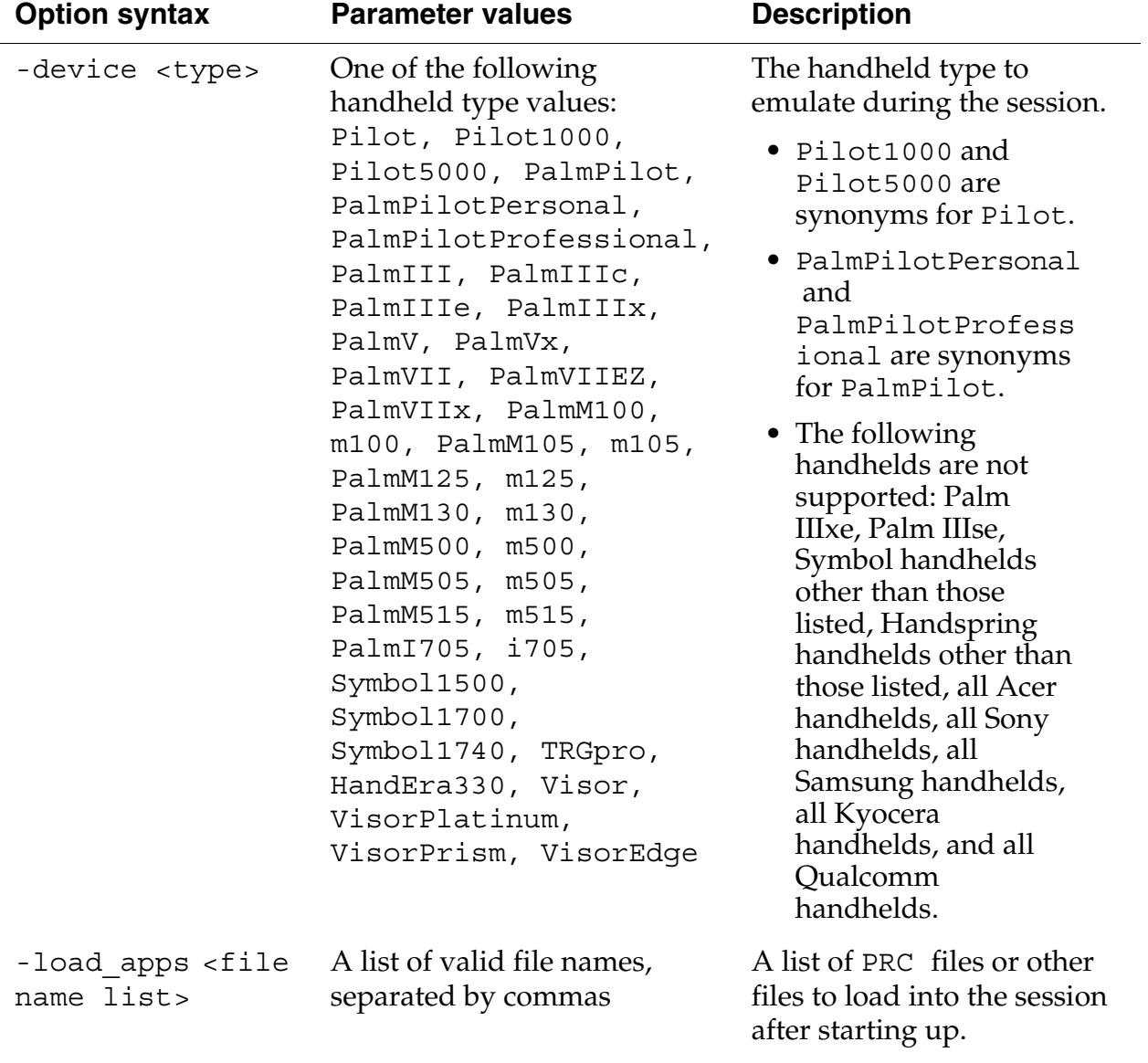

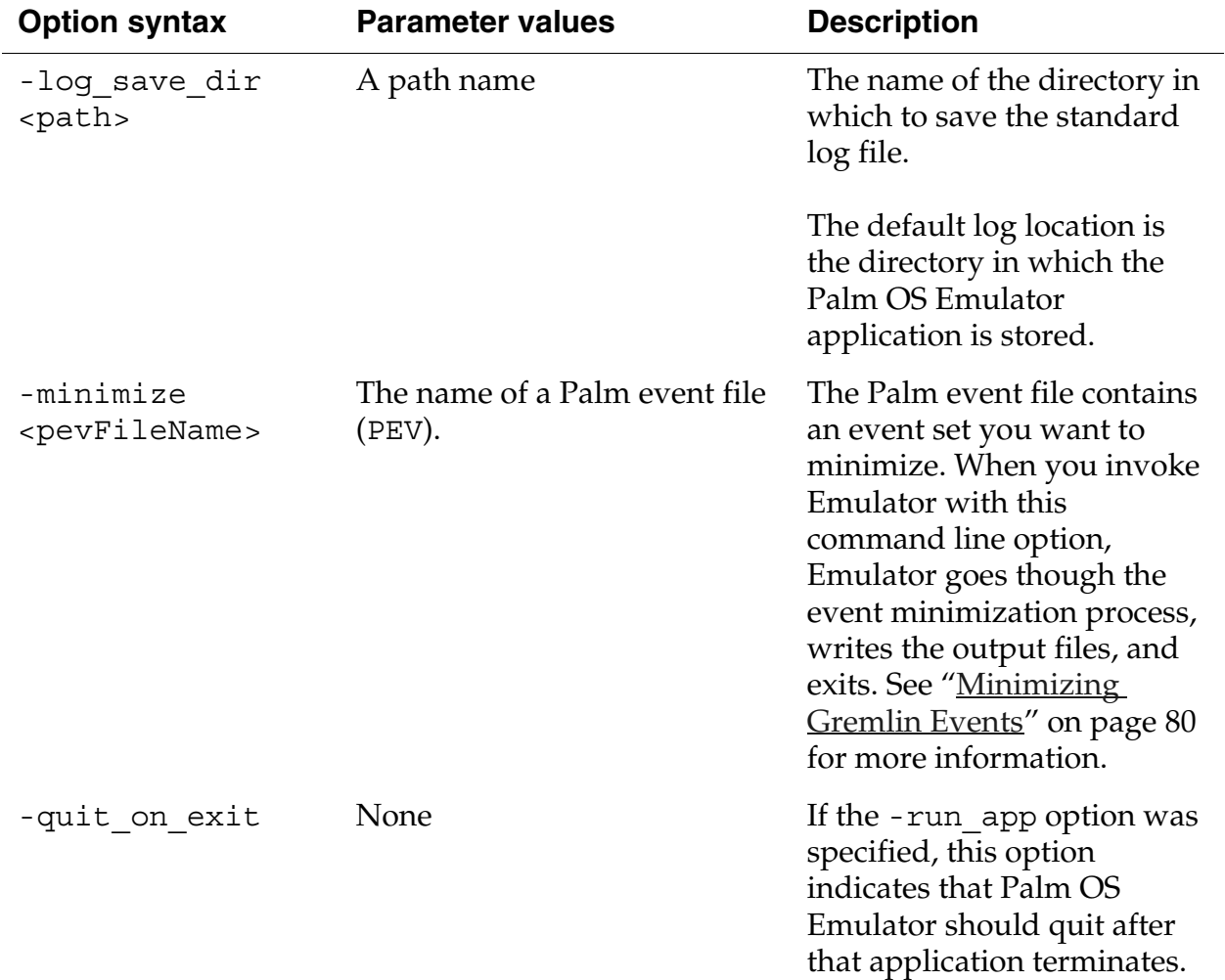

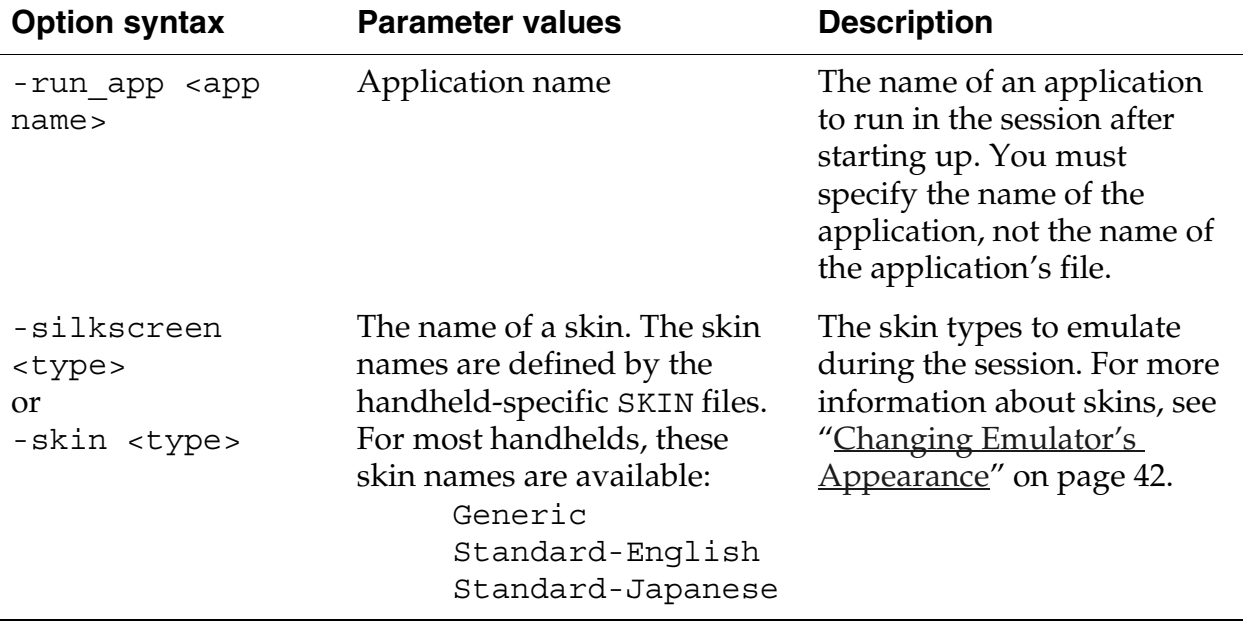

#### <span id="page-34-1"></span><span id="page-34-0"></span>**Palm OS Emulator Start Up**

The most common scenario for starting Palm OS Emulator is without any command line parameters. In this case, Emulator restarts with saved information from the previous session.

When Palm OS Emulator starts execution, it determines its configuration by sequencing through the following rules:

1. If the CAPS LOCK key is on, the Startup dialog box is always displayed. The Startup dialog box is shown in [Figure 3.1.](#page-35-0)

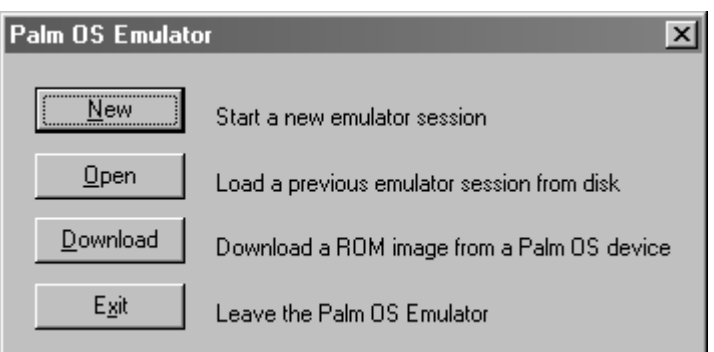

#### <span id="page-35-0"></span>**Figure 3.1 Palm OS Emulator Startup Dialog Box**

**NOTE:** The dialog box shown in [Figure 3.1](#page-35-0) is displayed when you are running Palm OS Emulator on a Windows-based computer.

If you are using a Macintosh computer, the new session dialog box shown in Figure 2.2 [on page 24](#page-23-2) is displayed.

If you are using a Unix system, the new session dialog box shown in Figure 2.3 [on page 25](#page-24-3) is displayed.

- 2. If you are using Windows or Unix with command line options specified:
	- If the CAPS LOCK key is not on, Palm OS Emulator scans the command line for options. If an error is encountered on the command line, Palm OS Emulator displays an error message and then presents the Startup dialog box.
	- If a session (PSF) file was specified on the command line, Palm OS Emulator attempts to load the file. If the file cannot be loaded, Palm OS Emulator displays an error message and then presents the Startup dialog box.
	- If any other options are specified on the command line, Palm OS Emulator attempts to start a new session with those values. If any of the four values is missing, Palm OS
Emulator displays the session configuration dialog box, as shown in [Figure 3.2.](#page-36-0)

If any of the command line options are not valid, or if the user cancels the dialog box, Palm OS Emulator displays an error message and then presents the Startup dialog box.

<span id="page-36-0"></span>**Figure 3.2 New Session Dialog Box**

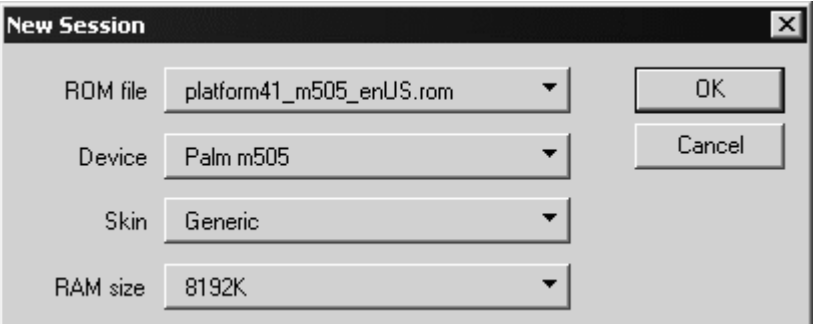

- 3. If no command line options are specified, Palm OS Emulator attempts to reopen the session file from the most recent session, if one was saved. If the file cannot be opened, Palm OS Emulator displays an error message, and then presents the Startup dialog box.
- 4. Palm OS Emulator attempts to create a new session based on the setting most recently specified by the user. If an error occurs, Palm OS Emulator displays an error message, and then presents the Startup dialog box.

**NOTE:** When it starts up, Palm OS Emulator looks for the most recently saved PSF file:

- On Windows and Unix, Emulator uses the full path name of that file.

- On Macintosh, Emulator uses aliases to locate the file.

If Emulator cannot find that file, it looks for the file name in the directory in which the Palm OS Emulator executable is located.

# **Using Emulation Sessions**

Palm OS Emulator uses the concept of an emulation session, which is a testing or debugging session for a combination of the following items:

- the handheld type to emulate
- the amount of RAM to emulate
- the ROM file to use for the emulation

You can start new emulation sessions during a single run of Palm OS Emulator. You can also save the current state of a session and restore it in a later session. This session describes these features of Palm OS Emulator.

## **Configuring a New Session**

You can start a new session in Palm OS Emulator by choosing **New** from the Palm OS Emulator menu. If you are already running an emulation session, Palm OS Emulator will optionally ask if you want to save the session in a Palm OS Emulator session (PSF) file before starting the new session. You set this option in your preferences.

[Figure 3.3](#page-37-0) shows the New Session dialog box, which Palm OS Emulator displays when you choose **New** from the menu.

<span id="page-37-0"></span>**Figure 3.3 Configuring a New Session**

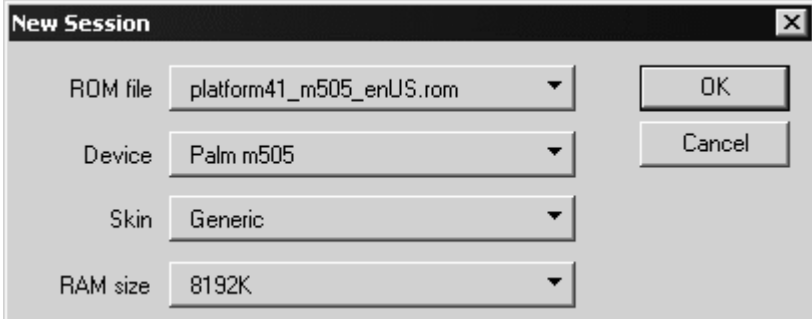

You need to make the following choices in this dialog box:

• Select the ROM file on your desktop computer that you want to use for the session. You can click on the arrow and select

**Other...** to navigate to the file. For more information about ROM files, see ["Loading ROM Images" on page 22.](#page-21-0)

• Select the Palm Powered handheld that you want to emulate in the session. Only those handhelds that apply to the selected ROM will be shown in the list. The list may include the following choices:

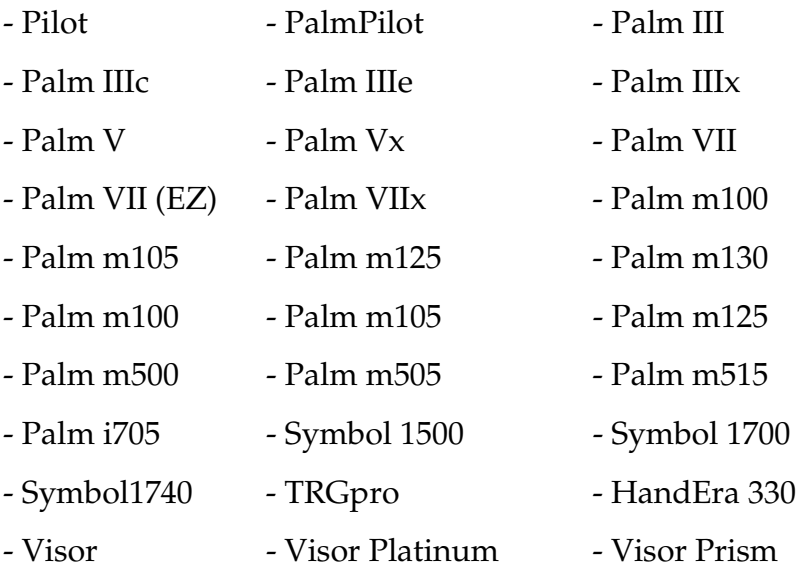

- Visor Edge

• Select the skin that you want displayed on the emulation screen.

Note that the skin is simply a graphic; it does not change the ROM or the handheld being emulated. The skin simply changes the appearance of the Emulator window.

The skin choices available are dependent on the handheld selection. When you select a handheld, Emulator reads through the available SKIN files for the skin names that support the selected handheld.

Alternative skins, such as the Japanese skin, are only available for certain handheld types. The **Generic** choice is always available, even when alternatives are not available. For additional information, see the section "Changing [Emulator's Appearance" on page 42.](#page-41-0)

- Select the amount of memory that you want emulated. Note that Emulator filters out the sizes that are invalid for the handheld you have chosen to emulate. Depending on the handheld you are emulating, you can choose from the following RAM sizes:
	- 128 KB
	- 256 KB
	- 512 KB
	- 1024 KB
	- 2048 KB
	- 4096 KB
	- 8192 KB
	- 16,384 KB

Note that 1 MB (1024 KB) is most often the right amount of RAM to emulate. Using 1 MB of RAM tells you if your application will work properly across the majority of hardware handhelds available.

After you click **OK**, Palm OS Emulator begins an emulation session.

#### **The Difference between the New Menu Item and the Open Menu Item**

Both **New** and **Open** can be used to initiate an emulator session. However, the **Open** menu item is used to open an existing session file (PSF file) that has been saved from a previous emulator session. The **Open** menu item does not allow you to change the ROM file or handheld being emulated.

#### <span id="page-39-0"></span>**Dragging and Dropping Files**

You can drag and drop the following file type categories onto the Palm OS Emulator LCD screen:

- PRC, PDB, and PQA files
- ROM files
- PSF files

When dragging and dropping files, observe the following rules:

- You can drag and drop only one ROM file at a time.
- You can drag and drop only one PSF file at a time.
- You can drag and drop any number of PRC, PDB, and PQA files.

**NOTE:** Drag and drop is not currently supported for the Unix version of Palm OS Emulator.

#### **Saving and Restoring Session State**

You can save the current state of a Palm OS Emulator session to a session file for subsequent restoration. Palm OS Emulator saves a session to a session file. The Emulator uses Save and Save As in the standard manner, with one addition: you can automate what happens when closing a session by changing the Save options.

## **Saving the Screen**

You can save the current screen to a bitmap file by selecting the **Save Screen** menu item, which saves the contents of the emulated Palm Powered handheld screen.

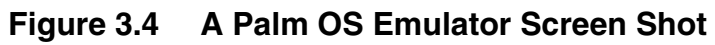

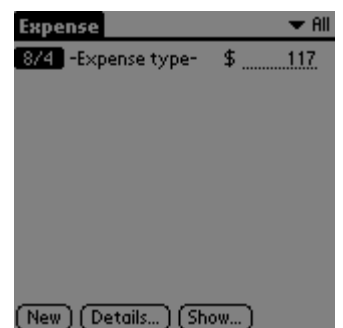

Palm OS Emulator saves screen images on Windows-based systems as BMP bitmap images, saves screen images on MacOS-based systems as SimpleText image files, and saves screen images on Unixbased systems as PPM files.

# <span id="page-41-2"></span><span id="page-41-1"></span><span id="page-41-0"></span>**Changing Emulator's Appearance**

You can change the appearance of Palm OS Emulator by choosing **Settings>Skins**. This displays the Skins dialog box, which is shown in [Figure 3.5.](#page-41-1)

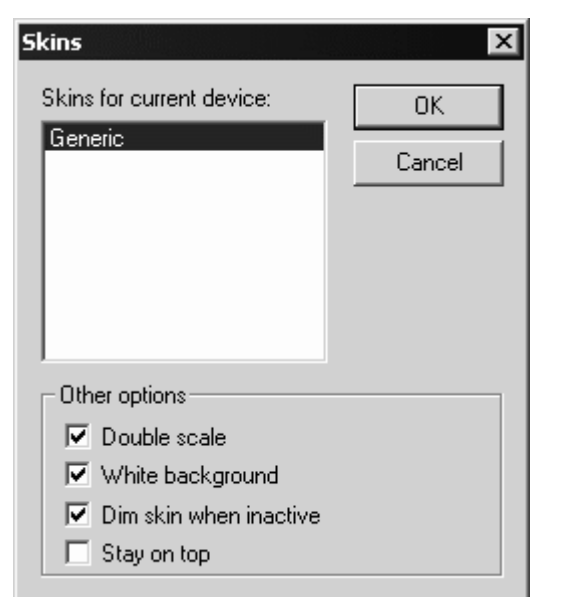

**Figure 3.5 Changing Palm OS Emulator Appearance**

The Skins dialog box lists the skins that are available for the handheld that is being emulated.

Emulator comes with a built-in **Generic** skin, which is sufficient for testing your application. Note that the skin is simply a graphic. Selecting a skin changes the appearance of the Emulator window, but it does not change the ROM or the handheld being emulated.

You can download additional skins from:

<http://www.palmos.com/dev/tools/emulator/>

For more information about using skin files, see "Using Emulator [Skin Files" on page 107](#page-106-0).

#### **Other Options on the Skins Dialog Box**

In addition to selecting a skin, use the Skins dialog box to change these appearance options:

- Select **Double scale** to display the emulated handheld in double size; deselect it to display the emulated handheld in actual size.
- Select **White background** to display the emulated handheld LCD background color in white on your monitor. If you are emulating a handheld that has a green LCD, deselect **White background** to display the emulated LCD background color in green.
- Select **Dim skin when inactive** to cause the Emulator window to be dimmed when another window is the active window. This can be useful in combination with the **Stay on top** option.
- Select **Stay on top** to cause the Emulator window to stay on top of other windows even when Emulator is not the active window. This can be useful when you need to switch to other windows, such as a debugger window.

**NOTE:** The **Stay on top** option is supported only on Windows.

## **Modifying the Runtime Environment**

This section describes how you can modify the Palm OS Emulator runtime environment, including changing the properties and installing applications in the emulator session.

#### <span id="page-42-1"></span><span id="page-42-0"></span>**Palm OS Emulator Properties**

Use the Properties dialog box to modify characteristics of your Palm OS Emulator sessions. To display this dialog box, choose **Properties** on Windows or **Preferences** on Macintosh or Unix. The Properties dialog box is shown in [Figure 3.6.](#page-43-0)

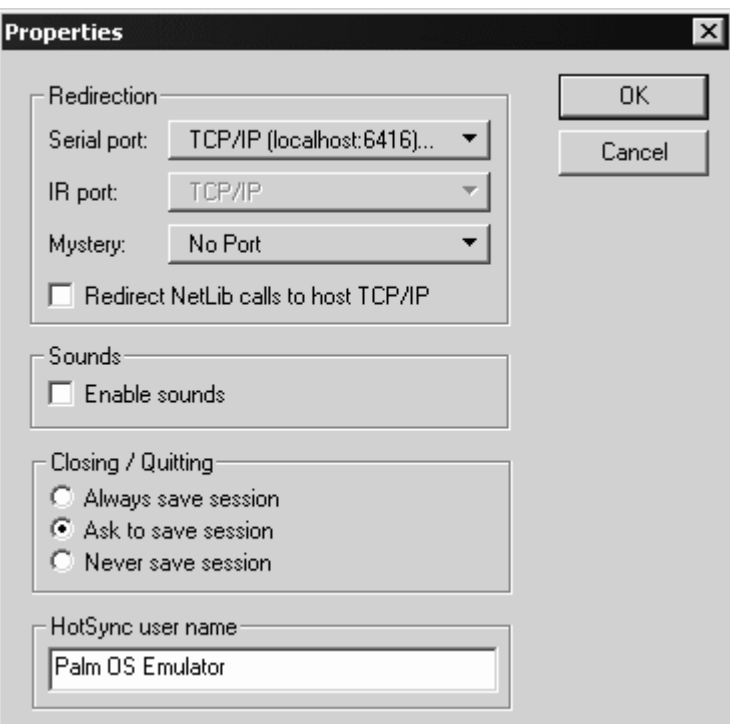

#### <span id="page-43-0"></span>**Figure 3.6 Changing Palm OS Emulator Properties**

[Table 3.2](#page-43-1) describes the options available in the properties dialog box.

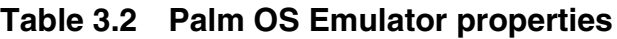

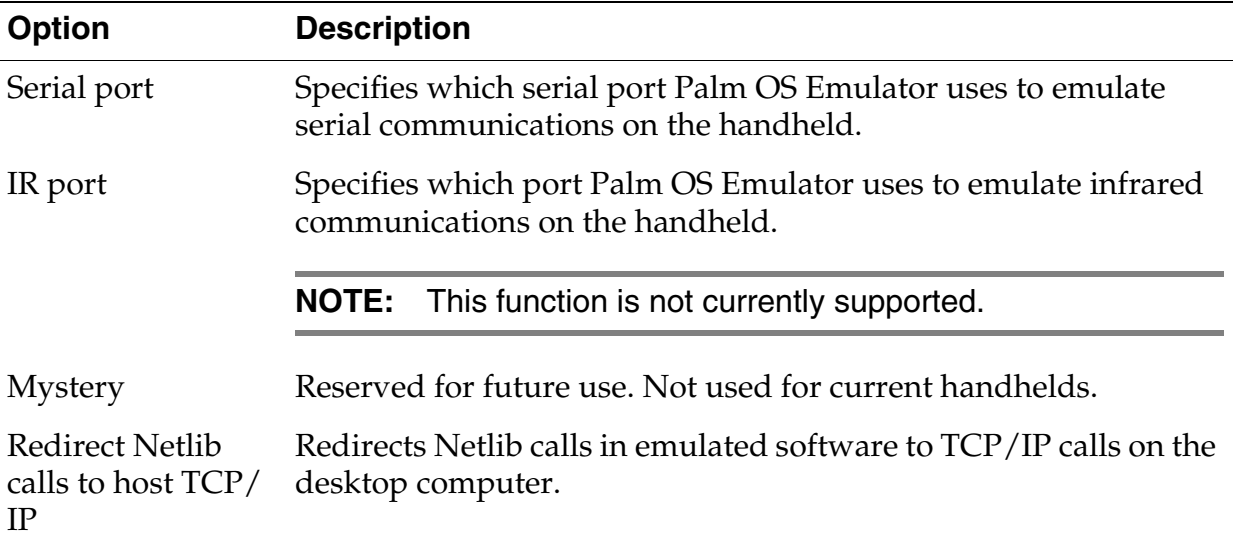

<span id="page-43-1"></span> $\overline{a}$ 

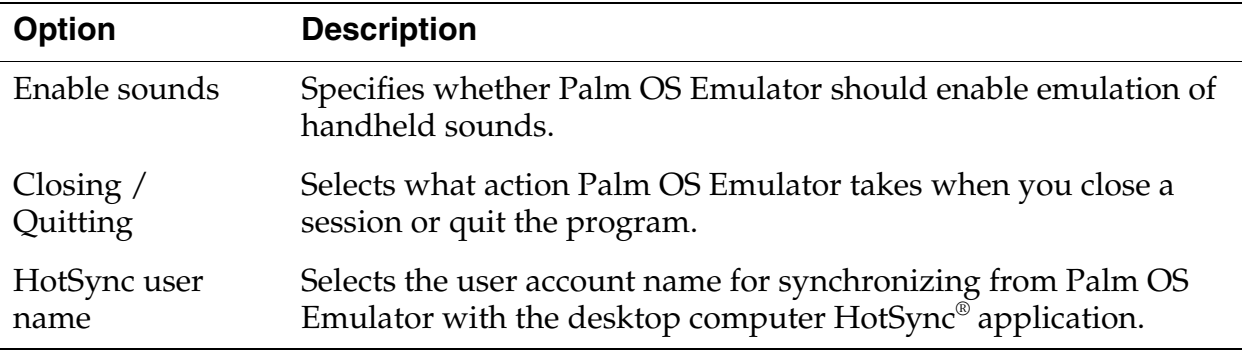

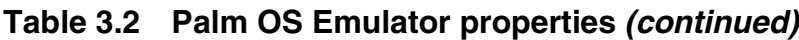

#### **Preferences Files**

Your properties are stored in a preferences file on your computer. Each property is stored as a text string that you can view with a text editor. Emulator first looks for the preferences file in the folder containing the Emulator executable. Otherwise, the location of your preferences file depends on the type of computer that you are using, as shown in [Table 3.3](#page-44-0).

**Table 3.3 Palm OS Emulator Preference File Locations**

<span id="page-44-0"></span>

| <b>Platform</b> | File name                        | <b>File location</b>                |
|-----------------|----------------------------------|-------------------------------------|
|                 | Macintosh Palm OS Emulator Prefs | In the Preferences<br>folder.       |
|                 | Windows Palm OS Emulator.ini     | In the Windows System<br>directory. |
| Unix            | .poserrc                         | In your home directory.             |

## <span id="page-44-1"></span>**Installing Applications**

Palm OS Emulator provides the following ways to install applications into an Emulator session:

• Drag and drop an application (PRC), database (PDB), or Palm Query Application (PQA) file directly onto the Emulator window. See ["Dragging and Dropping Files" on](#page-39-0)  [page 40](#page-39-0) for more information.

- Use the Install menu item from the Emulator pop-up menu. See ["Using the Install Menu" on page 46](#page-45-0) for more information.
- Use the autoload facility to create a directory of applications that are automatically installed into the Emulator session. See ["Using the Autoload Facility" on page 46](#page-45-1) for more information.

## <span id="page-45-0"></span>**Using the Install Menu**

Use **Install** to load applications or databases directly into the current Palm OS Emulator session.

- For Windows and Unix, right-click on the Palm OS Emulator screen display and choose **Install Application/Database**
- On a Macintosh system, select **Install Application/Database** from the File menu

**Install** displays an open file dialog box in which you can choose the applications (PRC), databases (PDB), or Palm Query Application (PQA) files that you want installed.

Palm OS Emulator immediately loads the selected files into emulated RAM. If Palm OS Emulator finds another application or database with the same creator ID, that application or database is deleted before the new version is loaded.

**IMPORTANT:** If you install an application while the Palm OS Launcher is running, the Launcher does not update its data structures, and thus does not reflect the fact that a database has been added or modified. Use **Install** while an application is running in the emulated session. A simple method to use is to switch to the Calculator application when using the **Install** menu item.

## <span id="page-45-1"></span>**Using the Autoload Facility**

Palm OS Emulator provides an autoload facility, which allows you to specify installable files that should be automatically installed into the emulation session when you start Emulator. Here's how you can use the autoload facility:

- Create a directory named autoload in the same directory as the Emulator executable file.
- Place the files in the autoload directory that you want to have automatically installed. You can place application files (PRC), database files (PDB), and Palm Query Application (PQA) files in the autoload directory.

When Emulator starts, it will automatically install all of the files that it finds in the Autoload directory.

**NOTE:** On Windows and Unix, the -load apps command line option causes Emulator to ignore the Autoload directory. The files listed with the -load\_apps command line option are automatically installed rather than the files in the Autoload directory.

### **Using the Autorun Facility**

Similar to using the Autoload facility, you can automatically load and run applications by creating an autorun directory. Place the applications you want automatically run in the autorun directory.

To have applications automatically run and quit, you create a directory with the name autorunandquit.

## **Using Serial Communication**

Palm OS Emulator supports emulation of the Palm Powered handheld serial port connection. It does so by mapping Palm OS serial port operations to a communications port on the desktop computer. To select which port the Emulator uses, use **Properties** (on Macintosh and Unix computers, this is **Preferences**), as described in ["Palm OS Emulator Properties" on page 43](#page-42-0).

When emulated software accesses the processor serial port hardware registers, Palm OS Emulator performs the appropriate actions on the specified serial port on the desktop computer. This means that serial read and write operations work as follows:

- when outgoing data is written to the UART's tx register, the Emulator redirects that data to the desktop computer's serial port.
- when the emulated software attempts to read data from the UART's rx register, the Emulator reads data from the desktop computer's serial port and places the data into that register.

# <span id="page-47-1"></span>**Using the HotSync Application**

You can perform a HotSync operation from your emulated session in one of two ways:

- If you are using a Windows-based computer, you can use the Network HotSync option, which greatly simplifies your communications efforts. This method is described in the ["Performing a Network Hotsync Operation with Palm OS](#page-47-0)  [Emulator on Windows"](#page-47-0) section below.
- Alternatively, you can use a null-modem cable to connect two serial ports together and perform a HotSync operation. This method is described in ["Performing a HotSync](#page-49-0)  [Operation with a Null Modem Cable" on page 50.](#page-49-0)

#### <span id="page-47-0"></span>**Performing a Network Hotsync Operation with Palm OS Emulator on Windows**

You do not need to be connected to a network to perform a Network HotSync operation with Palm OS Emulator. This method can be used with Emulator and a single Windows computer. However, other configurations are possible.

In general, you need these two:

- a Windows computer running HotSync Manager
- a computer running Emulator that can access the computer running HotSync Manager.

The computer running Emulator can be the same Windows computer that is running HotSync Manager, or it can be a second computer (either Windows, Macintosh, or Unix). If you are using a single Windows computer, you don't need to be connected to a network. However, if you are using a second computer, you will

need the actual IP address of the Windows computer running HotSync Manager for step 4 below.

Here is the complete process for performing a Network HotSync operation:

- 1. Ensure that you have the Network HotSync application on your emulated handheld:
	- If you are emulating a handheld that did not come with Network HotSync pre-installed (for example, a Palm III or Palm m100 handheld), you must first download and install the Network HotSync application on the emulated handheld. You can get the Network HotSync files from:

[http://www.palm.com/support/downloads/](http://www.palm.com/support/downloads/netsync.html) netsync.html

- If you are emulating a handheld running Palm OS version 3.1 or later, then you may already have the Network HotSync application installed on the emulated handheld.
- 2. Configure the HotSync settings on your Windows computer:
	- Right-click (use mouse button two) on the HotSync icon in the system tray.
	- In the pop-up menu, select **Network** to enable Network HotSync. (A checkmark will appear next to the **Network** menu item if it is already enabled.)
- 3. Configure Palm OS Emulator to Redirect NetLib Calls to TCP/IP:
	- Right-click (use mouse button two) on Emulator.
	- In the pop-up menu, select **Settings>Properties...**
	- In the Properties dialog box, click the **Redirect NetLib Calls to TCP/IP** checkbox. Click **OK** to save the changed properties.
- 4. Configure the HotSync settings on the emulated handheld:
	- From the handheld's application launcher, tap the HotSync application to open it.
	- Tap **Menu** to display the HotSync application's menu.
	- Select **Options>Modem Sync Prefs...**

*Using the HotSync Application*

- In the Modem Sync Preferences dialog box, tap the **Network** button. Tap the **OK** button to save the changed preferences.
- Tap **Menu** to display the HotSync application's menu again.
- Select **Options>LANSync Prefs...**
- In the LANSync Preferences dialog box, tap the **LANSync** button. Tap the **OK** button to save the changed preferences.
- Tap **Menu** to display the HotSync application's menu again.
- Select **Options>Primary PC Setup...**
- In the Primary PC Setup dialog box, enter the **Primary PC Address** (the middle entry field):

- If you are running Emulator and HotSync manager on the same Windows computer, enter 127.0.0.1

- If you are running Emulator on a second computer, then enter the actual IP address of the Windows computer running the Network HotSync operation.

Tap the **OK** button to save the changed preferences.

- In the HotSync application, tap **Modem**. Next, tap the **Select Service** button under the Modem Sync icon.
- In the Preferences dialog box, tap the **Tap to enter phone**  field. In the Phone Setup dialog box, enter 00 in the **Phone #** entry field. Then tap the **OK** button. Then tap the **Done** button.
- To start the HotSync operation, tap the HotSync icon in the center of the HotSync dialog box.

#### <span id="page-49-0"></span>**Performing a HotSync Operation with a Null Modem Cable**

You can perform a HotSync operation by connecting the serial port that the HotSync application uses to communicate with the handheld to another serial port that Palm OS Emulator uses. You connect these ports together with a null modem cable, such as a LapLink cable.

For example, if your HotSync application uses the COM1 port, follow these steps:

- 1. Select **Properties** (**Preferences** on a Macintosh or Unix) and specify the COM2 port for Palm OS Emulator.
- 2. Connect COM1 and COM2 together with a null modem cable.
- 3. Select **HotSync** from the Palm OS Emulator menu.

The HotSync application synchronizes with Palm OS Emulator just as it does with an actual hardware handheld.

**TIP:** The desktop HotSync application is CPU-intensive, which is not generally an issue; however, when you are using the HotSync application with Palm OS Emulator, the two programs are sharing the same CPU, which can dramatically slow the synchronization down.

A handy trick to deal with this problem is to click on the Palm OS Emulator window after the HotSync process starts. This brings the Emulator back into the foreground and allows it to use more CPU time, which improves the speed of the overall process.

If your desktop computer has two ports and you use a serial mouse on one of them, you can temporarily disable the mouse, perform a synchronization, and re-enable the mouse. Follow these steps:

- 1. Disable your mouse.
- 2. Restart Windows.
- 3. Connect the serial ports together with a null modem cable.
- 4. Start Palm OS Emulator.
- 5. Press SHIFT-F10 to display the menu, then H to begin the HotSync operation.
- 6. After the HotSync operation completes, re-enable your mouse.
- 7. Restart Windows again.

**TIP:** When you first perform a HotSync operation with Palm OS Emulator, the HotSync application asks you to select a user name. It is a good idea to create a new user account, with a different name, for use with the Emulator.

## <span id="page-51-0"></span>**Emulating Expansion Memory**

Palm OS 4.0 includes the Expansion Manager, which manages plugin memory cards, and the Virtual File System manager, which supports the management of files on memory cards.

Palm OS Emulator can emulate these cards, which the Expansion Manager will recognize and mount in the same way it would mount an actual hardware expansion card. The Virtual File System Manager will then read from and write to the host operating system using the mount information associated with the emulated card. The host operating manipulation is performed using the many filerelated host control functions available. (See "Host Control API [Reference" on page 119](#page-118-0) for more information on the host control API.)

Palm provides an implementation of a file system, called HostFS, that works in conjunction with Emulator's Host Control API to mount a local directory on the desktop as a volume or card. You can download the HostFS application from the Palm OS Emulator web page.

**NOTE:** Because Expansion Manager was added in Palm OS 4.0, the HostFS.prc application needs to be installed Emulator running a ROM file for Palm OS 4.0 or later. (See "Using ROM [Images" on page 19](#page-18-0) for more information on using ROM images with Emulator.)

Once you have installed HostFS.prc in an Emulator session running at least a Palm OS 4.0 ROM, you are ready to emulate expansion memory. To specify mount information for card emulation, use the HostFS Options dialog box shown in [Figure 3.7](#page-52-0).

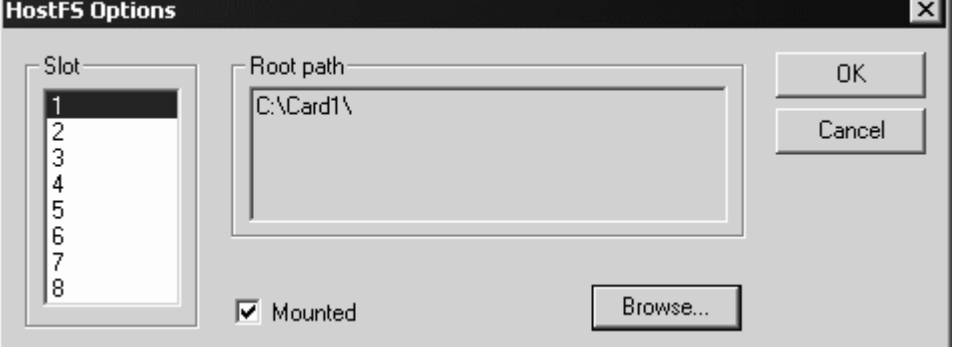

<span id="page-52-0"></span>**Figure 3.7 Palm OS Emulator HostFS Options Dialog Box**

The HostFS Options dialog box supports the mounting of up to eight emulated cards. For each card, you can specify a directory in the host file system that will serve as the root for the card as managed by the Virtual File System Manager. You can also specify whether a particular card is actually mounted.

You can change the HostFS options settings while an emulation session is running. Changes regarding whether a card is mounted or not take place immediately; the Palm OS is notified that the card has been added or removed. Changes regarding the root path take effect only when the card is mounted.

## <span id="page-52-1"></span>**Emulating a Handheld Reset**

Palm OS Emulator can perform any of the standard handheld reset functions. To perform a reset, select **Reset...** to open the Reset dialog box, as shown in Figure 3.8 [on page 54](#page-53-0).

| Reset<br>Reset Type: |                                                                                                    |                 |
|----------------------|----------------------------------------------------------------------------------------------------|-----------------|
| G Soft reset         | This is the same as inserting a pin in the reset hole on<br>a device. It performs a standard reset.                                                                                                    | Reset<br>Cancel |
| $\Box$ Hard reset    | This is the same as a Soft Reset while holding down.<br>the Power key. It erases the storage heap.                                                                                                    |                 |
| Debug reset          | This is the same as a Soft Reset while holding down<br>the Page Down key. It causes the ROM to execute<br>a DbgBreak early in the boot sequence.                                                                                      |                 |
| <b>Extensions</b>    |                                                                                                    |                 |
| No extensions        | This is the same as a Soft Reset while holding down<br>the Page Up key. It skips the loading of extensions,<br>patches, and certain libraries, as well as inhibiting the<br>sending of sysAppLaunchCmdSystemReset to<br>applications. |                 |

<span id="page-53-0"></span>**Figure 3.8 Reset Dialog Box**

This dialog box is also available when you click **Reset** in an error message dialog box (see Figure 6.1 [on page 93](#page-92-0) for an example of an error message dialog box).

# **Palm OS Emulator User Interface Summary**

This chapter provides a description of the user interface for Palm OS Emulator, including descriptions of the menus and keyboard usage.

- • ["Palm OS Emulator Display" on page 56](#page-55-0)
- • ["Using the Menus" on page 56](#page-55-1)
- • ["Using the Hardware Buttons" on page 61](#page-60-0)
- • ["Entering Data" on page 62](#page-61-0)
- • ["Using Control Keys" on page 62](#page-61-1)

# <span id="page-55-0"></span>**Palm OS Emulator Display**

The Palm OS Emulator display looks very much like a real Palm Powered™ handheld. You can use your mouse to perform actions that you perform with the stylus on handhelds, and you can use the menus to access Palm OS Emulator functionality.

## <span id="page-55-1"></span>**Using the Menus**

You can also access features that are specific to Palm OS Emulator by choosing menu items:

• If you are using Windows, right-click on the Palm OS Emulator screen display to access the menu items, or press SHIFT-F10. The Palm OS Emulator menu displays, as shown in [Figure 4.1](#page-55-2).

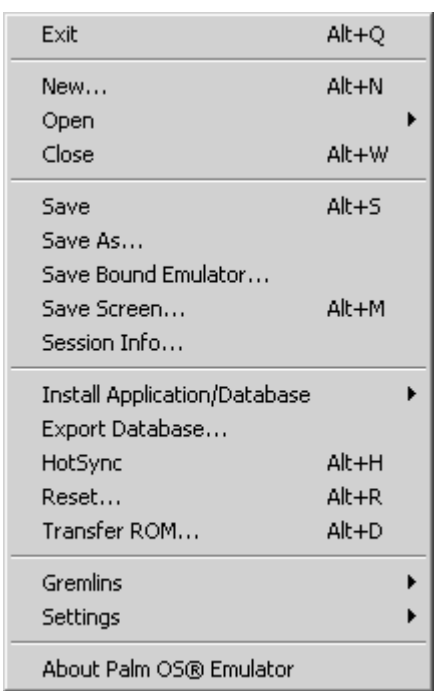

#### <span id="page-55-2"></span>**Figure 4.1 Windows Version of the Palm OS Emulator Menus**

**NOTE:** Note that the Windows shortcut keys use ALT rather than CTRL because CTRL combinations are already used to enter other Emulator commands. See ["Using Control Keys" on page 62](#page-61-1) for more information.

• If you are using a Macintosh, you can either select menu items from the menu bar or use CTRL-click to display the pop-up contextual menu. The Macintosh pop-up menu is shown in **Figure 4.2**.

<span id="page-56-0"></span>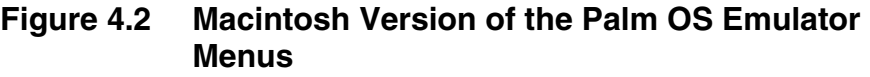

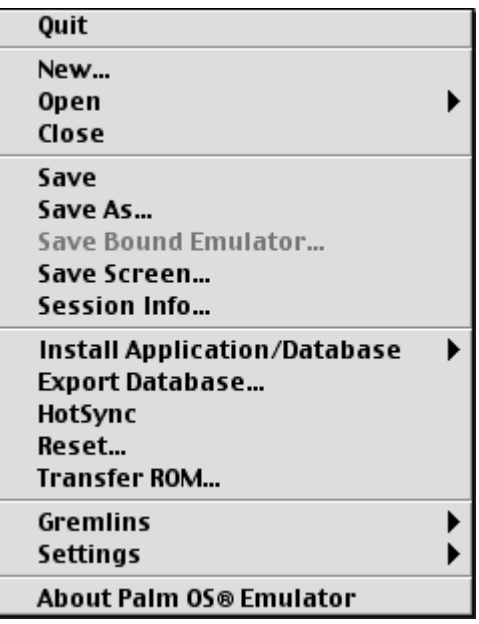

The Macintosh version is only slightly different when compared to the Windows version: The Macintosh version uses **Quit** instead of **Exit**.

• If you are using Unix, use SHIFT-F10 to display the pop-up menu. Palm OS Emulator provides a pop-up menu similar to the Macintosh version.

[Table 4.1](#page-57-0) provides a brief description of the Palm OS Emulator menu items.

<span id="page-57-0"></span>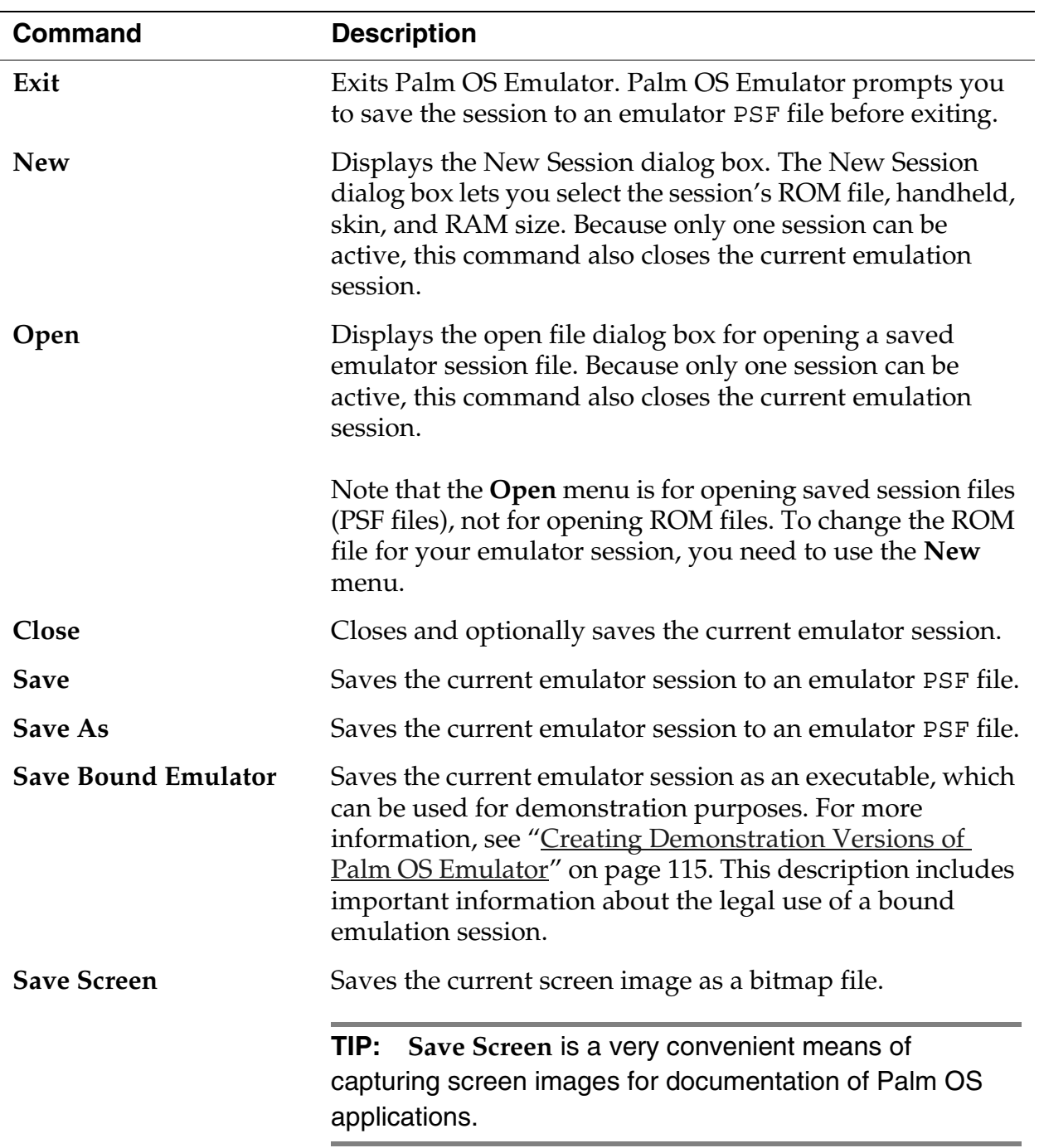

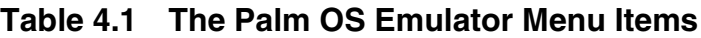

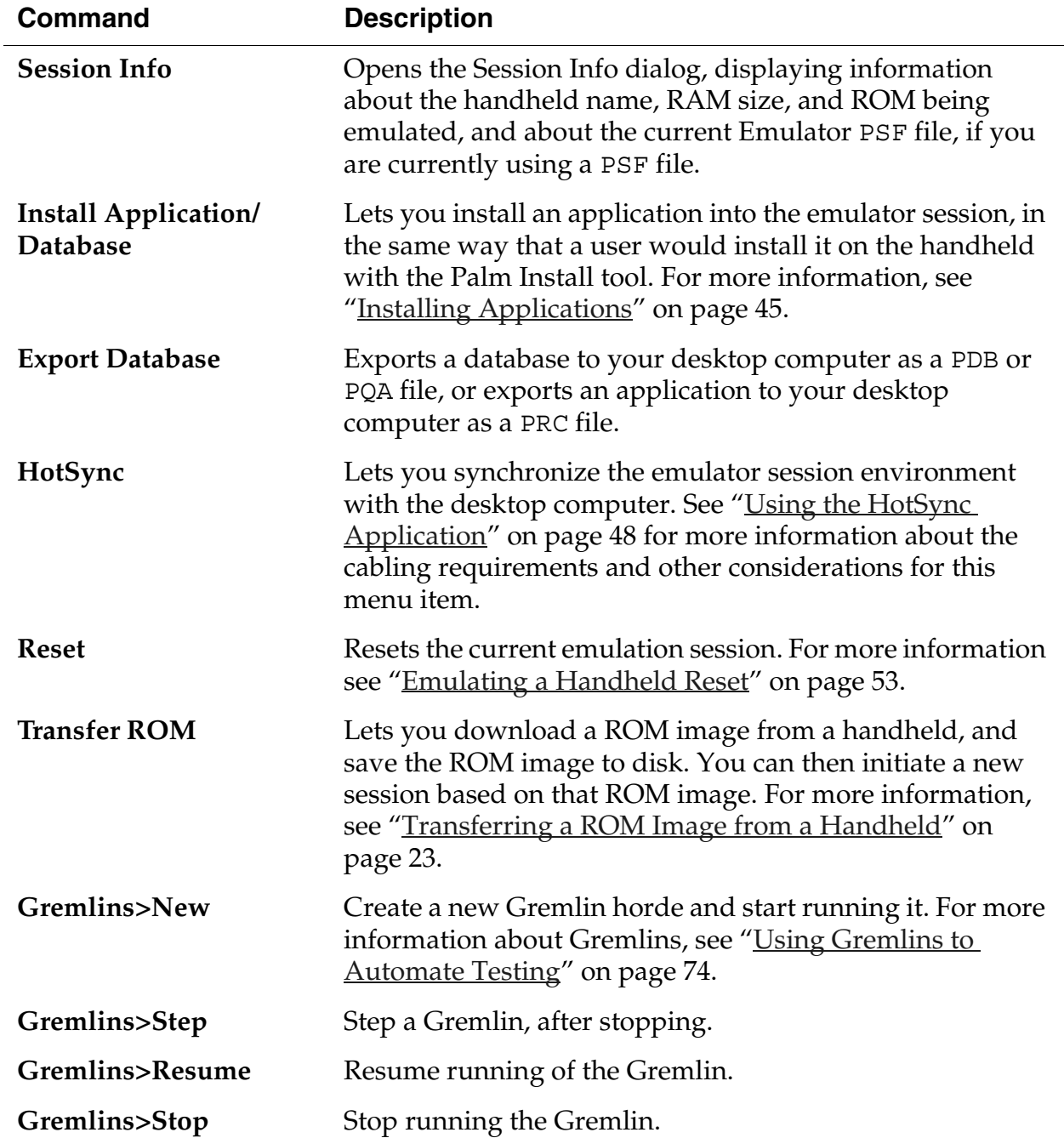

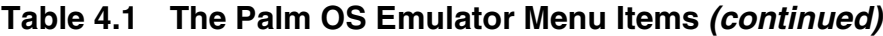

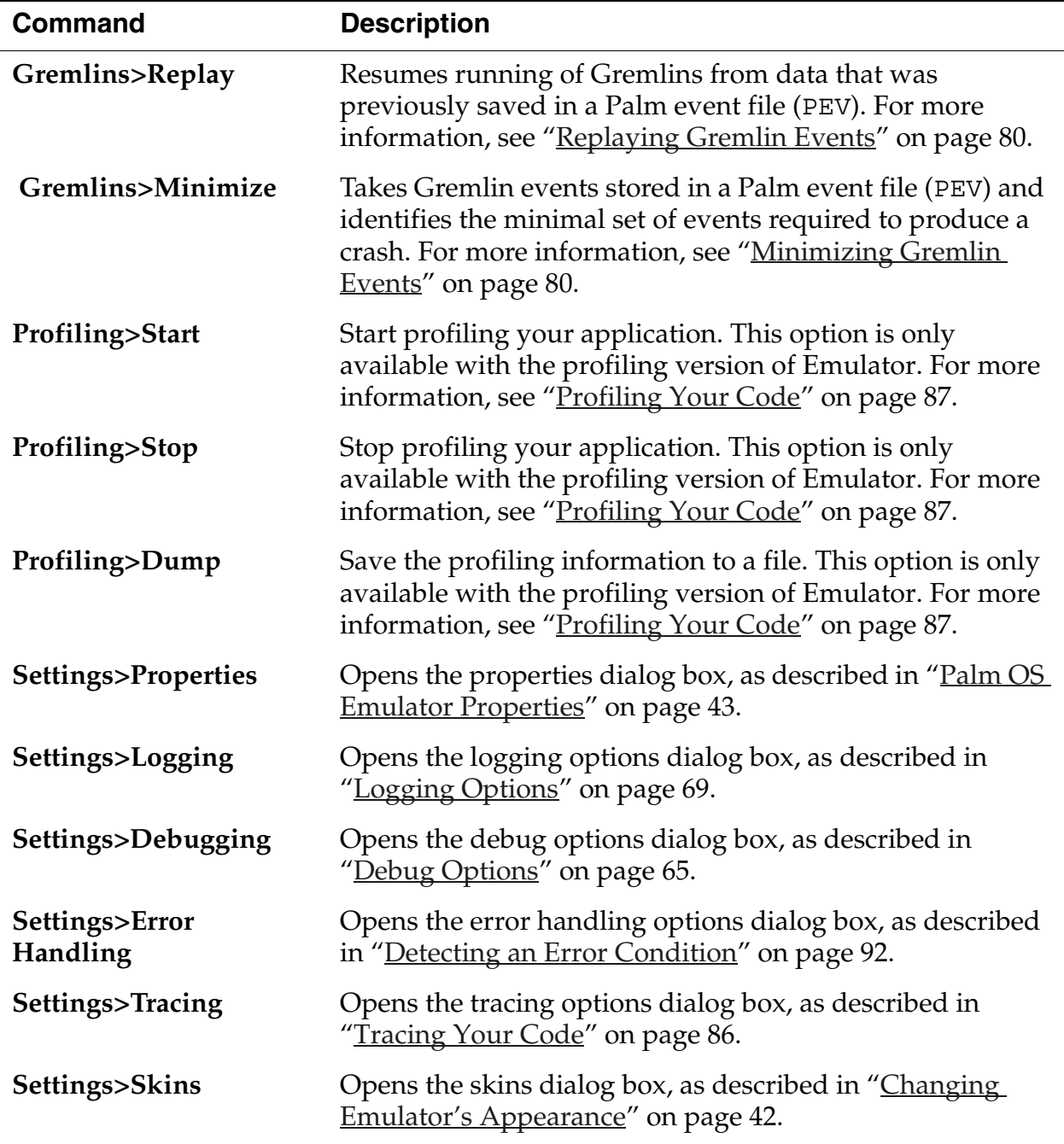

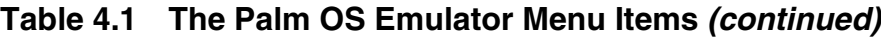

| <b>Command</b>       | <b>Description</b>                                                                               |
|----------------------|--------------------------------------------------------------------------------------------------|
| Settings>HostFS      | Opens the HostFS options dialog box, as described in<br>"Emulating Expansion Memory" on page 52. |
| Settings>Breakpoints | Opens the breakpoints dialog box, as described in "Setting"<br>Breakpoints" on page 81.          |

**Table 4.1 The Palm OS Emulator Menu Items** *(continued)*

## <span id="page-60-0"></span>**Using the Hardware Buttons**

Palm OS Emulator emulates each of the hardware buttons on Palm Powered handhelds. You can click on a button to activate it, and you can press and hold down a button just as you would on a handheld. As an example, you can click the on/off button to turn a handheld off and on. Depending on the handheld you are emulating, you can also press and hold the on/off button to turn the backlighting off and on.

Palm OS Emulator also lets you activate the hardware buttons with keyboard equivalents, as shown in [Table 4.2.](#page-60-1)

| <b>Button</b>                                                      | <b>Keyboard equivalent</b> |
|--------------------------------------------------------------------|----------------------------|
| On/Off                                                             | ESC                        |
| <b>Application Button 1 (usually</b><br>Palm Date Book)            | F1                         |
| <b>Application Button 2 (usually</b><br>Palm Address Book)         | F <sub>2</sub>             |
| <b>Application Button 3 (usually</b><br>Palm To Do List)           | F3                         |
| <b>Application Button 4 (usually</b><br>Palm Memo Pad or Note Pad) | F4                         |
| Up                                                                 | PAGE UP                    |
| Down                                                               | PAGE DOWN                  |

<span id="page-60-1"></span>**Table 4.2 Keyboard equivalents for the hardware buttons**

## <span id="page-61-0"></span>**Entering Data**

Palm OS Emulator lets you use your desktop computer pointing device to tap and to draw Graffiti® characters, just as you do with the stylus on the handheld.

Emulator also lets you enter text from the desktop computer keyboard. For example, you can type the text for a note by tapping in the note text entry area and then using the keyboard.

In addition, Emulator supports copying text to and from the desktop computer's clipboard.

#### *Copying text from a desktop computer to Emulator:*

- Copy the text to the desktop computer's clipboard (for example, on Windows, use CTRL-C).
- Switch to the Emulator window.
- In the Emulator window, open an application that has an active field that can accept text data. Click on the active field.
- Use CTRL-C, then type the letter P. CTRL-C causes Emulator to enter the command stroke character  $(\gamma/\gamma)$ , and the letter P enters the Paste command.

#### *Copying text from Emulator to a desktop computer:*

- In the Emulator window, open an application that has an active field containing text data. Click on the active field.
- Use CTRL-C, then type the letter C. CTRL-C causes Emulator to enter the command stroke character  $(\gamma/\gamma)$ , and the letter C enters the Copy command.
- Switch to the desktop computer application where you want to paste the text data.
- Paste the text into the desktop computer application (for example, on Windows, use CTRL-V).

## <span id="page-61-1"></span>**Using Control Keys**

Palm OS Emulator also supports a set of control keys that you can use for input. These keys, which are shown in [Table 4.3,](#page-62-0) are the same control keys that you can use with the Palm OS Simulator program.

| <b>Control key combination</b> | <b>Description</b>                |
|--------------------------------|-----------------------------------|
| $CTRL+A$                       | Displays the menu                 |
| $CTRL+B$                       | Low battery warning               |
| $CTRL+C$                       | Command character                 |
| $CTRL+D$                       | Confirmation character            |
| $CTRL+E$                       | Displays the application launcher |
| $CTRI+F$                       | Displays the onscreen keyboard    |
| $CTRI+M$                       | Enters a linefeed character       |
| $CTRL+N$                       | Jumps to the next field           |
| $CTRL + P$                     | Jumps to the previous field       |
| $CTRL + S$                     | Automatic off character           |
| $\mathsf{CTRL+T}$              | Sets or unsets hard contrasts     |
| Ctrl+u                         | Turns backlighting on or off      |

<span id="page-62-0"></span>**Table 4.3 Palm OS Emulator Control Keys**

**5**

# **Testing Applications Using Palm OS Emulator**

This chapter describes how you can use Palm OS® Emulator to test and debug programs you have written for Palm OS.

- • ["Testing Software" on page 65](#page-64-1)
- • ["Using Gremlins to Automate Testing" on page 74](#page-73-1)
- • ["Setting Breakpoints" on page 81](#page-80-1)
- • ["Debugging with External Debug Tools" on page 83](#page-82-0)
- • ["Tracing Your Code" on page 86](#page-85-1)
- • ["Profiling Your Code" on page 87](#page-86-1)

## <span id="page-64-1"></span>**Testing Software**

Testing software is probably the most common use of Palm OS Emulator. This section provides a quick summary of the steps to load and test an application.

## <span id="page-64-0"></span>**Debug Options**

Palm OS Emulator monitors the actions of your application while it is emulating the operation of the handheld. When your application performs an action that does not strictly conform to Palm OS's programming guidelines, the Emulator displays a dialog box that explains what is happening.

The debugging options dialog box, which is shown in [Figure 5.1,](#page-65-0) lets you enable or disable the monitoring activities applied to your application. Use **Debug Options** to display this dialog box.

| $\nabla$ Free chunk access       | $\nabla$ Proscribed function call                | 0K     |
|----------------------------------|--------------------------------------------------|--------|
| Ø Hardware register access       | $\triangledown$ Strict International checks      | Cancel |
| V Low memory access              | $\nabla$ -BOM access.                            |        |
| $\triangledown$ Low stack access | $\triangledown$ Screen access                    |        |
| V MemMgr data access             | $\triangleright$ Sizeless form object            |        |
| V MemMarleaks                    | $\nabla$ Stack almost full                       |        |
| V MemMar semaphore               | $\triangleright$ System global access            |        |
| Ⅳ Offscreen form object          | Ⅳ UIMgr data access                              |        |
| Ⅳ Overlay errors                 | $\overline{\triangledown}$ Unlocked chunk access |        |

<span id="page-65-0"></span>**Figure 5.1 Palm OS Emulator Debug Options Dialog Box**

[Table 5.1](#page-65-1) describes each of the debugging options.

<span id="page-65-1"></span>

| <b>Option</b>            | <b>Description</b>                                                                                                    |
|--------------------------|----------------------------------------------------------------------------------------------------|
| Free chunk access        | Monitors access to free memory chunks.                                                                                                    |
|                          | No process should ever access the contents of a chunk<br>that has been deallocated by the MemChunkFree,<br>MemPtrFree, or MemHandleFree functions. |
| Hardware register access | Monitors accesses to hardware registers by<br>applications.                                                                                        |
|                          | For example, Emulator monitors memory ranges<br>reserved for external LCD controllers, USB controllers,<br>and Programmable Logic Devices (PLD).   |
| Low memory access        | Monitors low-memory access by applications.                                                                                                    |
|                          | Low-memory access means an attempt to read from or<br>write to a memory location in the range 0x0000 to<br>$0x00FF$ .                              |

**Table 5.1 Emulator Debugging Options**

| <b>Option</b>      | <b>Description</b>                                                                                                    |
|--------------------|----------------------------------------------------------------------------------------------------|
| Low stack access   | Monitors access to the range of memory below the<br>stack pointer.                                                                                                    |
| MemMgr data access | Monitors access to Memory Manager data structures,<br>which is restricted to only the Memory Manager.                                                                                                    |
|                    | Memory Manager data structures are the heap<br>headers, master pointer tables, memory chunk<br>headers, and memory chunk trailers.                                                                                                    |
|                    | Emulator allows no access to data structures for which<br>there are PalmOSGlue accessor routine defined.                                                                                                    |
| MemMgr leaks       | Detects memory leaks. Emulator checks for memory<br>leaks on SysAppExit.                                                                                                    |
|                    | If Emulator discovers any memory leaks, it writes<br>information about the leaks to a log file, including<br>memory location, memory contents, and a stack crawl<br>of the context that allocated the leaked block of<br>memory.                                                                                                    |
|                    | It is a good idea to set your compiler's switch to embed<br>debug symbols in your code so that you can easily<br>interpret the stack crawl. With CodeWarrior, you<br>should set the option Generate MacsBugs Debug<br>Symbols. With GCC, you should use the Palm OS<br>specific GCC option -mdebug-labels. With<br>MacsBugs, you will get each function's name in the text<br>section immediately after the function's code. |

**Table 5.1 Emulator Debugging Options** *(continued)*

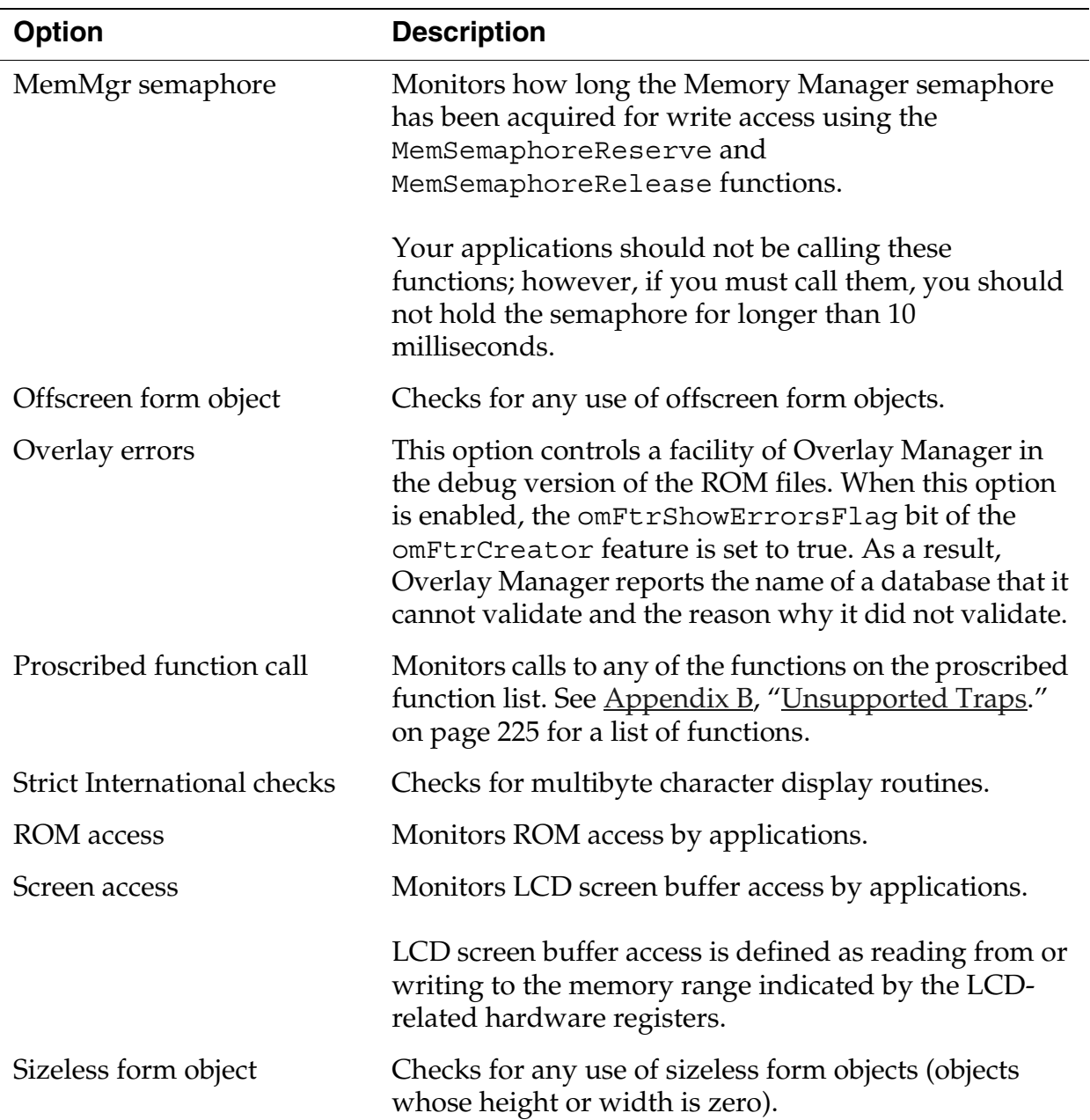

#### **Table 5.1 Emulator Debugging Options** *(continued)*

| <b>Option</b>                                      | <b>Description</b>                                                                                                    |
|----------------------------------------------------|----------------------------------------------------------------------------------------------------|
| Stack almost full                                  | Ensures that the stack pointer has not dipped below<br>the space allocated for it by the kernel.                                                                                                   |
|                                                    | When this option is enabled, Palm OS Emulator warns<br>you when the application stack is getting close to full.                                                                                    |
|                                                    | Note that you are always notified of a stack overflow,<br>even if this option is disabled.                                                                                                    |
| System global access                               | Monitors access to system global variables by<br>applications.                                                                                                    |
|                                                    | System global variable access is defined as reading<br>from or writing to a memory location in the range from<br>0x0100 to the end of the trap dispatch table.                                     |
| UIMgr data access                                  | Checks for any access of User Interface Manager data<br>structures.                                                                                                    |
| Unlocked chunk access                              | Monitors read access to uninitialized portions of<br>memory chunks that have been allocated by the<br>MemHandleNew function.                                                                       |
|                                                    | Warns about the case where you use a stale pointer<br>from when a moveable chunk is locked and unlocked.<br>Also catches cases of misusing a pointer to one chunk<br>to access a subsequent chunk. |
| Beep every 2 seconds when<br>a dialog is displayed | Causes Emulator to beep every two seconds while a<br>message dialog box is displayed. Emulator will stop<br>beeping after one minute.                                                              |

**Table 5.1 Emulator Debugging Options** *(continued)*

## <span id="page-68-0"></span>**Logging Options**

Palm OS Emulator also logs various actions taken by your application to help you debug and performance tune your code. The logged information is automatically written to a text file that is saved in the same directory as the Emulator executable.

You can control the logging activity with the logging options dialog box, which is shown in [Figure 5.2](#page-69-0). Use **Logging Options** to display this dialog box.

<span id="page-69-0"></span>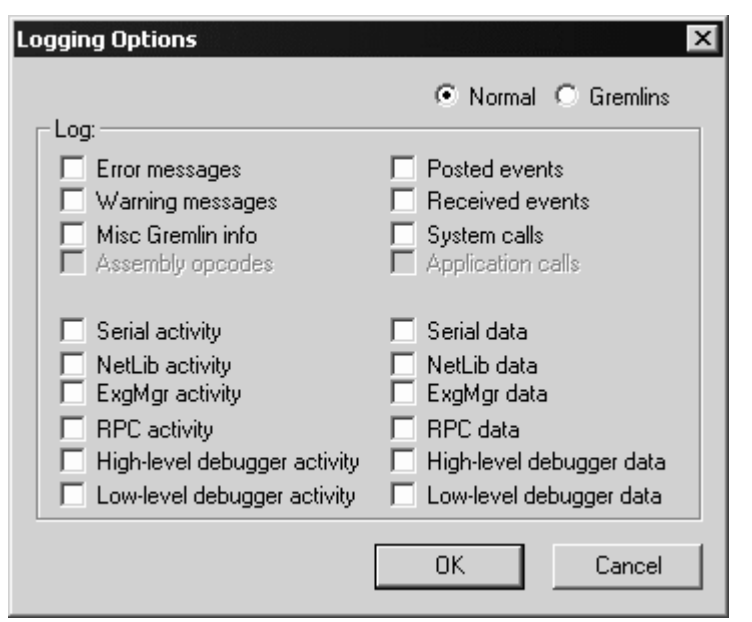

**Figure 5.2 Palm OS Emulator Logging Options Dialog Box**

The logging options dialog box features radio buttons to indicate logging during normal operations (**Normal**), and logging while a Gremlin is running (**Gremlins**). Both offer the same options, which are described in [Table 5.2](#page-70-0)

<span id="page-70-0"></span>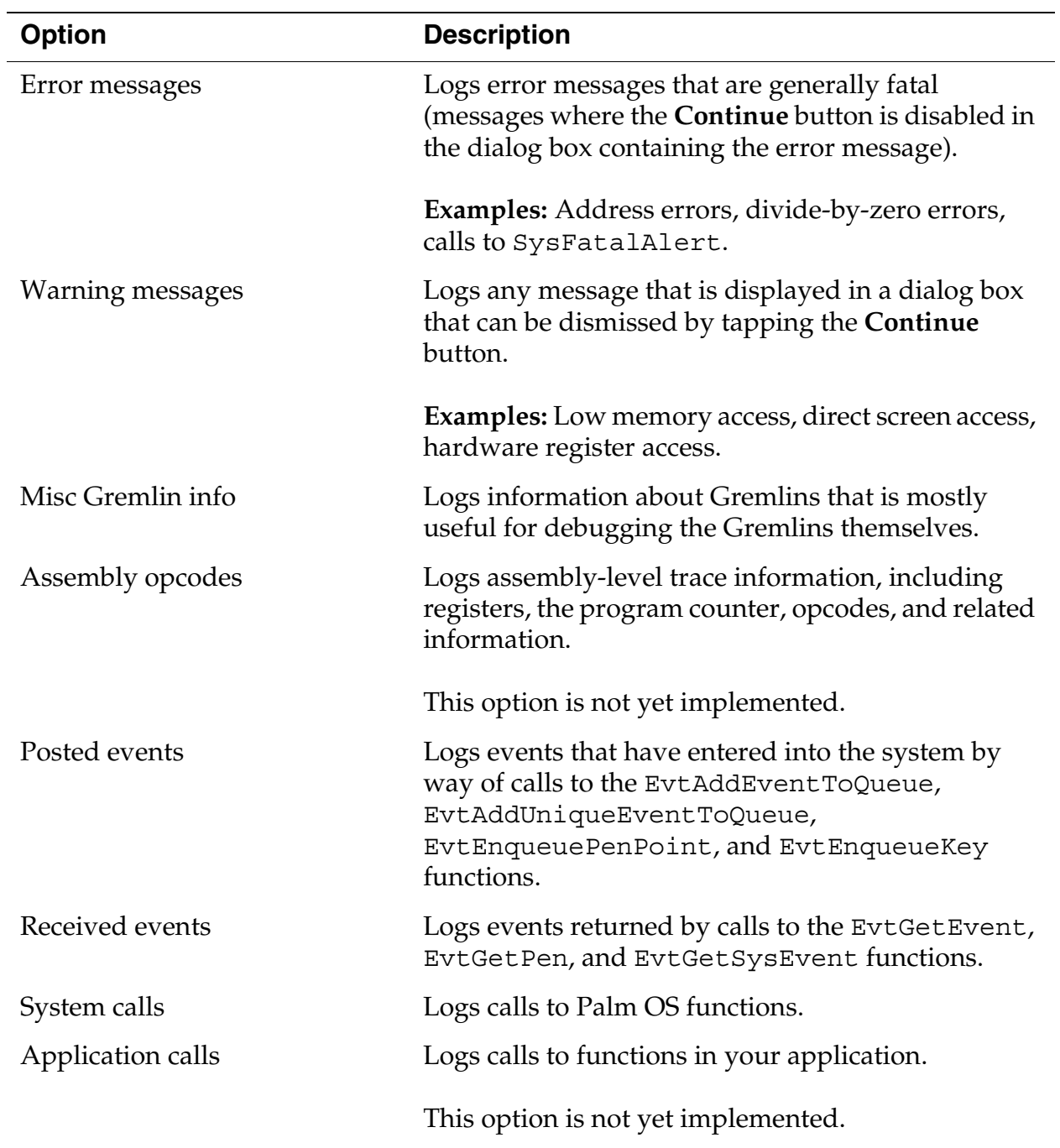

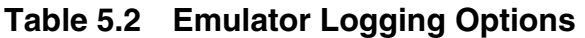

| <b>Option</b>                | <b>Description</b>                                                                                                    |
|------------------------------|----------------------------------------------------------------------------------------------------|
| Serial activity              | Logs changes in serial port settings, and the<br>opening and closing of the serial port.                                      |
| NetLib activity              | Logs calls to NetLib functions, including<br>parameter and return values.                                                     |
| ExgMgr activity              | Logs calls to ExgMgr functions.                                                                                               |
| RPC activity                 | Logs remote procedure calls.                                                                                                  |
| High-level debugger activity | Logs messages received back from an external<br>debugger, and the messages sent back to the<br>debugger.                      |
| Low-level debugger activity  | Traces the low-level mechanisms that receive raw<br>data from external debuggers and send data back to<br>external debuggers. |

**Table 5.2 Emulator Logging Options** *(continued)*
| <b>Option</b>            | <b>Description</b>                                                                                                    |
|--------------------------|----------------------------------------------------------------------------------------------------|
| Serial data              | Logs data sent and received over the serial port.<br>Data is logged as it is being transferred over the host<br>serial port |
|                          | Incoming data follows this path:                                                                                            |
|                          | 1. Serial port                                                                                                    |
|                          | 2. Emulated hardware registers                                                                                              |
|                          | 3. Palm OS                                                                                                    |
|                          | 4. Palm application                                                                                                    |
|                          | Palm OS Emulator logs the serial port data.                                                                                 |
|                          | Outgoing data follows this path:                                                                                            |
|                          | 1. Palm application                                                                                                    |
|                          | 2. Palm OS                                                                                                    |
|                          | 3. Emulated hardware registers                                                                                              |
|                          | 4. Serial port                                                                                                    |
|                          | Again, Palm OS Emulator logs the serial port data.                                                                          |
| NetLib data              | Logs data sent and received via NetLib calls.                                                                               |
| ExgMgr data              | Logs data sent and received via ExgMgr calls.                                                                               |
| RPC data                 | Logs data sent and received via remote procedure<br>calls.                                                                  |
| High-level debugger data | Logs details of the messages sent to and received<br>from an external debugger.                                             |
| Low-level debugger data  | Logs the raw data being sent to and received from<br>an external debugger.                                                  |

**Table 5.2 Emulator Logging Options** *(continued)*

# **Using Gremlins to Automate Testing**

You can use Gremlins to automate testing of an application. A **Gremlin** generates a series of user input events that test your application's capabilities. You can have a Gremlin generate a specified number of events, or to loop forever, which lets you set up a Gremlin and allow it to run overnight to thoroughly test your application.

A **Gremlin horde** is a range of Gremlins that you want Palm OS Emulator to run. The Emulator generates a stream of events for each Gremlin and then moves onto the next Gremlin. The Emulator cycles through the Gremlins until the maximum number of events have been generated for the horde.

Palm OS Emulator generates a stream of events for each Gremlin in the horde until one of the following conditions occurs:

- An error such as a hardware exception or illegal memory access is generated.
- The maximum number of events for a single Gremlin have been generated.
- The maximum number of events for the horde have been generated.
- You stop the horde by choosing **Stop** or **Step** from the Emulator menu or from the Gremlin Status dialog box.

If a Gremlin generates an error, it is halted and Palm OS Emulator does not include it when cycling through the horde again.

### **Gremlin Characteristics**

Each Gremlin has the following characteristics:

- It generates a unique, random sequence of stylus and key input events to step through the user interface possibilities of an application.
- It has a unique "seed" value between 0 and 999
- It generates the same sequence of random events whenever it is run.
- It runs with a specific application or applications.

• It displays a report immediately when an error occurs.

### **Gremlin Horde Settings**

For each Gremlin horde, you specify the following:

- The number of the first Gremlin to run. This must be a value between 0 and 999.
- The number of the last Gremlin to run. This must be a value between 0 and 999.
- The switching depth of the Gremlin horde. This is the number of events to run for each Gremlin before switching to another Gremlin. After this many events have been generated for the Gremlin, it is suspended, and the next Gremlin in the horde starts running.
- The maximum number of events for each gremlin in the horde. The Emulator stops running each Gremlin after it posts this many events, or after it terminates with an error.
- The first application the Gremlins are to run.
- The set of applications the Gremlins are to run. You can select a single application, a group of applications, or all applications.
- Whether warnings and errors are displayed as message dialogs or as messages written to a log file. See "Logging [while Gremlins Are Running" on page 79](#page-78-0) for more information.

When Palm OS Emulator runs a Gremlin horde, it actually maintains a separate stream for each Gremlin in the horde. When it starts a horde, the Emulator first saves the complete state of the emulation to a session (PSF) file. Then, the Emulator:

- Starts the first Gremlin. When the Gremlin has posted a number of events equal to the specified switching depth, the Emulator saves its state to a new file and suspends the Gremlin.
- Reloads the original session state.
- Starts the second Gremlin and run it until it posts that number of events, at which time its state is saved to another file, and the Gremlin is suspended.

*Using Gremlins to Automate Testing*

- Runs each Gremlin in the horde, until each has been suspended or terminated:
	- A Gremlin is terminated when an error occurs while the Gremlin is posting events.
	- A Gremlin is suspended when it has posted a number of events equal to the switching depth for the horde.
- Returns to the first suspended Gremlin in the horde, reloads its state from the saved file, and resumes its execution as if nothing else had happened in the meantime.
- Continues cycling through the Gremlins in the horde until each Gremlin has finished. A Gremlin finishes when either of these conditions occurs:
	- the Gremlin has terminated due to an error
	- the Gremlin has posted a total number of events equal to the maximum specified for the horde.

## **Running a Gremlin Horde**

Select **Gremlins>New...** to start a Gremlin. The New Gremlin Horde dialog box displays, as shown in [Figure 5.3.](#page-76-0) Use this dialog box to specify the characteristics of the Gremlin horde that you want to run.

**TIP:** If you wish to run a single Gremlin, simply set the Gremlin Start Number and Gremlin End Number fields to the same value.

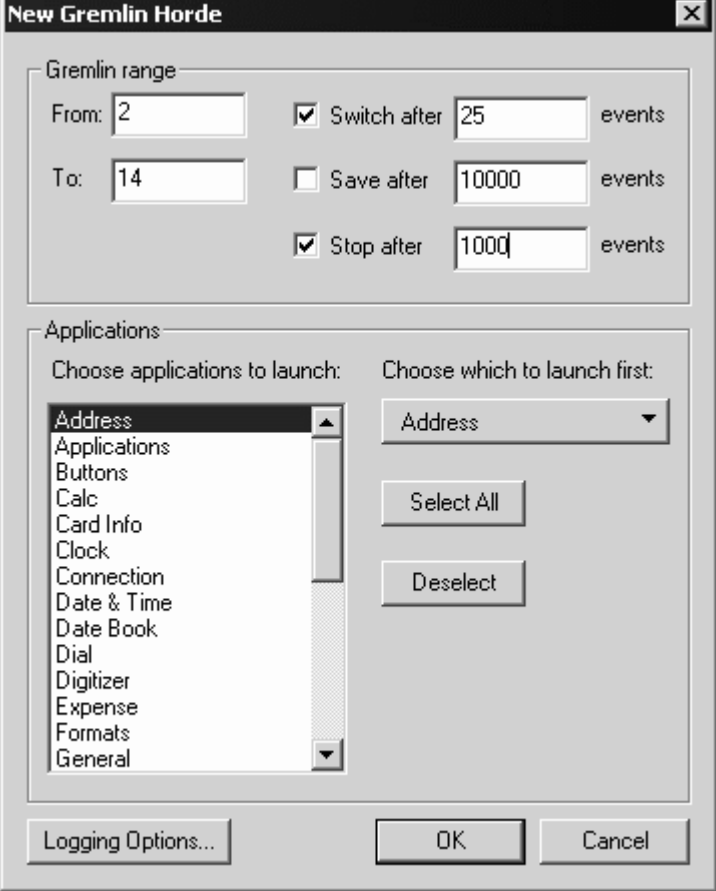

<span id="page-76-0"></span>**Figure 5.3 New Gremlin Horde Dialog Box**

When Palm OS Emulator runs the example shown in [Figure 5.3,](#page-76-0) the horde will operate as follows:

- The Emulator will only run the Address application when generating key and stylus events for this horde.
- The Emulator will use a seed value of 2 for the first Gremlin in the horde and a seed value of 14 for the last Gremlin in the horde. It also runs all intervening Gremlins: numbers 3 through 13.
- The Emulator will generate 25 events for each Gremlin before switching to the next Gremlin in the horde.
- The Emulator will cycle through the Gremlins in the horde until a total of 1000 events have been generated for each Gremlin. Thus, a total of 13,000 events will be generated.

This means that the Emulator will generate the following sequence of Gremlin events:

- 1. Gremlin #2 runs and receives twenty-five events, after which Gremlin 2 is suspended.
- 2. Gremlin #3 runs and receives twenty-five events, after which Gremlin #3 is suspended.
- 3. Similarly, each Gremlin (#4 through #14) runs and receives twenty-five events, after which it is suspended.
- 4. The Emulator loops back to Gremlin #2 and runs it, sending it twenty-five events before again suspending it.
- 5. Gremlin #3 runs again, receives twenty-five events, and suspends.
- 6. This looping through the Gremlins and sending each events until the switch depth (25) is reached continues until the maximum number of horde events (1000) have been generated.
- 7. All activity for the Gremlin horde completes.

**NOTE:** If an error occurs while a specific Gremlin is running, Palm OS Emulator halts that Gremlin rather than suspending it. This means that the Gremlin is not run when the Emulator next iterates through the horde.

### **Stepping and Stopping Gremlins**

After the horde starts running, Palm OS Emulator displays the Gremlin control dialog box, which is shown in [Figure 5.4.](#page-78-1) You can use the commands in this dialog box to stop, resume, and singlestep a Gremlin. You can also use the **Gremlins** menu to perform these actions.

<span id="page-78-1"></span>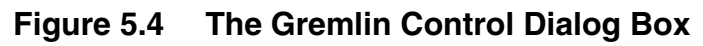

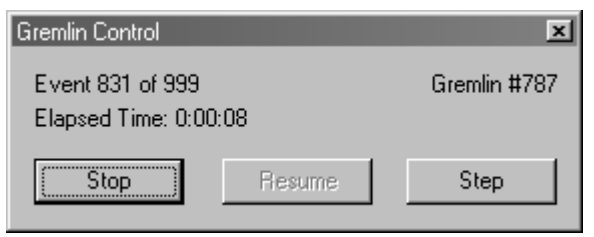

## **Gremlin Snapshots**

When you start a new Gremlin horde, you can specify that you want Palm OS Emulator to take a snapshot on a regular basis. You specify a frequency value, as shown in Figure 5.3 [on page 77,](#page-76-0) and the Emulator saves a session file each time that many Gremlins have run. Each snapshot is a PSF file that captures the current state of the emulation. You can open the snapshot in the Emulator as a new session and begin debugging from that state.

## <span id="page-78-0"></span>**Logging while Gremlins Are Running**

Palm OS Emulator lets you specify separate logging options to use while Gremlins are running. [Figure 5.5](#page-79-0) shows the Gremlin logging options dialog box. Each of the options is described in ["Logging](#page-68-0)  [Options" on page 69.](#page-68-0)

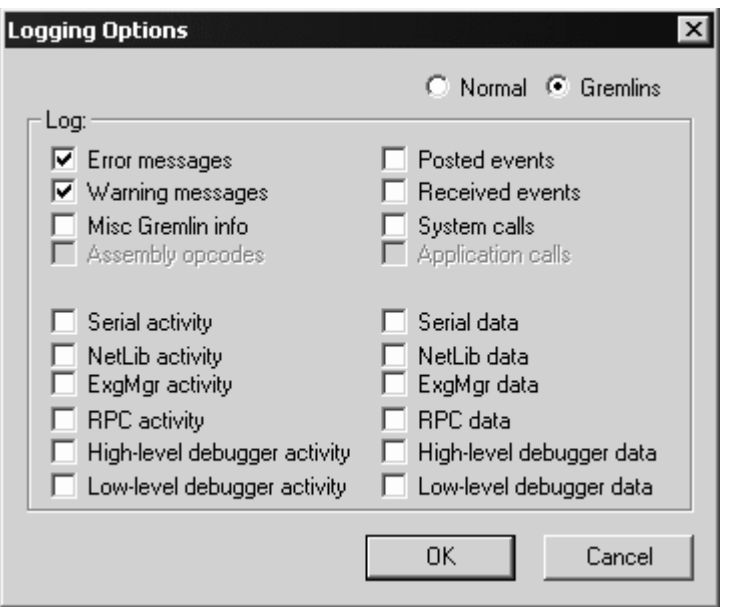

<span id="page-79-0"></span>**Figure 5.5 Gremlin Logging Options Dialog Box**

#### **Using Gremlin Events**

When Gremlins are running, all generated events are saved to a Palm event file (PEV file). This event file contains a snapshot of the initial session state and a list of all of the events that Gremlins generated.

#### **Replaying Gremlin Events**

To replay the events stored in a Palm event file, use **Gremlins>Replay...** to select the PEV file. Replaying events from a Palm event file is similar to running the same Gremlin on the same application over again; however, with the replay function, Emulator is reading the events from a file rather than generating the same random events to post to the application.

#### **Minimizing Gremlin Events**

Palm OS Emulator provides an event minimization function that takes events stored in a Palm event file (PEV) and identifies the minimal set of events required to produce a crash.

To use the Gremlin minimization function, use **Gremlins>Minimize...** to select the PEV file. Emulator will open the Palm events file, and replay the events in it. The minimization function will go through an iterative process of removing ranges of events to see if the resulting subset of events still produces a crash.

If a crash still occurs with the subset of events, then those events are removed, and another range of events is similarly tested. If a crash does not occur, then the removed events are put back and the iterative process continues.

The end result is a minimal set of events that produces a crash. (The crash may not be exactly the same crash caused by the full set of events.) This minimized set of events is saved to a new Palm event file, which you can use with the **Gremlins>Replay...** function. The minimized set of events is also translated into a sequence of English instructions that you can use for debugging. This sequence list is written to a text in the same directory as the Palm events file.

# **Setting Breakpoints**

You can set breakpoints in your code with the Emulator. When Palm OS Emulator encounters a breakpoint that you have set, it halts and takes one of the following actions:

- If you are running the Emulator connected to a debugger, the Emulator sends a message to the debugger, informing it that the breakpoint was hit. The debugger then handles that command as it sees fit.
- If the Emulator is not connected to a debugger, the Emulator displays an error message.

To set a breakpoint, select **Breakpoints** from the **Settings** menu. The Breakpoints dialog box is displayed, as shown in [Figure 5.6.](#page-81-0)

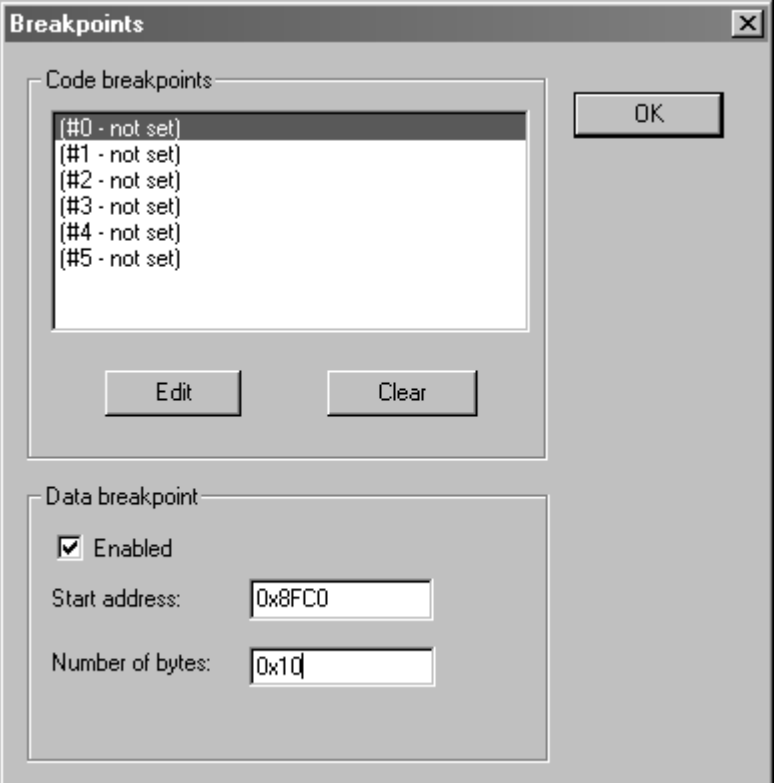

<span id="page-81-0"></span>**Figure 5.6 Setting a Breakpoint**

## **Setting the Data Breakpoint**

You can set exactly one data breakpoint. While your program is executing, the Emulator watches the specified address range; if it is written to, the Emulator generates a break. You can specify both the address and number of bytes in either hexadecimal (0x) or decimal.

## **Setting Conditional Breakpoints**

You can set up to six independent conditional breakpoints. The Emulator generates a break for a conditional breakpoint when both of the following are true:

- the program counter reaches the specifies address
- the specified condition is true

To set one of these breakpoints, select the breakpoint number in the list at the top of the dialog box, and click **Edit**. This displays the Code Breakpoint dialog box, which is shown in [Figure 5.7](#page-82-0).

<span id="page-82-0"></span>**Figure 5.7 Setting a code breakpoint**

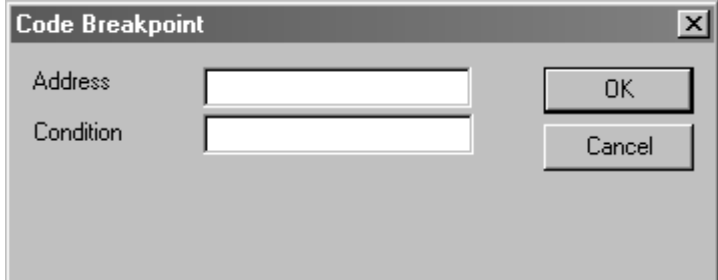

To set the breakpoint, specify an address and the break condition. You can specify the address in hexadecimal (0x) or decimal.

The condition that you specify must have the following format: <register> <condition> <constant>

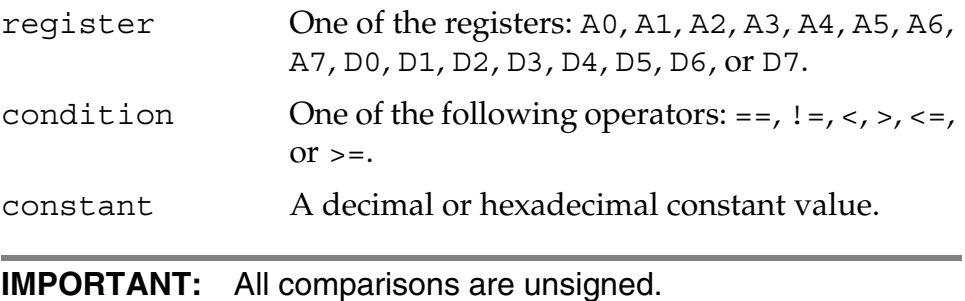

# **Debugging with External Debug Tools**

Palm OS Emulator provides an interface that external debugger applications can use to debug an application. For example, Metrowerks has developed a plug-in module that you can use to debug an application that Palm OS Emulator is running, in exactly the same manner as you would debug an application running on the handheld. This plug-in module is shipped with the latest version of CodeWarrior for Palm OS.

### **Connecting Emulator with Palm Debugger**

You can use Palm Debugger with Palm OS Emulator to perform extensive debugging of your applications. To use Palm Debugger with the Emulator, follow these steps:

- 1. Start Palm Debugger and Palm OS Emulator programs.
- 2. In the Palm Debugger Communications menu, select **Emulator**. This establishes the emulator program as the "device" with which Palm Debugger is communicating.
- 3. In the debugging window, type the att command.

You can now send commands from Palm Debugger to Palm OS Emulator.

## **Connecting Emulator with the GDB Debugger**

You can use the gdb debugger with Palm OS Emulator to debug your applications. To use the gdb debugger with an emulator session, follow these steps:

- 1. When you build your application, both compile and link with the -g option (that is, using "gcc  $-g \ldots$ "). When you compile using the -g option, the compiler generates the necessary symbol information. When you link using the -g option, the linker forces the inclusion of a debug runtime routine that installs a breakpoint in PilotMain.
- 2. Start Palm OS Emulator, and install your application in the emulator session.
- 3. Start the gdb debugger, loading your application's symbol table (for example, using "gdb myApp"). Note that the file to be loaded is the myApp file created by the gcc linker, not the myApp.prc created by buildprc.
- 4. In the gdb debugger, enter "target pilot localhost:2000". The gdb debugger will respond with a message indicating that remote debugging is starting.
- 5. Start your application on Palm OS Emulator.
- 6. Wait for the gdb debugger to see the initial breakpoint and prompt you, then start debugging.

#### **Connecting the Emulator with External Debuggers**

Palm OS Emulator can communicate with external debuggers using the methods shown in [Table 5.3](#page-84-0).

| <b>Connection type</b> | <b>Platforms</b> |
|------------------------|------------------|
| <b>TCP</b>             | All              |
| PPC Toolbox            | Macintosh        |
| Memory-mapped files    | Windows          |

<span id="page-84-0"></span>**Table 5.3 Palm OS Emulator Connections**

**NOTE:** Currently, Palm Debugger uses TCP only when running on Windows. The CodeWarrior plug-in uses TCP if you select Use sockets in the debugger preference panel.

However, although you can configure the TCP port that Palm OS Emulator uses, you cannot configure which TCP port that either Palm Debugger or the CodeWarrior plug-in uses.

If you are communicating with a debugger using TCP, you can configure which socket port the debugger connects to by editing the value of the DebuggerSocketPort preference setting in your preferences file. You can disable the TCP connection by setting the value of the DebuggerSocketPort preference to 0.

**NOTE:** In some versions of Palm OS Emulator, you may notice that an unwanted PPP dial-up starts whenever you begin a new emulation session. You can disable this behavior by disabling the use of TCP for communications, which you do by setting the DebuggerSocketPort preference to 0.

# **Tracing Your Code**

At times, regular debug tools can be disruptive to program execution or can require specific knowledge of where a bug is located. Tracing can be a less disruptive method for showing how a program is executing. Tracing functions write out information at the time the tracing functions are executed.

To use tracing in your code, you need to do the following:

• Install Palm Reporter.

Palm Reporter is a trace utility that can be used with Emulator. As an application runs on Palm OS Emulator, it can send information in real time to Reporter. This information can help pinpoint problems that might be hard to identify when executing code step-by-step or when specifying breakpoints.

- Add trace calls to your application. The tracing functions are listed in Table 8.16 [on page 185](#page-184-0).
- Next, you need to specify where you want the tracing information to appear. Emulator's tracing options dialog box, which is shown in <u>Figure 5.8</u>, lets you specify the target for application trace information. Use **Settings>Tracing...** to display this dialog box.

#### <span id="page-85-0"></span>**Figure 5.8 Tracing Options Dialog Box without PalmTrace**

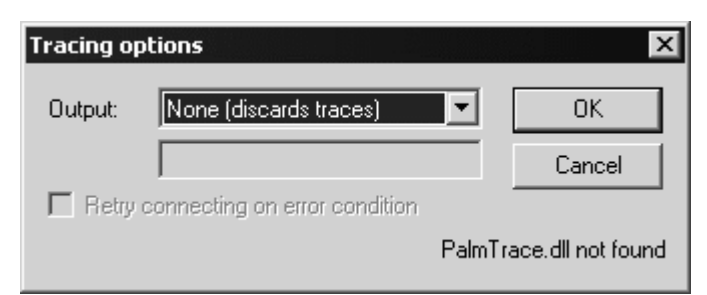

If you do not have Palm Reporter's PalmTrace.dll file on your system, then the default setting discards the tracing information.

When you have the PalmTrace.dll installed on Windows, then you will see a tracing options dialog box that looks like <u>Figure 5.9</u>.

#### **Figure 5.9 Tracing Options Dialog Box with PalmTrace.dll on Windows**

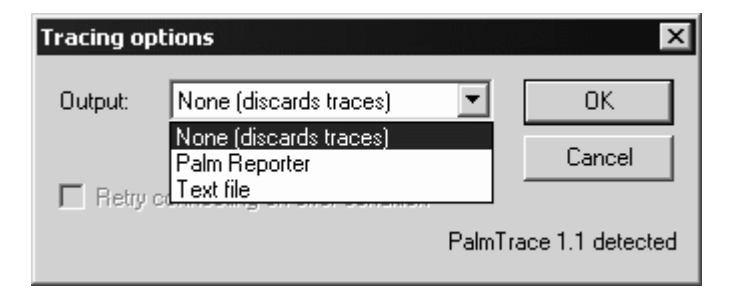

With PalmTrace.dll installed on Windows, you can set your tracing target to be either Palm Reporter or a text file.

When you have PalmTrace library installed on Macintosh, then you have an additional tracing target: you can set the tracing target to be either Palm Reporter, a text file, or the DCON console.

**NOTE:** Tracing is not available on Unix.

### **Using Reporter to View Realtime Traces**

To view the realtime traces, simply run Reporter at the same time as you run your application on Palm OS Emulator. For more information about using Palm Reporter, see *Palm OS Programming Development Tools Guide*.

# **Profiling Your Code**

One of the features of Palm OS Emulator that is most useful for developers is the ability to profile your application while it is running, and to save the resulting data to a file that you can examine.

When the Emulator profiles your application, it monitors and generates statistics about where your code is spending its time, which enables you to focus your optimization efforts in the most productive manner.

**NOTE:** In order to use the profiling features, you must be using a version of Palm OS Emulator with profiling enabled.

On Windows and Macintosh, this means that you must be using the executable with "profile" in its name. See [Table 2.1](#page-20-0) on [page 21](#page-20-0) for more information.

On Unix, this means that you must build the executable with the configure switch "--enable-palm-profile". (See the Building.txt file mentioned in [Table 2.1.](#page-20-0))

You can start a profiling session by choosing **Profiling Start**. While profiling is active, Palm OS Emulator monitors which application and system functions are executed, and the amount of time executing each. The Emulator collects the timing information until you select **Profiling Stop**.

You can then save the profiling information to a file by selecting **Profiling Dump**. The information is saved to file in two different formats. Both of these files are stored in the directory in which the Emulator executable is located:

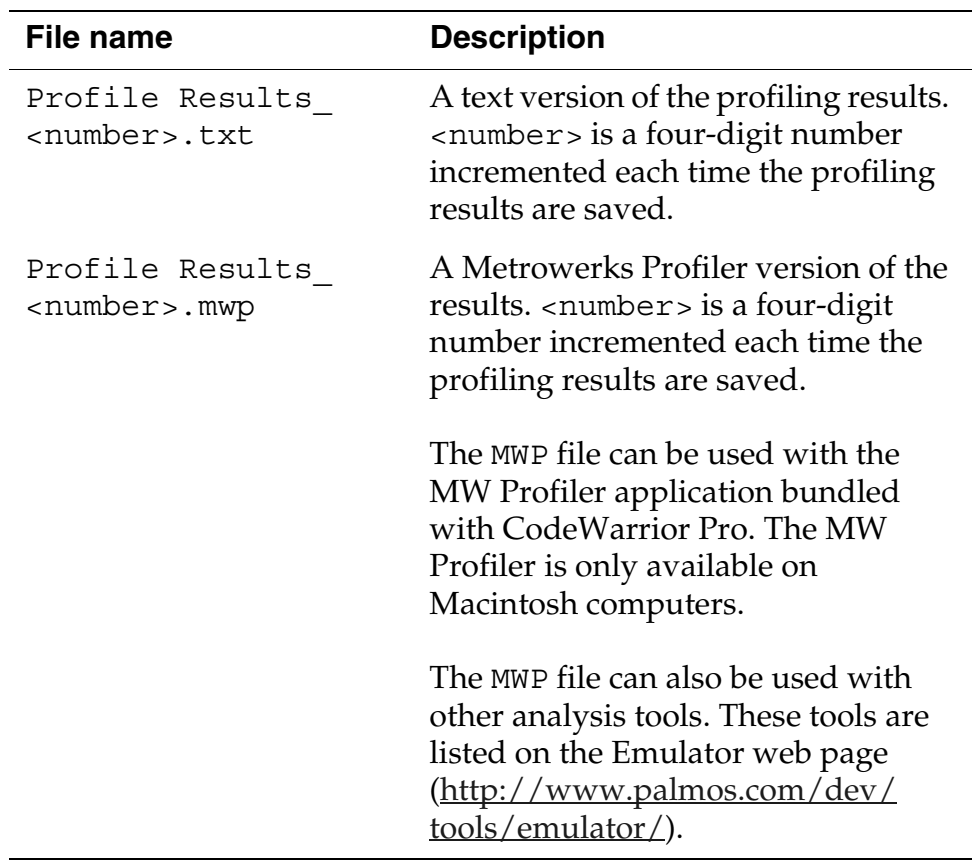

You do not have to prepare your code in any special way for Palm OS Emulator to profile it, because the Emulator can determine when functions are entered and exited on its own. And the Emulator performs its profiling calculations between cycles, thus the timing information is quite accurate.

**NOTE:** It is a good idea to set your compiler's switch to embed debug symbols in your code so that you can easily interpret the profiling results. With CodeWarrior, you should set the option Generate MacsBugs Debug Symbols. With GCC, you should use the Palm OS specific GCC option -mdebug-labels. With MacsBugs, you will get each function's name in the text section immediately after the function's code.

# **Palm OS Emulator Error Handling**

This chapter describes the error handling and reporting features of the Palm OS Emulator program, including the following information:

- which conditions are detected
- what the Emulator does upon detecting an error condition
- the message displayed for each error condition
- the options available to the user when an error condition occurs

This chapter has the following sections:

- • ["About Errors and Warnings" on page 92](#page-91-1)
- • ["Detecting an Error Condition" on page 92](#page-91-0)
- • ["Error Condition Types" on page 95](#page-94-0)
- • ["Error Messages" on page 95](#page-94-1)

# <span id="page-91-1"></span>**About Errors and Warnings**

Errors and warnings are very similar. Both are considered *error conditions*, and both can trigger *error messages*. The only difference between errors and warnings is that an error is generally fatal; in the message dialog box for an error, the **Continue** button is disabled. For example, addressing errors, divide-by-zero calculations, or calls to SysFatalAlert are considered errors.

A warning is generally not fatal; in the message dialog box for a warning, the **Continue** button is enabled. For example, low memory accesses, direct screen accesses, and hardware register accesses are generally considered warnings. Since a warning is not fatal, Emulator provides a Debug Options dialog box where you can tell Emulator which conditions you are interested in checking. See ["Debug Options" on page 65](#page-64-0) for more information.

## <span id="page-91-0"></span>**Detecting an Error Condition**

By default, when Palm OS Emulator detects an error condition, it generates error message text and displays the error dialog box. If you click **Debug** in the error dialog box, Emulator attempts to connect to an external debugger such as Palm Debugger or CodeWarrior Debugger; if successful, Emulator then stops emulating opcodes until the external debugger sends a command specifying that it can resume emulation.

If Emulator cannot connect to a debugger, it presents the error text to the user in a dialog box like the one shown in [Figure 6.1.](#page-92-0)

#### <span id="page-92-0"></span>**Figure 6.1 Palm OS Emulator Error Message Dialog Box**

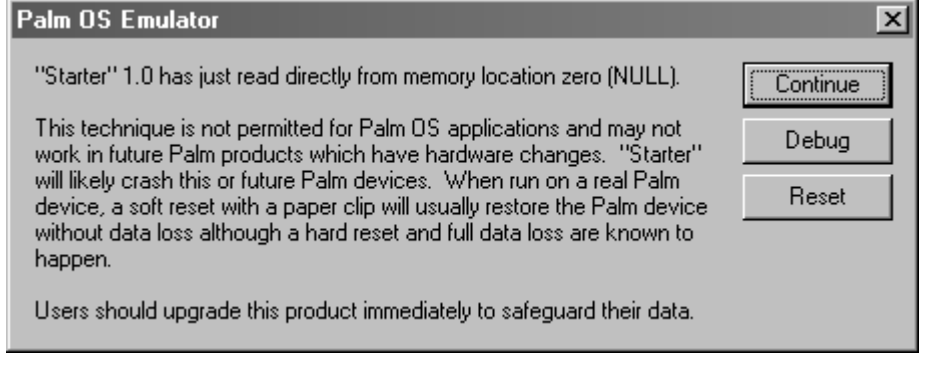

**TIP:** You can copy the text of the error message to your desktop computer's clipboard:

> On Windows, use CTRL-C. On Macintosh, use CMD-C. On Unix, use the mouse to select the text.

In the error message dialog box, you can click one of the three buttons:

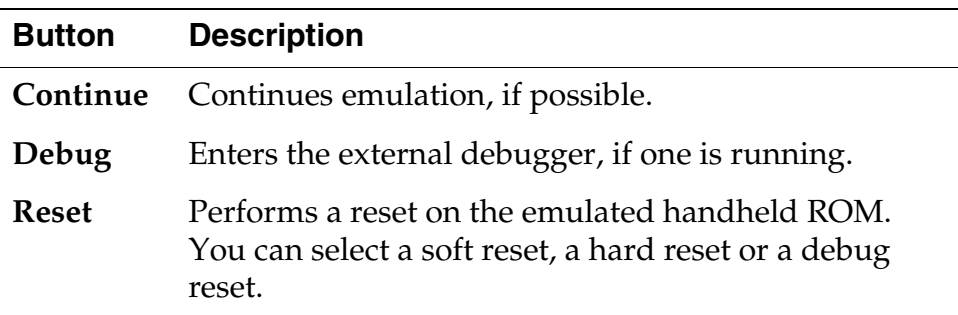

You can change this default behavior with the Error Handling options dialog box. Select **Settings>Error Handling...** to open the Error Handling options dialog box, which is shown in [Figure 6.2](#page-93-0) on [page 94.](#page-93-0)

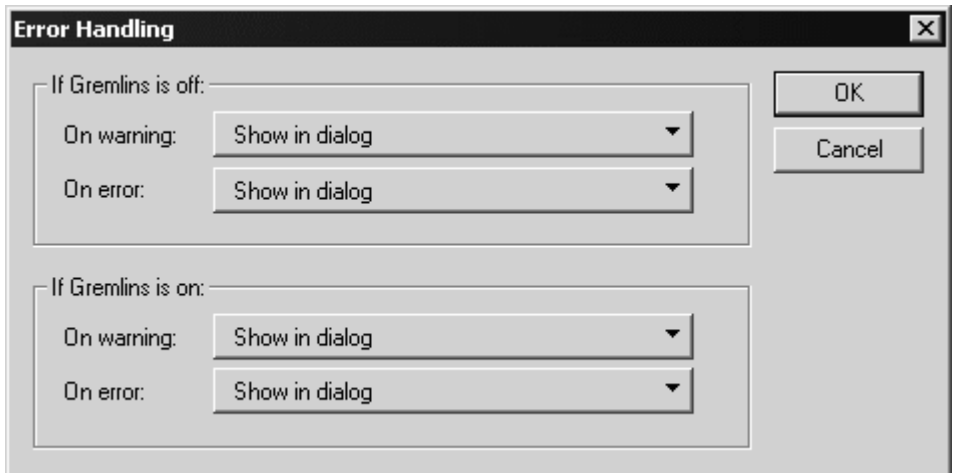

<span id="page-93-0"></span>**Figure 6.2 Error Handling Options Dialog Box**

#### *For When Gremlins Are Not Running*

- For warnings, you can choose:
	- To have warnings reported in message dialog boxes.
	- To have warnings ignored and have execution continue.
- For errors, you can choose:
	- To have errors reported in message dialog boxes.
	- To have errors cause Emulator to automatically quit.

#### *For When Gremlins Are Running*

- For warnings, you can choose:
	- To have warnings reported in message dialog boxes.
	- To have warnings ignored and have execution continue with the current Gremlin.
	- To have execution automatically switch to the next Gremlin.
- For errors, you can choose:
	- To have errors reported in message dialog boxes.
	- To have errors cause Emulator to automatically quit.
	- To have execution automatically switch to the next Gremlin.

# <span id="page-94-0"></span>**Error Condition Types**

Palm OS Emulator detects condition types:

- A *processor exception* involves the CPU pushing the current program counter and processor state onto the stack, and then branching through a low-memory vector.
- A *memory access exception* involves access to a memory location that the application is not supposed to access.
- An *application error message* is a message displayed when software running on the handheld calls a system function such as ErrDisplayFileLineMsg or SysFatalAlert.

Palm OS Emulator uses four levels of accessibility when checking memory accesses:

- Applications have the least access to memory. An application is generally software running in RAM on the handheld.
- The system has more access to memory than do applications. The system is any software running in ROM on the handheld.
- The memory manager has the most access to memory. The memory manager is any function operating within the context of a memory manager call, which means any function that runs while a memory manager function is still active.
- Some sections of memory cannot be accessed by any software.

## <span id="page-94-1"></span>**Error Messages**

Table 6.1 shows Palm OS Emulator error messages. Note that you can prevent some of these messages by disabling the relevant debugging option, as described in ["Debug Options" on page 65](#page-64-0).

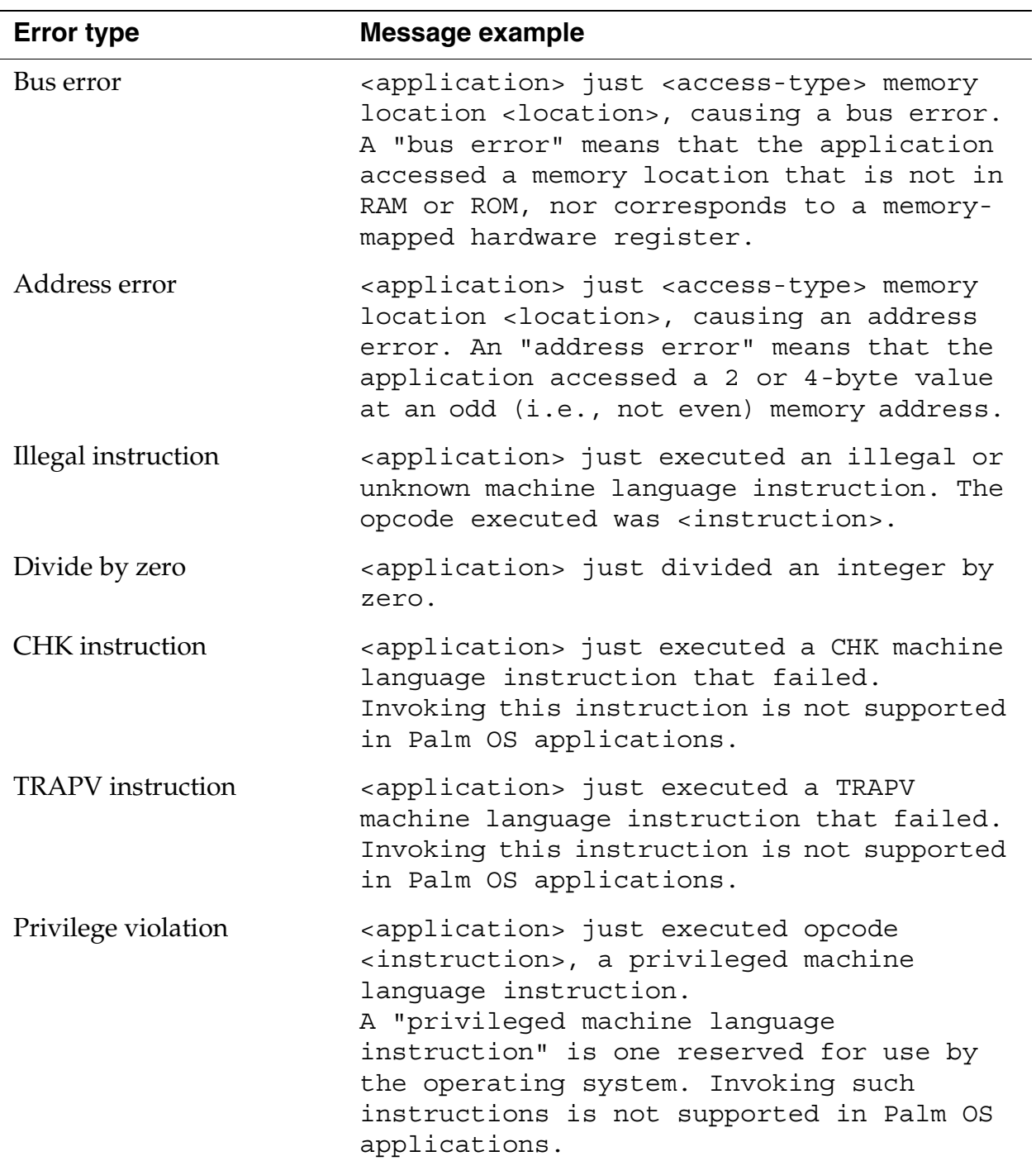

#### **Table 6.1 Palm OS Emulator Error Messages**

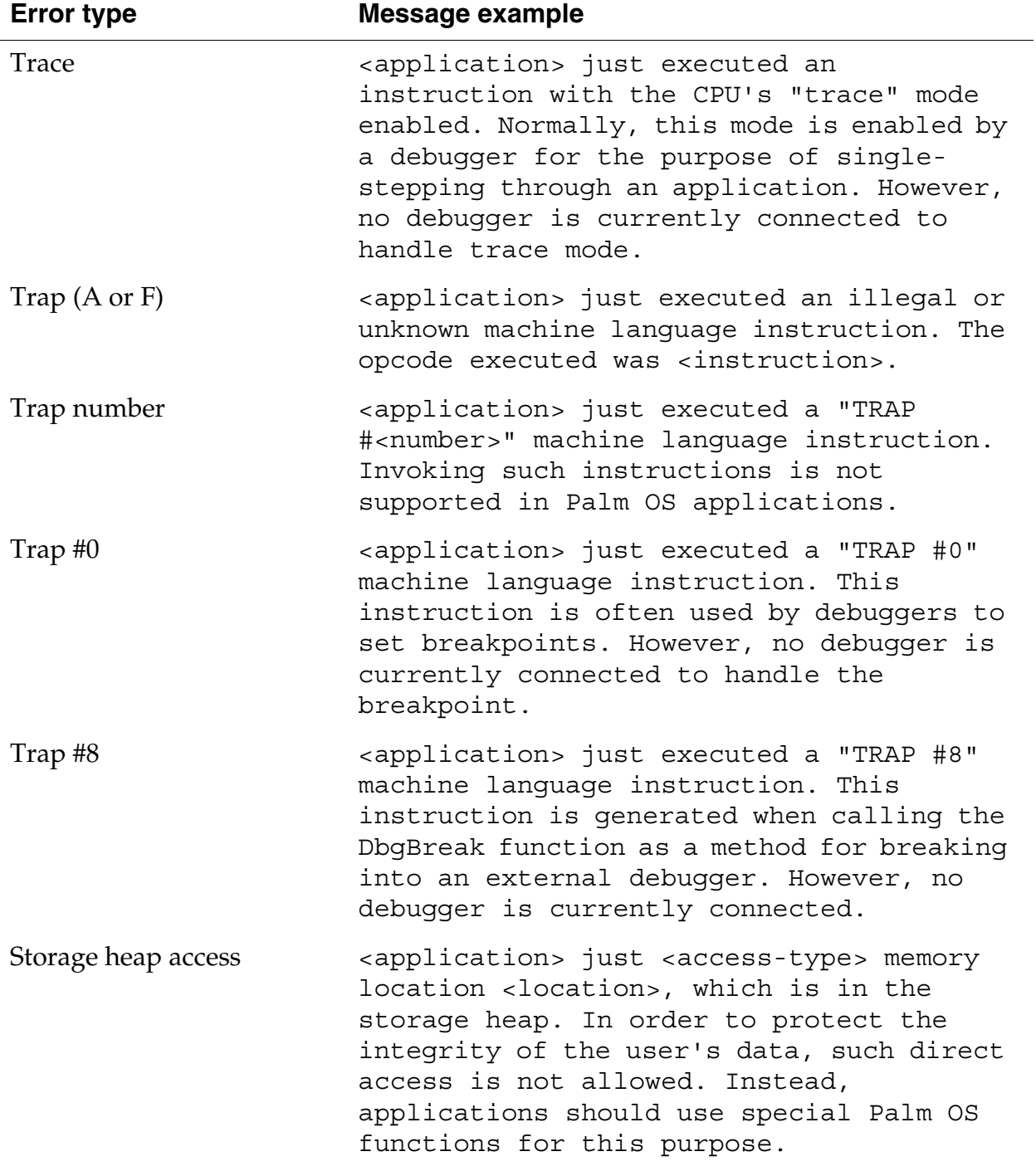

#### **Table 6.1 Palm OS Emulator Error Messages** *(continued)*

| <b>Error type</b>                 | <b>Message example</b>                                                                                                    |
|-----------------------------------|----------------------------------------------------------------------------------------------------|
| Draw window error                 | <application> just <access-type> memory<br/>location <location>. This access usually<br/>indicates that the application is calling<br/>a Window Manager function without first<br/>establishing a valid DrawWindow.</location></access-type></application>                                                                                                    |
| Illegal global variable<br>access | <application> just <access-type> memory<br/>location <location>. This access usually<br/>means that the application accessed a<br/>global variable after PilotMain was called<br/>with a launch code that does not support<br/>globals. The last launch code sent to the<br/>application was "<launch-code>".</launch-code></location></access-type></application> |
| Mac OS floating point error       | <application> just performed a floating<br/>point operation using a calling sequence<br/>specific to the Mac OS. This indicates<br/>that the application was compiled with the<br/>incorrect Floating Point option in the<br/>development environment that created it.</application>                                                                               |
| Stack overflow error              | <application> has overflowed the stack.<br/>The functions currently using the stack<br/>are: <stack-crawl>.</stack-crawl></application>                                                                                                    |
| Unimplemented trap                | <application> called Palm OS routine<br/>#<trap-number> (<trap-name>). This<br/>routine does not exist in this version of<br/>the Palm OS.</trap-name></trap-number></application>                                                                                                    |
| Shared library error              | <application> called a function in a<br/>shared library using a reference number of<br/><number>. This reference number does not<br/>correspond to any currently installed<br/>library and is invalid.</number></application>                                                                                                    |

**Table 6.1 Palm OS Emulator Error Messages** *(continued)*

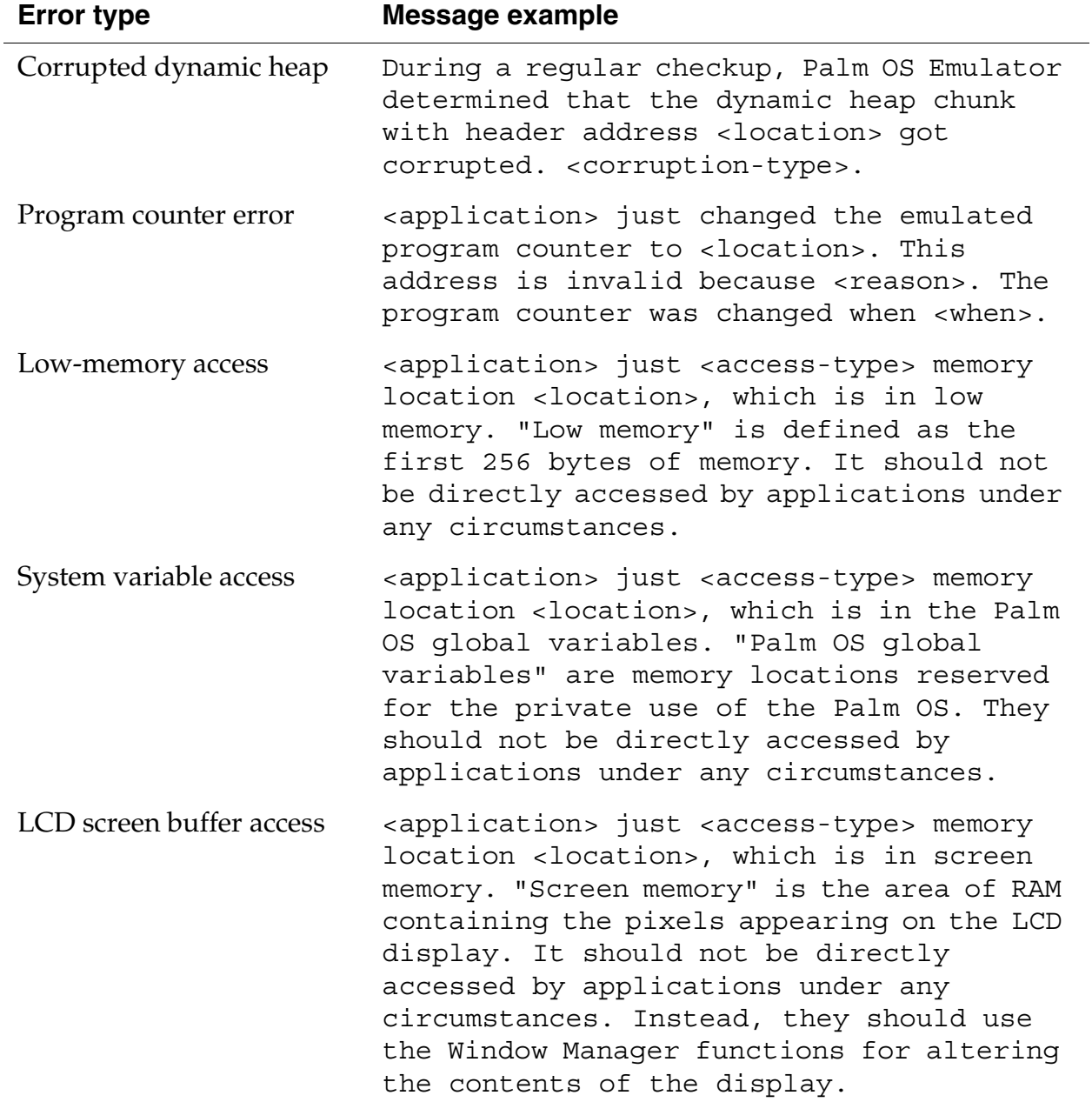

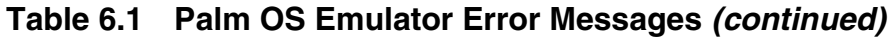

*Error Messages*

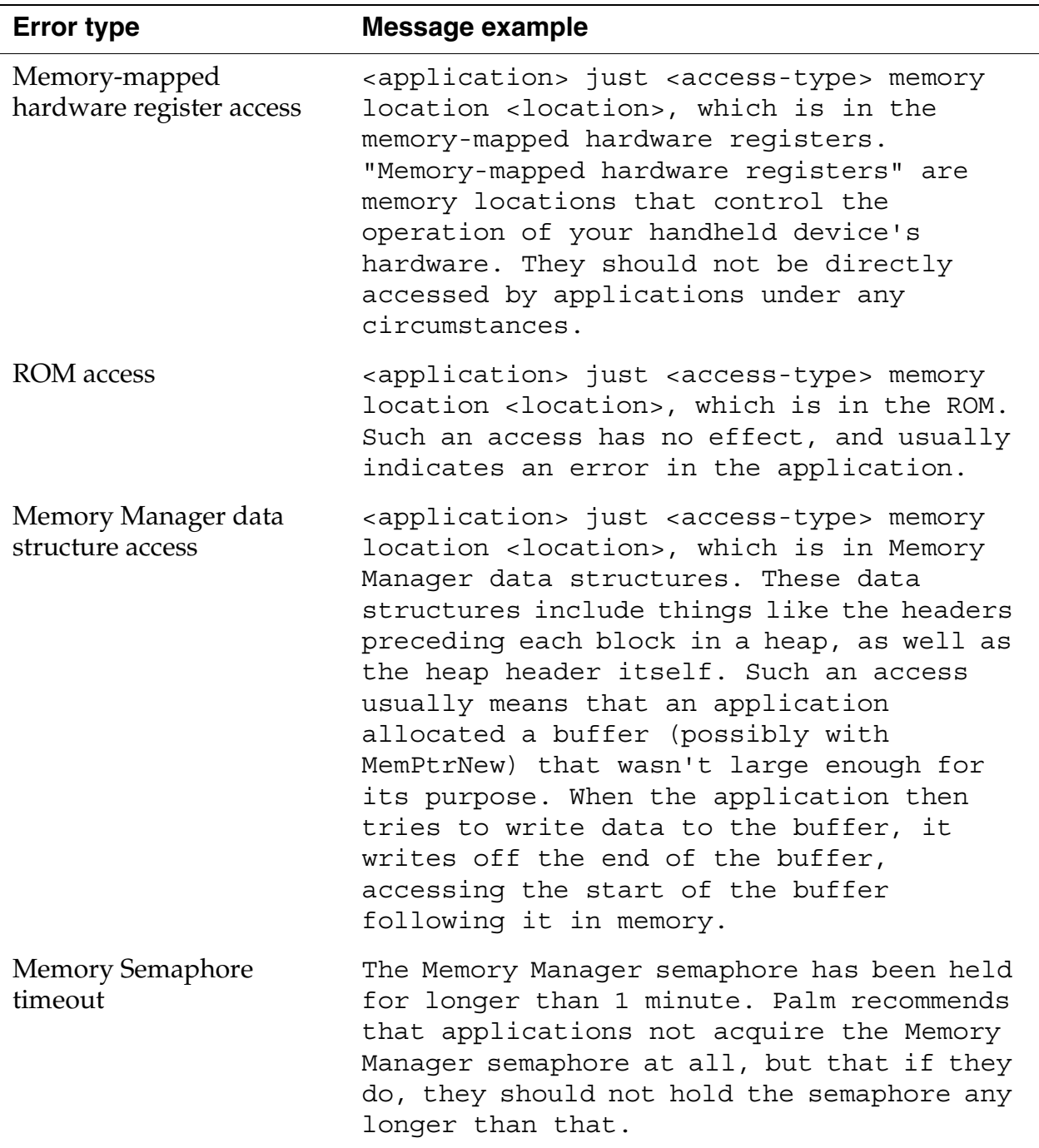

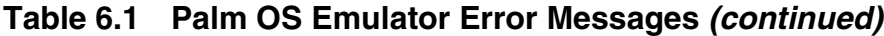

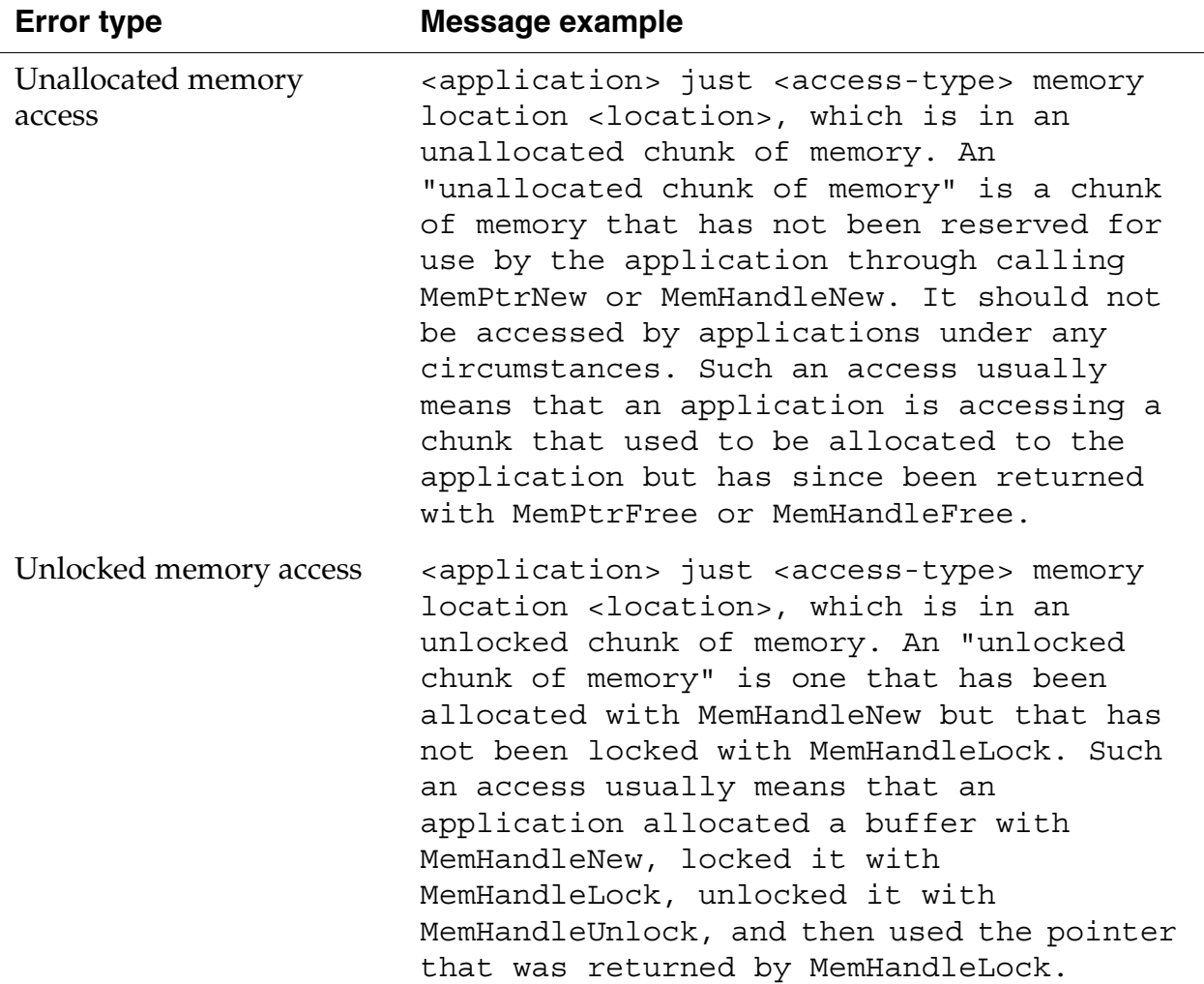

#### **Table 6.1 Palm OS Emulator Error Messages** *(continued)*

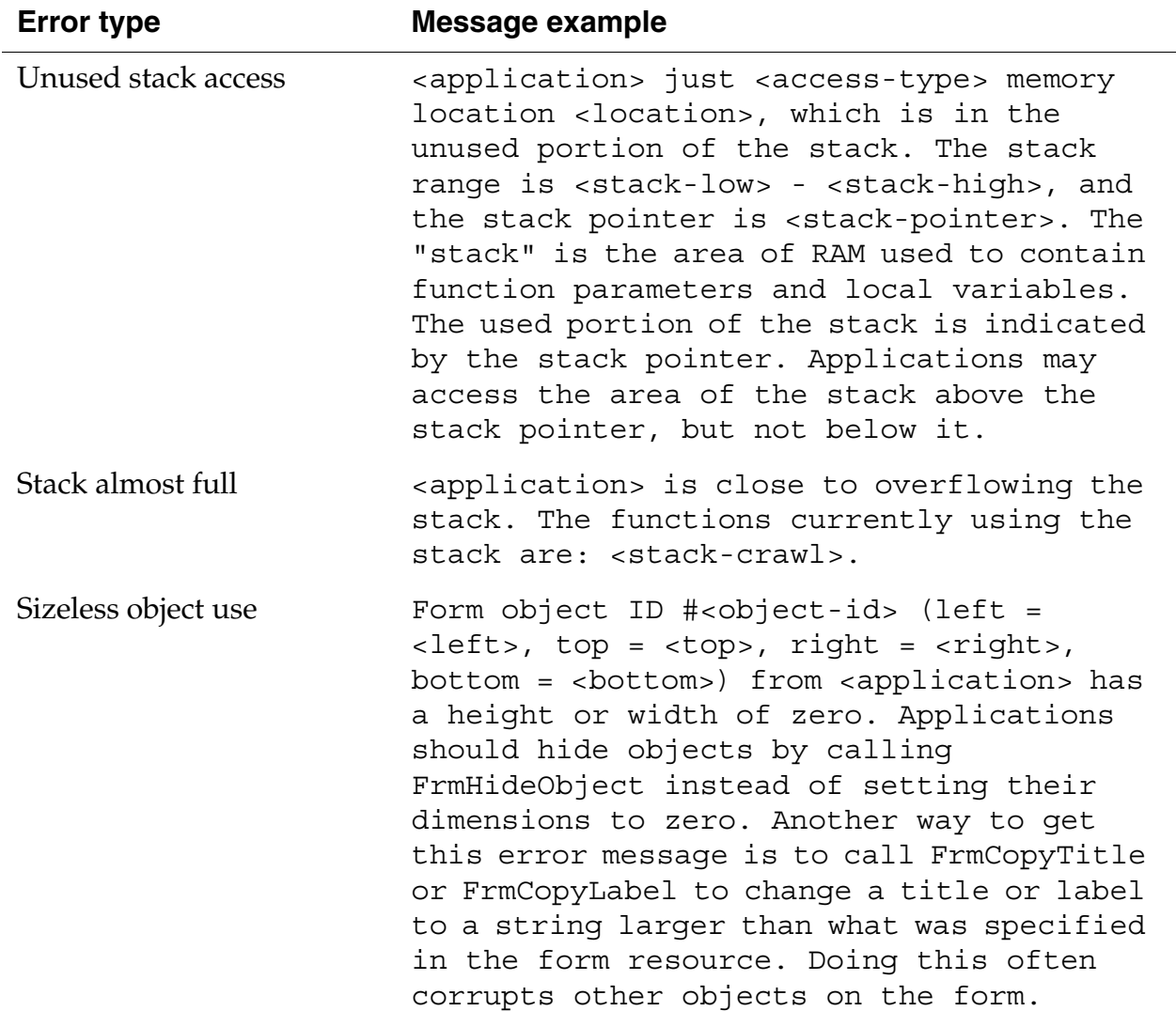

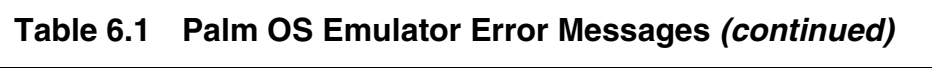

<u> 1980 - Johann Barbara, martxa amerikan personal (h. 1980).</u>

| <b>Error type</b>       | Message example                                                                                                    |
|-------------------------|----------------------------------------------------------------------------------------------------|
| Offscreen object use    | Form object ID # <object-id> (left =<br/><math>\text{left}</math>, top = <top>, right = <right>,<br/>bottom = <bottom>) from <application> is<br/>completely offscreen. Applications should<br/>hide objects by calling FrmHideObject<br/>instead of placing them completely<br/>offscreen. Another way to get this error<br/>message is to call FrmCopyTitle or<br/>FrmCopyLabel to change a title or label to<br/>a string larger than what was specified in<br/>the form resource. Doing this often<br/>corrupts other objects on the form.</application></bottom></right></top></object-id> |
| Form access             | <application> just <access-type> memory<br/>location <location>, which is in the<br/>"<field>" field of the form starting at<br/><form>. The data at this memory location<br/>is owned by the Form Manager. Applications<br/>should not access the data directly.<br/>Instead, they should make the appropriate<br/>Form Manager calls.</form></field></location></access-type></application>                                                                                                    |
| Form object list access | <application> just <access-type> memory<br/>location <location>, which is in the<br/>"<field>" field of the form object list<br/>entry with index #<index>, which belongs<br/>to the form starting at <form>. The data<br/>at this memory location is owned by the<br/>Form Manager. Applications should not<br/>access the data directly. Instead, they<br/>should make the appropriate Form Manager<br/>calls.</form></index></field></location></access-type></application>                                                                                                    |

**Table 6.1 Palm OS Emulator Error Messages** *(continued)*

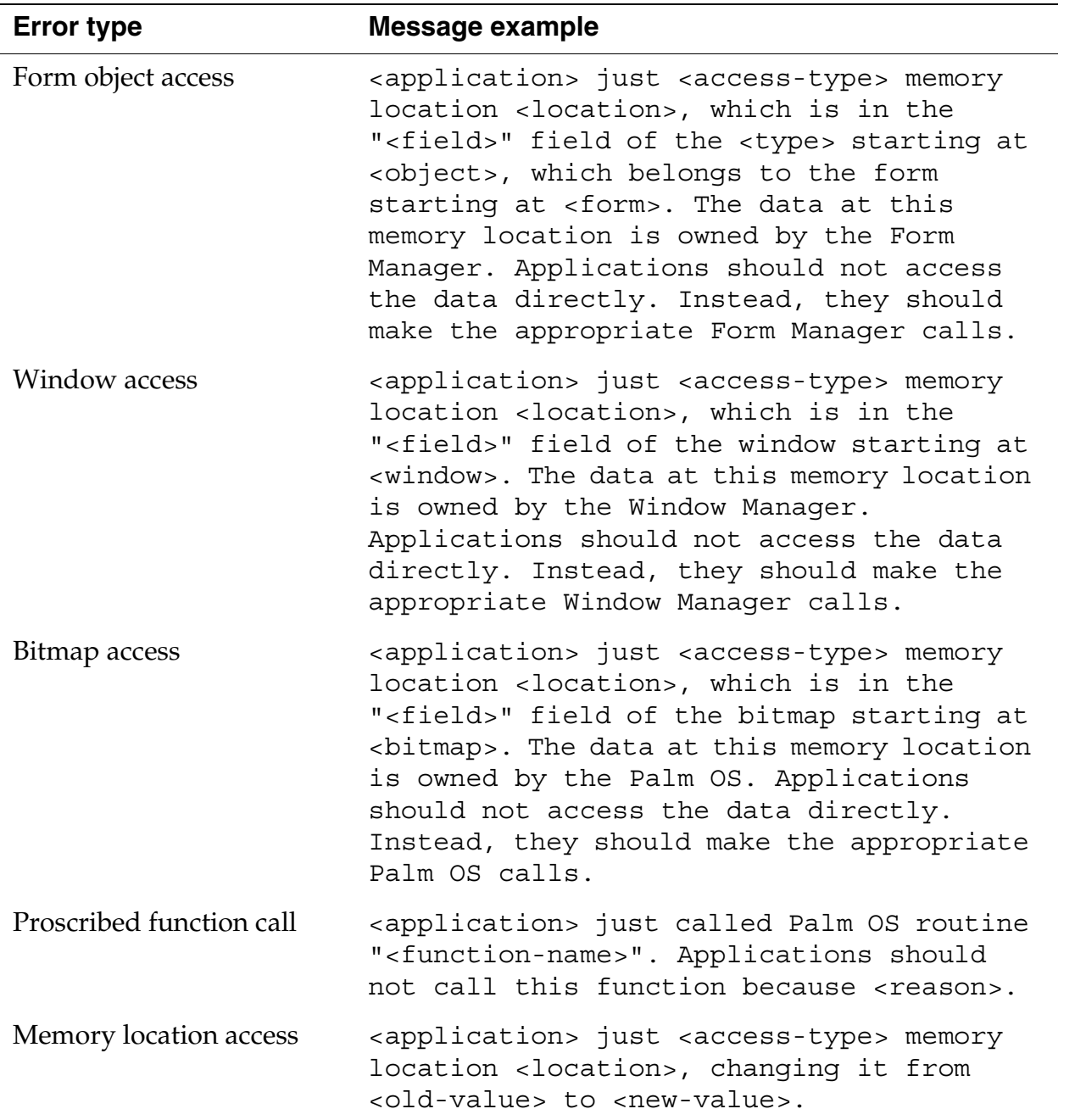

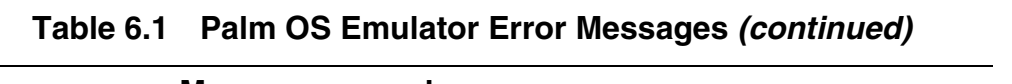

<u> 1980 - Johann Barbara, martxa amerikan personal (</u>

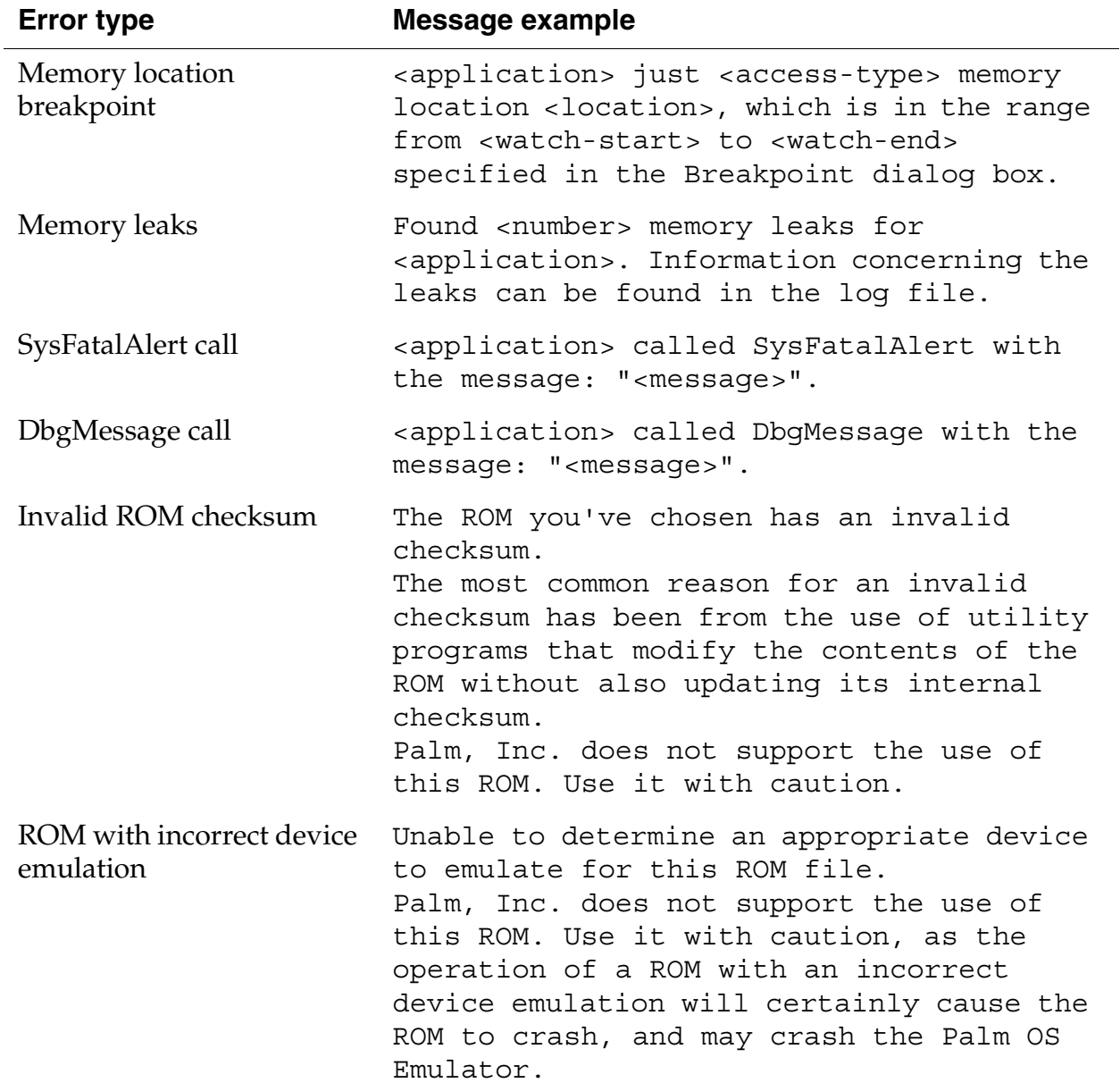

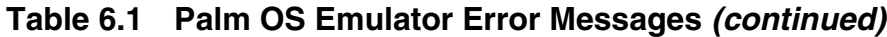

*Error Messages*

| <b>Error type</b>      | Message example                                                                                                    |
|------------------------|----------------------------------------------------------------------------------------------------|
| Unsupported device ROM | This ROM is for a device not supported by<br>this version of the emulator.<br>Palm, Inc. does not support the use of<br>this ROM.                                                                                                    |
| Missing skin files     | Palm OS Emulator needs "skin" files in<br>order to correctly display the hardware<br>devices it emulates. The Emulator looks<br>for these skins in a directory called<br>"Skins". However, that directory was not<br>found. Previous versions of the Emulator<br>would look for any directory starting with<br>the word "Skins" and search that directory<br>for skin files. With the current Emulator,<br>the directory must be named exactly<br>"Skins". If you don't have any skin files<br>at all, you can download them from the<br>Emulator download Web page:<br><http: <br="" dev="" tech="" tools="" www.palmos.com="">emulator&gt;<br/>Follow the instructions included with that<br/>archive for installing the files.</http:> |

**Table 6.1 Palm OS Emulator Error Messages** *(continued)*

**7**

# **Palm OS Emulator Advanced Topics**

This chapter contains descriptions of the following topics:

- • ["Using Emulator Skin Files" on page 107](#page-106-0)
- • ["Creating Demonstration Versions of Palm OS Emulator" on](#page-114-0)  [page 115](#page-114-0)
- "Sending Commands to Palm OS Emulator" on page 116

# <span id="page-106-0"></span>**Using Emulator Skin Files**

Palm OS Emulator uses skin files to present the image of a handheld. Note that the skin is simply a graphic; it does not change the ROM or the handheld being emulated. The skin simply changes the appearance of the Emulator window.

The skin choices available are dependent on the handheld selection. When you select a handheld, Emulator reads through the available SKIN files for the skin names that support the selected handheld.

Palm OS Emulator comes with a built-in **Generic** skin. This skin is suitable for doing your own application testing and debugging.

However, there are times when you want Emulator to look more like a specific handheld, such as when you are using Emulator to demonstrate your application for others. This section describes how to use additional skins that are available, and how to modify or create your own skins.

## <span id="page-106-1"></span>**How Skin Files Work**

When Emulator starts an emulation session, it looks for a Skins directory:

- On Windows and Macintosh systems, Emulator looks for the Skins directory in the same directory as the Emulator executable file.
- On Unix, Emulator looks in the \$POSER\_DIR, \$HOME, /usr/ local/share/pose, and /usr/share/pose directories, stopping at the first one that has a directory called Skins or skins.

If Emulator cannot find a Skins directory, Emulator will display a warning message at startup. However, this warning message is only displayed once, so you will not have to be bothered by the message if you are not interested in using skin files.

When Emulator has found the Skins directory, then Emulator searches that directory and all subdirectories for SKIN files (files with filetype skin, that is,  $*$ . skin).

## **Installing Additional Skin Files**

This section describes how to use existing skin files.

1. Download additional skins from:

<http://www.palmos.com/dev/tools/emulator/>

Archived skin file packages are available for Windows, Macintosh, and Unix.

- 2. Unarchive the skin file package you just downloaded.
- 3. Create a Skins directory, as described in the section "How [Skin Files Work" on page 107](#page-106-1).
- 4. Place the skin files (the unarchived contents of the downloaded package) into your Skins directory.
- 5. Start Palm OS Emulator. Emulator is now able to use the skins you have installed.

You can select the additional skins from either the New Session dialog box (*[Figure 7.1](#page-108-0)*) or the Skins dialog box (*Figure 7.2*).
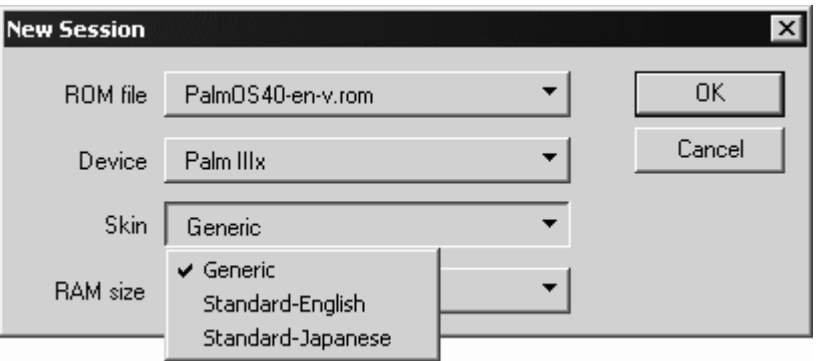

**Figure 7.1 Choosing a Skin in the New Session Dialog Box** 

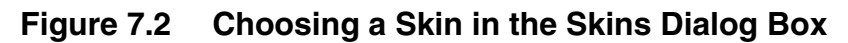

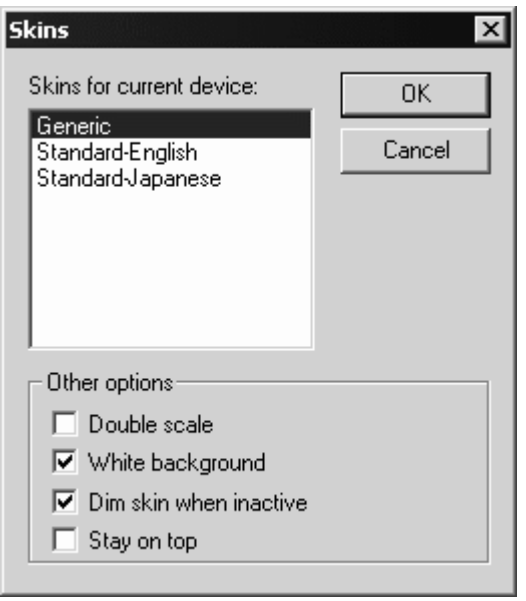

# **Modifying or Creating Skin Files**

PalmSource, Inc. provides skin files for most existing Palm Powered™ handhelds. However, it is fairly easy to modify or create your own skin file if you need to.

Skins are defined by a pair of files: an image file and a SKIN file that describes the image file. The image file is a graphic; currently, only JPEG format is supported.

*Using Emulator Skin Files*

The associated SKIN file is a text file that describes the image. The text file is made up of a series of lines, each line defining an attribute of the image. Each definition is of the form:

```
<attribute>=<value>
```
This is similar to the way INI files are stored on Windows, and how the emulator saves its own preferences.

#### **Conditions for Skin File Entries**

The following conditions apply for the definitions in SKIN files:

- The attribute is case-sensitive. For example, "Name" and "name" are not equivalent.
- There can be only one definition of each attribute. For example, if the skin can be used with multiple handhelds, specify both handhelds on the same "Devices" definition. This definition is correct: Devices = Pilot1000, Pilot5000

However, this definition is not correct: Devices = Pilot1000 Devices = Pilot5000

- White space is optional, both around the equal sign and in the specification of the value. For example, "color=1,2,3" is the same as "color =  $1, 2, 3$ ".
- The file can include comments, which are ignored when the file is parsed. Comments appear on their own lines, and start with  $\overline{H}$ " or ';'.
- Invalid files are detected and silently ignored. There is currently no error reporting when invalid values are encountered. Your only indication that something is wrong is that your skin won't show up in the Skins menu or dialog box.

#### **Specifying Attributes in Skin Files**

This list defines the attributes that you can use in skin files, and a describes how to specify the attribute's values.

Name This is the name of the skin. The value is what appears in the Skin menu in the New Session dialog box and in the Skins dialog box.

*Using Emulator Skin Files*

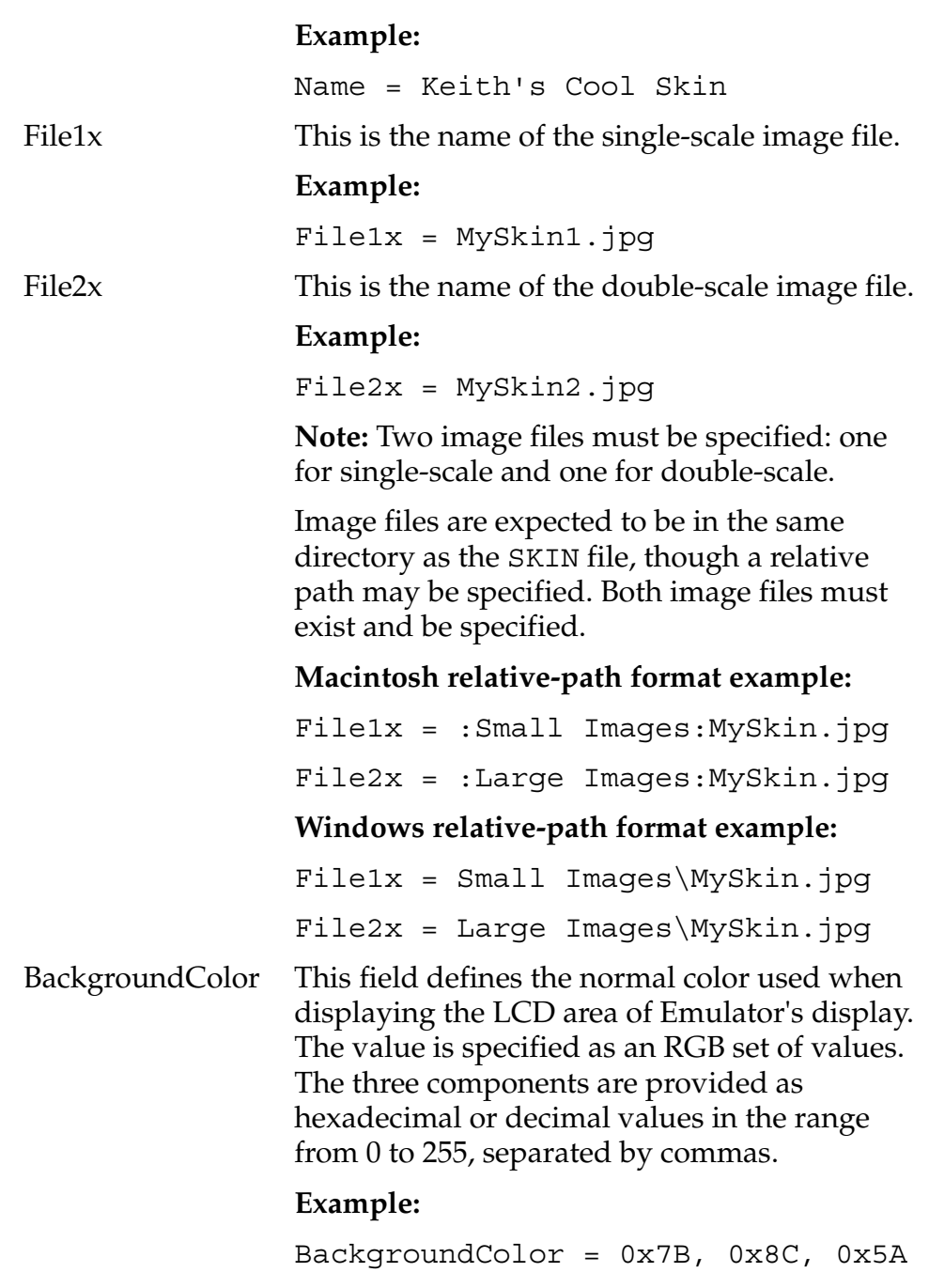

*Using Emulator Skin Files*

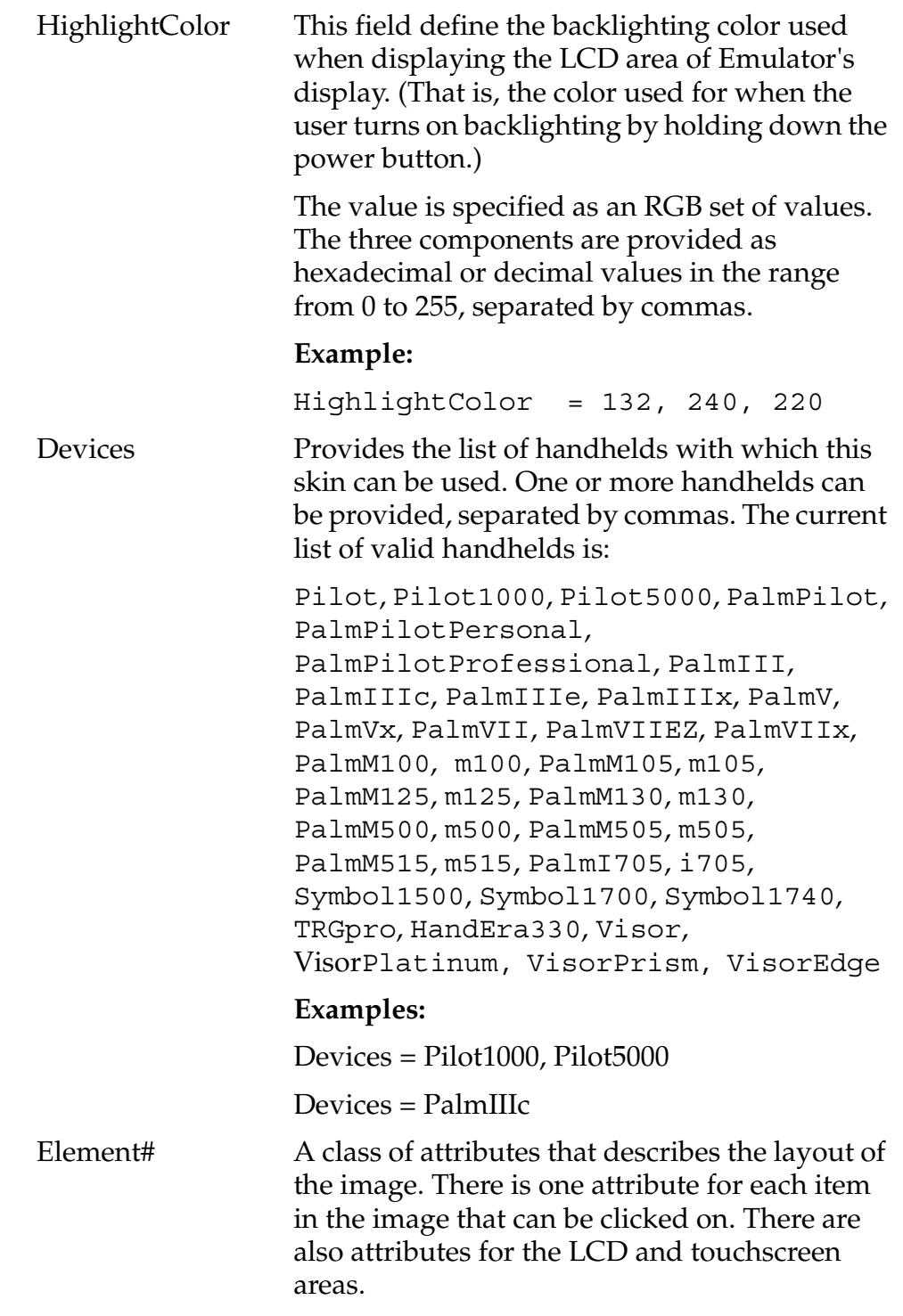

The value for each attribute is a list of 5 items: the name of the element and its coordinates on the screen. The current set of valid element names is:

> PowerButton - The hardware on/off button.

UpButton - The hardware scroll up button.

DownButton - The hardware scroll down button.

App1Button - The first application button (usually the Date Book application button).

App2Button - The second application button (usually the Address Book application button).

App3Button - The third application button (usually the To Do List application button).

App4Button - The fourth application button (usually the Memo Pad application button).

CradleButton - The HotSync® operation button.

Antenna - The trigger for raising the antenna.

ContrastButton - The hardware dial for setting screen contrast.

Touchscreen - The full screen area, including the Graffiti® text area.

LCD - The application screen area, excluding the Graffiti text area.

#### **Symbol-specific Values:**

TriggerLeft

TriggerCenter

TriggerRight

UpButtonLeft

UpButtonRight

DownButtonLeft

DownButtonRight

All elements except for Touchscreen and LCD are optional.

The coordinates of each element are provided by specifying the left coordinate, the top coordinate, the element width, and the element height. Only single-scale coordinates can be provided; double-scale coordinates are derived from these. Coordinate values can be specified in hexadecimal or decimal.

Each attribute name must start with the text "Element", and must be suffixed with characters that make it unique from all the other element-related attributes.

Listing 7.1 shows an example of a skin file.

#### **Listing 7.1 Example of a Skin File**

# This is a skin file for the Palm OS Emulator. See the ReadMe.txt # file in this directory for a description of its contents.

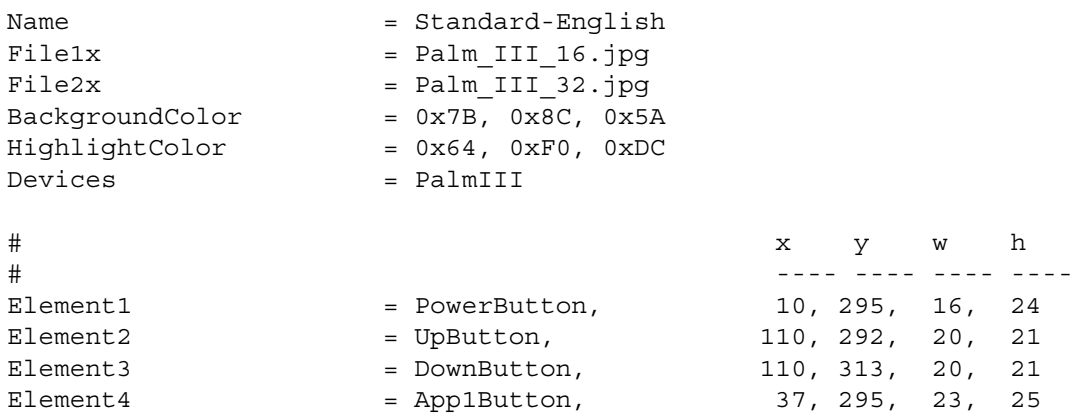

*Creating Demonstration Versions of Palm OS Emulator*

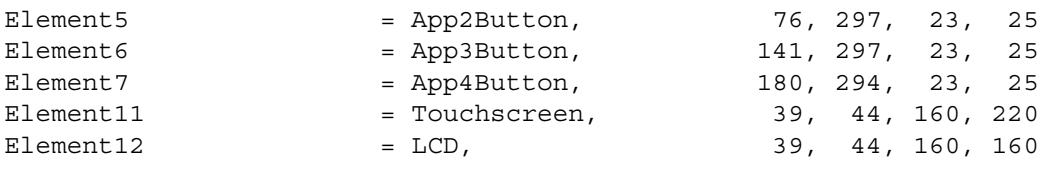

# **Creating Demonstration Versions of Palm OS Emulator**

If you are running Palm OS Emulator on Windows NT or on Windows 2000, you can create an executable that binds the Emulator program with a ROM image and optionally a RAM image. The bound program can then be used for demonstrations, training, and kiosk systems.

To save a demonstration version of the Emulator session, you can right-click on the Palm OS Emulator display (the Palm Powered handheld image) and select **Save Bound Emulator...** 

**NOTE:** You cannot create a bound emulation session on Macintosh or on Windows 98. You must be running Windows NT or Windows 2000 to create a bound emulation session.

## **Bound Emulation Session Limitations**

Because bound emulation sessions are intended to be used as demonstration versions, bound emulation sessions are different from regular Emulator session:

- All options in the Logging options dialog box are turned off.
- All options in the Debug options dialog box are turned off.
- You cannot load a saved emulation session (PSF file) into a bound emulation session.
- The menu items are limited to the ones displayed in Figure [7.3](#page-115-0).

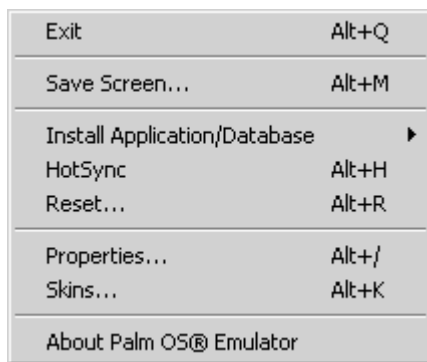

#### <span id="page-115-0"></span>**Figure 7.3 Bound Emulator Menu Items**

**IMPORTANT:** Because the bound emulation session contains a ROM image, you are restricted by your Palm OS Developer Program agreement from redistributing it. The Web Clipping ROM images are especially restricted because they contain strong encryption features.

For more information, review the Palm OS Developer Program's Prototype License and Confidentiality Agreement.

# **Sending Commands to Palm OS Emulator**

You can use RPC packets to send commands to Palm OS Emulator. You can invoke any function in the Palm OS dispatch table, including the Host Control functions, which are described in [Chapter 8, "Host Control API Reference."](#page-118-0) 

The RPC packets use the same format as do packets that are sent to the debugger interface, which is described in Chapter 9, "Debugger [Protocol Reference."](#page-186-0)

You use the socket defined by the RPCSocketPort preference to make RPC calls to Palm OS Emulator. When you send a packet to the emulator, you must set the dest field of the packet header to the value defined here:

#define slkSocketRPC (slkSocketFirstDynamic+10)

**NOTE:** You can disable the RPC command facility by setting the value of the RPCSocketPort preference to 0.

You can send four kinds of command packets to the emulator:

- ReadMem
- WriteMem
- RPC
- RPC<sub>2</sub>

The first three packet types are described in [Chapter 9, "Debugger](#page-186-0)  [Protocol Reference."](#page-186-0) The fourth packet type, RPC2, is an extension of the RPC packet format that allows support for a wider range of operations.

#### **RPC2 Packet Format**

```
#define sysPktRPC2Cmd 0x20
#define sysPktRPC2Rsp 0xA0
struct SysPktRPCParamInfo 
{ 
    UInt8 byRef;
    UInt8 size;
    UInt16 data[1];
}; 
struct SysPktRPC2Type 
{ 
    _sysPktBodyCommon;
   UInt16 trapWord;
   UInt32 resultD0;
   UInt32 resultA0;
   UInt16 resultException;
   UInt8 DRegMask;
  UInt8 AReqMask;
  UInt32 Regs[1];
  UInt16 numParams;
    SysPktRPCParamType param[1];
};
```
Almost all of the RPC2 packet format is the same as the RPC format that is described in [Chapter 9, "Debugger Protocol Reference."](#page-186-0) The RPC2 packet includes the following additional fields:

*Sending Commands to Palm OS Emulator*

#### resultException

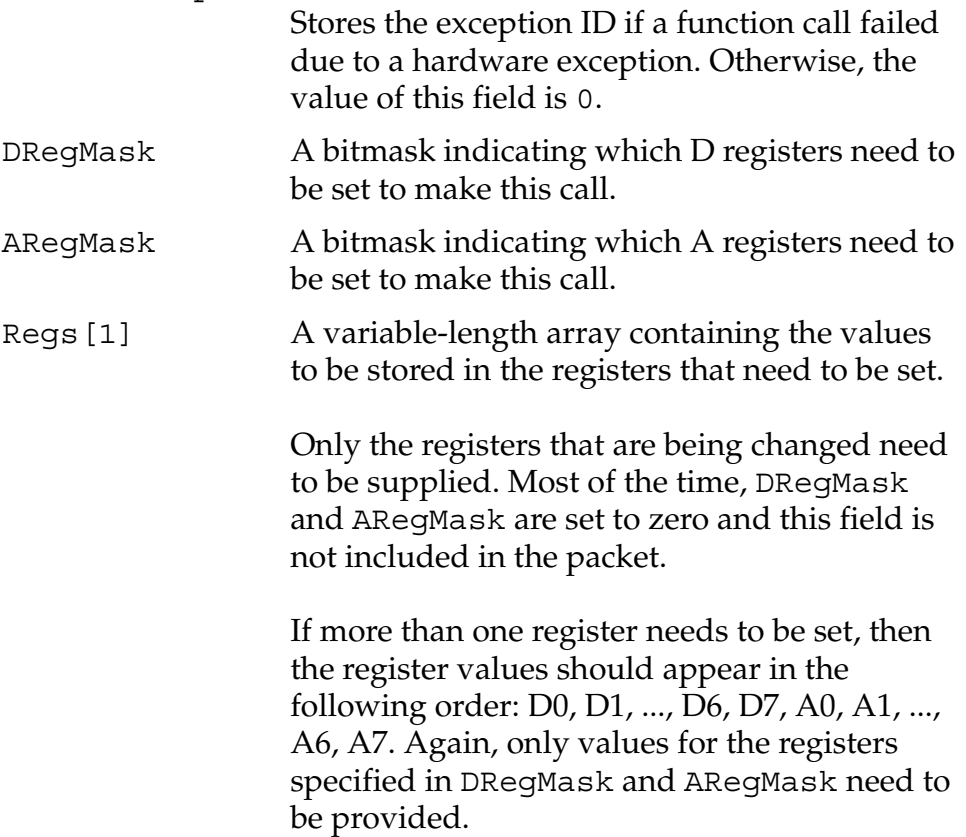

<span id="page-118-0"></span>This chapter describes the host control API. The following topics are covered in this chapter:

- • ["About the Host Control API"](#page-118-1) Conceptual information about the host control API.
- • ["Constants" on page 120](#page-119-0) A list of the constants that can be used with the host control functions.
- • ["Data Types" on page 125](#page-124-0) A list of the data types that can be used with the host control functions.
- • ["Functions" on page 131](#page-130-0) A list of all host control functions, sorted alphabetically.
- • ["Reference Summary" on page 177](#page-176-0) A summary of all host control functions, sorted by category.

# <span id="page-118-1"></span>**About the Host Control API**

You can use the host control API to call emulator-defined functions while your application is running under the Palm OS<sup>®</sup> Emulator. For example, you can make function calls to start and stop profiling in the emulator.

Host control functions are defined in the Host Control.h header file. These functions are invoked by executing a trap/selector combination that is defined for use by the emulator and other foreign host environments. Palm OS Emulator catches the calls intended for it that are made to this selector.

**IMPORTANT:** This chapter describes the version of the host control API that shipped with Palm OS Emulator 3.5. If you are using a different version, the features in your version might be different than the features described here.

# <span id="page-119-0"></span>**Constants**

This section lists the constants that you use with the host control API.

# **Host Error Constants**

Several of the host control API functions return a HostErrType value.

```
enum
{
hostErrNone = 0,hostErrBase = hostErrorClass,
hostErrUnknownGestaltSelector,
hostErrDiskError,
hostErrOutOfMemory,
hostErrMemReadOutOfRange,
hostErrMemWriteOutOfRange,
hostErrMemInvalidPtr,
hostErrInvalidParameter,
hostErrTimeout,
hostErrInvalidDeviceType,
hostErrInvalidRAMSize,
hostErrFileNotFound,
hostErrRPCCall,
hostErrSessionRunning,
hostErrSessionNotRunning,
hostErrNoSignalWaiters,
hostErrSessionNotPaused,
hostErrPermissions,
hostErrFileNameTooLong,
hostErrNotADirectory,
```
*Constants*

```
hostErrTooManyFiles,
  hostErrFileTooBig,
  hostErrReadOnlyFS,
   hostErrIsDirectory,
  hostErrExists,
   hostErrOpNotAvailable,
   hostErrDirNotEmpty,
   hostErrDiskFull,
   hostErrUnknownError
   };
hostErrNone No error.
hostErrBase An administrative value for the HostError
                  class. This value is not returned to applications. 
hostErrUnknownGestaltSelector
                  The specified Gestalt selector value is not valid.
hostErrDiskError
                  A disk error occurred. The standard C library 
                  error code EIO is mapped to this error constant.
hostErrOutOfMemory
                  There is not enough memory to complete the 
                  request. The standard C library error code 
                  ENOMEM is mapped to this error constant.
hostErrMemReadOutOfRange
                  An out of range error occurred during a 
                  memory read.
hostErrMemWriteOutOfRange
                  An out of range error occurred during a 
                  memory write.
hostErrMemInvalidPtr
                  The pointer is not valid.
hostErrInvalidParameter
                  A parameter to a function is not valid. The 
                  standard C library error codes EBADF, EFAULT 
                  and EINVAL are mapped to this error constant.
hostErrTimeout
                  A timeout occurred.
```
*Constants*

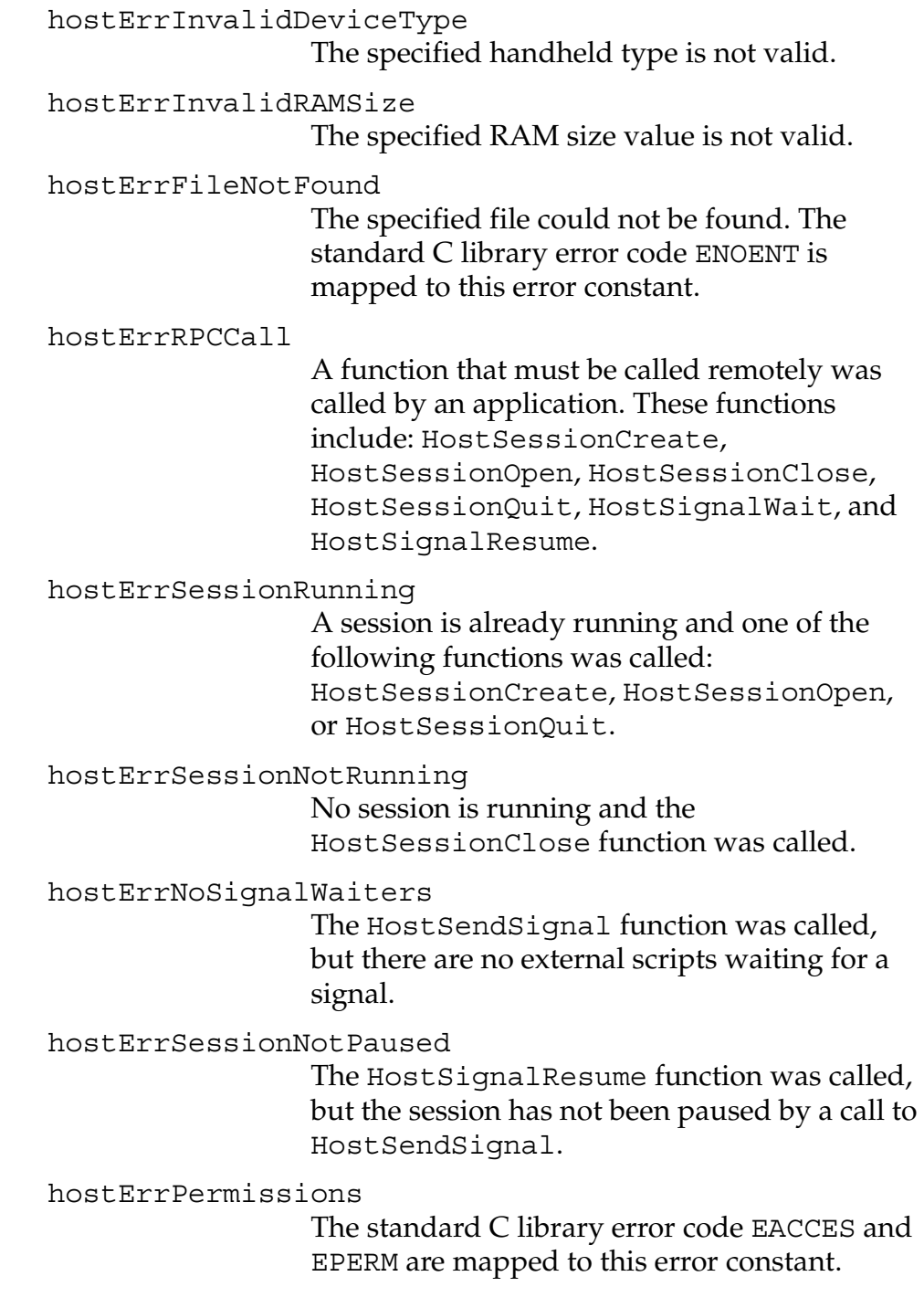

*Constants*

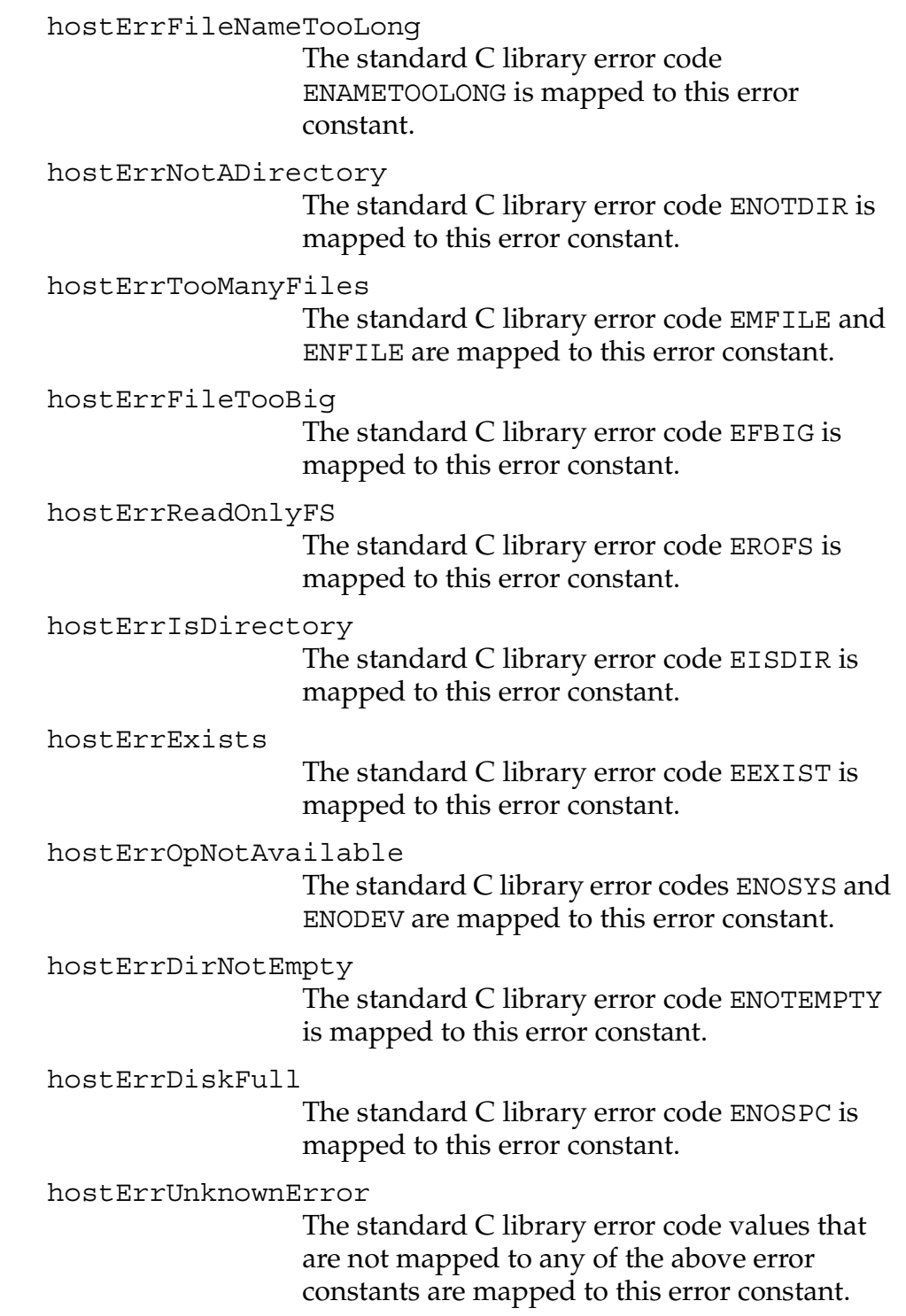

## **Host Function Selector Constants**

You can use the host function selector constants with the [HostIsSelectorImplemented](#page-149-0) function to determine if a certain function is implemented on your debugging host. Each constant is the name of a function, with the Host portion replaced by HostSelector.

For a complete list of the constants available, see the HostControl.h header file.

# <span id="page-123-0"></span>**Host ID Constants**

The **HostGetHostID** function uses a Host ID value to specify the debugging host type.

```
enum
{
  hostIDPalmOS,
  hostIDPalmOSEmulator,
  hostIDPalmOSSimulator
};
```
hostIDPalmOS A Palm Powered™ hardware handheld.

```
hostIDPalmOSEmulator
```
The Palm OS Emulator application.

```
hostIDPalmOSSimulator
```
Returned for both Palm OS Simulator and the Macintosh Palm Simulator application.

# **Host Platform Constants**

The [HostGetHostPlatform](#page-144-0) function uses a HostPlatform value to specify operating system hosting the emulation.

```
enum
{
 hostPlatformPalmOS,
 hostPlatformWindows,
 hostPlatformMacintosh,
 hostPlatformUnix
```
};

hostPlatformPalmOS The Palm OS platform.

hostPlatformWindows The Windows operating system platform.

hostPlatformMacintosh The Mac OS platform.

```
hostPlatformUnix
                  The Unix operating system platform.
```
# **Host Signal Constants**

This section describes the host signal values, which you can use with the HostSendSignal.

```
enum
{
  hostSignalReserved,
  hostSignalIdle,
  hostSignalQuit
};
```
hostSignalReserved System-defined signals start here.

hostSignalIdle

Palm OS Emulator is about to go into an idle state.

```
hostSignalQuit
```
Palm OS Emulator is about to quit.

# <span id="page-124-0"></span>**Data Types**

This section describes the data types that you use with the host control API.

## **HostBoolType**

The host control API defines HostBoolType for use as a Boolean value.

```
typedef long HostBoolType;
```
# **HostClockType**

The host control API defines HostClockType as a platformindependent representation of the standard C library clock  $\pm$ type.

typedef long HostClockType;

# **HostDirEntType**

The host control API defines HostDirEntType as a return value for the HostReadDir function. The contents are platform-specific, usually a simple null-terminated file name.

```
struct HostDirEntType
\{char d_name[HOST_NAME_MAX + 1];
};
typedef struct HostDirEntType HostDirEntType;
```
# **HostDIRType**

The host control API defines HostDIRType for use in directoryrelated functions. It is returned by HostOpenDir and used by HostReadDir and HostCloseDir. It represents an open directory whose contents can be read.

```
struct HostDIRType
\{long field;
};
typedef struct HostDIRType HostDIRType;
```
# **HostFILEType**

The host control API defines HostFILEType for the standard C library functions that take FILE\* parameters. It is returned by HostFOpen and used by other host control functions. It represents an open file whose contents can be manipulated.

```
typedef struct HostFILEType
{
  long field;
} HostFILEType;
```
# **HostGremlinInfoType**

The host control API defines the HostGremlinInfoType structure type to store information about a horde of gremlins.

```
typedef struct HostGremlinInfoType
\{long fFirstGremlin;
  long fLastGremlin;
  long fSaveFrequency;
  long fSwitchDepth;
  long fMaxDepth;
  char fAppNames[200];
}; 
typedef struct HostGremlinInfoType 
HostGremlinInfoType;
```
#### **HostGremlinInfo Fields**

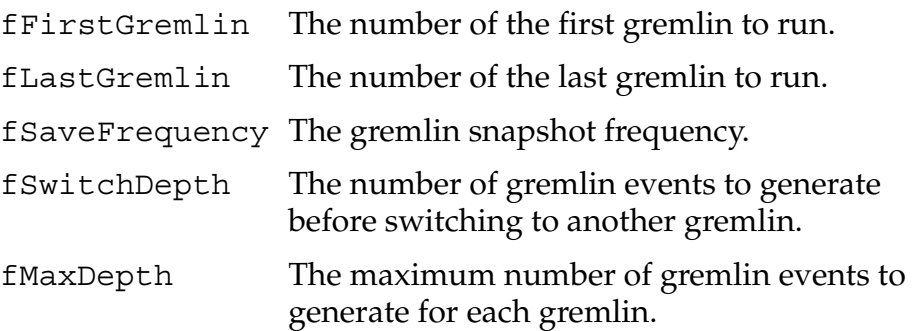

fAppNames A comma-separated string containing a list of application names among which the gremlin horde is allowed to switch.

> If this string is empty, all applications are available for use with the gremlins.

If this string begins with a dash  $(1 - 1)$ , the applications named in the string are excluded, rather than included in the list of available applications.

# **HostIDType**

The host control API defines HostIDType for use as an identifier value.

typedef long HostIDType;

# **HostPlatformType**

The host control API defines HostPlatformType for use as a platform identifier value.

```
typedef long HostPlatformType;
```
# **HostSignalType**

The host control API defines HostSignalType for use in signal functions.

typedef long HostSignalType;

# **HostSizeType**

The host control API defines HostSizeType as a platformindependent version of the standard C library size  $t$  type. typedef long HostSizeType;

# **HostStatType**

The host control API defines HostStatType for status information about files.

*Data Types*

```
struct HostStatType
\{unsigned long st dev ;
       unsigned long st ino;
       unsigned long st mode;
        unsigned long st_nlink_;
        unsigned long st_uid_;
       unsigned long st gid;
        unsigned long st_rdev_;
HostTimeType st atime;
HostTimeType st mtime;
       HostTimeType st ctime;
        unsigned long st_size_;
       unsigned long st blksize;
       unsigned long st blocks;
       unsigned long st flags;
};
typedef struct HostStatType HostStatType;
```
#### **HostStatType Fields**

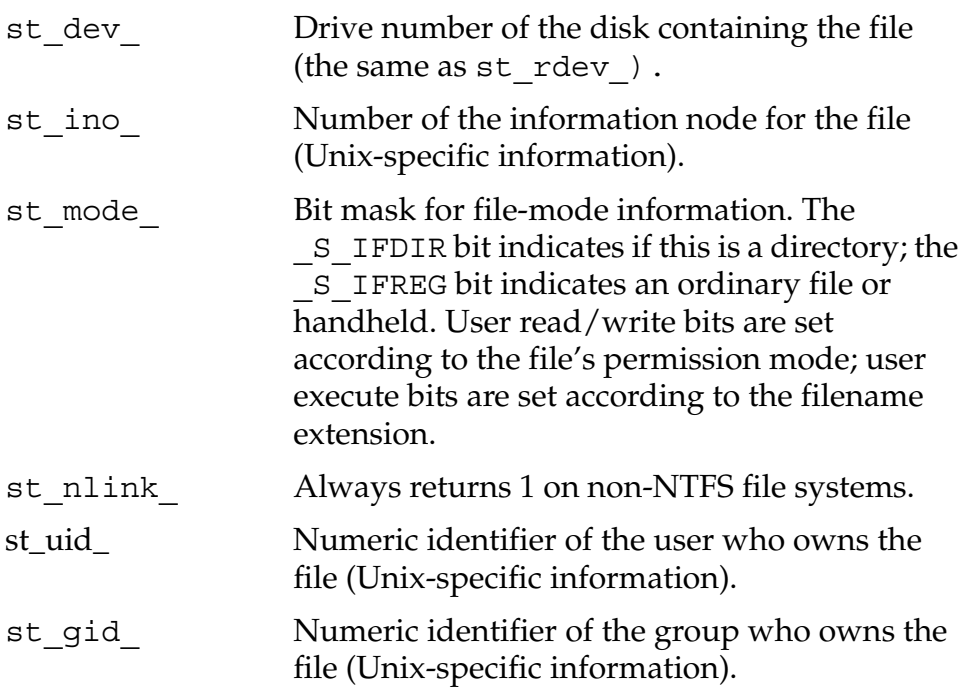

*Data Types*

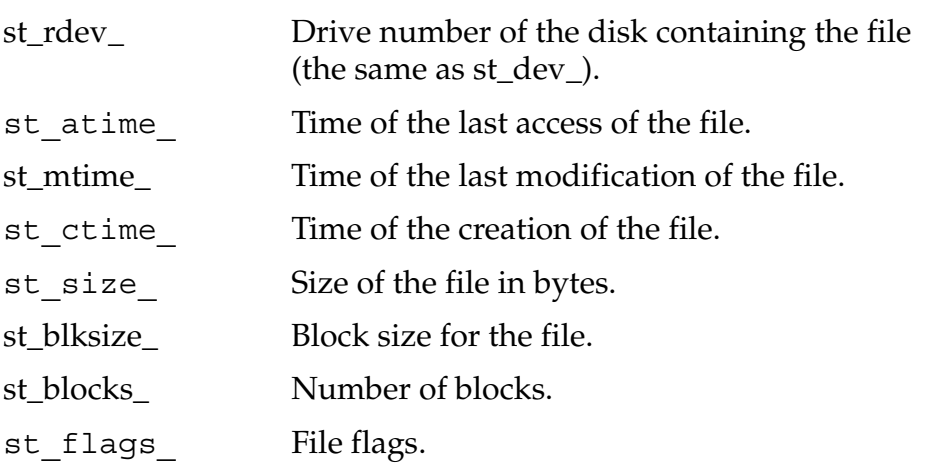

# **HostTimeType**

The host control API defines HostTimeType as a platformindependent version of the standard C library time\_t type.

typedef long HostTimeType;

# **HostTmType**

The host control API defines HostTmType for use in time functions.

```
struct HostTmType
{
 long tm sec ;
 long tm min;
 long tm_hour;
 long tm mday ;
 long tm_mon ;
 long tm_year_;
 long tm wday ;
 long tm yday ;
 long tm_isdst;
};
typedef struct HostTmType HostTmType;
```
#### **HostTmType Fields**

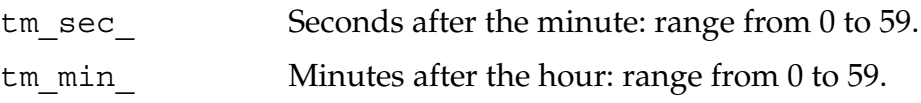

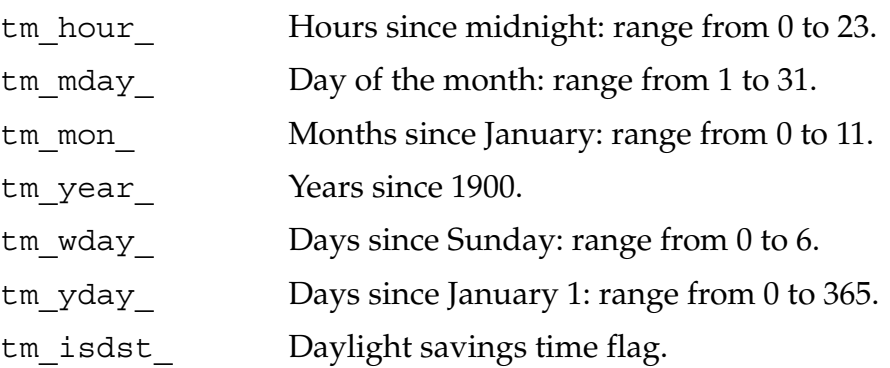

# **HostUTimeType**

The host control API defines HostUTimeTypefor use in time functions.

```
struct HostUTimeType
{
  HostTimeType crtime_;
 HostTimeType actime_;
 HostTimeType modtime_;
};
typedef struct HostUTimeType HostUTimeType;
```
#### **HostUTimeType Fields**

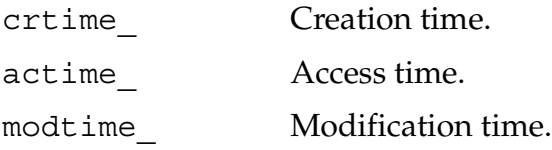

# <span id="page-130-0"></span>**Functions**

This section describes the host control API functions.

**NOTE:** For host control API functions that return pointers to character strings (that is, functions that return type  $char$ , the returned value is valid only until the next call to a function that returns a pointer to a character string. If you need ongoing access to a character string, you should make a copy of the string before making the subsequent host control function call.

## **HostAscTime**

- **Purpose** Returns a character string representation of the time encoded in time.
- **Prototype** char\* HostAscTime(const HostTmType\* time);
- **Parameters** time The time structure.
	- **Result** The time as a character string.

### **HostClock**

- **Purpose** Returns an elapsed time.
- Prototype HostClockType HostClock(void);
- **Parameters** None.
	- **Result** The elapsed time in terms of the operating system's clock function (usually the number clock ticks that have elapsed since the start of the process), or -1 if the function call was not successful.

# **HostCloseDir**

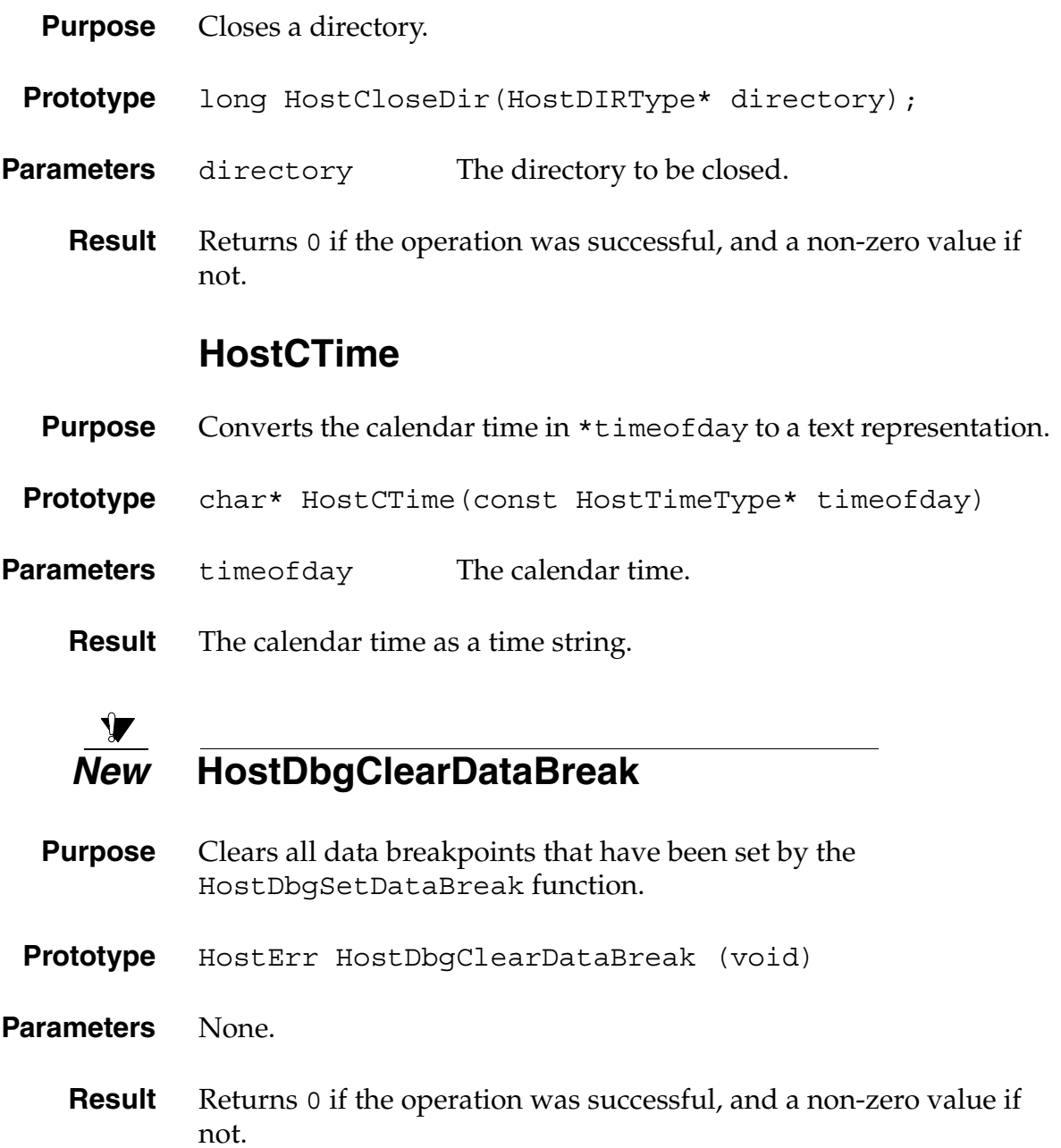

# *New* **HostDbgSetDataBreak**

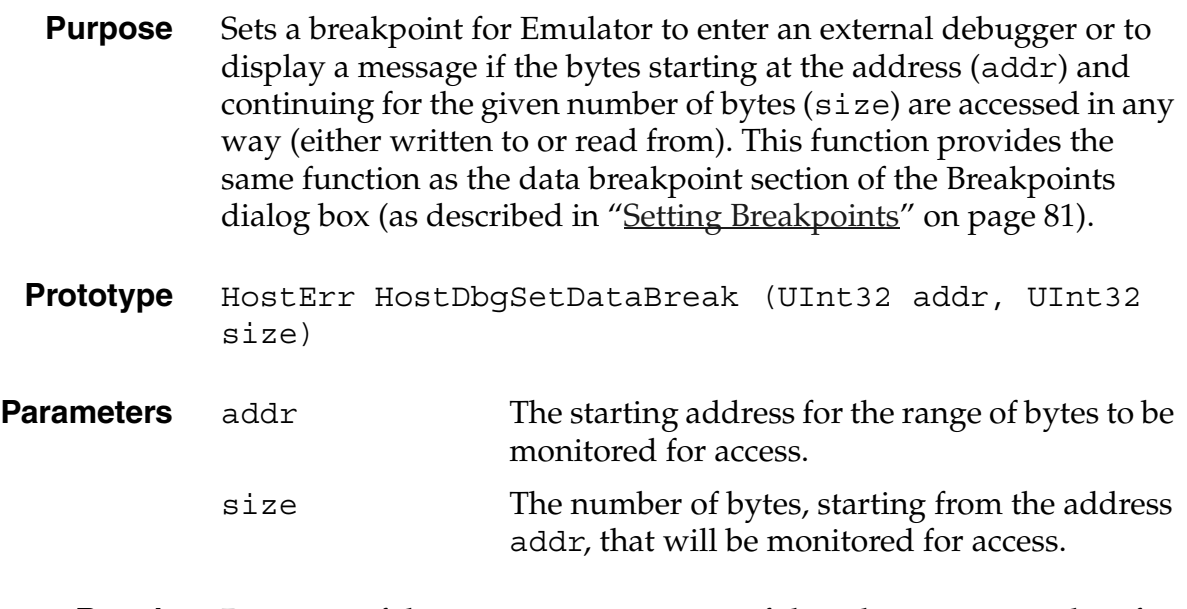

**Result** Returns 0 if the operation was successful, and a non-zero value if not.

## **HostErrNo**

**Purpose** Returns the value of errno, the standard C library variable that reflects the result of many standard C library functions. You can call this function after calling one of the Host Control functions that wraps the standard C library.

> **IMPORTANT:** The HostErrNo function is only applicable to functions that wrap standard C library functions that affect errno. It is not applicable to all Host Control functions.

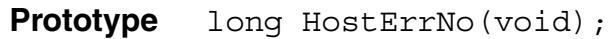

**Parameters** None.

**Result** The error number.

### **HostExportFile**

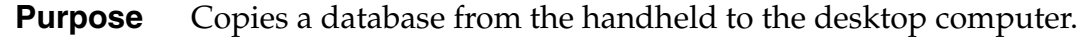

**Prototype** HostErr HostExportFile(const char\* fileName, long cardNum, const char\* dbName);

- **Parameters** fileName The file name to use on the desktop computer. cardNum The number of the card on the handheld on which the database is contained. dbName The name of the handheld database.
	- **Result** Returns 0 if the operation was successful, and a non-zero value if not.

## **HostFClose**

- **Purpose** Closes a file on the desktop computer.
- **Prototype** long HostFClose(HostFILE\* f);
- **Parameters** f The file to close.
	- **Result** Returns 0 if the operation was successful, and a non-zero value if not.

# **HostFEOF**

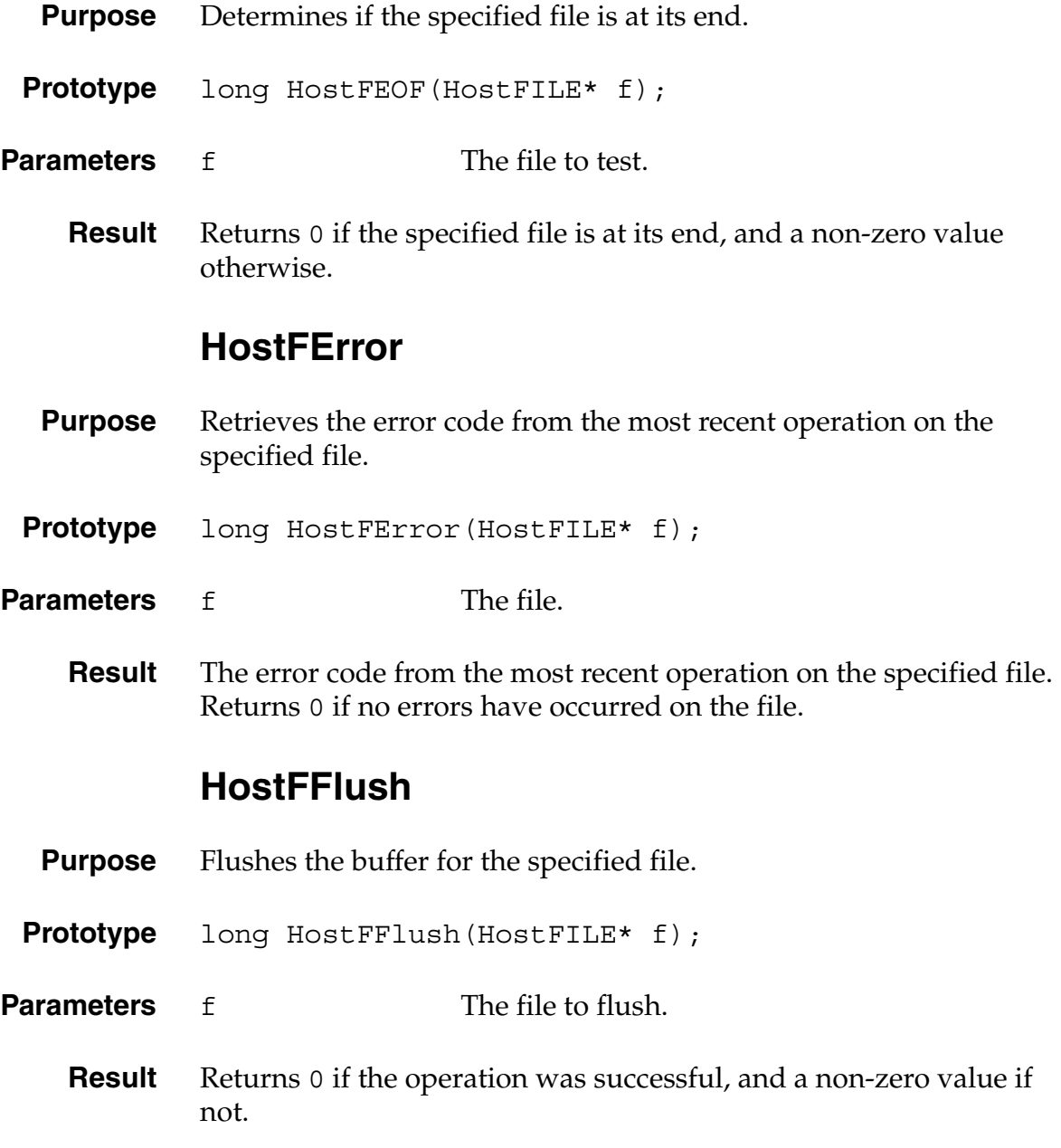

## **HostFGetC**

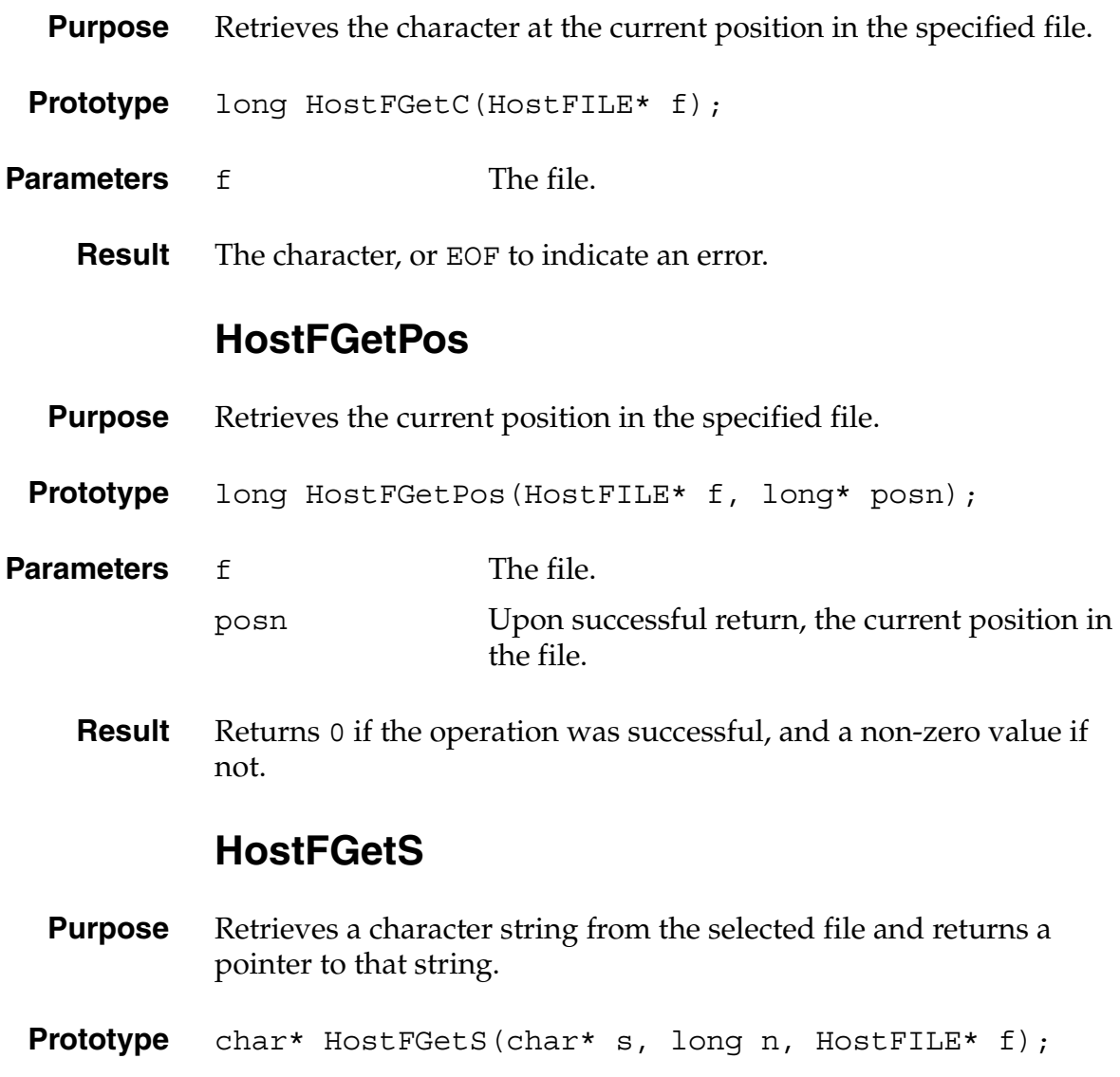

**Parameters** s A pointer to the string buffer to be filled with characters from the file. n The number of characters to retrieve. f The file.

**Result** The character string, or NULL to indicate an error.

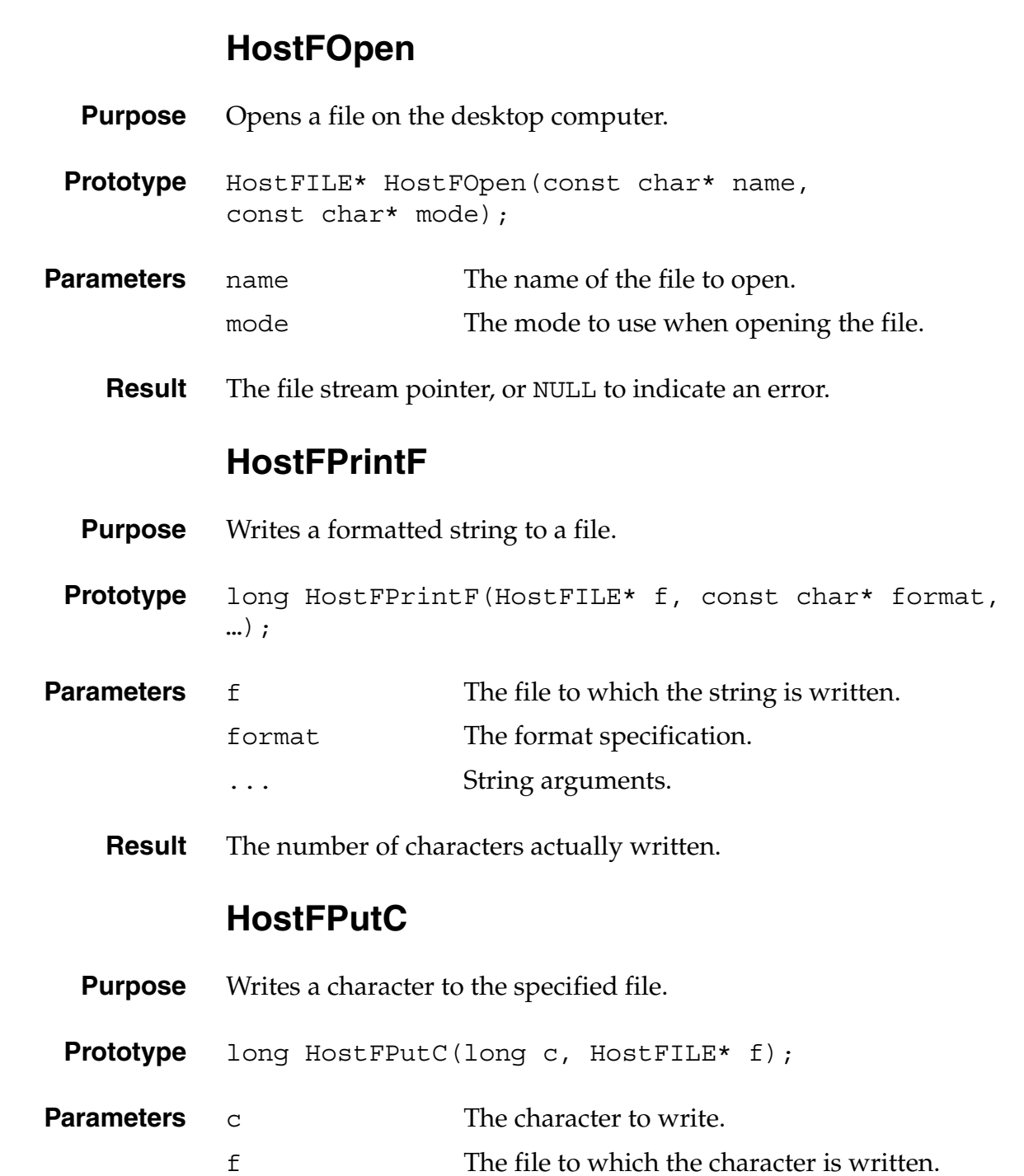

**Result** The number of characters written, or EOF to indicate an error.

# **HostFPutS**

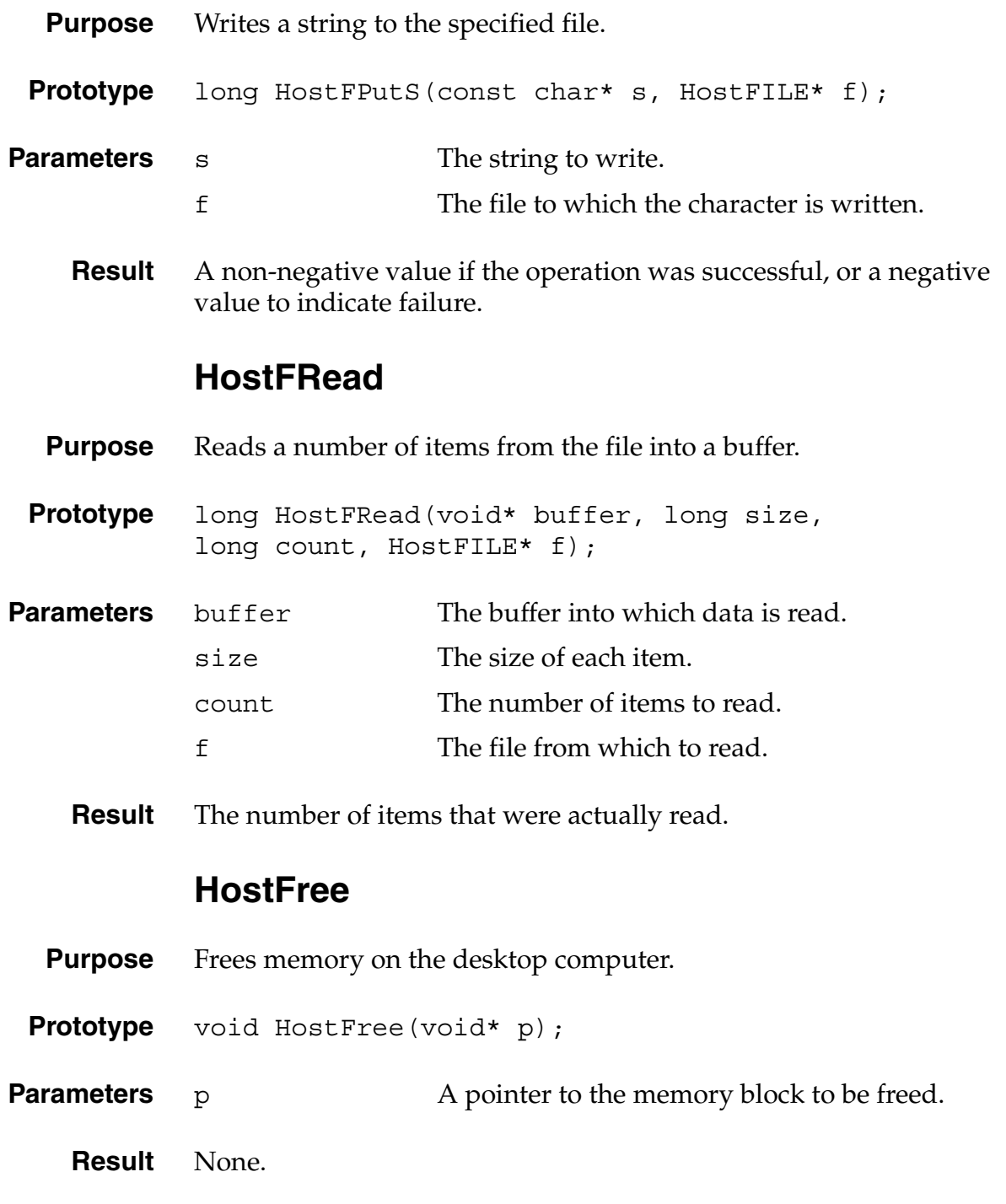

## **HostFReopen**

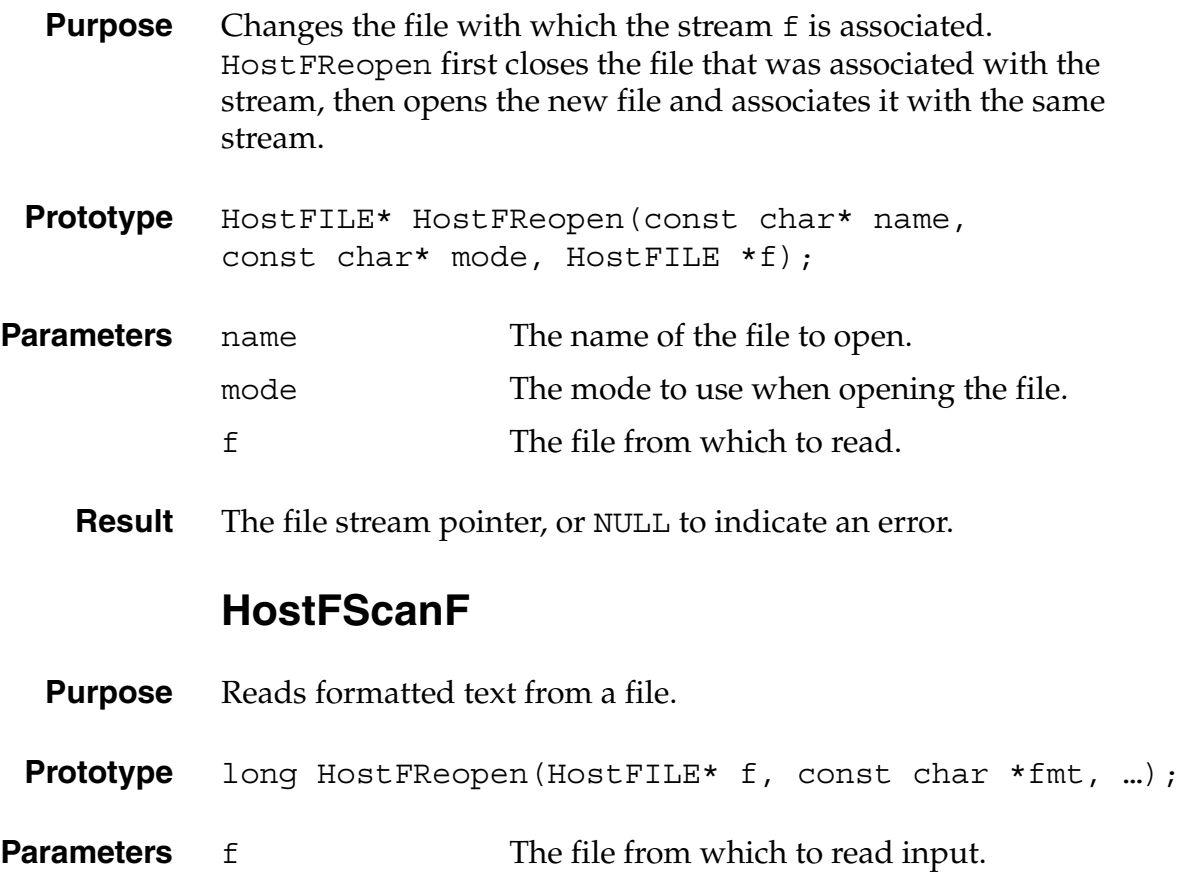

- fmt A format string, as used in standard C-library calls such as scanf. ... The list of variables into which scanned input are written.
- **Result** The number of items that were read, or a negative value to indicate an error.

Returns EOF if end of file was reached while scanning.

# **HostFSeek**

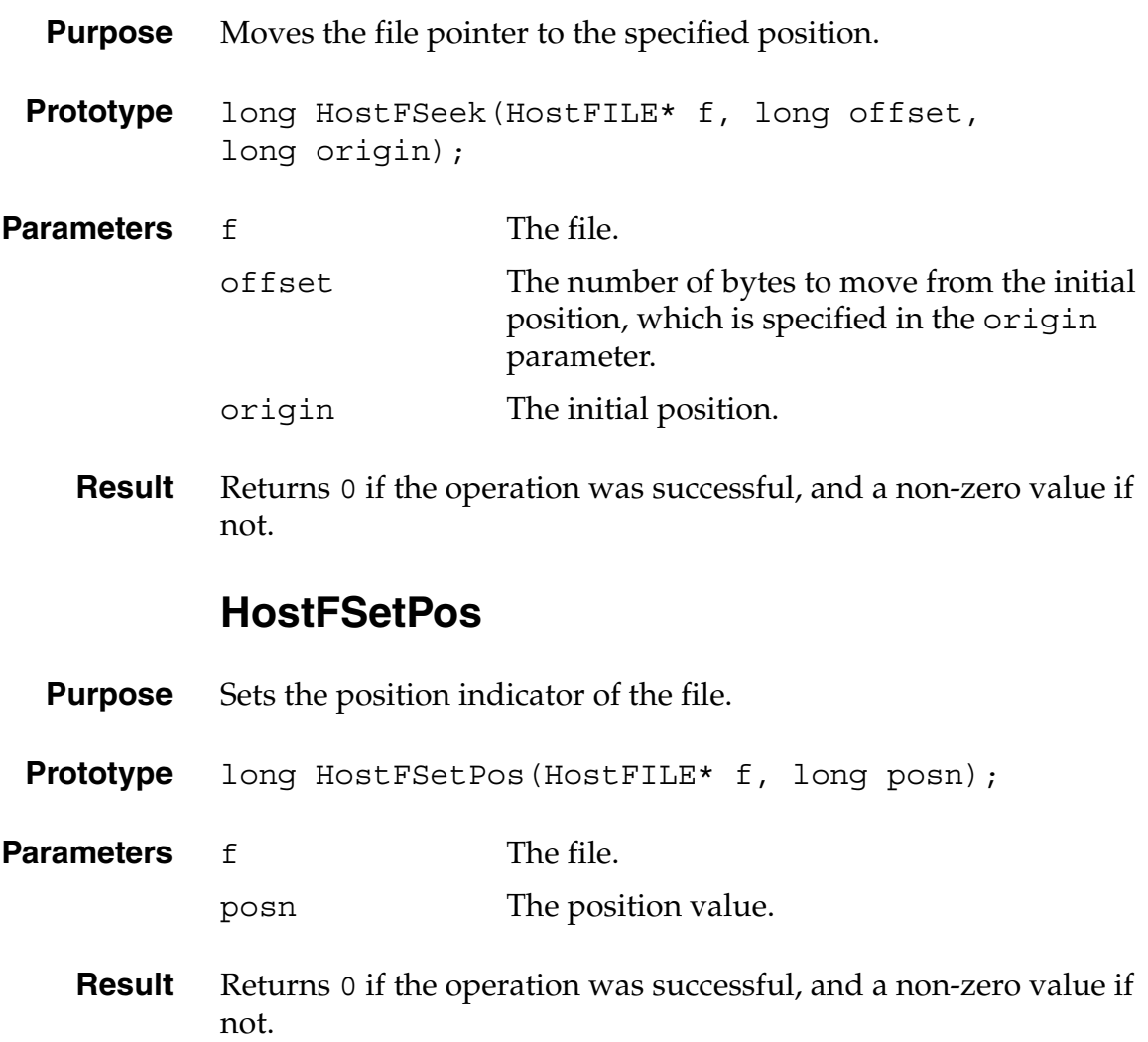

## **HostFTell**

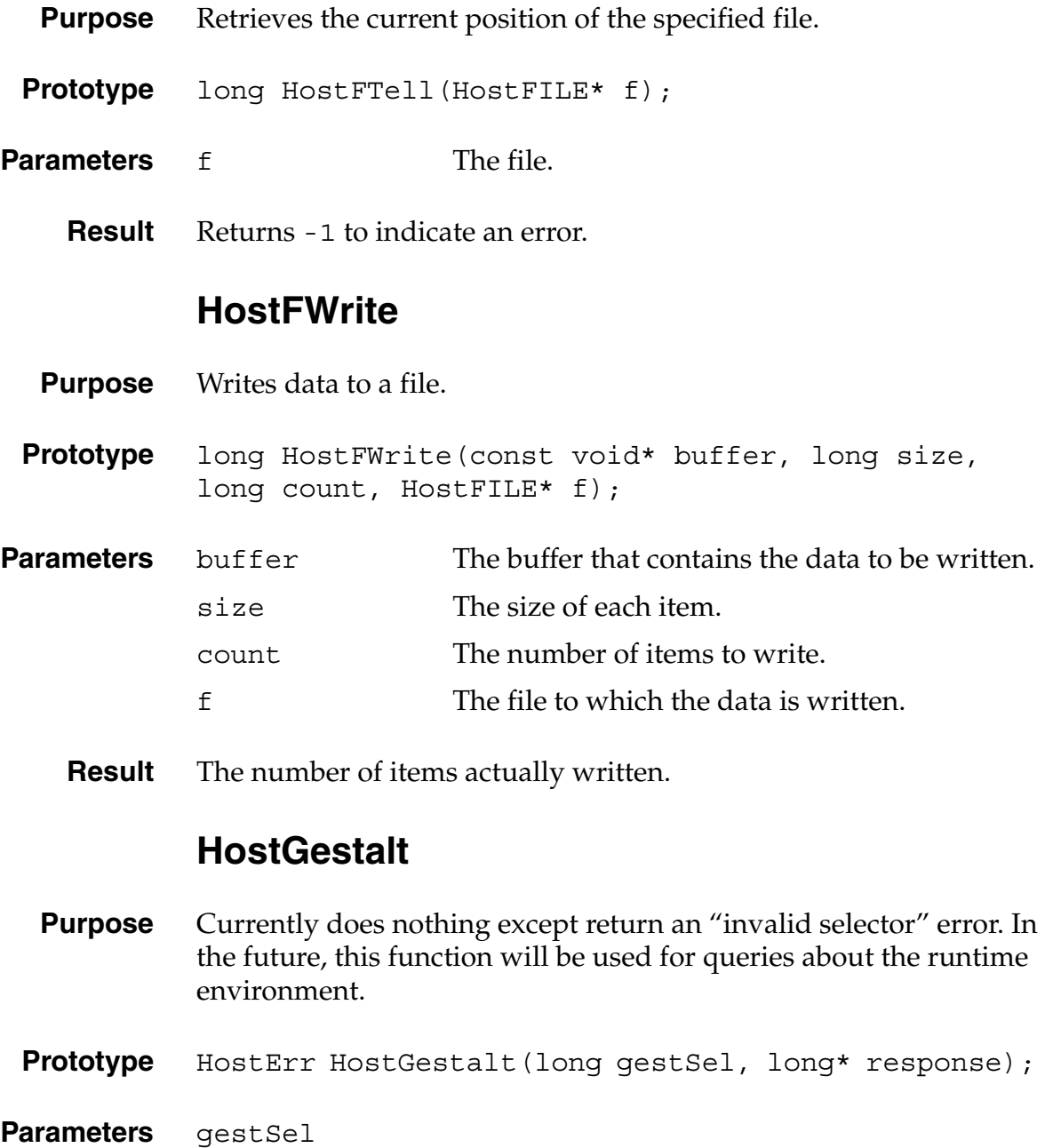

response

# **HostGetDirectory**

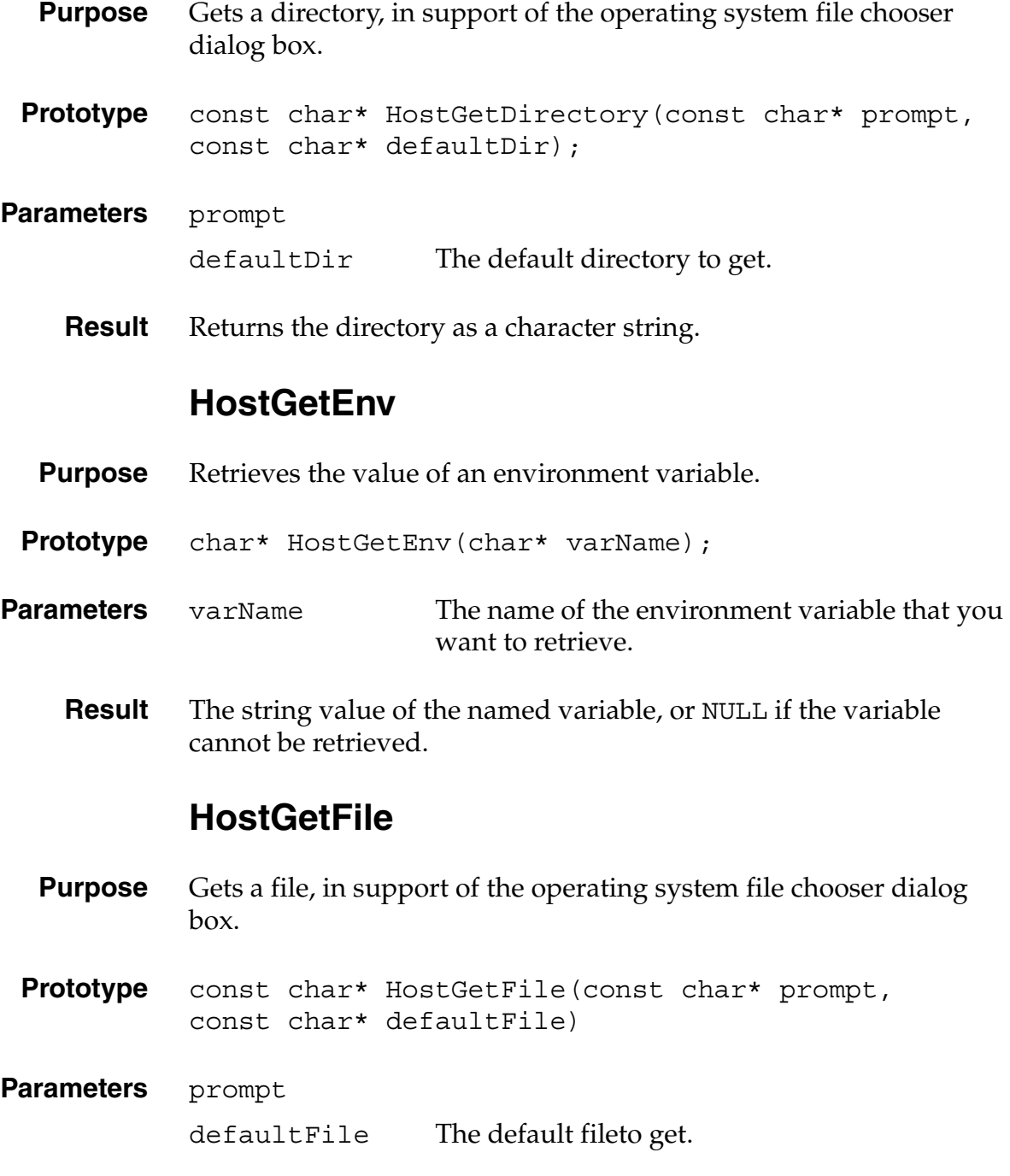

**Result** Returns the file as a character string.

#### **HostGetFileAttr**

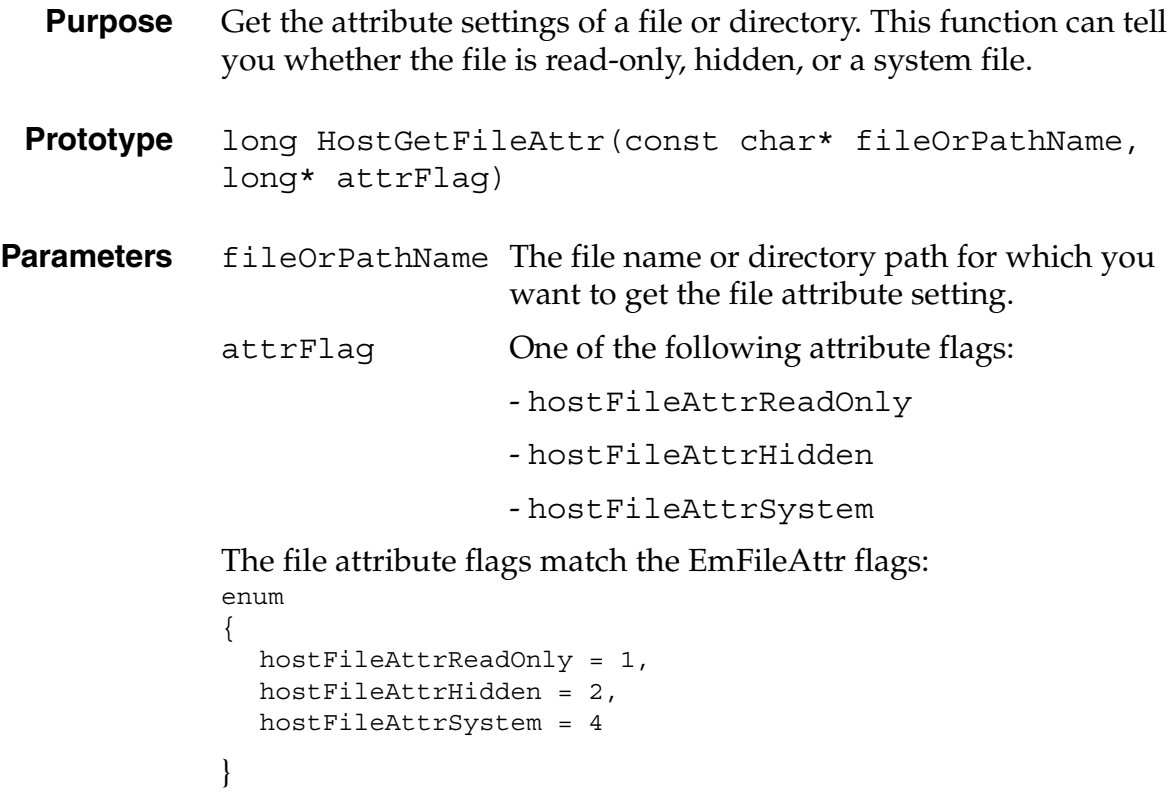

**Result** The file attribute.

### <span id="page-143-0"></span>**HostGetHostID**

- **Purpose** Retrieves the ID of the debugging host. This is one of the constants described in [Host ID Constants.](#page-123-0) Palm OS Emulator always returns the value hostIDPalmOSEmulator.
- Prototype HostID HostGetHostID(void);

**Parameters** None.

**Result** The host ID.
#### <span id="page-144-0"></span>**HostGetHostPlatform**

- **Purpose** Retrieves the host platform ID, which is one of the values described in [Host Platform Constants](#page-123-0).
- Prototype HostPlatform HostGetHostPlatform(void);
- Parameters None.
	- **Result** The platform ID.

#### <span id="page-144-1"></span>**HostGetHostVersion**

- **Purpose** Retrieves the version number of the debugging host.
- **Prototype** long HostGetHostVersion(void);
- **Parameters** None.
	- **Result** The version number.
- **Comments** This function returns the version number in the same format that is used by the Palm OS, which means that you can access the version number components using the following macros from the SystemMgr.h file:

sysGetROMVerMajor(dwROMVer) sysGetROMVerMinor(dwROMVer) sysGetROMVerFix(dwROMVer) sysGetROMVerStage(dwROMVer) sysGetROMVerBuild(dwROMVer)

#### <span id="page-145-1"></span>**HostGetPreference**

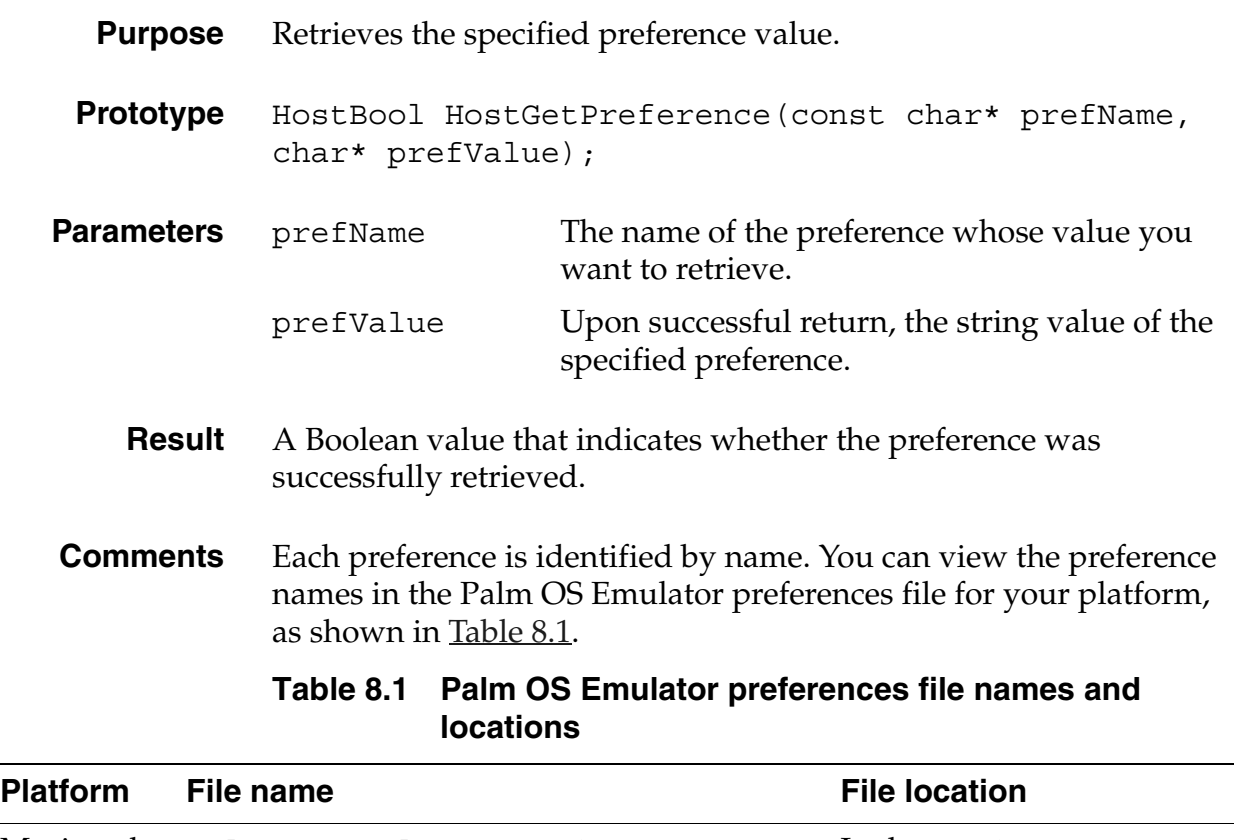

<span id="page-145-0"></span>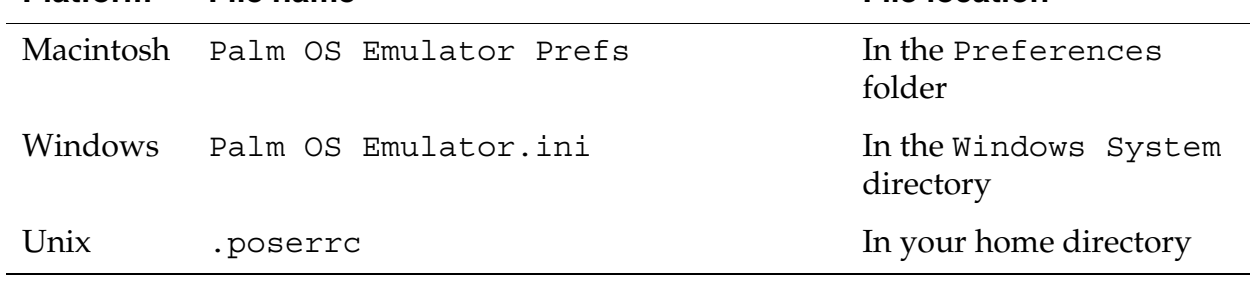

**See Also** The [HostSetPreference](#page-163-0) function.

#### **HostGMTime**

- **Purpose** Returns time structure representation of the time, expressed as Universal Time Coordinated, or UTC (UTC was formerly Greenwich Mean Time, or GMT).
- **Prototype** HostTmType\* HostGMTime(const HostTimeType\* time);
- **Parameters** time
	- **Result** The time structure.

## <span id="page-146-0"></span>**HostGremlinCounter**

- **Purpose** Returns the current event count of the currently running gremlin.
- **Prototype** long HostGremlinCounter(void);
- **Parameters** None.
	- **Result** The event count.
- **Comments** This return value of this function is only valid if a gremlin is currently running.

#### <span id="page-146-1"></span>**HostGremlinIsRunning**

- **Purpose** Determines if a gremlin is currently running.
- **Prototype** HostBool HostGremlinIsRunning(void);
- **Parameters** None.
	- **Result** A Boolean value indicating whether a gremlin is currently running.

## <span id="page-147-0"></span>**HostGremlinLimit**

<span id="page-147-2"></span><span id="page-147-1"></span>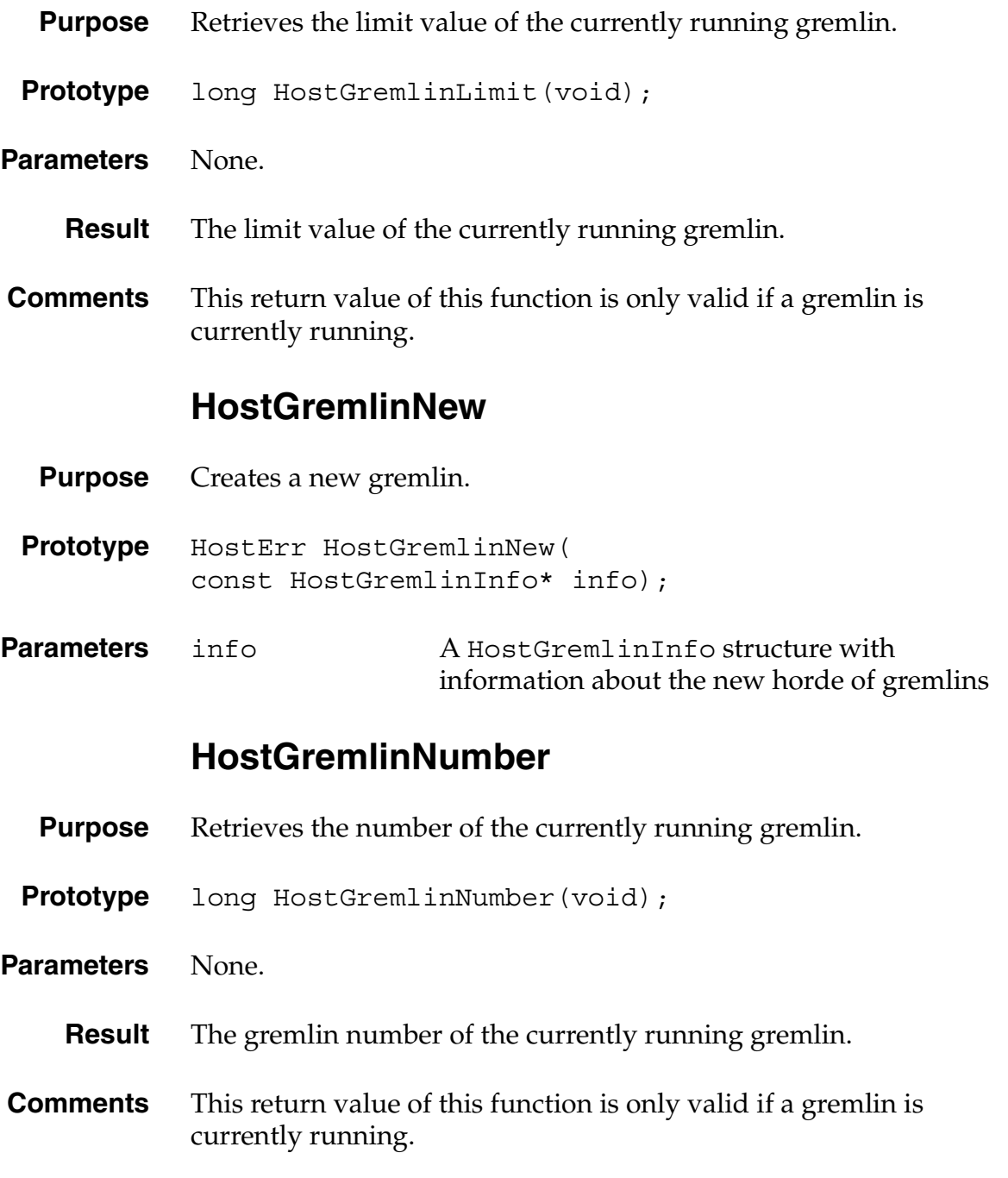

#### <span id="page-148-0"></span>**HostImportFile**

- **Purpose** Copies a database from the desktop computer to the handheld, and stores it on the specified card number. The database name on the handheld is the name stored in the file.
- **Prototype** HostErr HostImportFile(const char\* fileName, long cardNum);
- **Parameters** fileName The file on the desktop computer that contains the database. cardNum The card number on which the database is to be installed. You almost always use 0 to specify the built-in RAM.
	- **Result** Returns 0 if the operation was successful, and a non-zero value if not.

# *New* **HostImportFileWithID**

- <span id="page-148-1"></span>**Purpose** Copies a database from the desktop computer to the handheld, stores it on the specified card number, and returns the local ID of the installed database. The database name on the handheld is the name stored in the file.
- **Prototype** HostErr HostImportFileWithID(const char\* fileName, long cardNum, LocalID\* newIDP);
- **Parameters** fileName The file on the desktop computer that contains the database. cardNum The card number on which the database is to be installed. You almost always use 0 to specify the built-in RAM.

*Functions*

<span id="page-149-1"></span><span id="page-149-0"></span>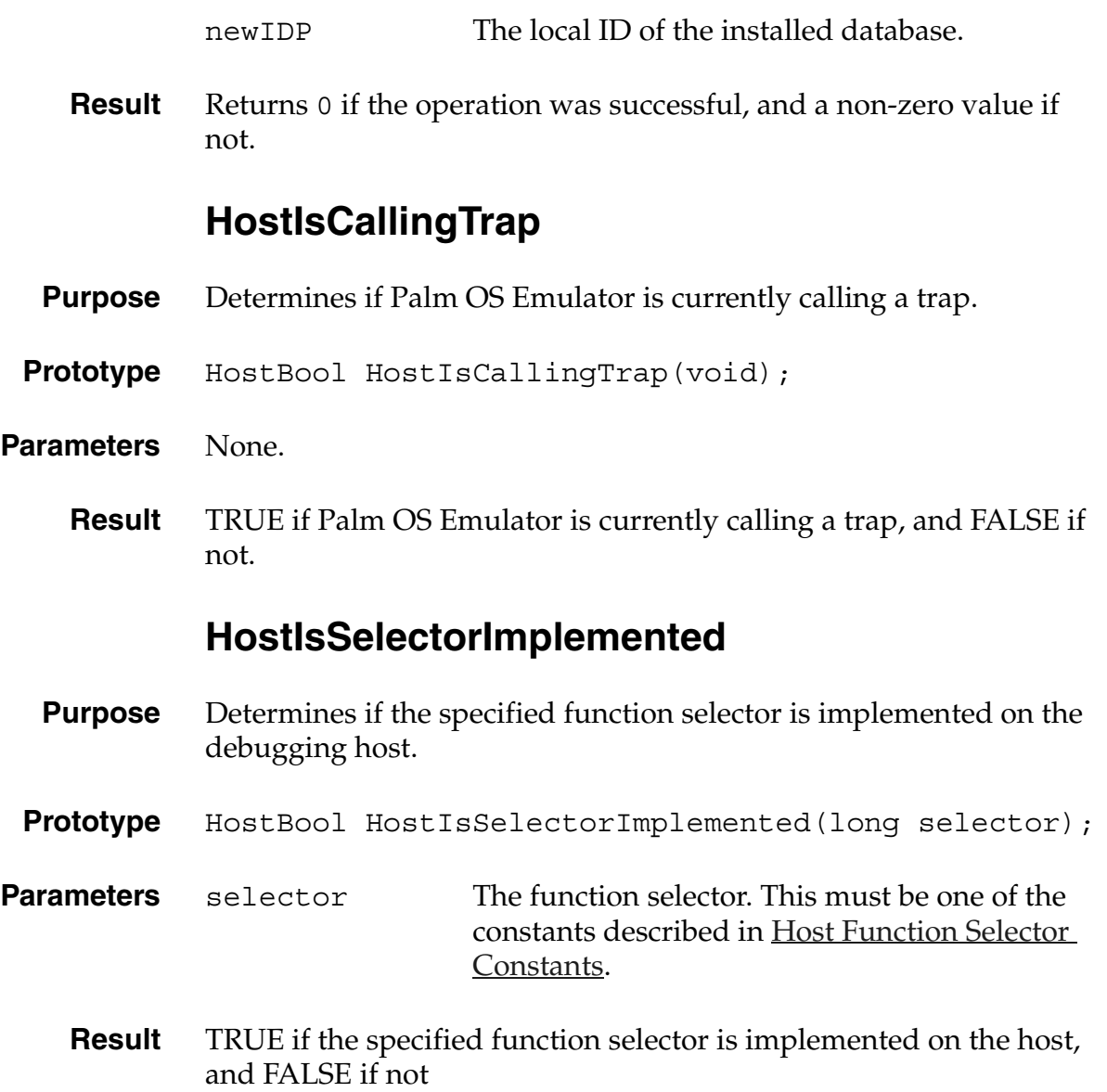

#### **HostLocalTime**

- **Purpose** Returns time structure representation of the time, expressed as local time.
- **Prototype** HostTmType\* HostLocalTime(const HostTimeType\* time);
- **Parameters** time The time structure.
	- **Result** The time structure.

## <span id="page-150-0"></span>**HostLogFile**

- **Purpose** Returns a reference to the file that the Emulator is using to log information. You can use this to add your own information to the same file.
- Prototype HostFILE\* HostLogFile(void);
- **Parameters** None.
	- **Result** A pointer to the log file, or NULL if not successful.

#### **HostMalloc**

- **Purpose** Allocates a memory block on the debugging host.
- **Prototype** void\* HostMalloc(long size);
- **Parameters** size The number of bytes to allocate.
	- **Result** A pointer to the allocated memory block, or NULL if there is not enough memory available.

*Functions*

## <span id="page-151-0"></span>**HostMkDir**

<span id="page-151-1"></span>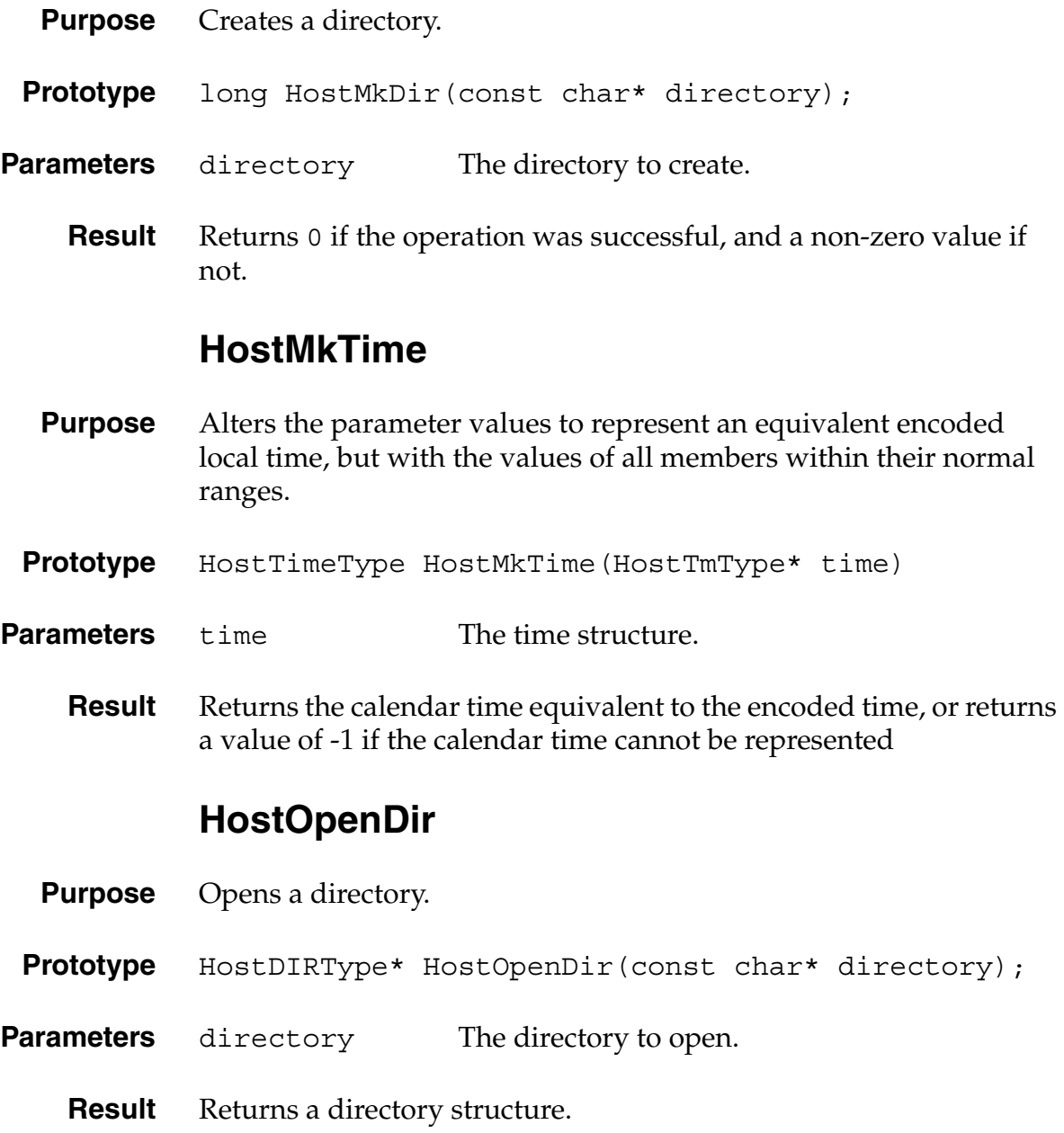

#### <span id="page-152-0"></span>**HostProfileCleanup**

**Purpose** Releases the memory used for profiling and disables profiling.

Prototype HostErr HostProfileCleanup(void);

Parameters None.

**Result** Returns 0 if the operation was successful, and a non-zero value if not. Returns hostErrProfilingNotReady if called out of sequence. For information on profiling sequence, see ["HostProfileInit" on page 155](#page-154-0).

- **Comments** This function is available only in the profiling version of the emulator.
	- **See Also** The [HostProfileStart](#page-155-0), [HostProfileStop,](#page-156-0) and [HostProfileDump](#page-153-0) functions.

#### **HostProfileDetailFn**

- **Purpose** Profiles the function that contains the specified address.
- Prototype HostErr HostProfileDetailFn(void\* addr, HostBool logDetails);

**Parameters** addr The address in which you are interested. logDetails A Boolean value. If this is TRUE, profiling is performed at a machine-language instruction level, which means that each opcode is treated as its own function.

**Result** Returns 0 if the operation was successful, and a non-zero value if not.

<span id="page-153-0"></span>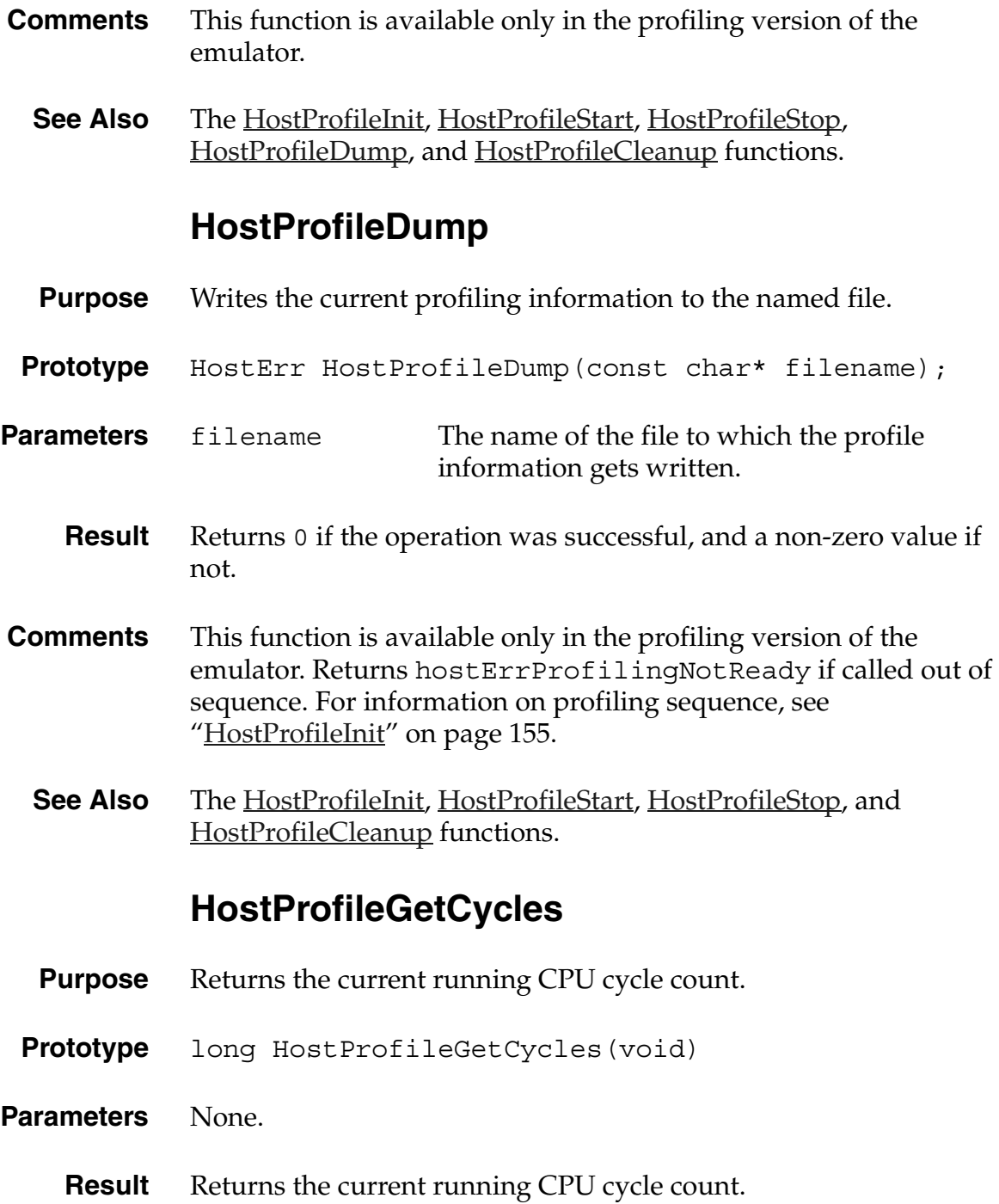

<span id="page-154-0"></span>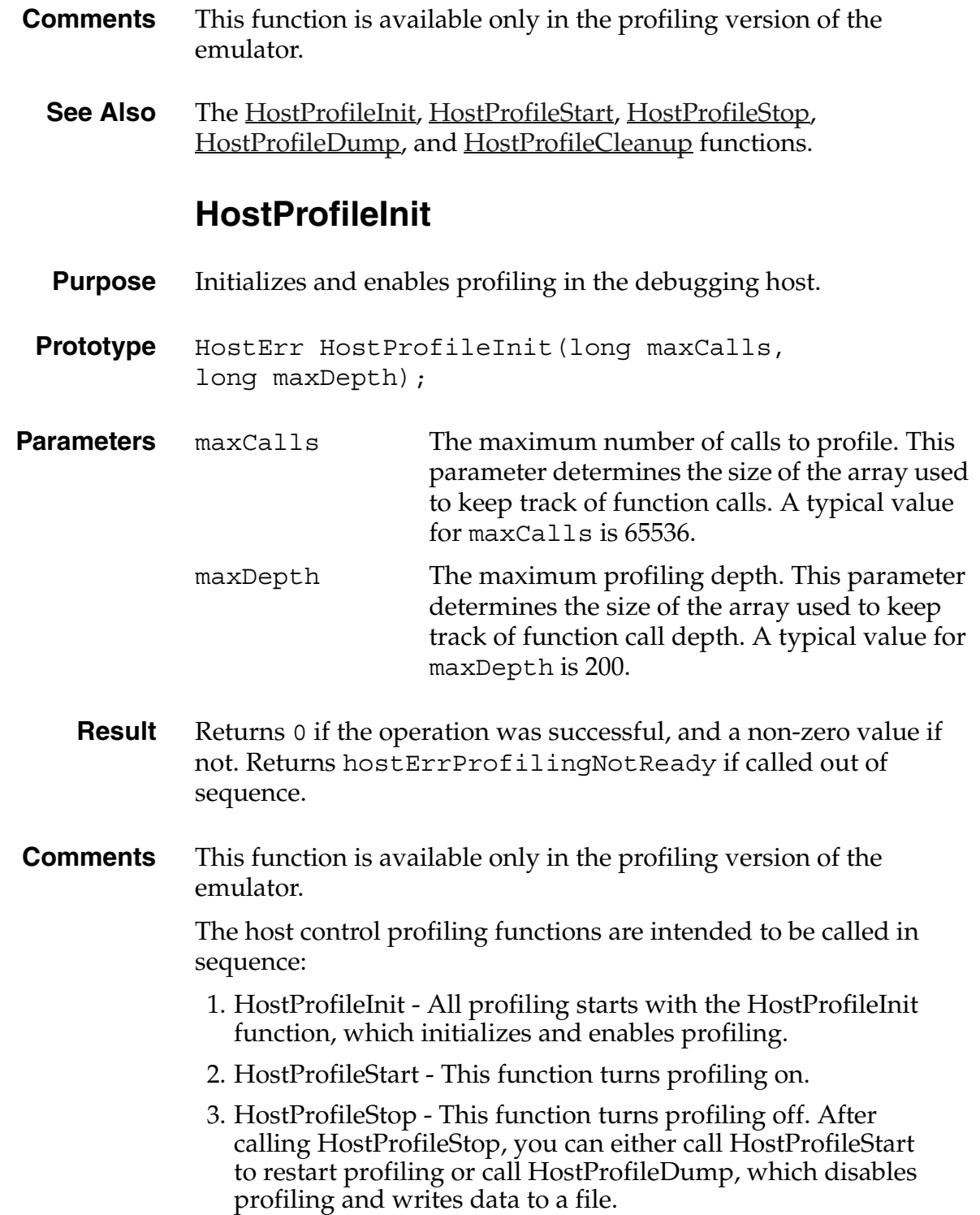

#### *Functions*

- 4. HostProfileDump This function disables profiling and writes data to a file. If you need to do more profiling after calling HostProfileDump, you need to call HostProfileInit to re-enable profiling.
- 5. HostProfileCleanup This function releases the memory used for profiling and disables profiling.
- **See Also** The [HostProfileStart](#page-155-0), [HostProfileStop,](#page-156-0) [HostProfileDump,](#page-153-0) and [HostProfileCleanup](#page-152-0) functions.

#### <span id="page-155-0"></span>**HostProfileStart**

- **Purpose** Turns profiling on.
- **Prototype** HostErr HostProfileStart(void);
- **Parameters** None.
	- **Result** Returns 0 if the operation was successful, and a non-zero value if not. Returns hostErrProfilingNotReady if called out of sequence. For information on profiling sequence, see ["HostProfileInit" on page 155](#page-154-0).
- **Comments** This function is available only in the profiling version of the emulator.
	- **See Also** The [HostProfileInit](#page-154-0), [HostProfileStop,](#page-156-0) [HostProfileDump](#page-153-0), and [HostProfileCleanup](#page-152-0) functions.

# <span id="page-156-0"></span>**HostProfileStop**

<span id="page-156-1"></span>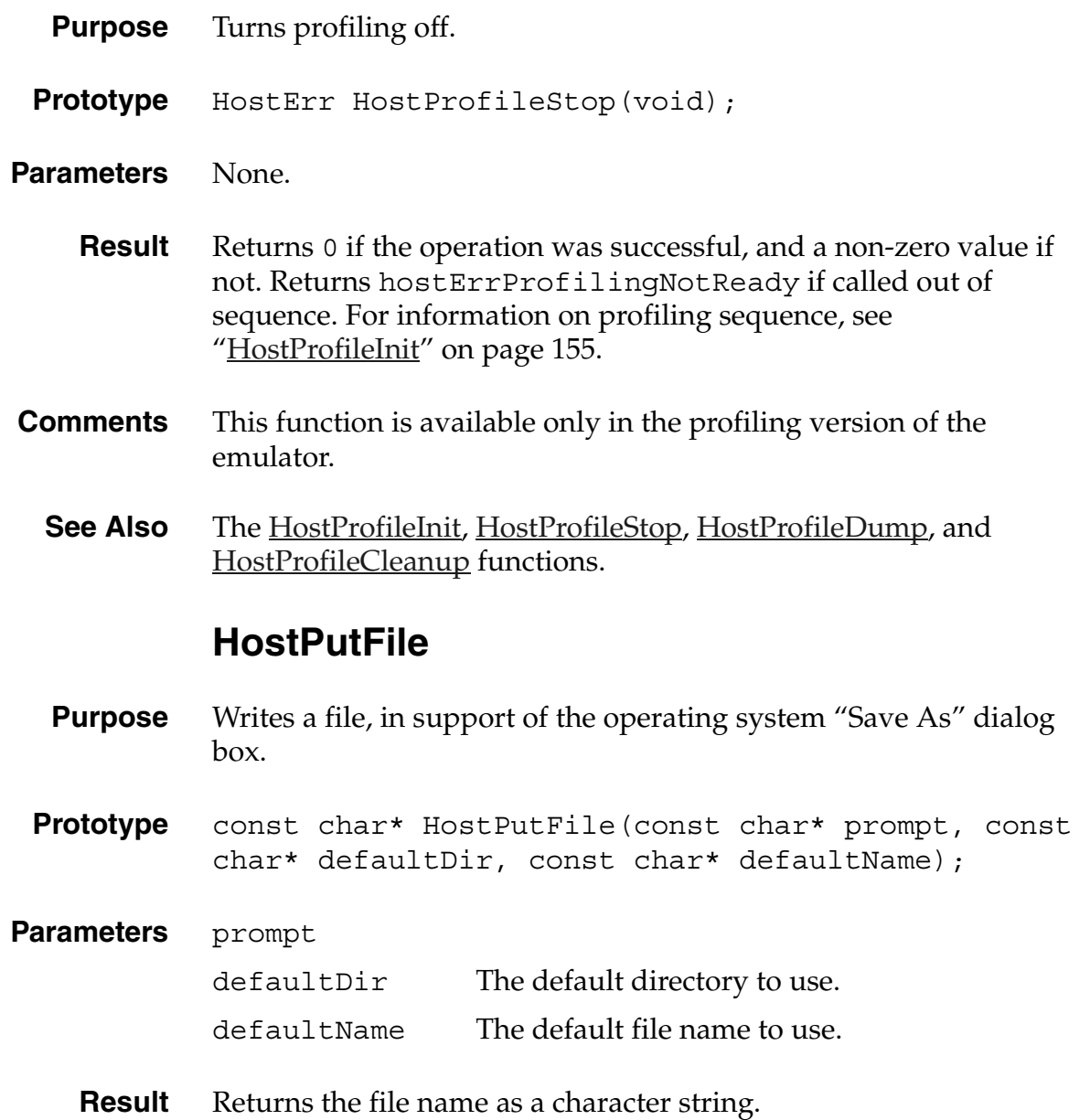

<span id="page-157-0"></span>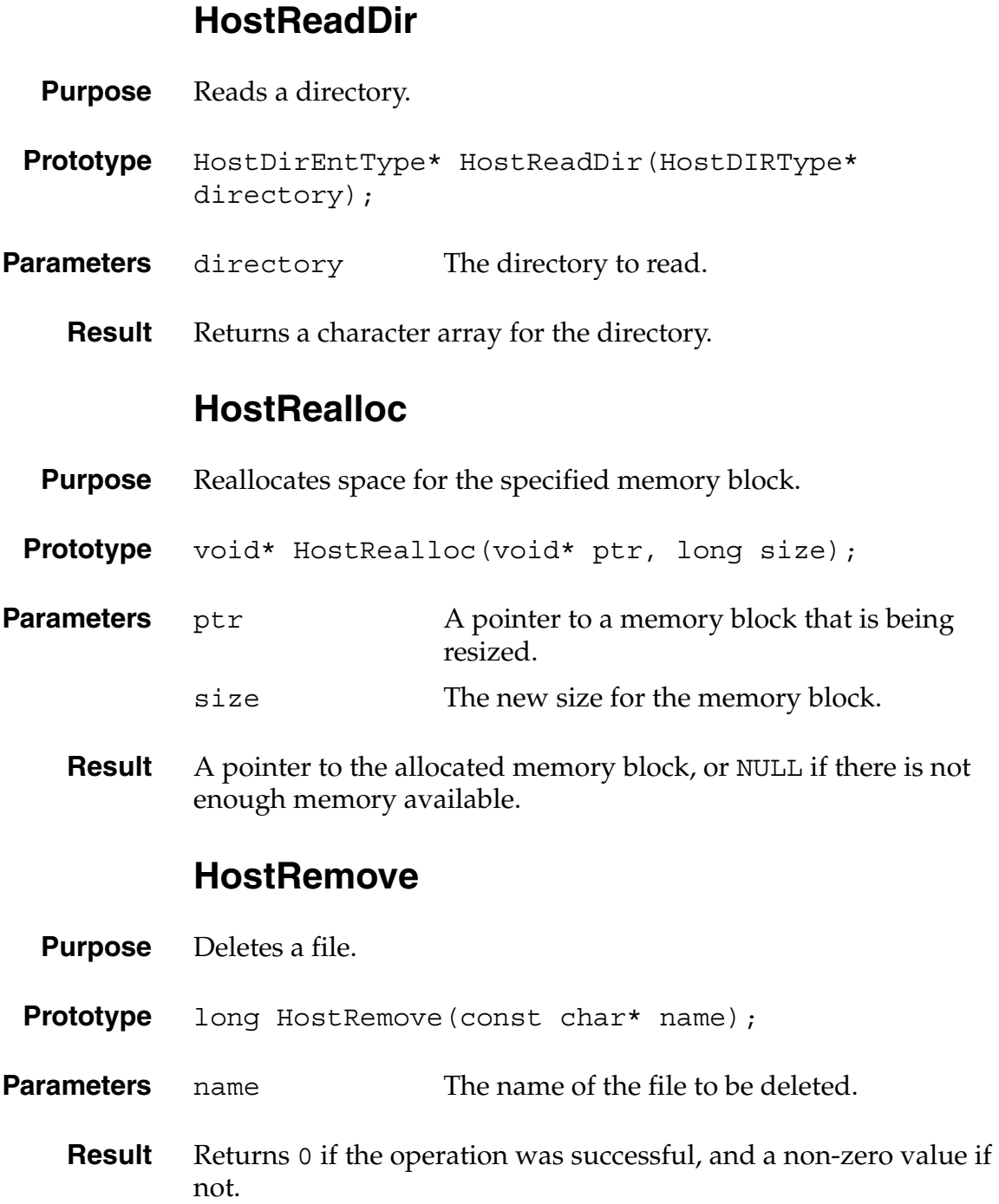

### **HostRename**

<span id="page-158-1"></span><span id="page-158-0"></span>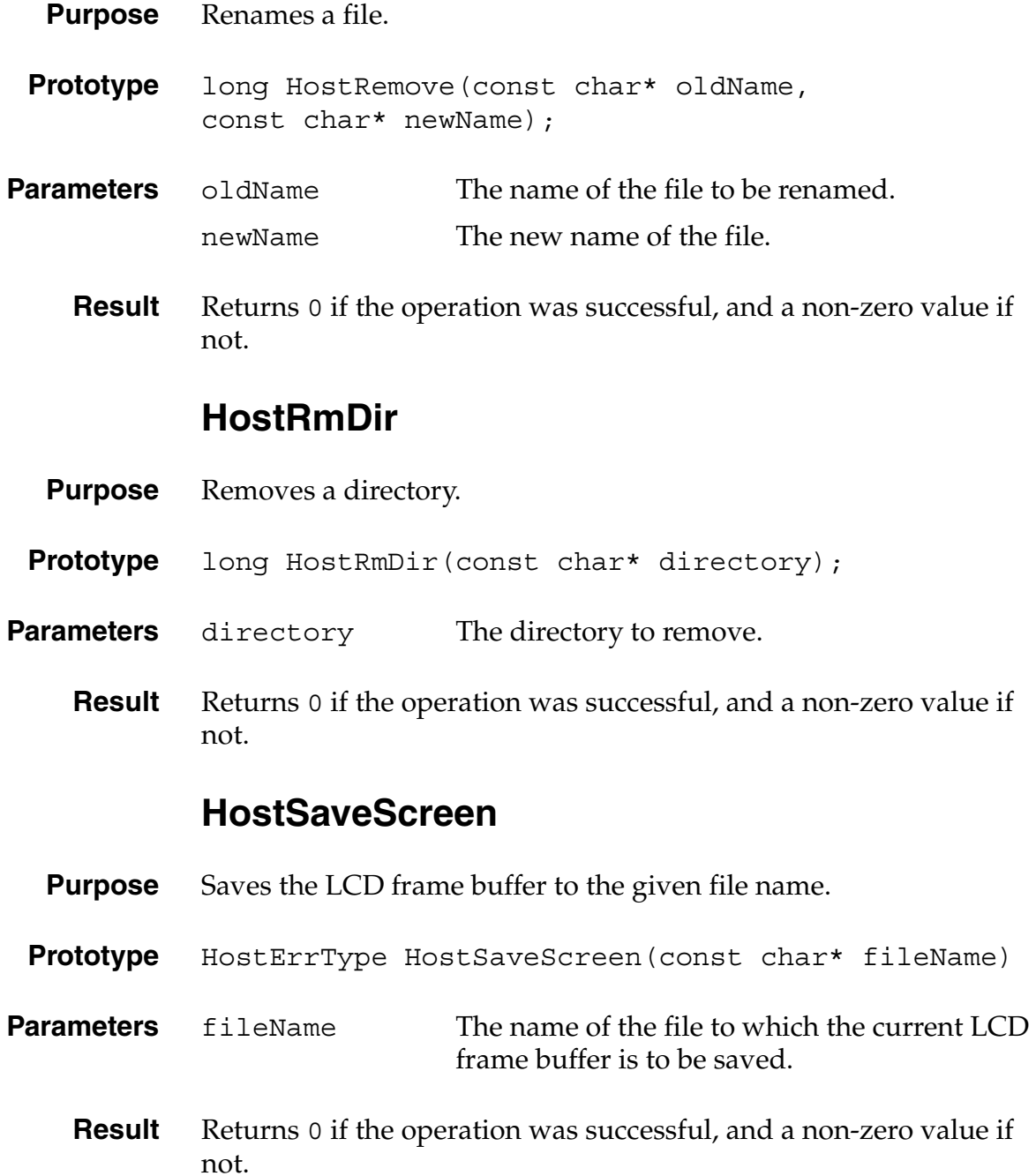

## **HostSessionClose**

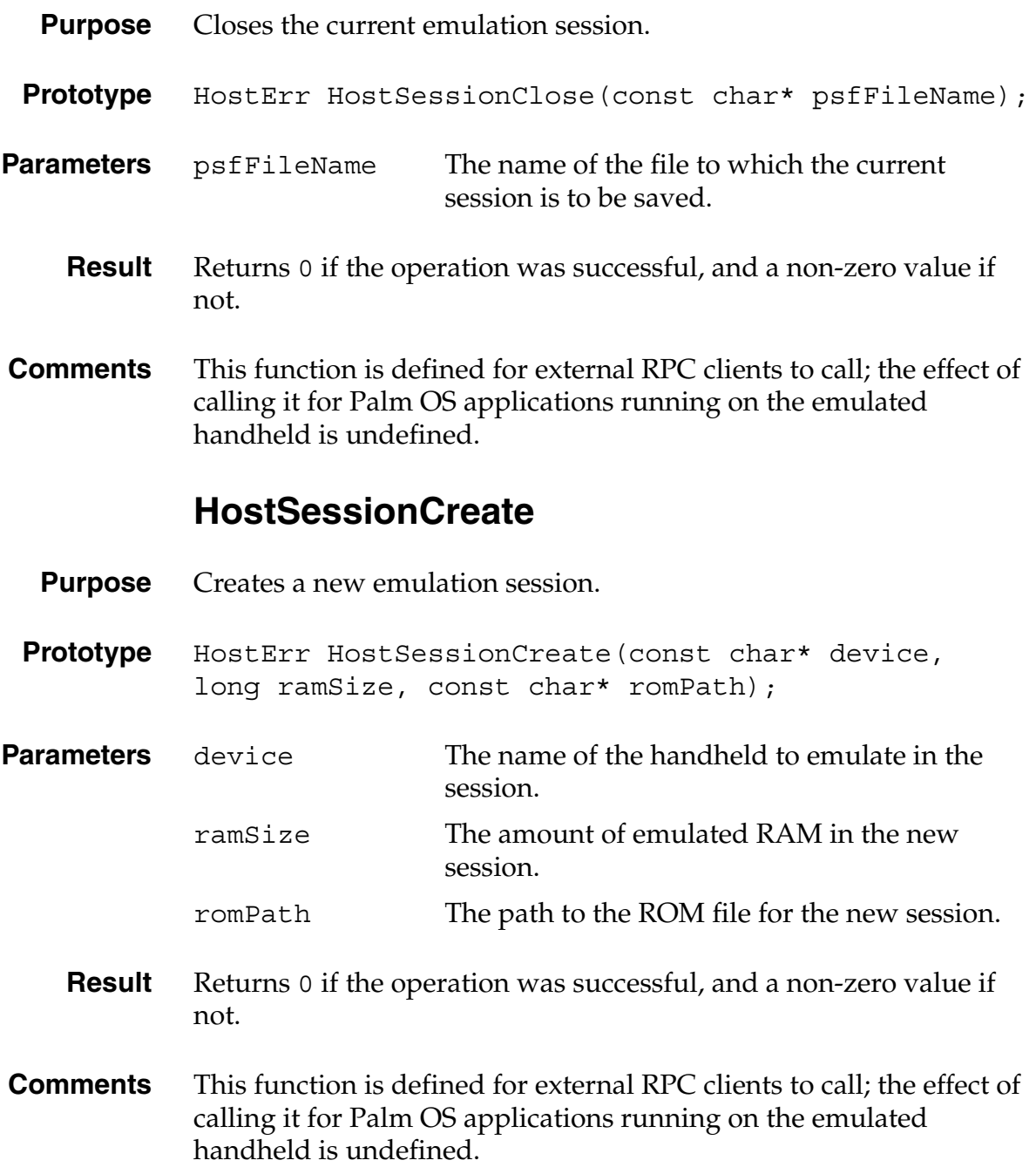

**IMPORTANT:** This function is not implemented in the current version of Palm OS Emulator; however, it will be implemented in the near future.

## **HostSessionOpen**

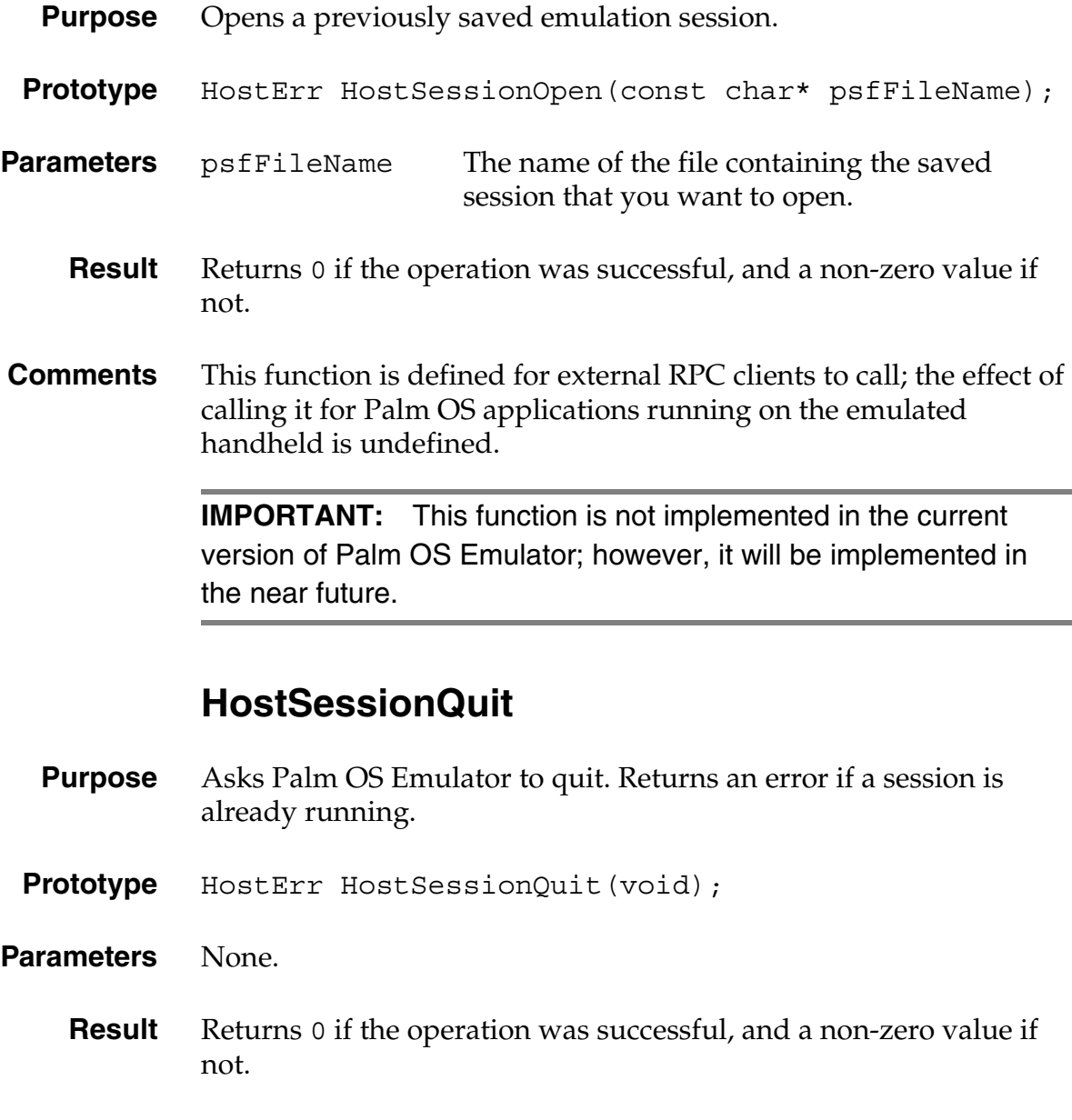

**Comments** This function is defined for external RPC clients to call; the effect of calling it for Palm OS applications running on the emulated handheld is undefined.

> **IMPORTANT:** This function is defined for external RPC clients to call, and returns an error if you call it from within a Palm application.

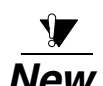

# *New* **HostSessionSave**

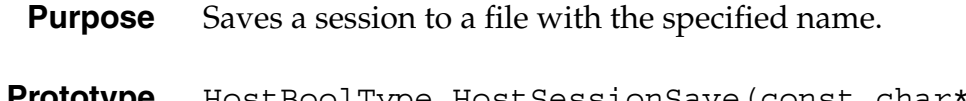

**Prototype** HostBoolType HostSessionSave(const char\* saveFileName);

**Parameters** saveFileName A file name for the session that you are saving.

- **Result** Returns false when saving a session to a file, whether or not the save attempt is successful. When the session file is reloaded, execution starts at the point where HostSessionSave is returning, and it then returns true.
- **Comments** This function can be useful when you want to save a session file for later analysis. When you reload the session file later, you can break into a debugger.

```
Example void MyFunc (void)
{
  // Check to see if our application's data is internally
  // consistant. If not, save the state for later analysis.
  if (ASSERT_VALID () == false)
     if (HostSessionSave ("c:\\temp\foo.psf"))
       DbgBreak ();
}
```
#### **HostSetFileAttr**

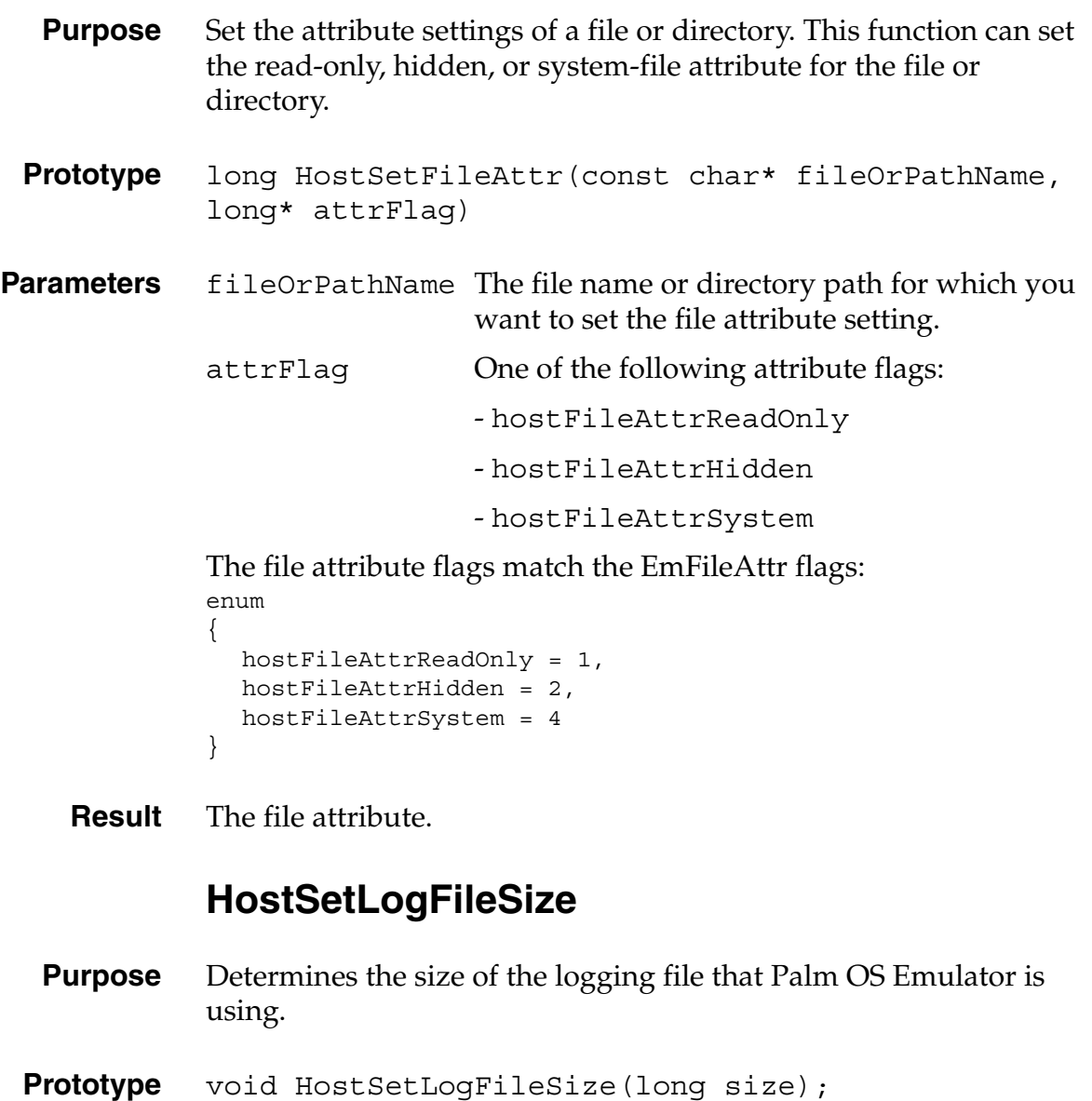

<span id="page-162-0"></span>**Parameters** size The new size for the logging file, in bytes.

**Result** None.

**Comments** By default, Palm OS Emulator saves the last 1 megabyte of log data to prevent logging files from becoming enormous. You can call this function to change the log file size.

#### <span id="page-163-0"></span>**HostSetPreference**

- **Purpose** Sets the specified preference value.
- Prototype void HostSetPreference(const char\* prefName, const char\* prefValue);
- **Parameters** prefName The name of the preference whose value you are setting.
	- prefValue The new value of the preference.
	- **Result** None.
- **Comments** Each preference is identified by name. You can view the preference names in the Palm OS Emulator preferences file for your platform, as shown in [Table 8.1](#page-145-0).
	- **See Also** The **HostGetPreference** function.

#### <span id="page-163-1"></span>**HostSignalResume**

- **Purpose** Restarts Palm OS Emulator after it has issued a signal.
- **Prototype** HostErr HostSignalResume(void);

**Parameters** None.

**Result** Returns 0 if the operation was successful, and a non-zero value if not.

- **Comments** Palm OS Emulator waits to be restarted after issuing a signal to allow external scripts to perform operations.
	- **See Also** The [HostSignalSend](#page-164-0) and [HostSignalWait](#page-165-0) functions.

**IMPORTANT:** This function is defined for external RPC clients to call, and returns an error if you call it from within a Palm application.

## <span id="page-164-0"></span>**HostSignalSend**

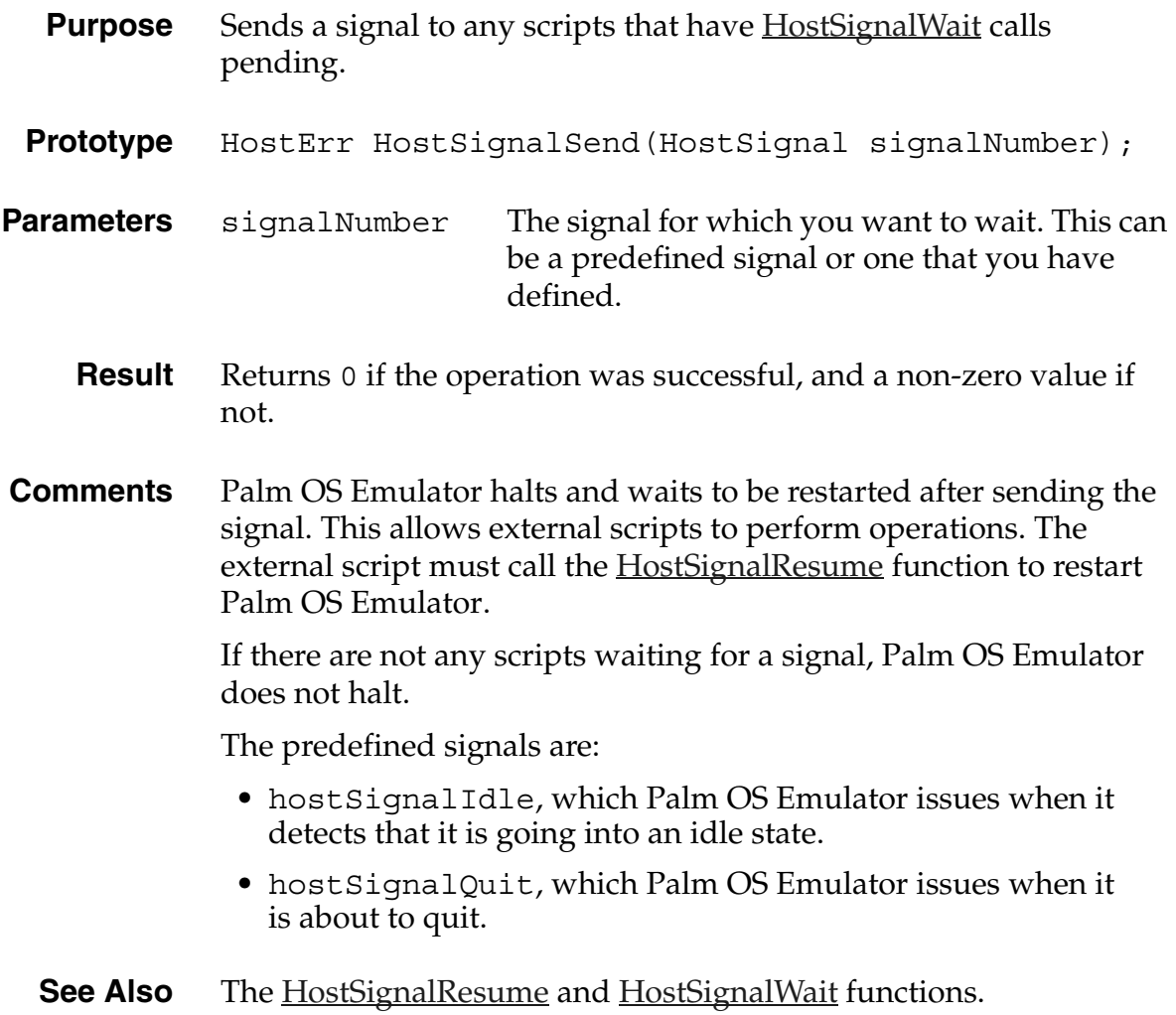

**IMPORTANT:** This function is defined for external RPC clients to call, and returns an error if you call it from within a Palm application.

## <span id="page-165-0"></span>**HostSignalWait**

- **Purpose** Waits for a signal from Palm OS Emulator, and returns the signalled value.
- **Prototype** HostErr HostSignalWait(long timeout, HostSignal\* signalNumber);
- **Parameters** timeout The number of milliseconds to wait for the signal before timing out.
	- signalNumber The number of the signal that occurred.
	- **Result** Returns 0 if the operation was successful, and a non-zero value if not. Returns the number of the signal that occurred in signalNumber.
- **Comments** Palm OS Emulator waits to be restarted after issuing a signal to allow external scripts to perform operations.

The predefined signals are:

- hostSignalIdle, which Palm OS Emulator issues when it detects that it is going into an idle state.
- hostSignalQuit, which Palm OS Emulator issues when it is about to quit.
- **See Also** The [HostSignalResume](#page-163-1) and [HostSignalSend](#page-164-0) functions.

**IMPORTANT:** This function is defined for external RPC clients to call, and returns an error if you call it from within a Palm application.

#### **HostSlotHasCard**

- **Purpose** Ask whether Emulator is emulating a Virtual File System card for a specific slot number. **Prototype** HostBoolType HostSlotHasCard(long slotNo) **Parameters** slot No The slot number. This number can be in the range from 1 up to and including the number returned by function HostSlotMax.
	- **Result** A Boolean value that indicates whether Emulator is emulating a Virtual File System card in the slot specified by slotNo. This function is provided in support of Expansion Manager emulation.
- **Comments** This function may return FALSE if the user has not selected to emulate a Virtual File System card in the given slot, or if Emulator is emulating a different kind of card in that slot.

#### **HostSlotMax**

- **Purpose** Returns the number of Virtual File System cards that Emulator is emulating.
- **Prototype** long HostSlotMax(void)

#### **Parameters** None.

- **Result** A long value indicating the number of Virtual File System cards Emulator is emulating. This function is provided in support of Expansion Manager emulation.
- **Comments** The functions that accept card numbers, HostSlotHasCard and HostSlotRoot, accept numbers from 1 up to and including the number returned by HostSlotMax.

## **HostSlotRoot**

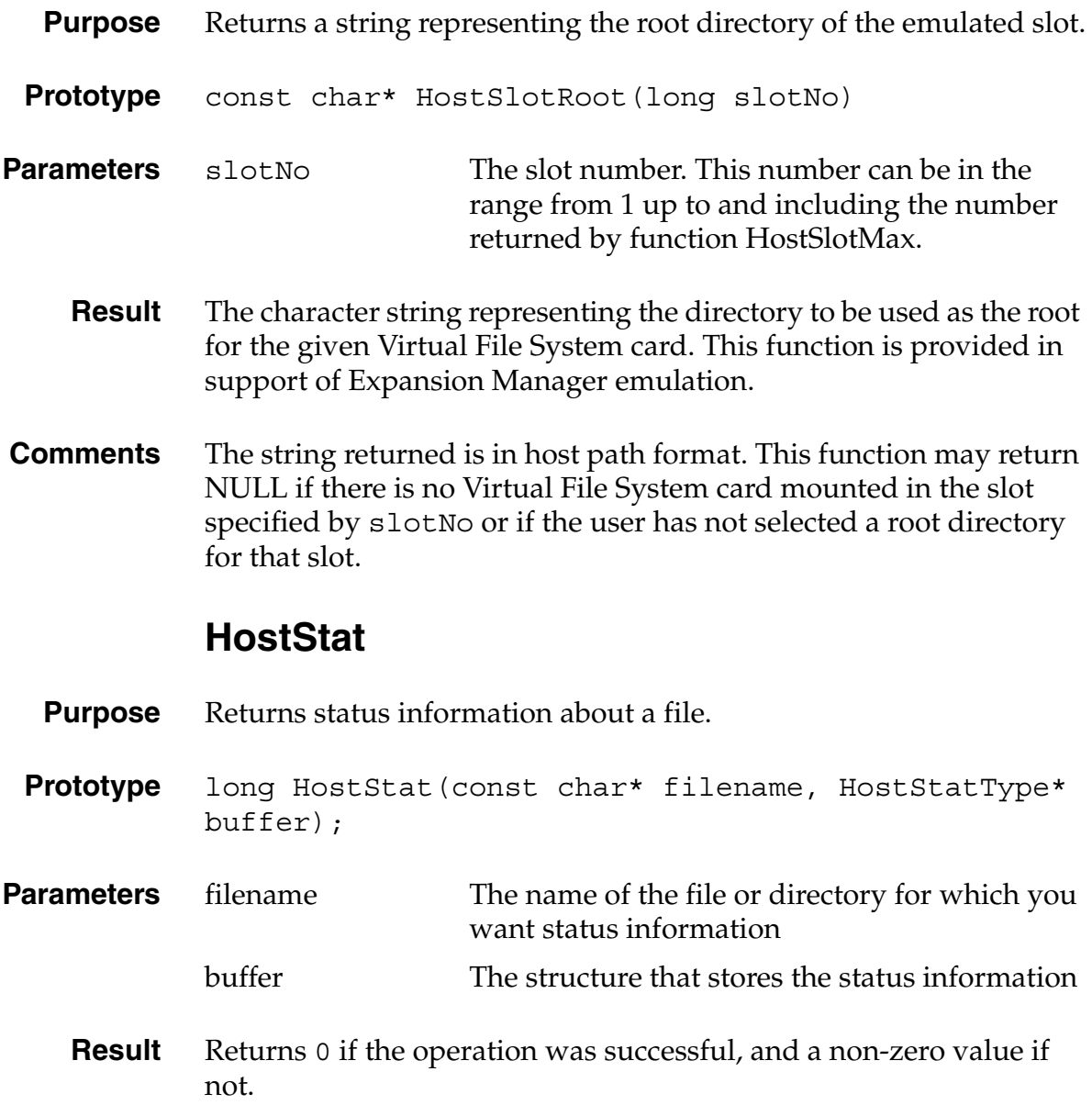

#### **HostStrFTime**

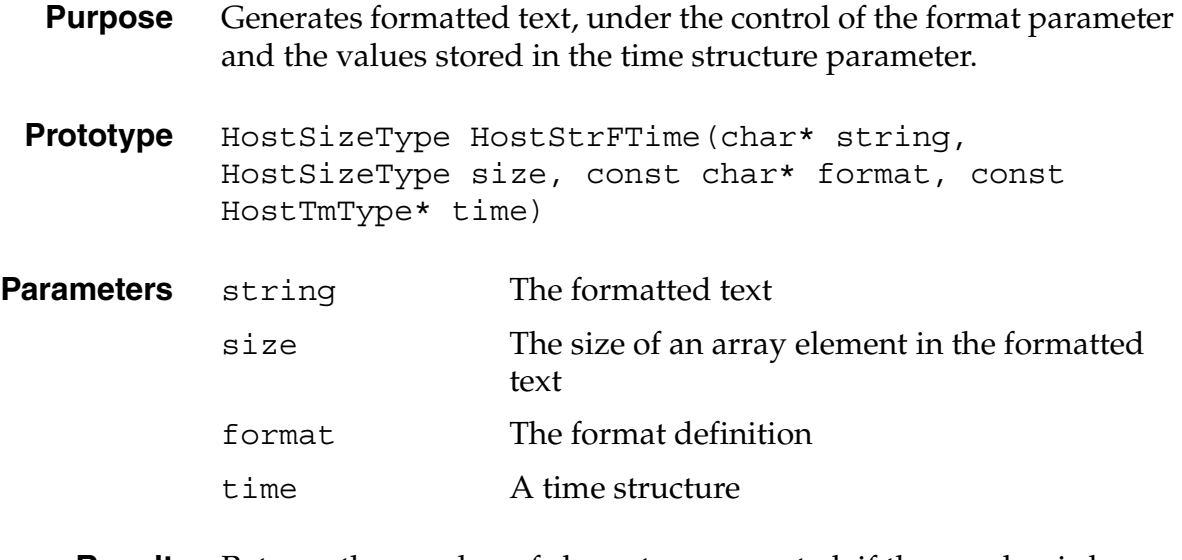

**Result** Returns the number of characters generated, if the number is less than the size parameter; otherwise, returns zero, and the values stored in the array are indeterminate.

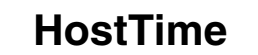

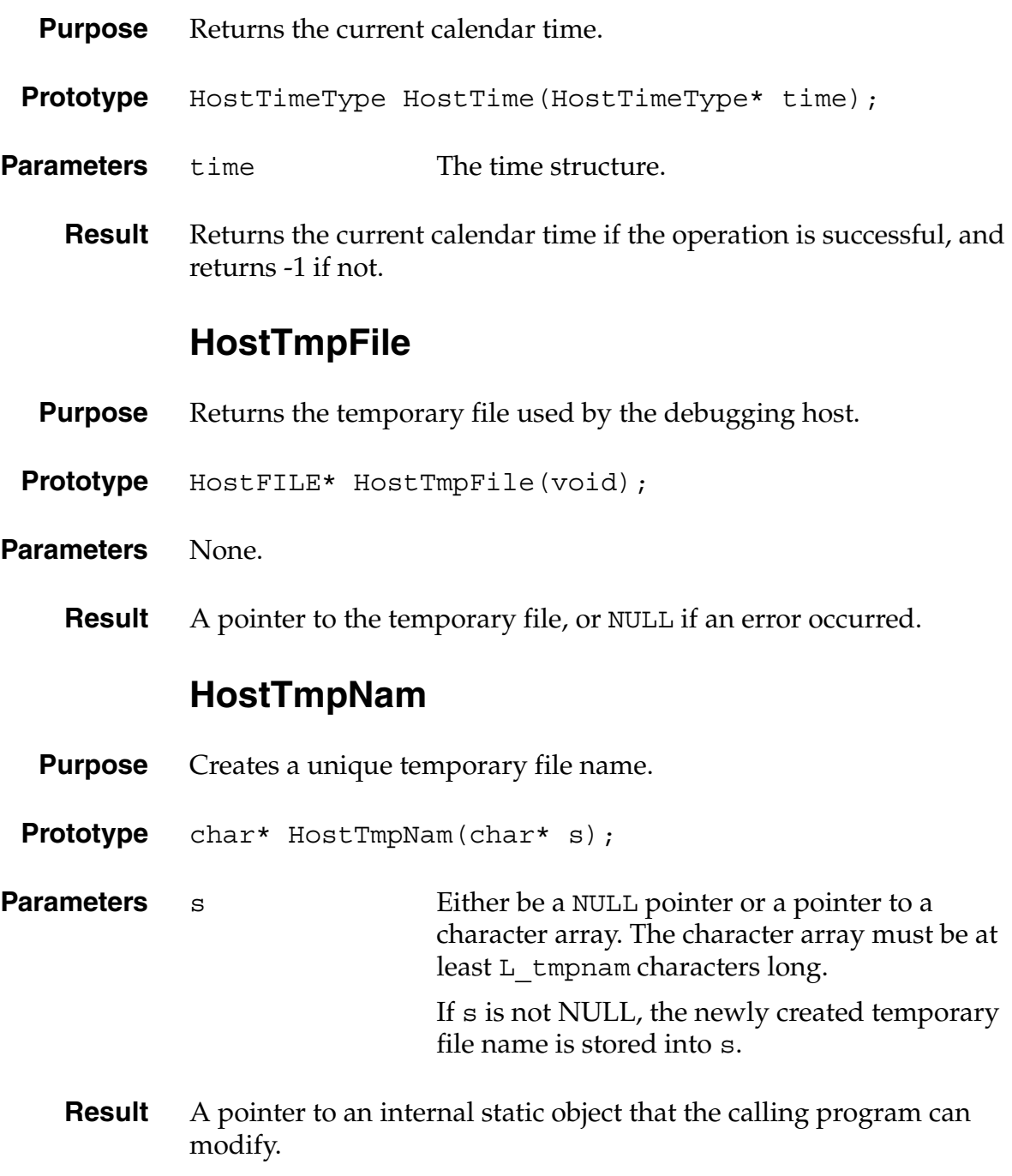

## **HostTraceClose**

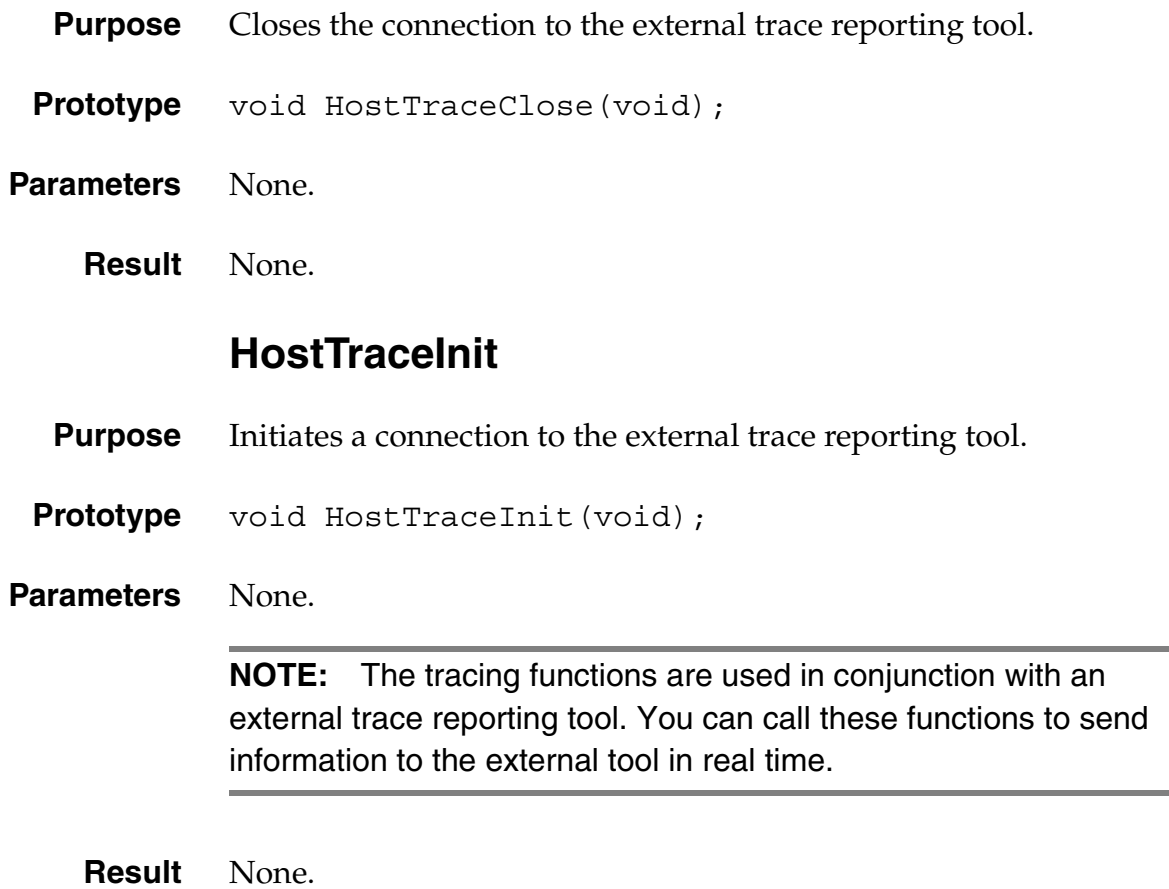

#### **HostTraceOutputB**

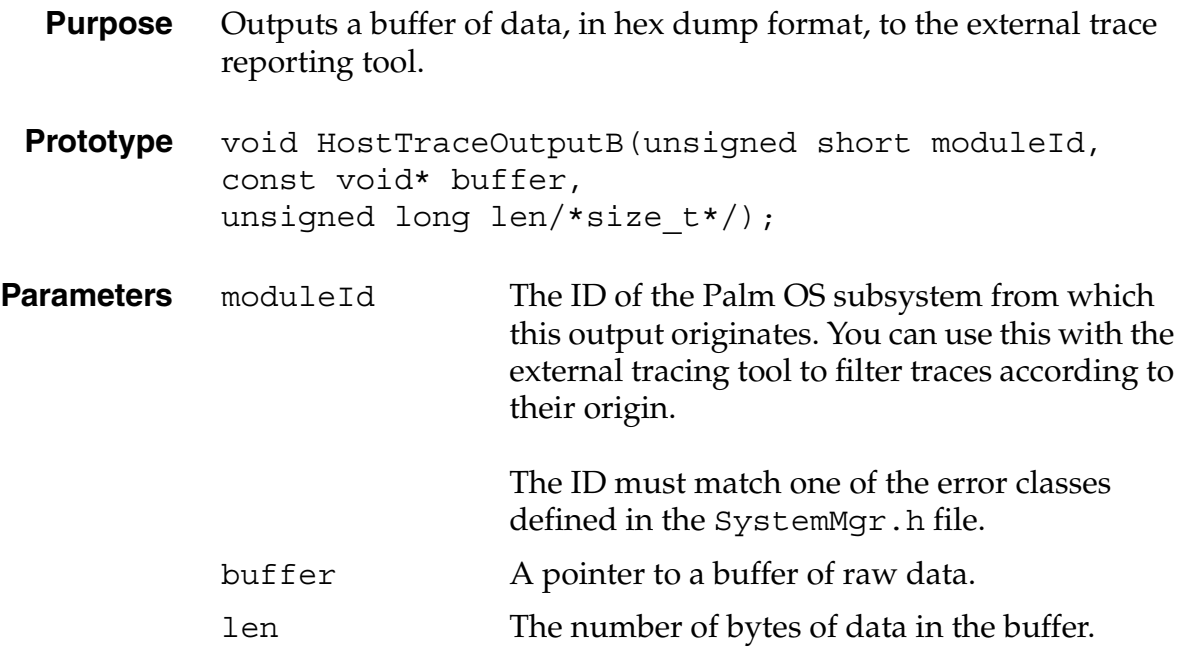

**Result** None.

## <span id="page-171-0"></span>**HostTraceOutputT**

**Purpose** Outputs a text string to the external trace reporting tool.

**Prototype** void HostTraceOutputT(unsigned short moduleId, const char\* fmt, …);

**Parameters** moduleId The ID of the Palm OS subsystem from which this output originates. You can use this with the external tracing tool to filter traces according to their origin.

> The ID must match one of the error classes defined in the SystemMgr.h file.

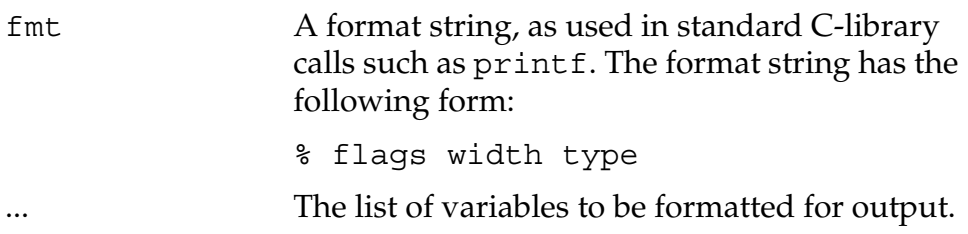

[Table 8.2](#page-172-0) shows the flag types that you can use in the format specification for the tracing output functions.

<span id="page-172-0"></span>**Table 8.2 Trace function format specification flags**

| <b>Flag</b> | <b>Description</b>                                                          |
|-------------|-----------------------------------------------------------------------------|
|             | Left-justified output.                                                      |
|             | Always display the sign symbol.                                             |
| space       | Display a space when the value is positive, rather than<br>$a' + 'symbol$ . |
| #           | Alternate form specifier.                                                   |

[Table 8.3](#page-172-1) shows the output types that you can use in the format specification for the tracing output functions.

| <b>Flag</b> | <b>Description</b>                               |
|-------------|--------------------------------------------------|
| ٩,          | Displays the '%' character.                      |
| S           | Displays a null-terminated string value.         |
| C           | Displays a character value.                      |
| ld          | Displays an Int32 value.                         |
| lu          | Displays a UInt32 value.                         |
| lx or 1X    | Displays a UInt32 value in hexadecimal.          |
| hd          | Displays an Int16 value.                         |
| hu          | Displays a UInt16 value.                         |
| hx or hX    | Displays an Int16 or UInt16 value i hexadecimal. |

<span id="page-172-1"></span>**Table 8.3 Trace function format specification types**

**Result** None.

# **HostTraceOutputTL**

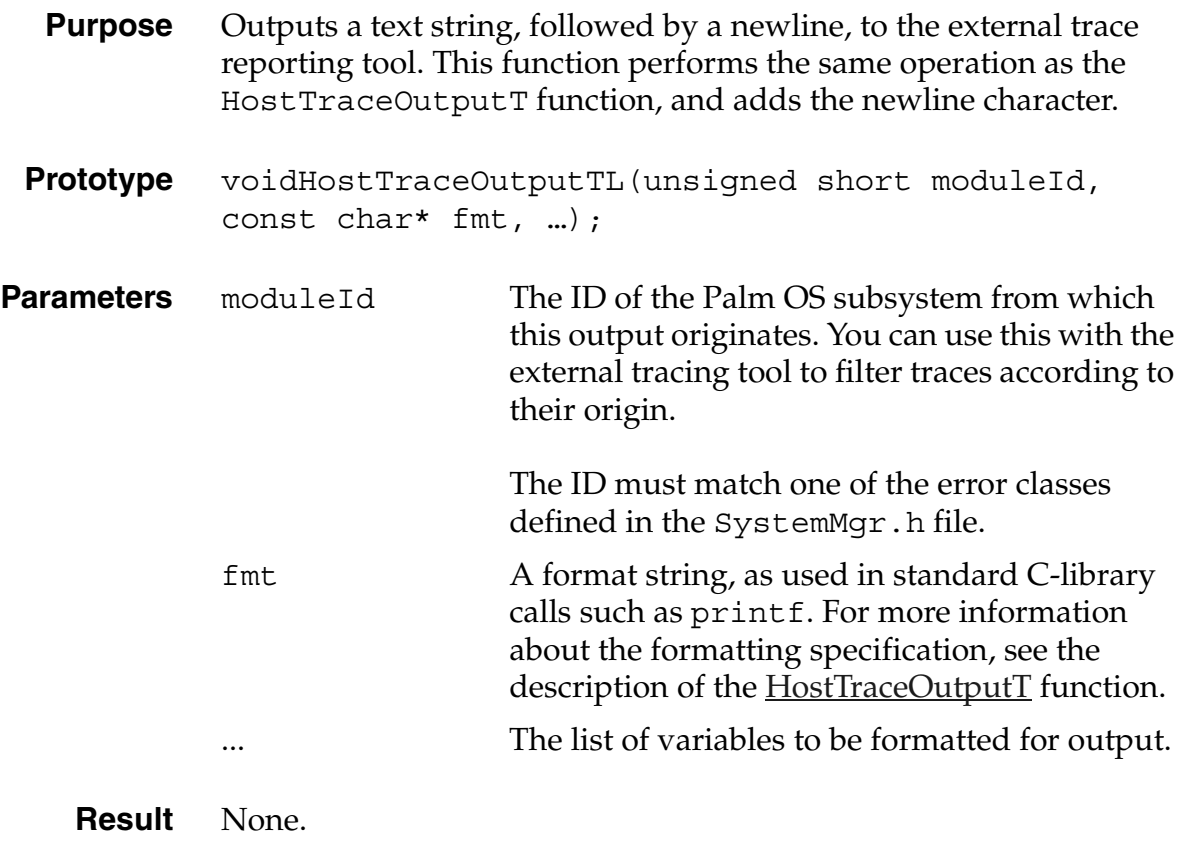

# **HostTraceOutputVT**

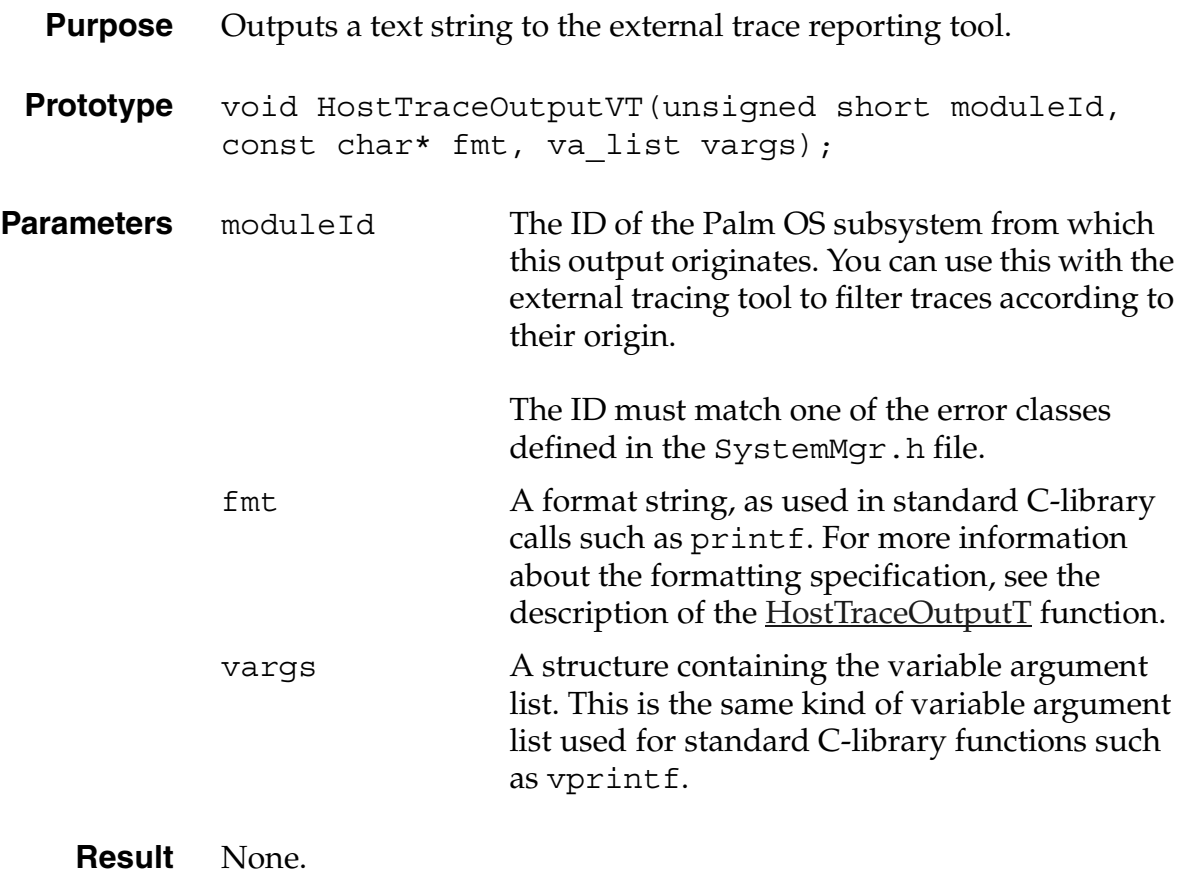

#### **HostTraceOutputVTL**

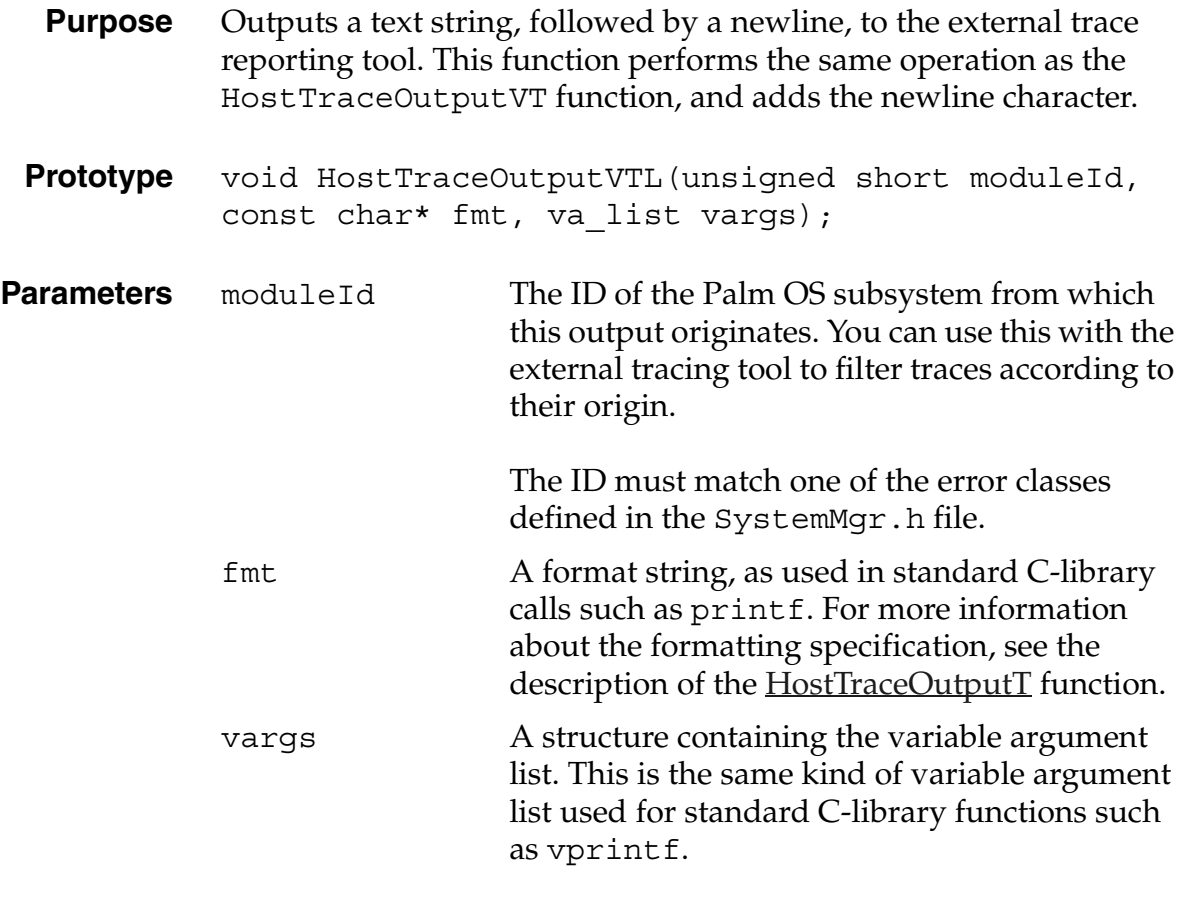

**Result** None.

#### **HostTruncate**

- **Purpose** Extends or truncates the file associated with the file handle to the length specified by the size.
- **Prototype** long HostTruncate(const char\* filename, long filesize);

**Parameters** filename The name of the file.

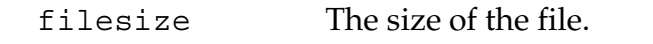

**Result** Returns the value 0 if the file is successfully changed, or returns -1 if there was an error.

#### **HostUTime**

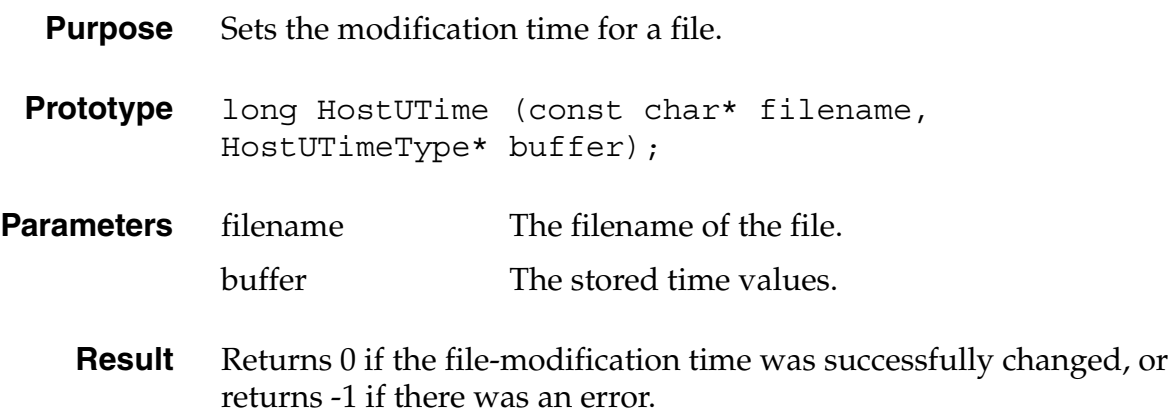

# **Reference Summary**

The tables in this section summarize the host control API functions.

#### **Host Control Database Functions**

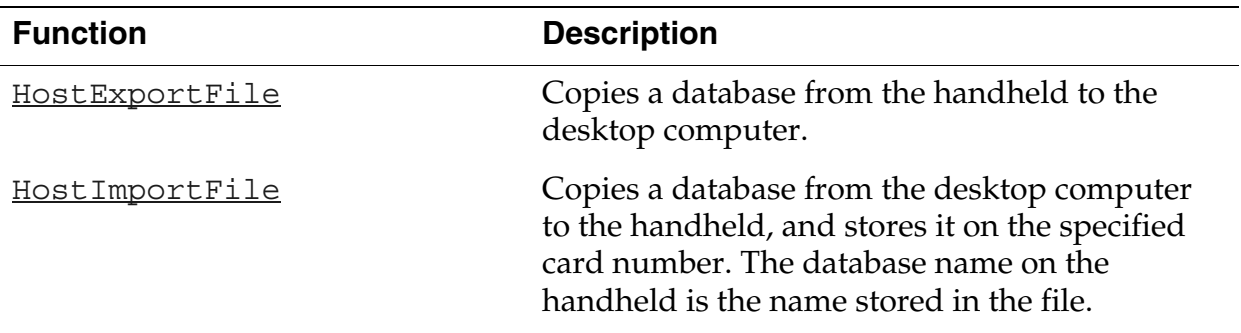

#### **Table 8.4 Host Control Database Functions**

*Reference Summary*

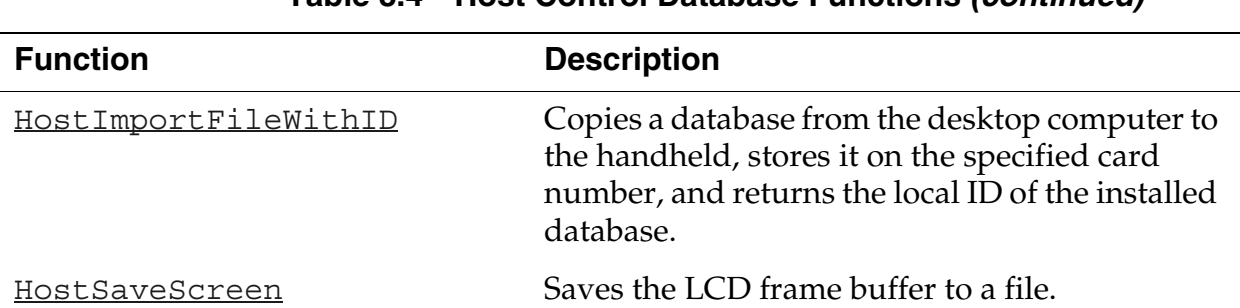

#### **Table 8.4 Host Control Database Functions** *(continued)*

#### **Host Control Directory Handler Functions**

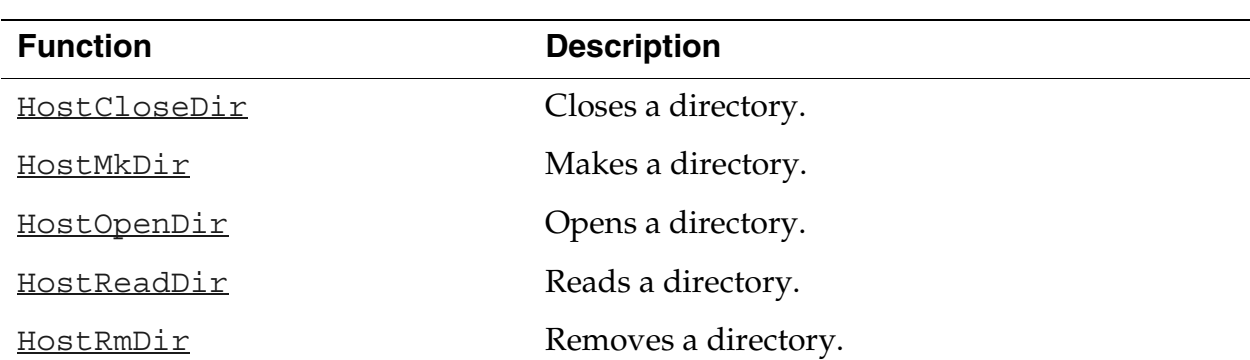

#### **Table 8.5 Host Control Directory Handler Functions**

## **Host Control Environment Functions**

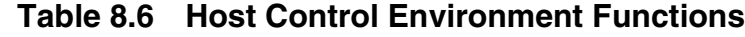

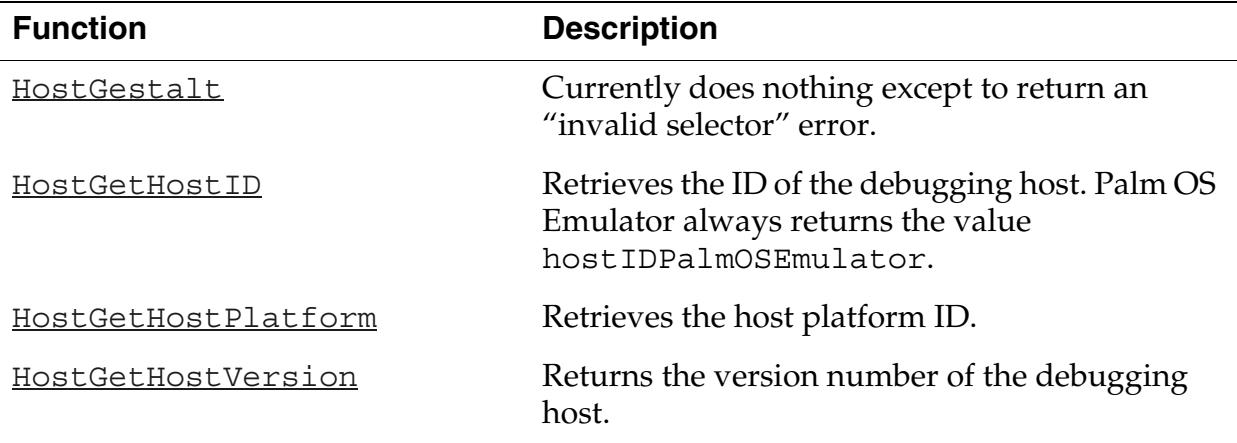

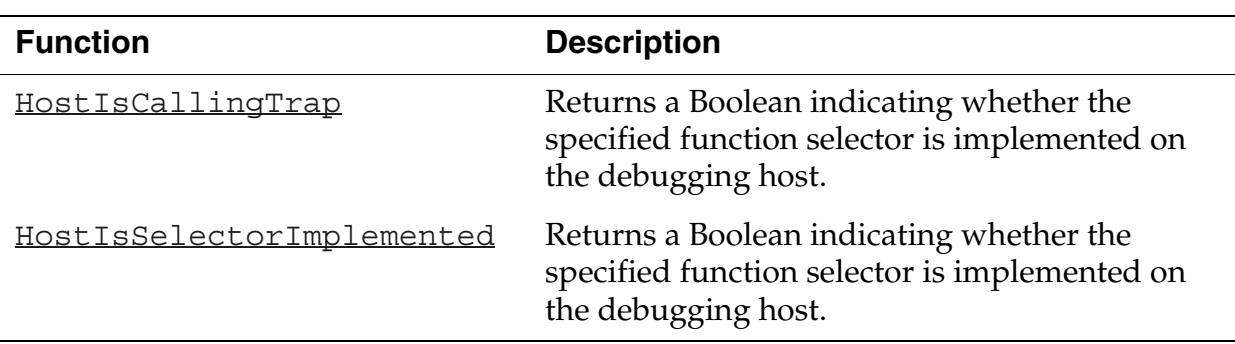

#### **Table 8.6 Host Control Environment Functions** *(continued)*

#### **Host Control File Chooser Support Functions**

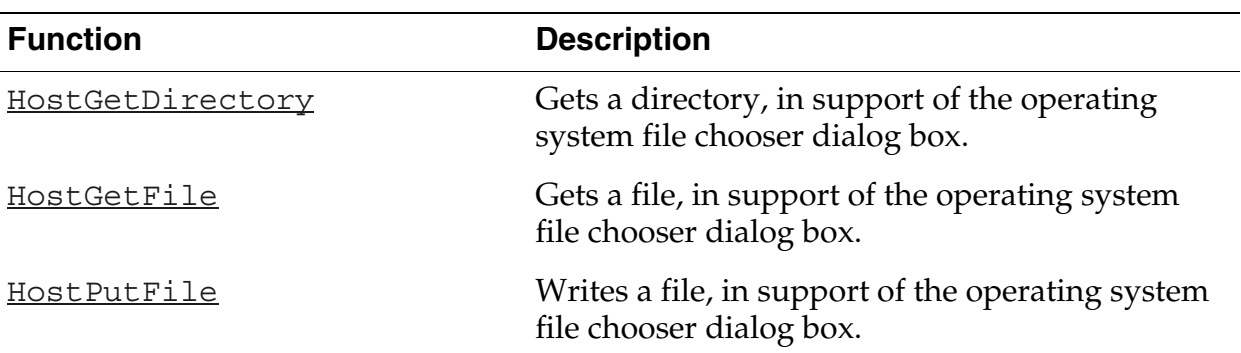

#### **Table 8.7 Host Control File Chooser Support Functions**

## **Host Control Gremlin Functions**

**Table 8.8 Host Control Gremlin Functions**

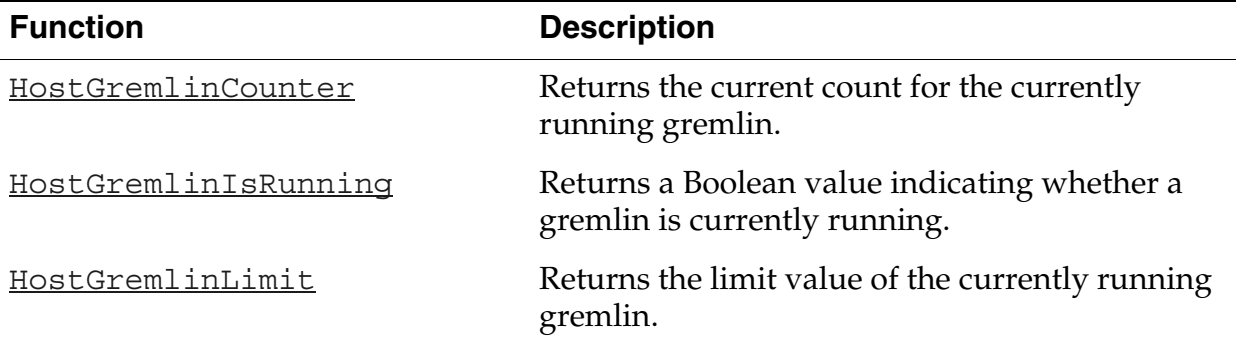

*Reference Summary*

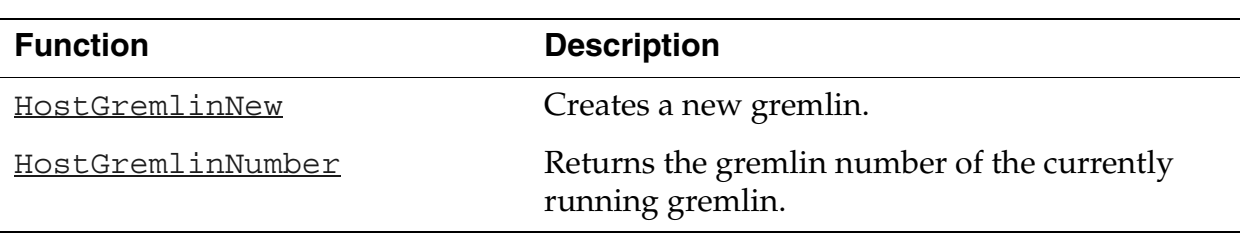

#### **Table 8.8 Host Control Gremlin Functions** *(continued)*

## **Host Control Debugging Functions**

#### **Table 8.9 Host Control Debugging Functions**

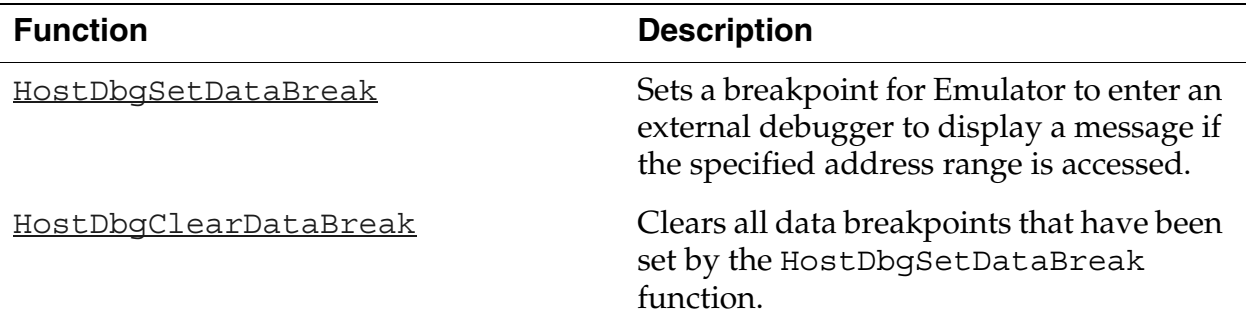

## **Host Control Logging Functions**

#### **Table 8.10 Host Control Logging Functions**

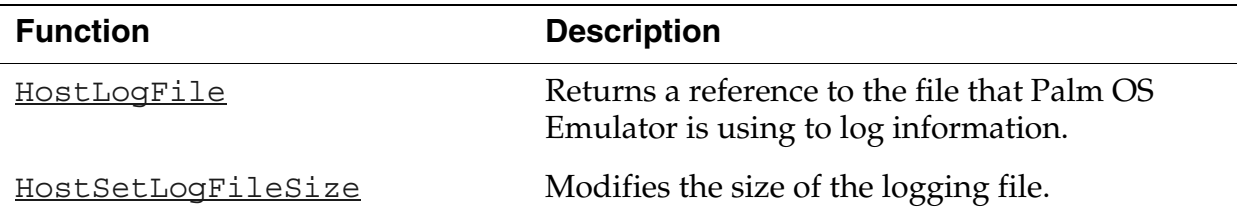

#### **Host Control Preference Functions**

#### **Table 8.11 Host Control Preference Functions**

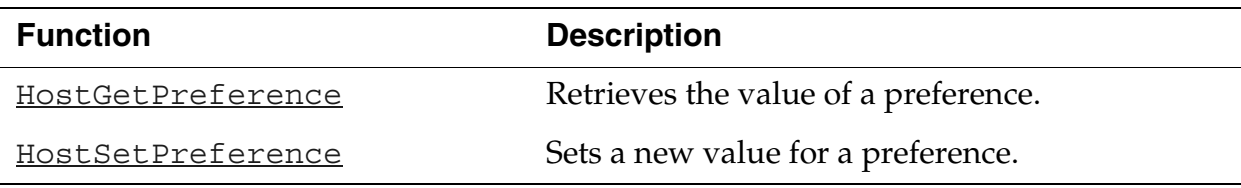
### **Host Control Profiling Functions**

#### **Table 8.12 Host Control Profiling Functions**

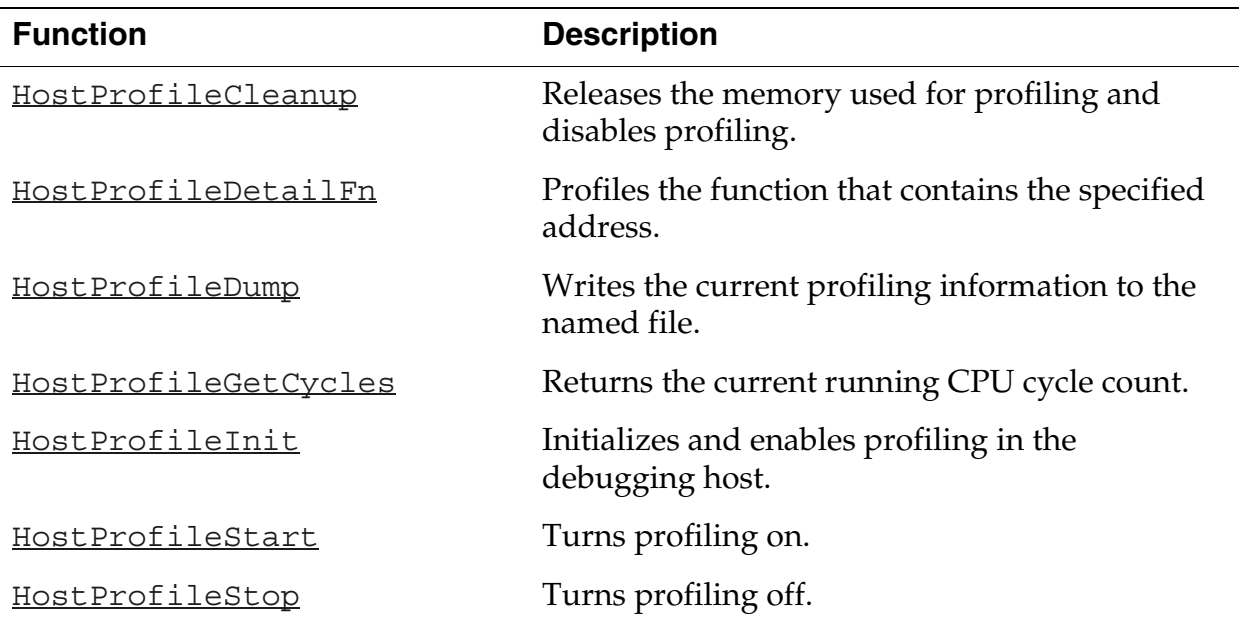

### **Host Control RPC Functions**

#### **Table 8.13 Host Control RPC Functions**

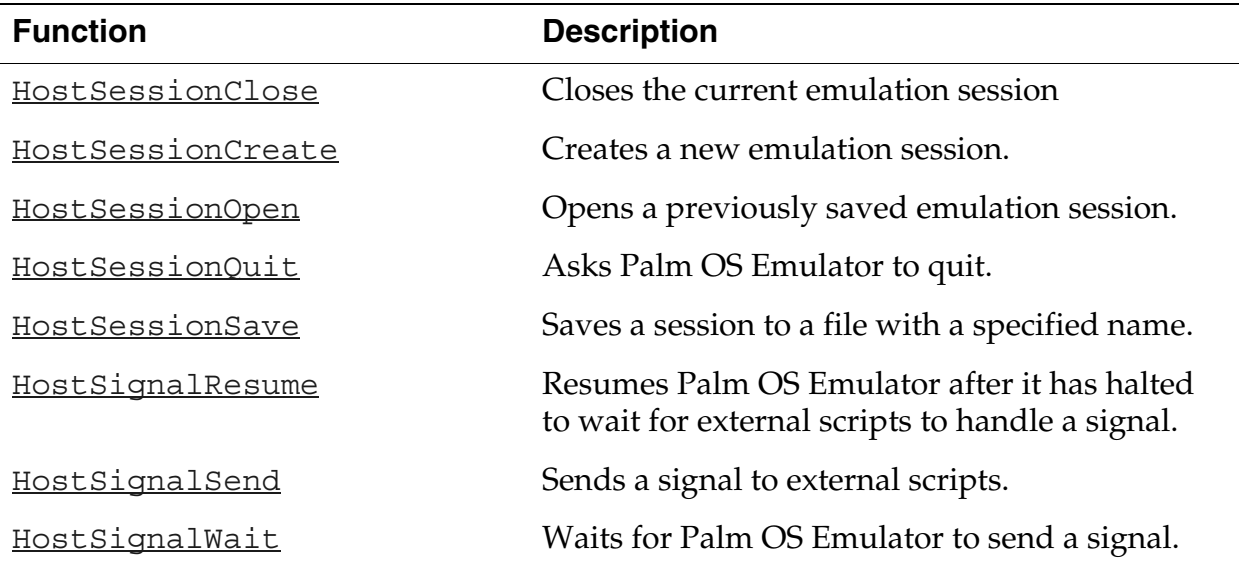

### **Host Control Standard C Library Functions**

#### **Table 8.14 Host Control Standard C Library Functions**

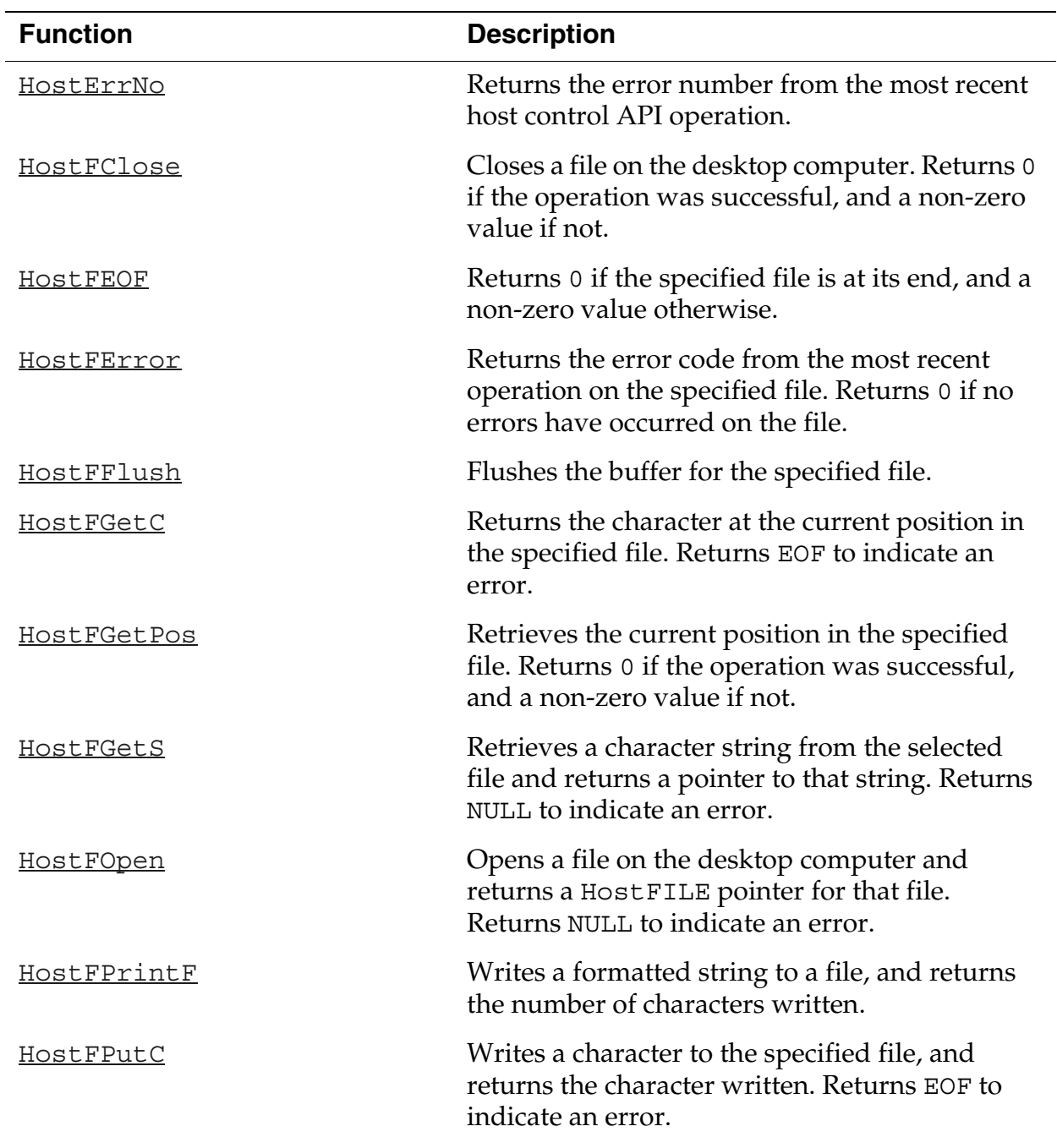

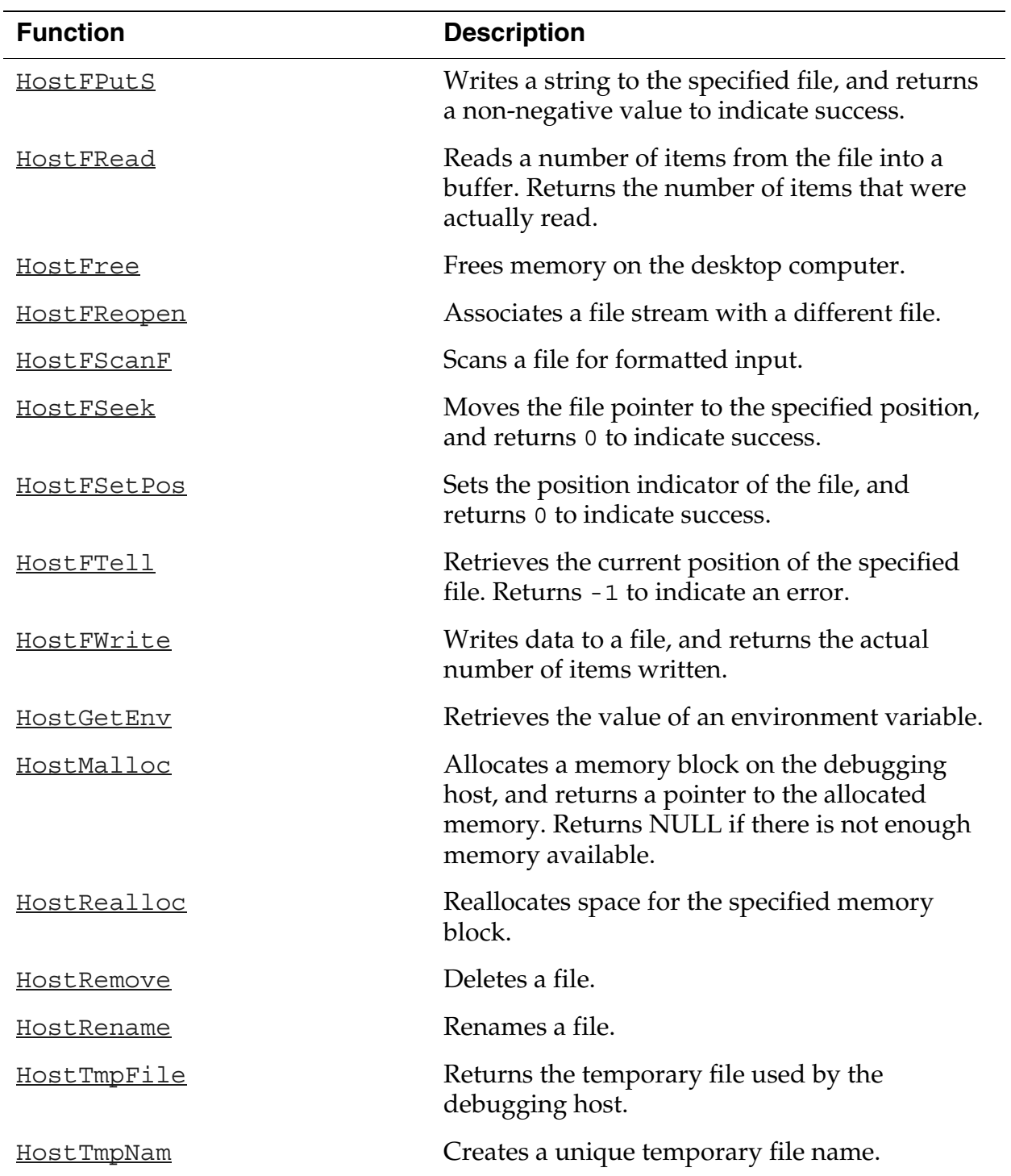

#### **Table 8.14 Host Control Standard C Library Functions**

### **Host Control Time Functions**

#### **Table 8.15 Host Control Time Functions**

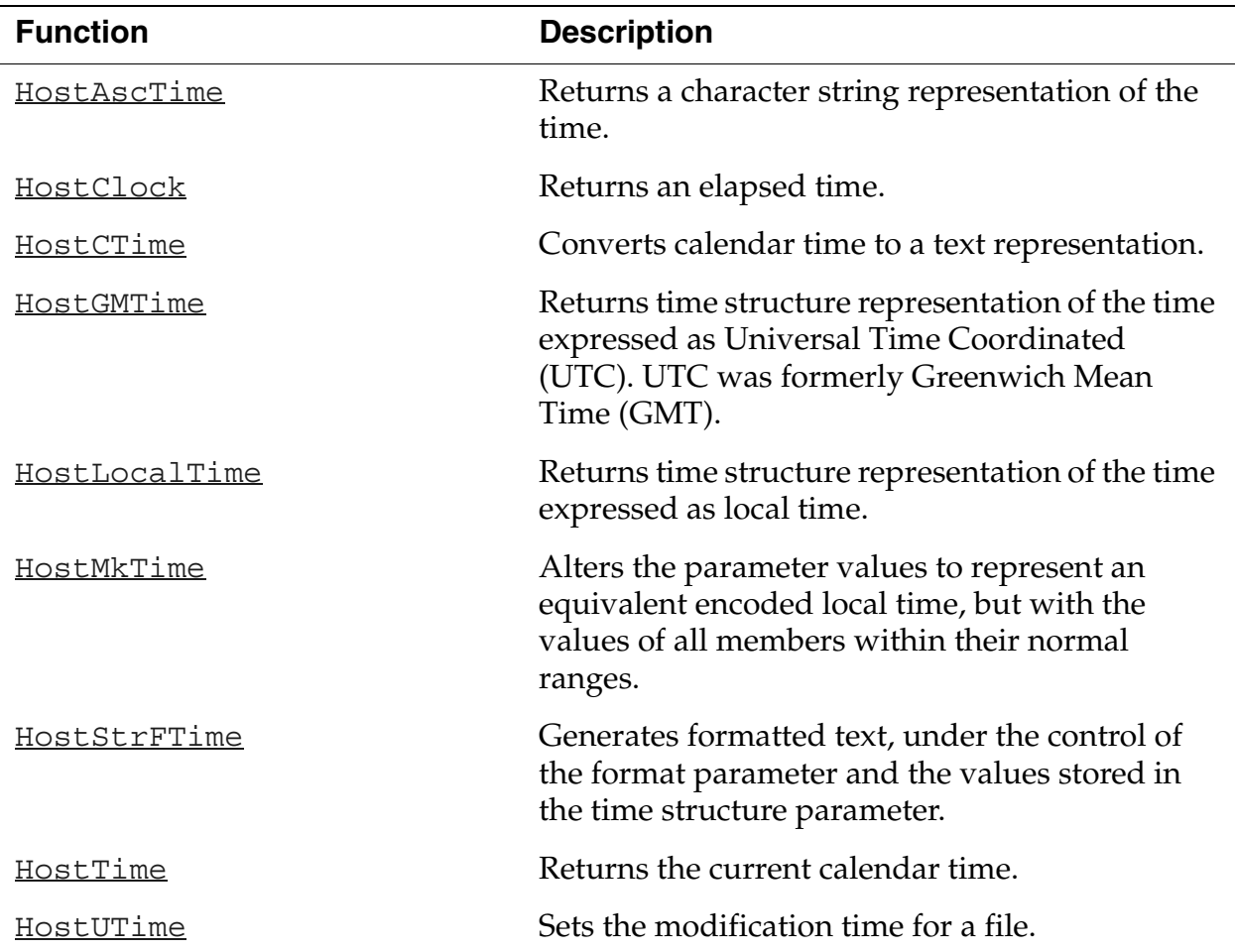

### **Host Control Tracing Functions**

#### **Table 8.16 Host Control Tracing Functions**

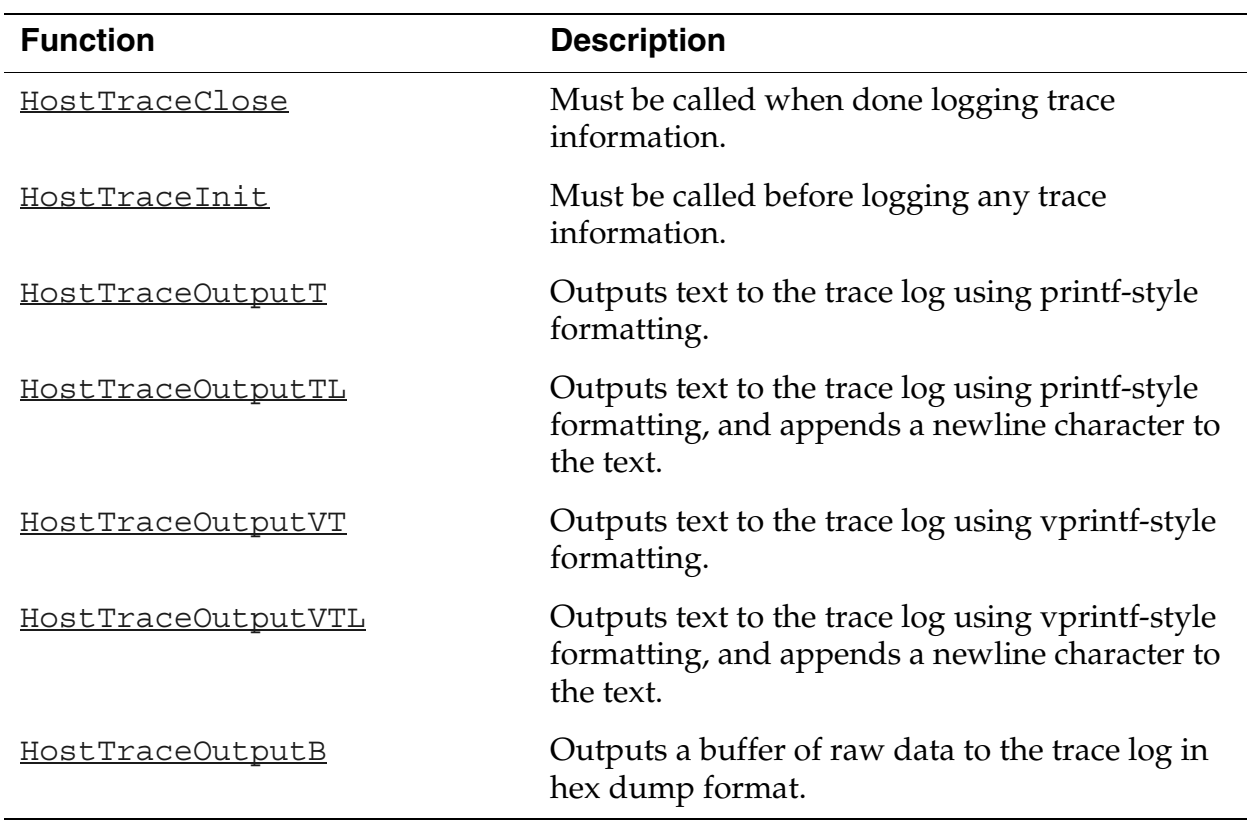

#### **Host Control API Reference**

*Reference Summary*

# **Debugger Protocol Reference**

This chapter describes the debugger protocol, which provides an interface between a debugging target and a debugging host. For example, the Palm Debugger and the Palm OS® Emulator use this protocol to exchange commands and information.

**IMPORTANT:** This chapter describes the version of the Palm Debugger protocol that shipped on the Metrowerks CodeWarrior for the Palm™ Operating System, Version 6 CD-ROM. If you are using a different version, the features in your version might be different from the features described here.

This chapter covers the following topics:

- • ["About the Palm Debugger Protocol" on page 187](#page-186-0)
- • ["Constants" on page 190](#page-189-0)
- • ["Data Structures" on page 192](#page-191-0)
- • ["Debugger Protocol Commands" on page 194](#page-193-0)
- • ["Summary of Debugger Protocol Packets" on page 214](#page-213-0)

# <span id="page-186-0"></span>**About the Palm Debugger Protocol**

The Palm debugger protocol allows a *debugging target*, which is usually a handheld ROM or an emulator program such as the Palm OS Emulator, to exchange information with a *debugging host*, such as the Palm Debugger or the Metrowerks debugger.

The debugger protocol involves sending packets between the host and the target. When the user of the host debugging program enters a command, the host converts that command into one or more command packets and sends each packet to the debugging target. In most cases, the target subsequently responds by sending a packet back to the host.

### **Packets**

There are three packet types used in the debugger protocol:

- The debugging host sends *command request packets* to the debugging target.
- The debugging target sends *command response packets* back to the host.
- Either the host or the target can send a *message packet* to the other.

Although the typical flow of packets involves the host sending a request and the target sending back a response, although there are a some exceptions, as follows:

- The host can send some requests to the target that do not result in a response packet being returned. For example, when the host sends the Continue command packet to tell the target to continue execution, the target does not send back a response packet.
- The target can send response packets to the host without receiving a request packet. For example, whenever the debugging target encounters an exception, it sends a State response packet to the host.

### **Packet Structure**

Each packet consists of a packet header, a variable-length packet body, and a packet footer, as shown in [Figure 9.1](#page-188-0).

*About the Palm Debugger Protocol*

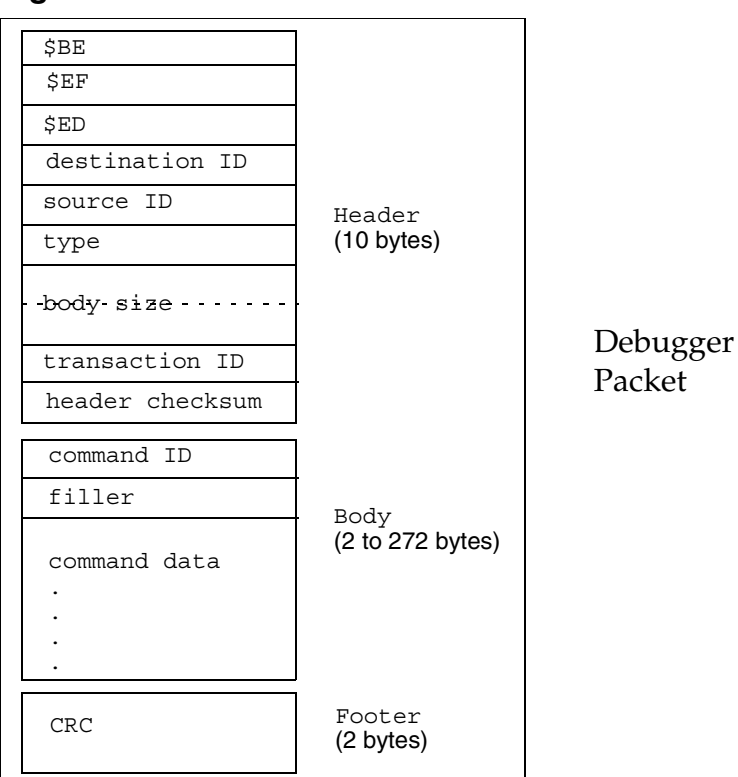

<span id="page-188-0"></span>**Figure 9.1 Packet Structure**

#### **The Packet Header**

The packet header starts with the 24-bit key value \$BEEFFD and includes header information and a checksum of the header itself.

#### **The Packet Body**

The packet body contains the command byte, a filler byte, and between 0 and 270 bytes of data. See " SysPktBodyCommon" on [page 192](#page-191-1) for a description of the structure used to represent the two byte body header (the command and filler bytes), and see [Table 9.1](#page-190-0) for a list of the command constants.

#### **The Packet Footer**

The packet footer contains a 16-bit CRC of the header and body. Note that the CRC computation does not include the footer.

### **Packet Communications**

The communications protocol between the host and target is very simple: the host sends a request packet to the target and waits for a time-out or for a response from the target.

If a response is not detected within the time-out period, the host does not retry the request. When a response does not come back before timing out, it usually indicates that one of two things is happening:

- the debugging target is busy executing code and has not encountered an exception
- the state of the debugging target has degenerated so badly that it cannot respond

The host has the option of displaying a message to the user to inform him or her that the debugging target is not responding.

## <span id="page-189-0"></span>**Constants**

This section describes the constants and structure types that are used with the packets for various commands.

### **Packet Constants**

```
#define sysPktMaxMemChunk256
#define sysPktMaxBodySize(sysPktMaxMemChunk+16)
#define sysPktMaxNameLen32
```
sysPktMaxMemChunk

The maximum number of bytes that can be read by the Read Memory command or written by the Write Memory command.

sysPktMaxBodySize

The maximum number of bytes in a request or response packet.

sysPktMaxNameLen

The maximum length of a function name.

### **State Constants**

#define sysPktStateRspInstWords15

sysPktStateRespInstWords

The number of remote code words sent in the response packet for the State command.

### <span id="page-190-1"></span>**Breakpoint Constants**

#define dbgNormalBreakpoints5 #define dbgTempBPIndexdbNormalBreakpoints #define dbgTotalBreakpoints(dbgTempBPIndex+1)

dbgNormalBreakpoints

The number of normal breakpoints available in the debugging target.

#### dbgTempBPIndex

The index in the breakpoints array of the temporary breakpoint.

#### dbgTotalBreakpoints

The total number of breakpoints in the breakpoints array, including the normal breakpoints and the temporary breakpoint.

### **Command Constants**

Each command is represented by a single byte constant. The upper bit of each request command is clear, and the upper bit of each response command is set. [Table 9.1](#page-190-0) shows the command constants.

<span id="page-190-0"></span>

| <b>Command</b>             | <b>Request constant</b> | <b>Response constant</b> |
|----------------------------|-------------------------|--------------------------|
| Continue                   | sysPktContinueCmd       | N/A                      |
| <u>Find</u>                | sysPktFindCmd           | sysPktFindRsp            |
| <b>Get Breakpoints</b>     | sysPktGetBreakpointsCmd | sysPktGetBreakpointsRsp  |
| <b>Get Routine</b><br>Name | sysPktGetRtnNameCmd     | sysPktGetRtnNameRsp      |

**Table 9.1 Debugger protocol command constants**

*Data Structures*

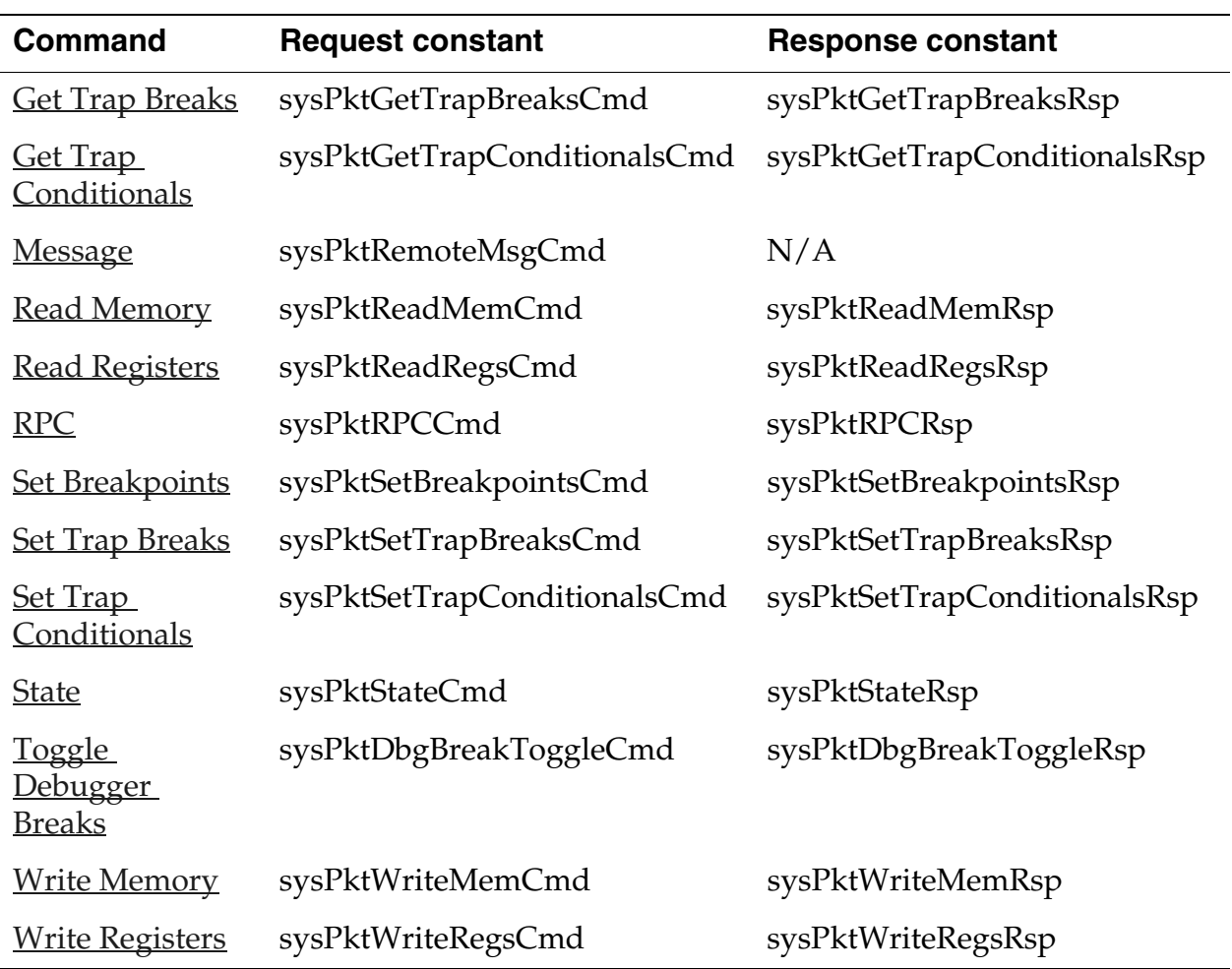

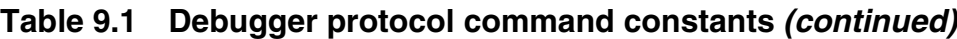

# <span id="page-191-0"></span>**Data Structures**

This section describes the data structures used with the request and response packets for the debugger protocol commands.

### <span id="page-191-1"></span>**\_SysPktBodyCommon**

The SysPktBodyCommon macro defines the fields common to every request and response packet.

```
#define _sysPktBodyCommon \
    Byte command; \setminus
```
Byte filler;

#### **Fields**

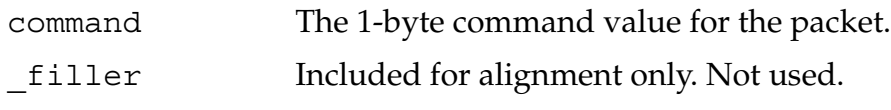

### **SysPktBodyType**

The SysPktBodyType represents a command packet that is sent to or received from the debugging target.

```
typedef struct SysPktBodyType
\{_SysPktBodyCommon;
   Byte data[sysPktMaxBodySize-2];
} SysPktBodyType;
```
#### **Fields**

\_SysPktBodyCommon The command header for the packet. data The packet data.

### <span id="page-192-0"></span>**SysPktRPCParamType**

The SysPktRPCParamType is used to send a parameter in a remote procedure call. See the [RPC](#page-204-0) command for more information.

```
typedef struct SysPktRPCParamInfo
{
    Byte byRef;
    Byte size;
    Word data[?];
} SysPktRPCParamType;
```
#### **Fields**

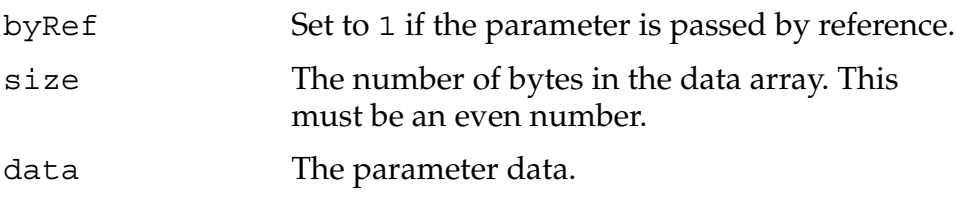

### <span id="page-193-2"></span>**BreakpointType**

The BreakpointType structure is used to represent the status of a single breakpoint on the debugging target.

```
typedef struct BreakpointType
\{Ptr addr;
   Boolean enabled;
   Boolean installed;
} BreakpointType;
```
#### **Fields**

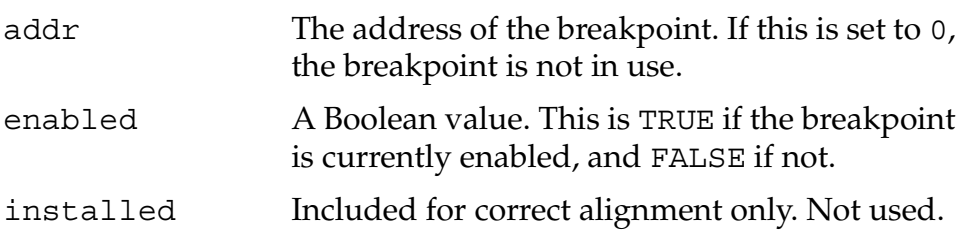

# <span id="page-193-0"></span>**Debugger Protocol Commands**

This section describes each command that you can send to the debugging target, including a description of the response packet that the target sends back.

### <span id="page-193-1"></span>**Continue**

- **Purpose** Tells the debugging target to continue execution.
- **Comments** This command usually gets sent when the user specifies the Go command. Once the debugging target continues execution, the debugger is not reentered until a breakpoint or other exception is encountered.

**NOTE:** The debugging target does not send a response to this command.

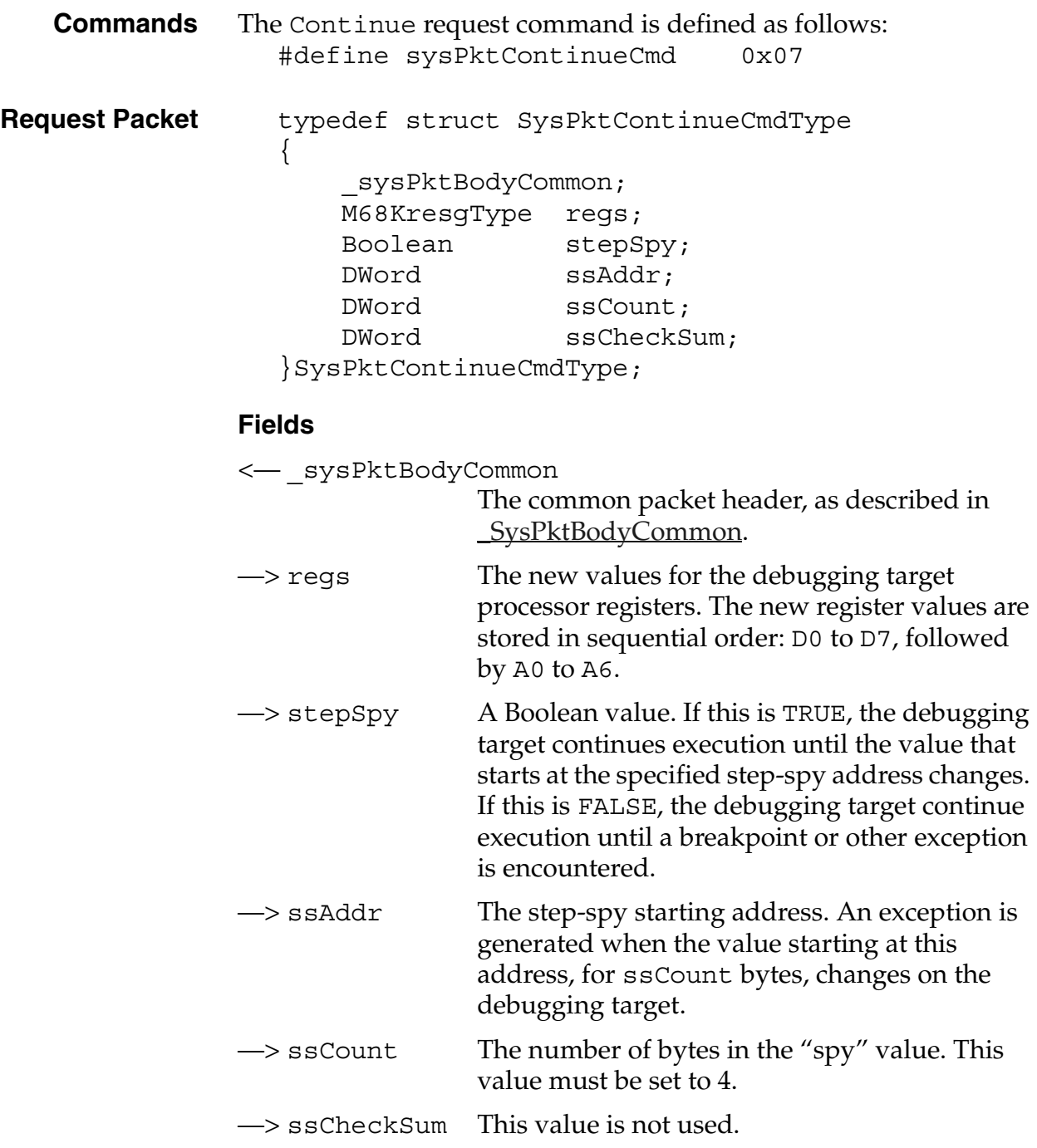

### <span id="page-195-0"></span>**Find**

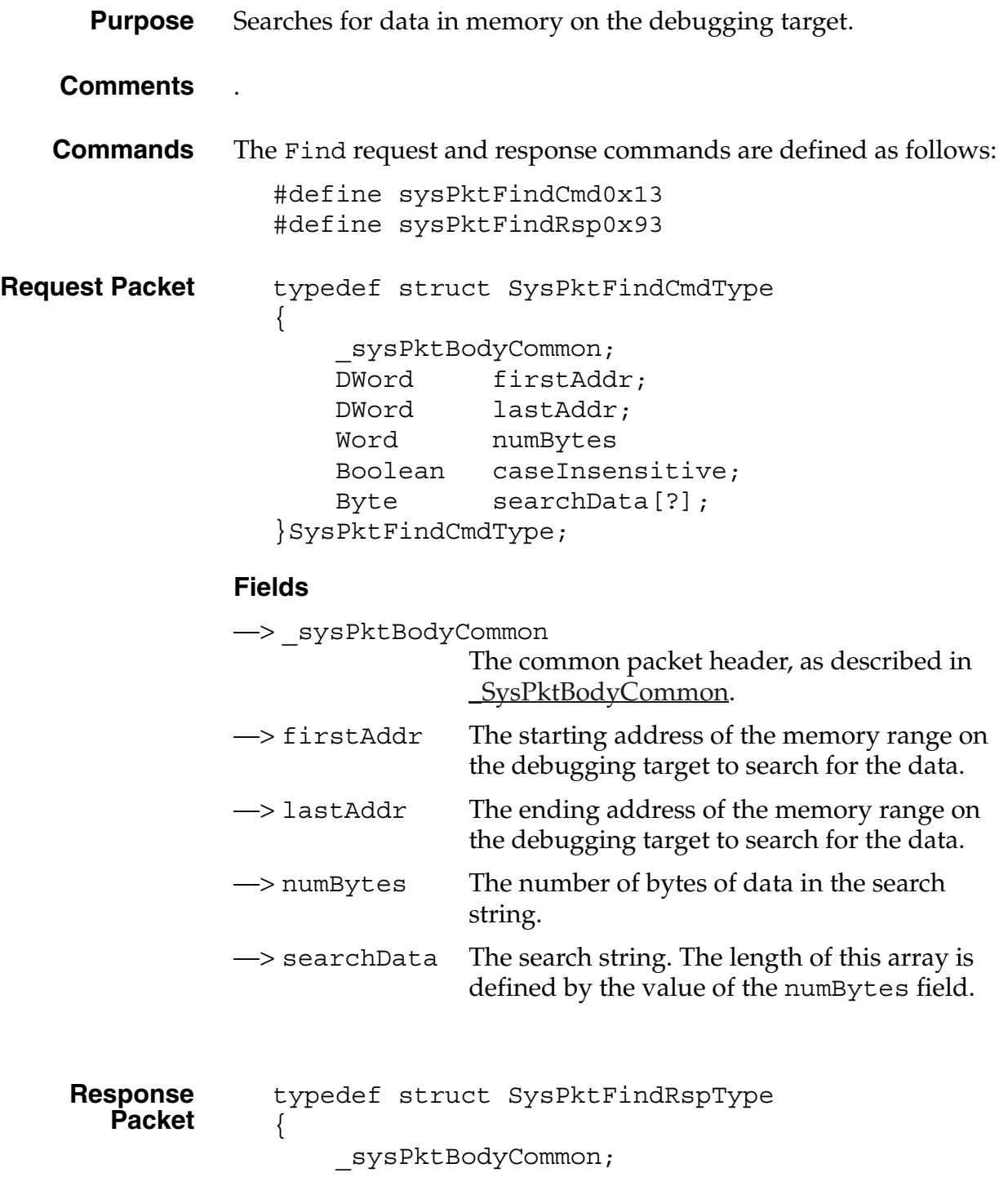

DWord addr; Boolean found; }SysPktFindRspType

#### **Fields**

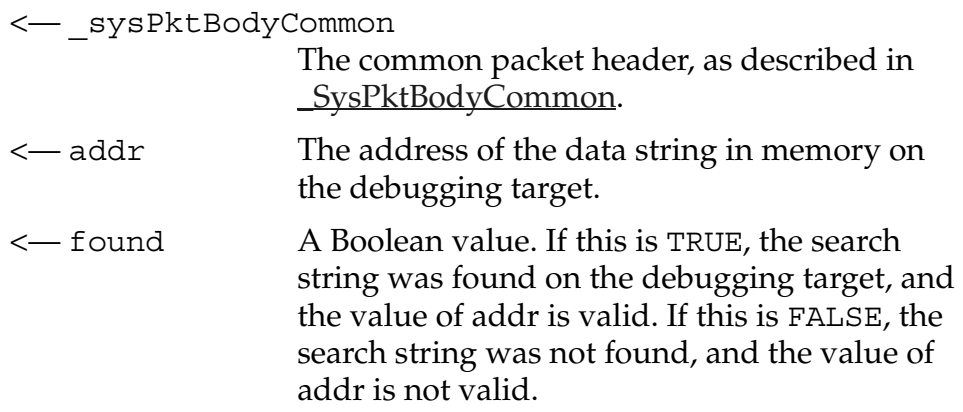

### <span id="page-196-0"></span>**Get Breakpoints**

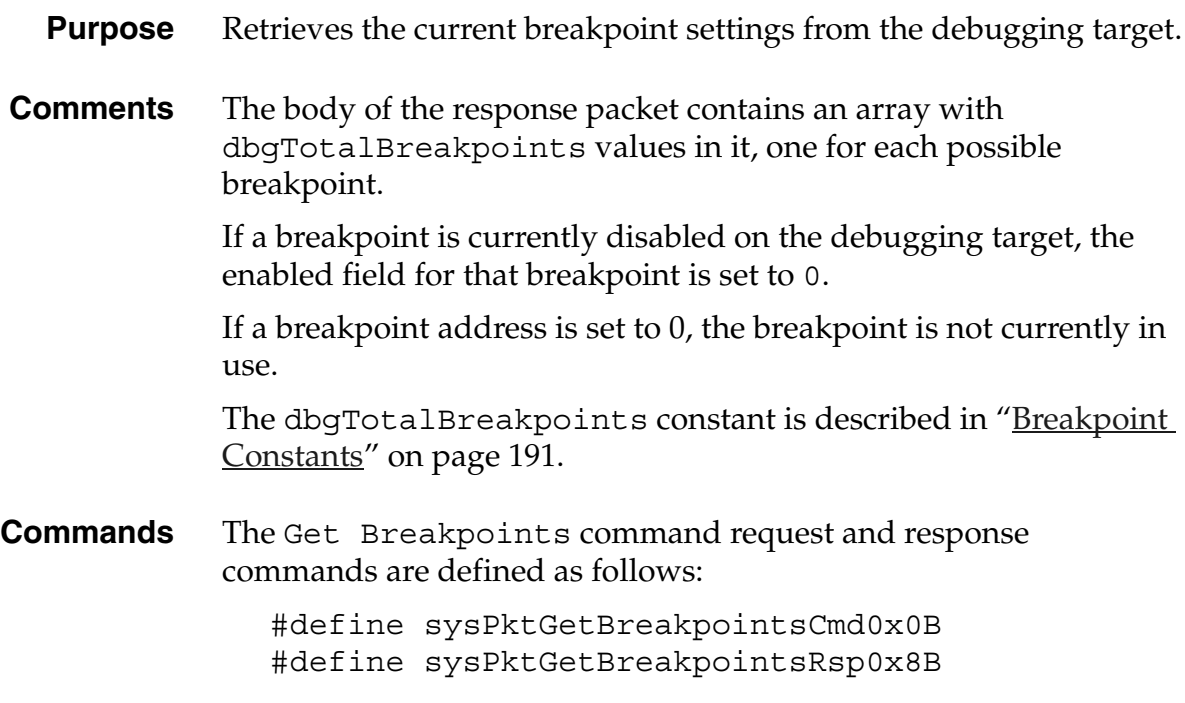

#### **Debugger Protocol Reference**

*Debugger Protocol Commands*

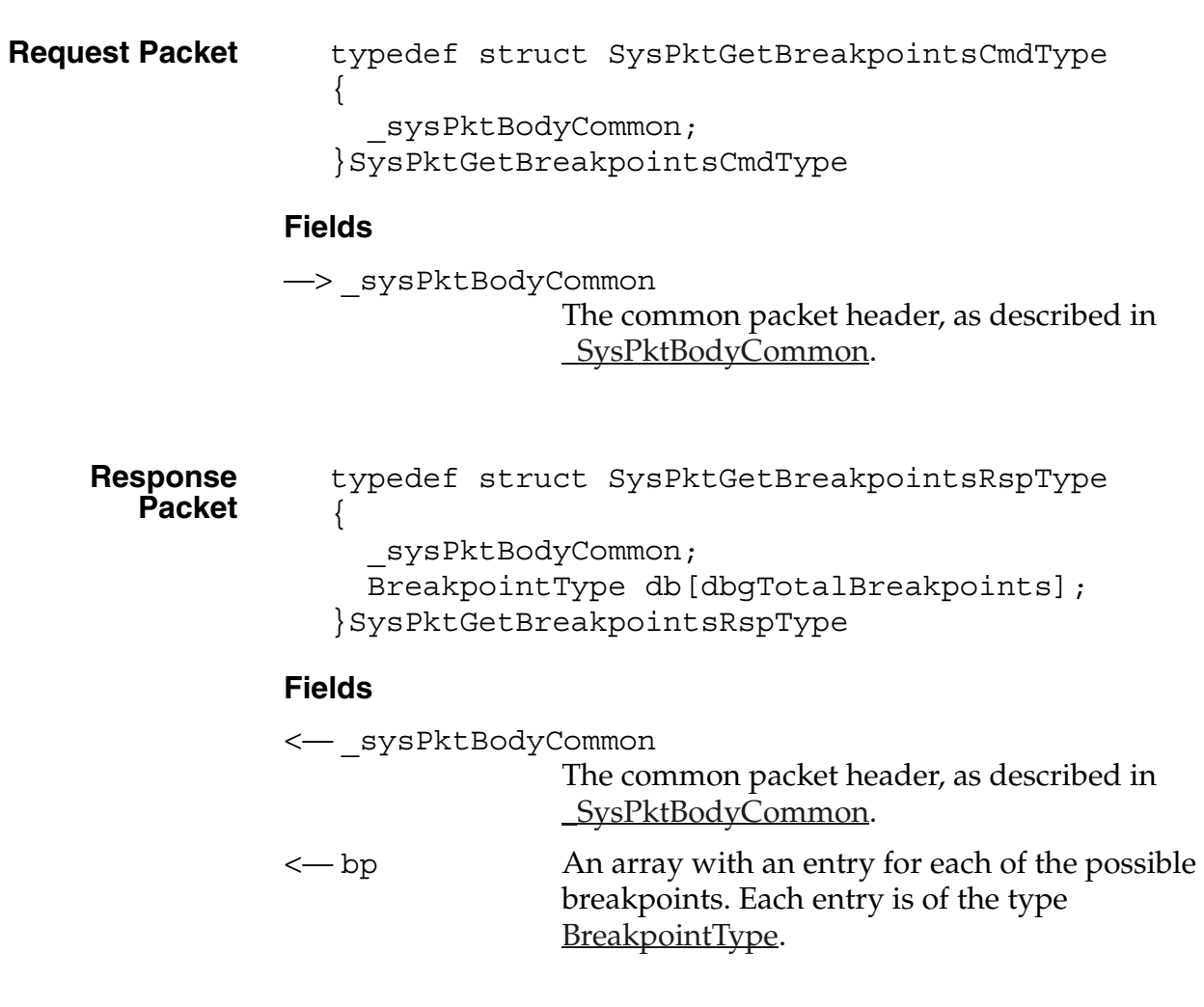

### <span id="page-197-0"></span>**Get Routine Name**

- **Purpose** Determines the name, starting address, and ending address of the function that contains the specified address. **Comments** The name of each function is embedded into the code when it gets
- compiled. The debugging target can scan forward and backward in the code to determine the start and end addresses for each function.
- **Commands** The Get Routine Name command request and response commands are defined as follows:

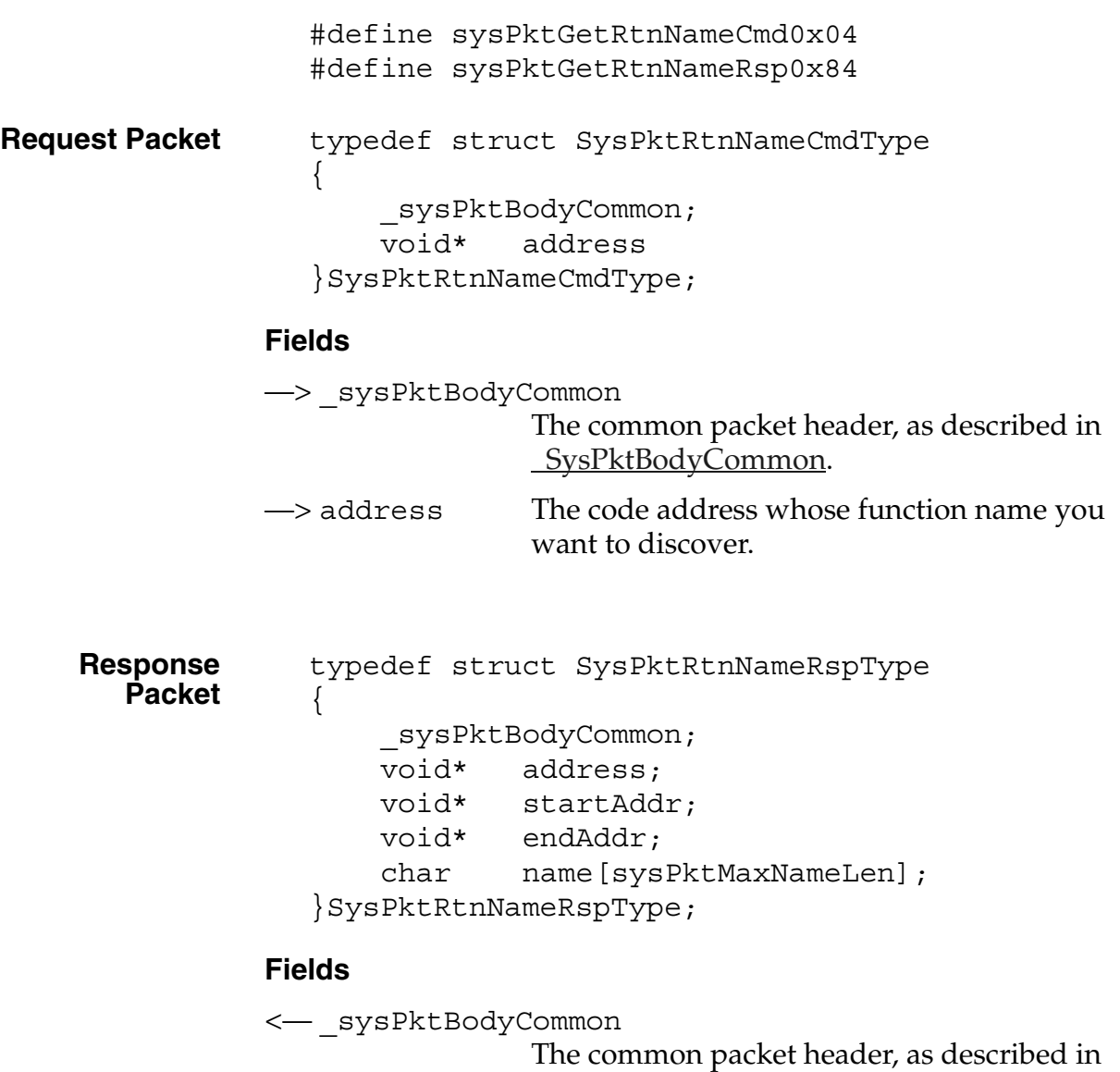

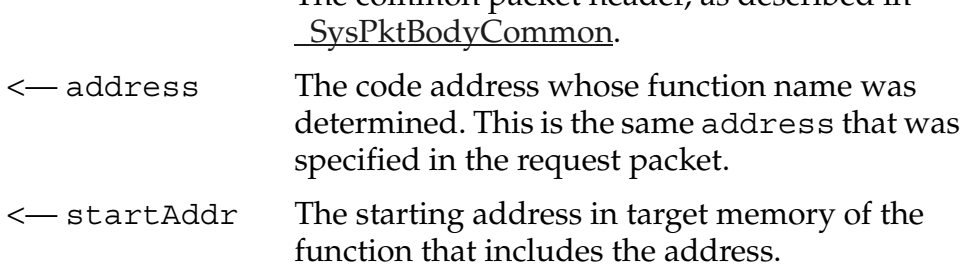

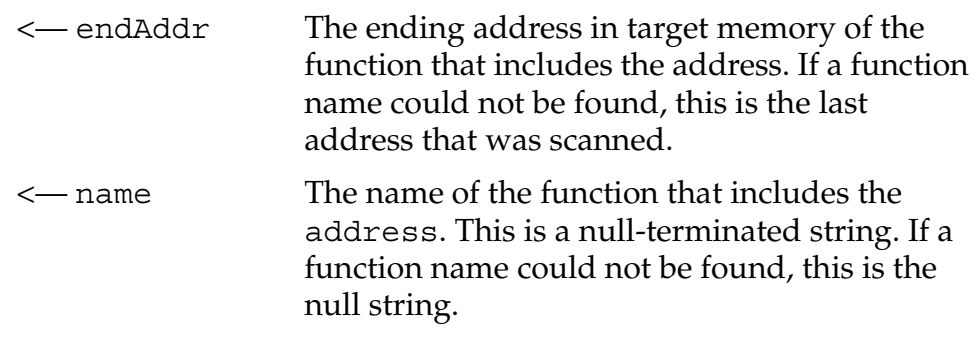

### <span id="page-199-0"></span>**Get Trap Breaks**

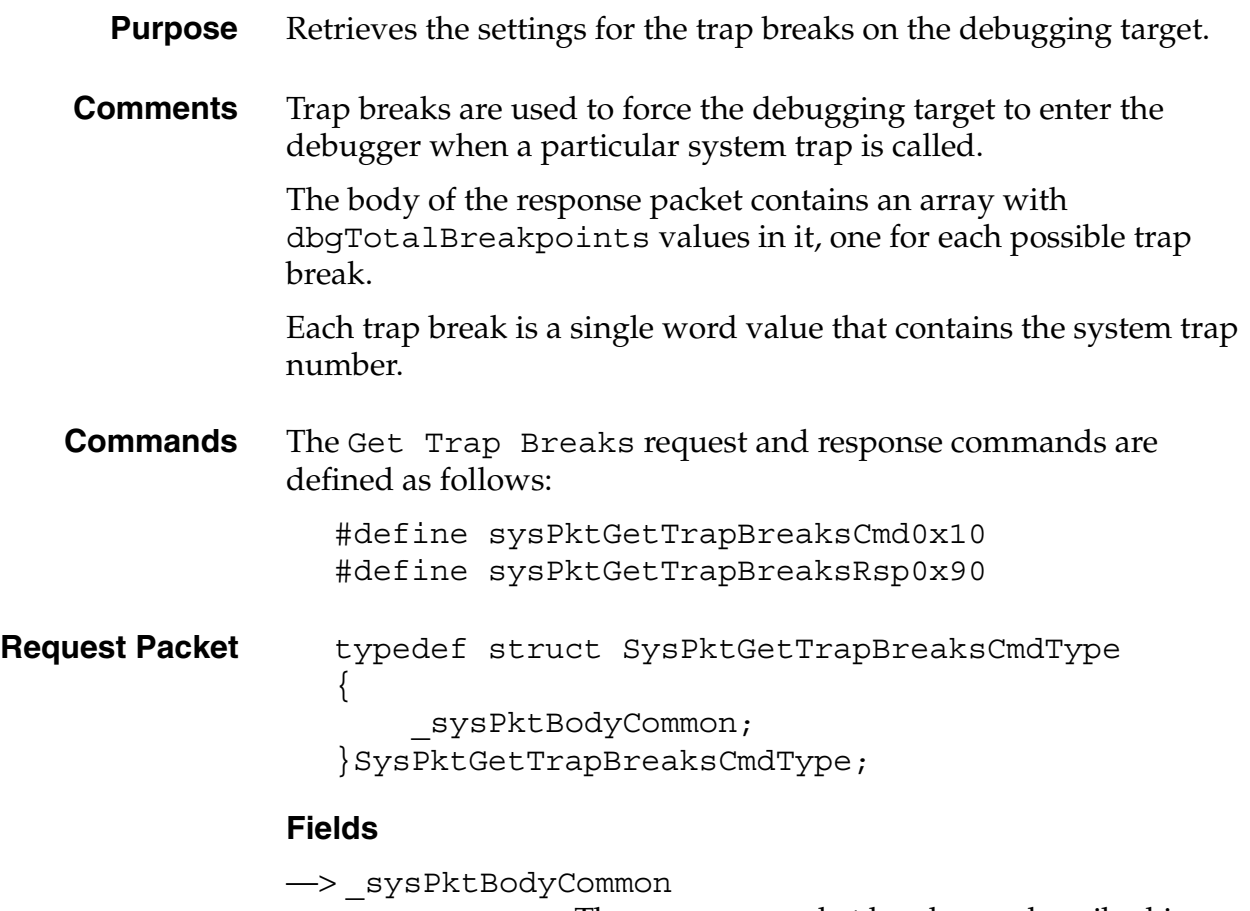

The common packet header, as described in [\\_SysPktBodyCommon.](#page-191-1)

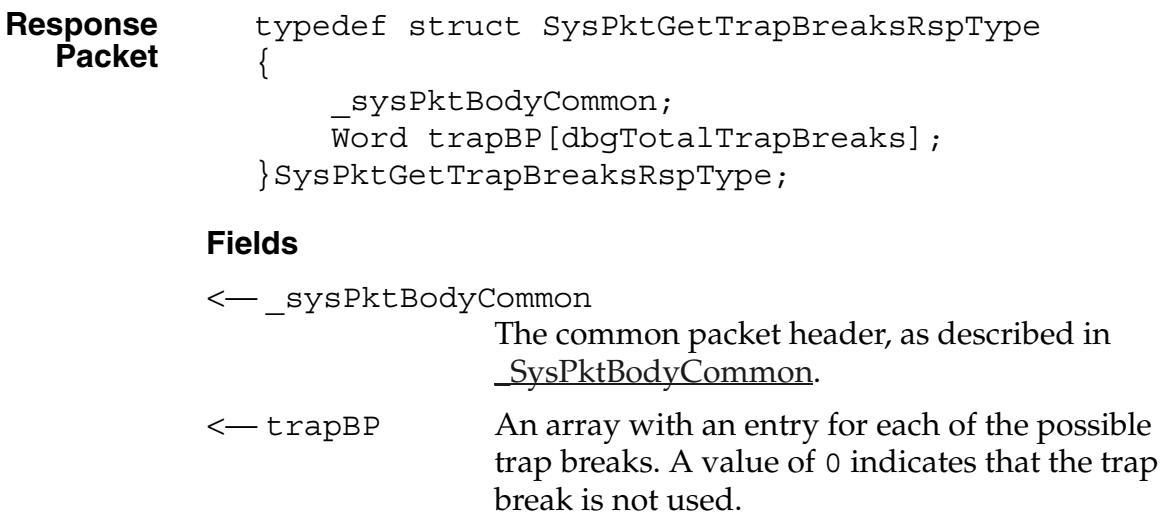

### <span id="page-200-0"></span>**Get Trap Conditionals**

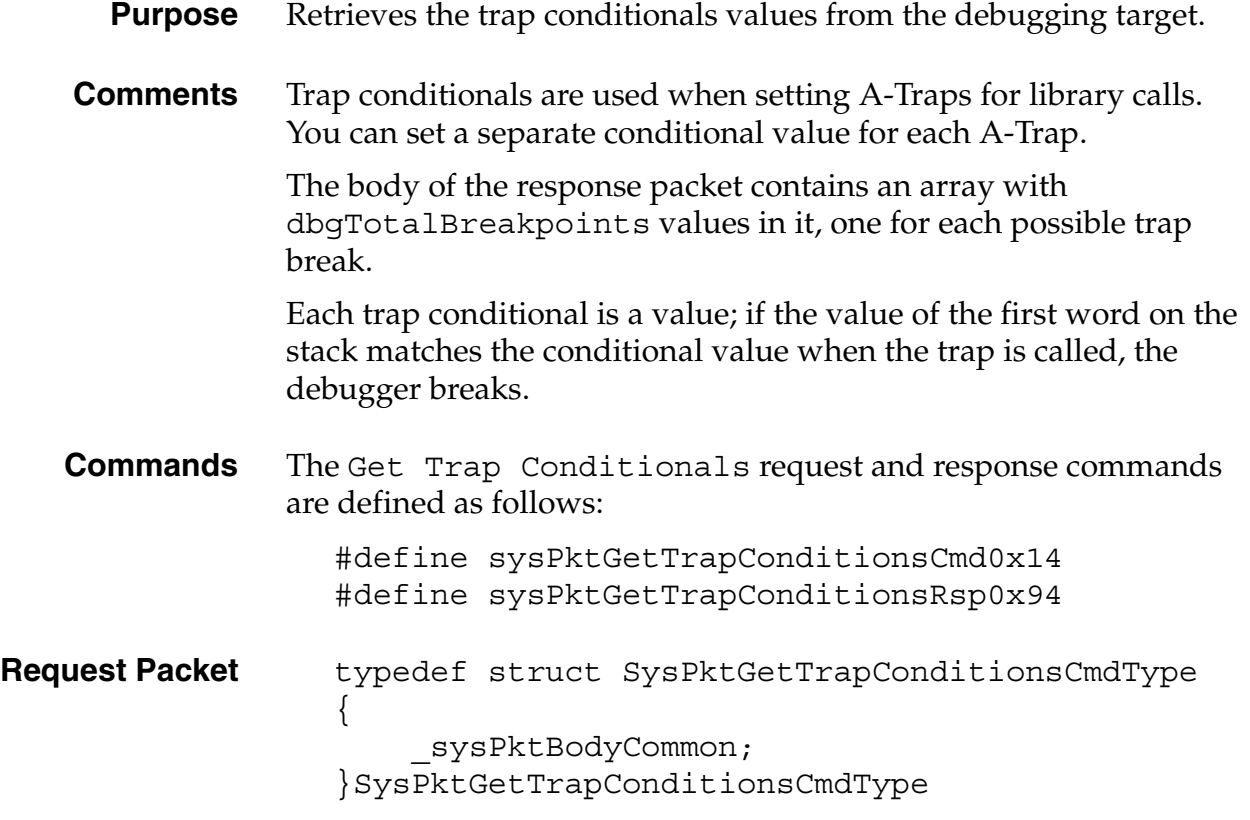

#### **Debugger Protocol Reference**

*Debugger Protocol Commands*

<span id="page-201-0"></span>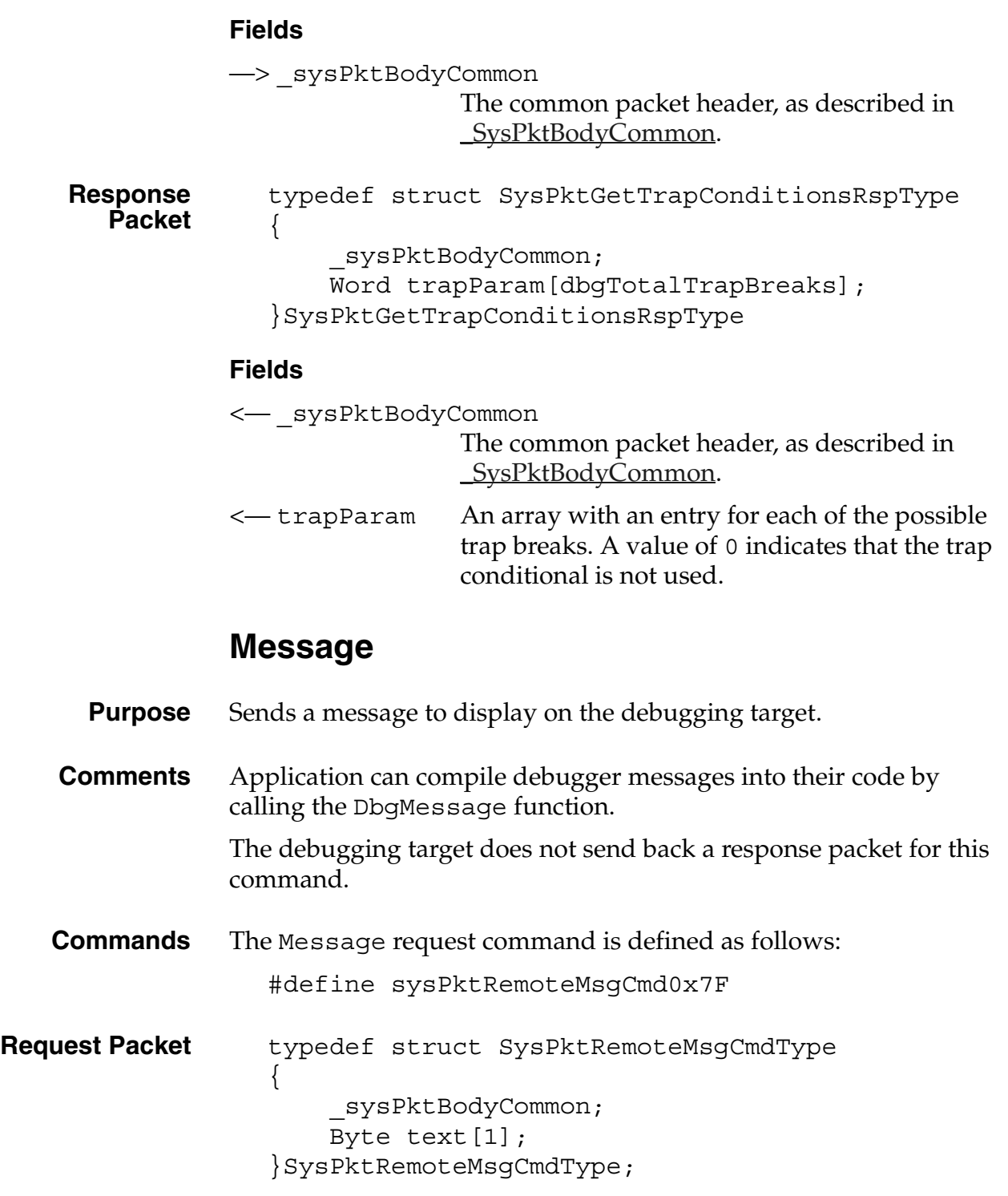

#### **Fields**

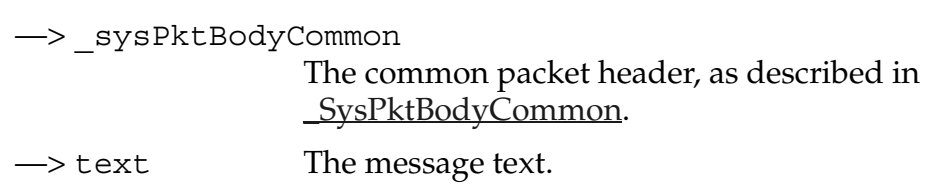

### <span id="page-202-0"></span>**Read Memory**

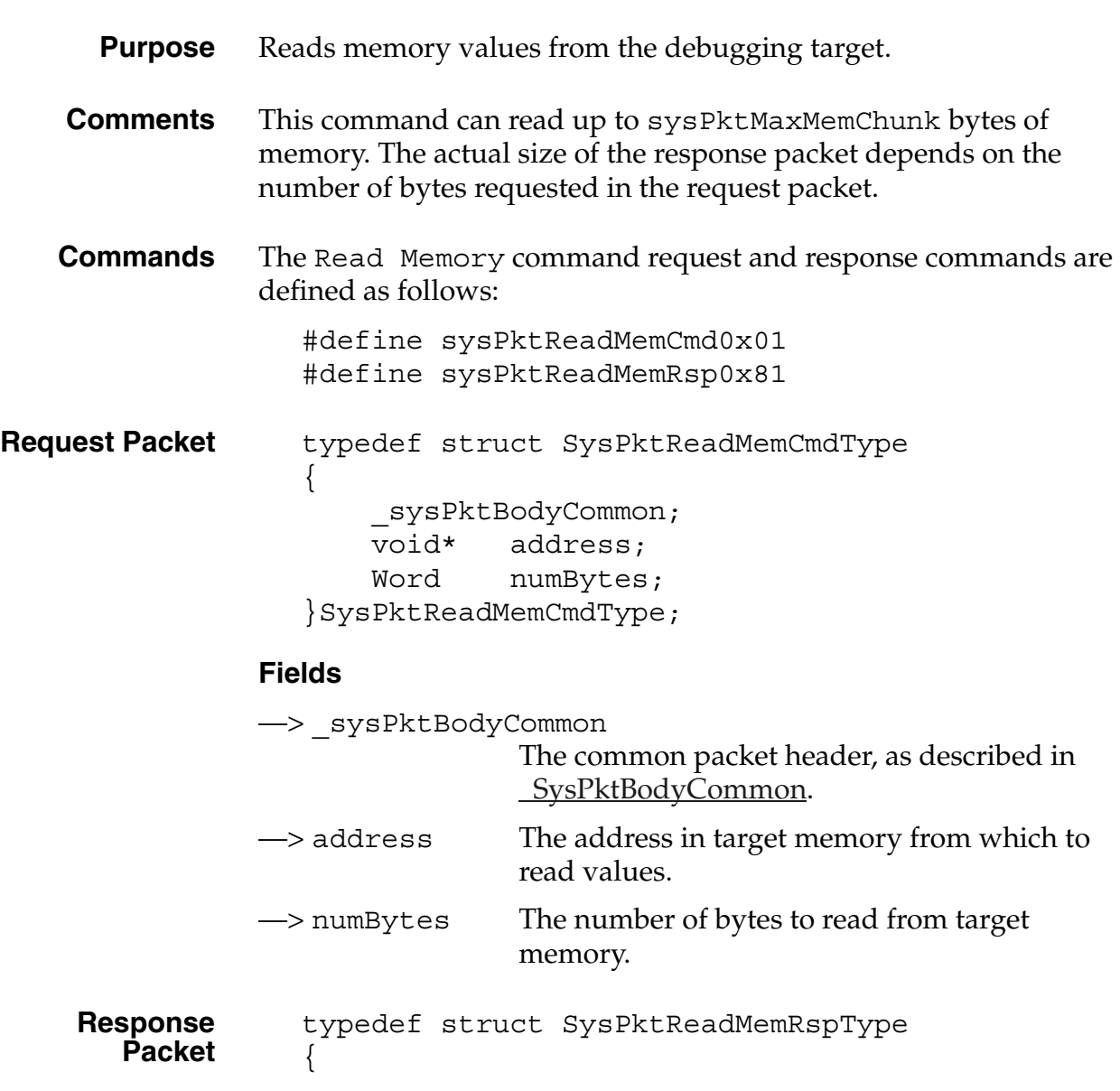

\_sysPktBodyCommon; //Byte data[?]; }SysPktReadMemRspType;

#### **Fields**

<— \_sysPktBodyCommon

The common packet header, as described in [\\_SysPktBodyCommon.](#page-191-1)

<— data The returned data. The number of bytes in this field matches the numBytes value in the request packet.

### <span id="page-203-0"></span>**Read Registers**

**Purpose** Retrieves the value of each of the target processor registers.

**Comments** The eight data registers are stored in the response packet body sequentially, from D0 to D7. The seven address registers are stored in the response packet body sequentially, from A0 to A6.

**Commands** The Read Registers command request and response commands are defined as follows:

> #define sysPktReadRegsCmd0x05 #define sysPktReadRegsRsp0x85

**Request Packet** typedef struct SysPktReadRegsCmdType { \_sysPktBodyCommon; }SysPktReadRegsCmdType;

**Fields**

—> \_sysPktBodyCommon The common packet header, as described in [\\_SysPktBodyCommon.](#page-191-1)

```
Response
  Packet
             typedef struct SysPktReadRegsRspType
```

```
{
    _sysPktBodyCommon;
   M68KRegsType reg;
}SysPktReadRegsRspType;
```
#### **Fields**

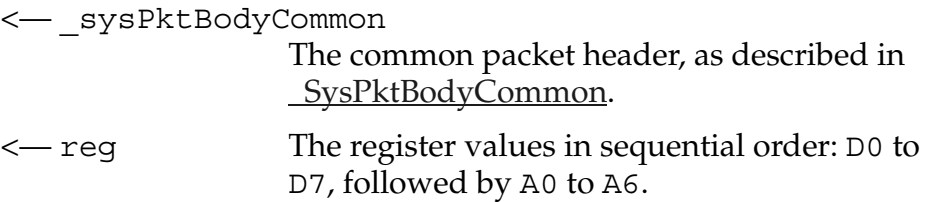

### <span id="page-204-0"></span>**RPC**

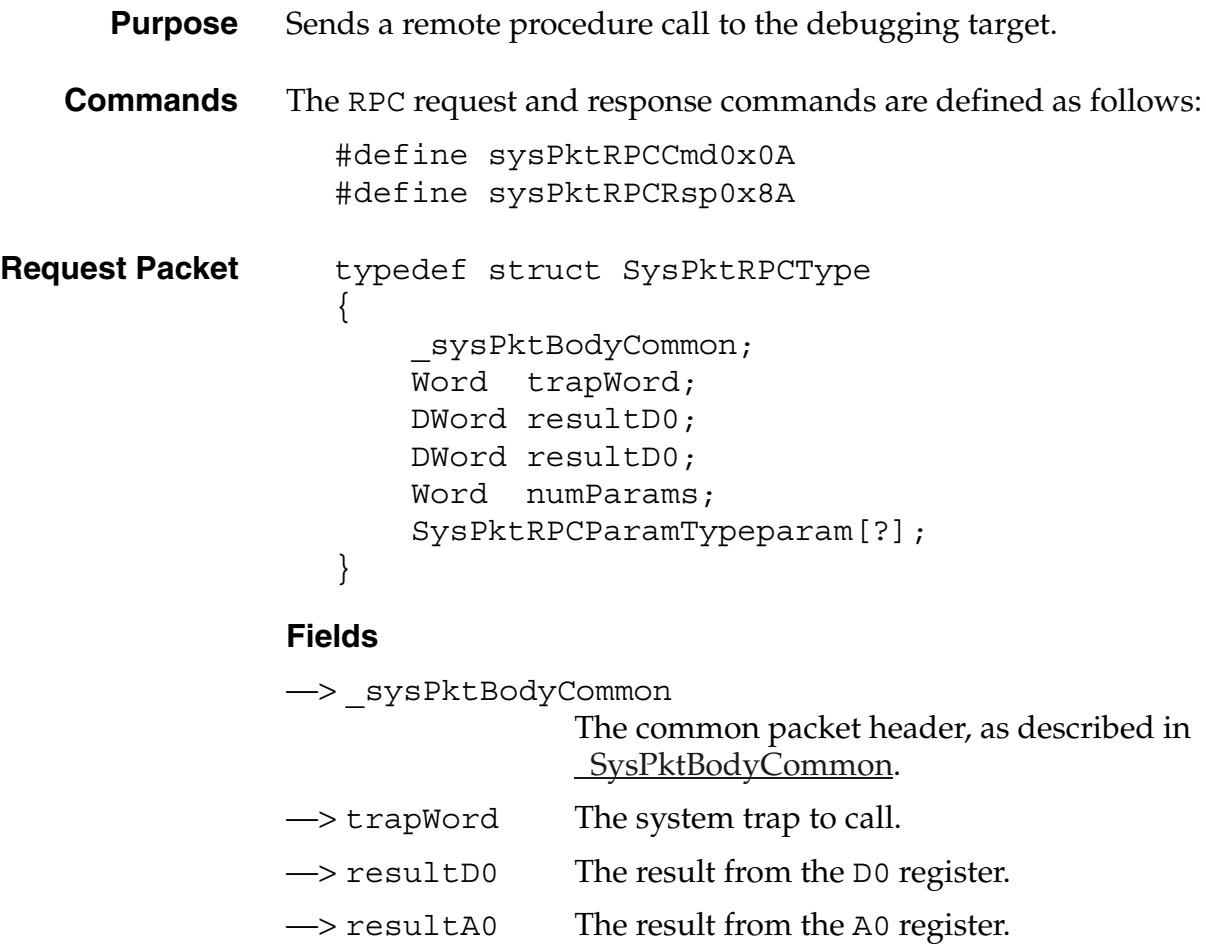

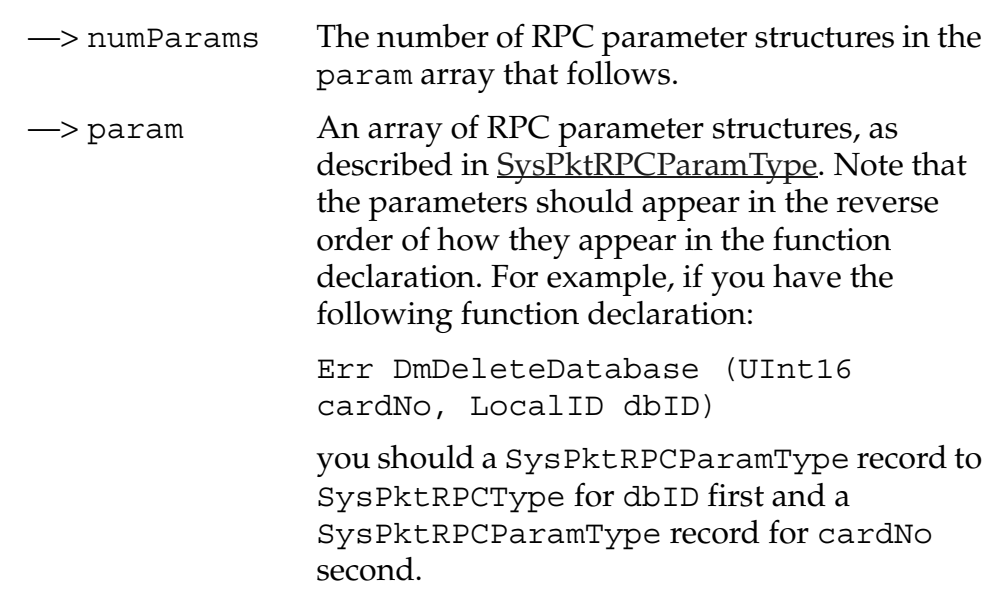

### <span id="page-205-0"></span>**Set Breakpoints**

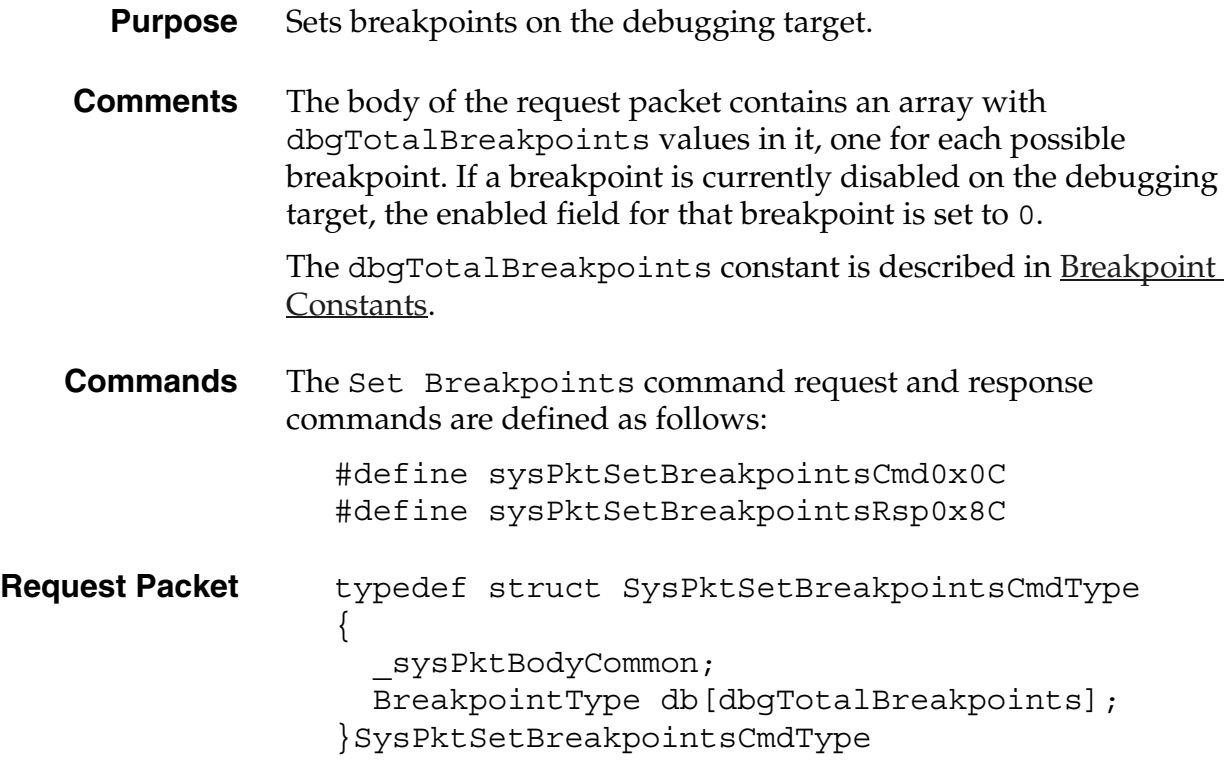

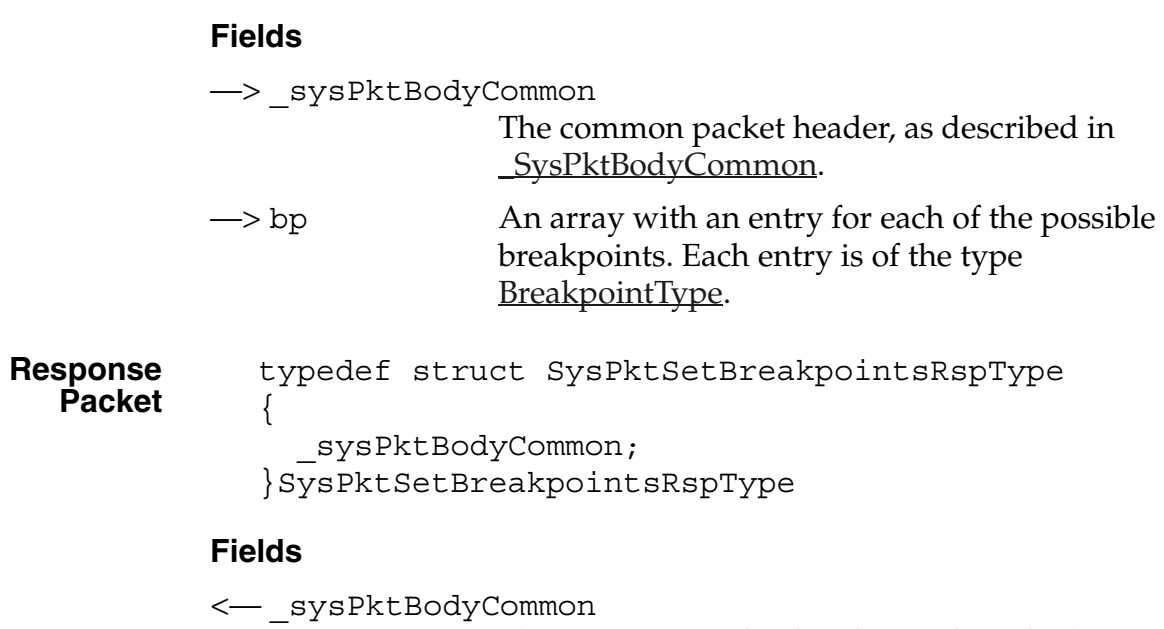

The common packet header, as described in [\\_SysPktBodyCommon.](#page-191-1)

### <span id="page-206-0"></span>**Set Trap Breaks**

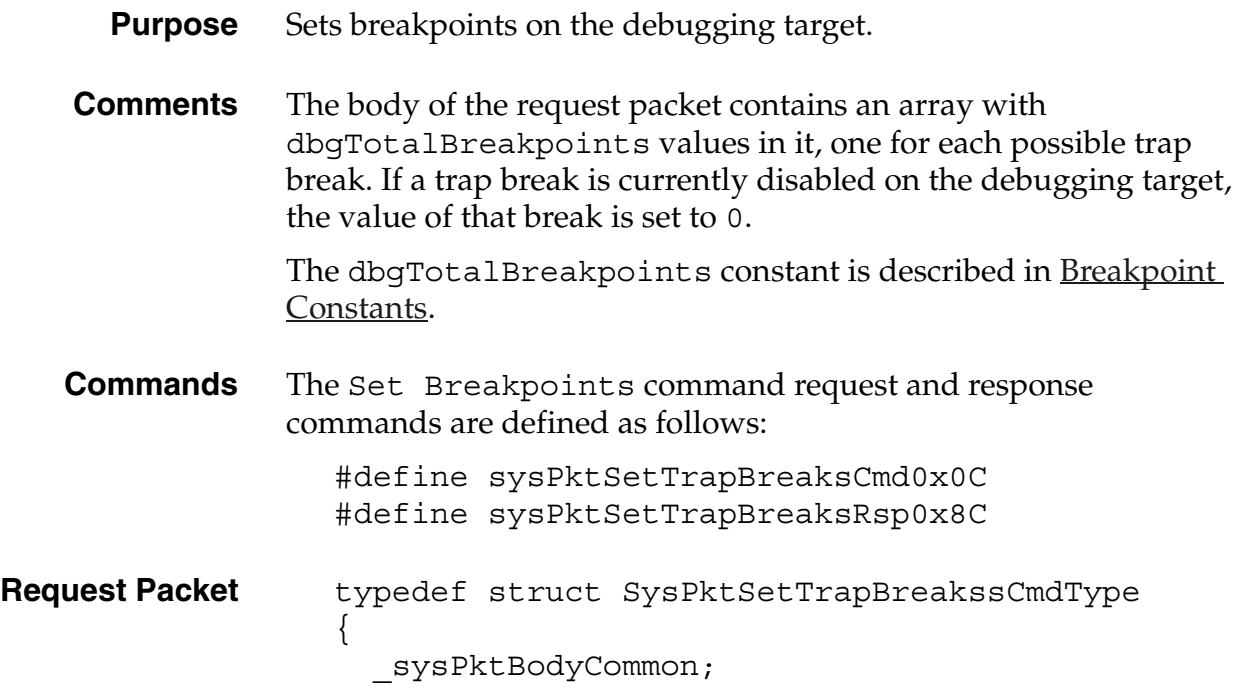

<span id="page-207-0"></span>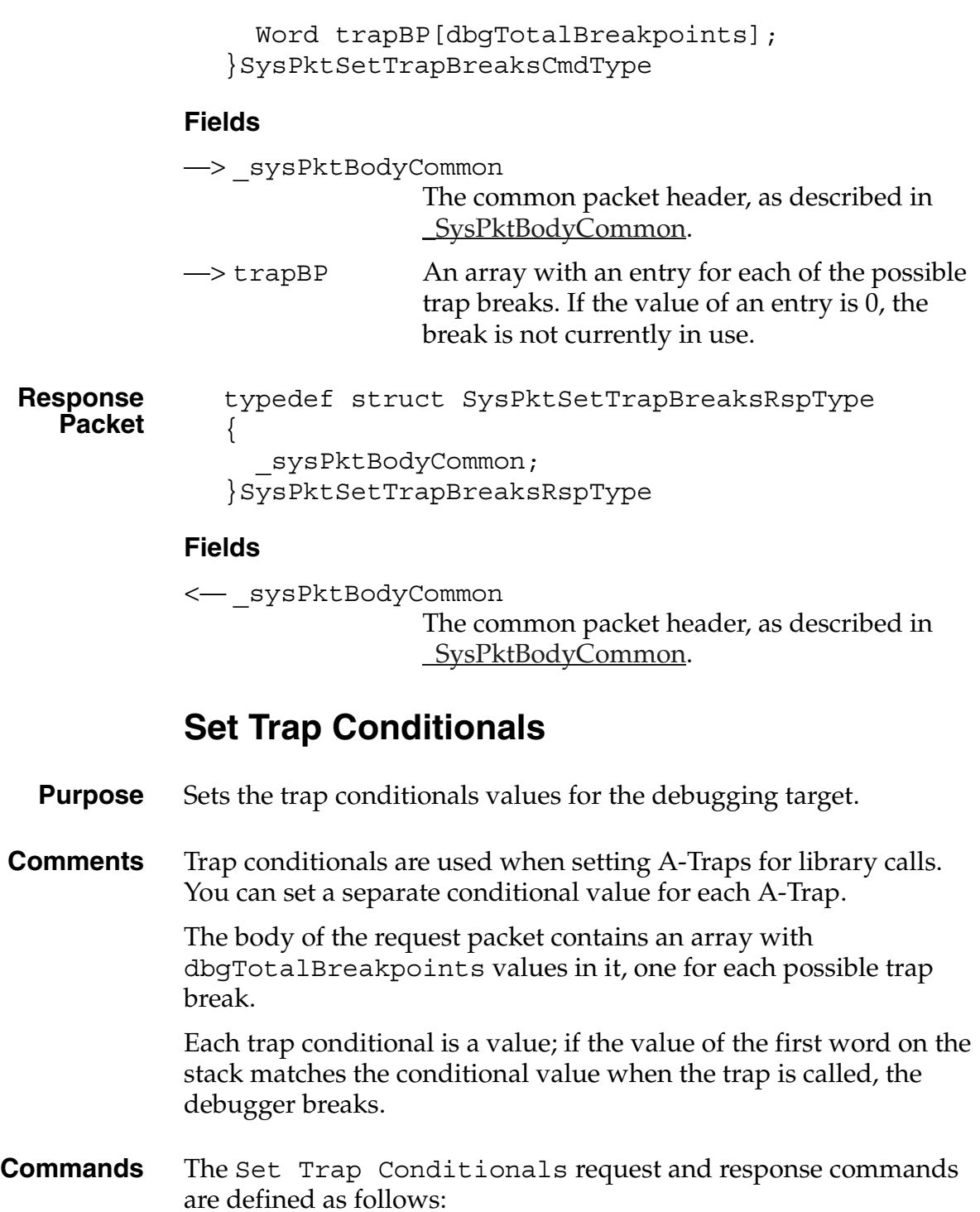

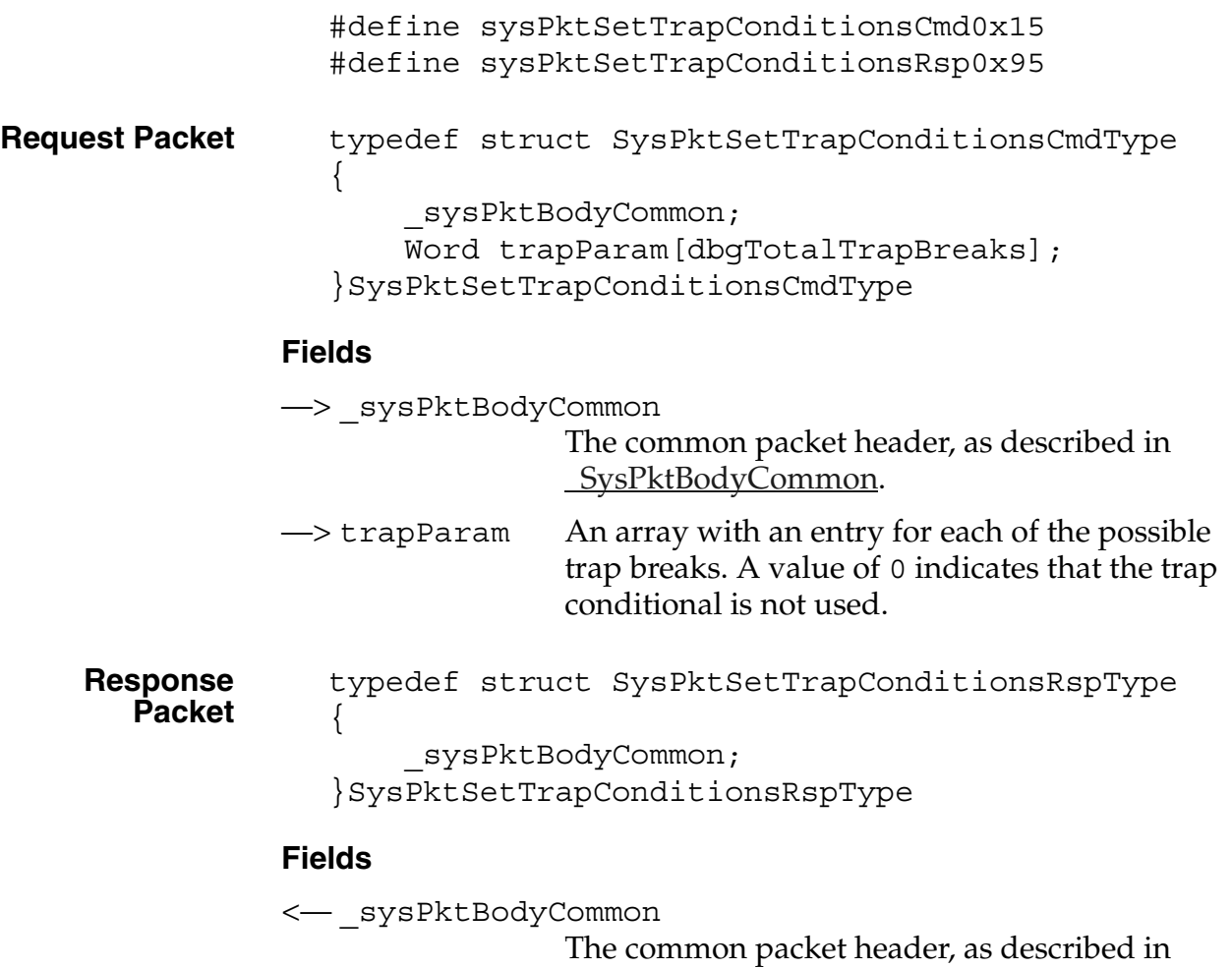

#### <span id="page-208-0"></span>**State**

**Purpose** Sent by the host program to query the current state of the debugging target, and sent by the target whenever it encounters an exception and enters the debugger.

[\\_SysPktBodyCommon.](#page-191-1)

**Comments** The debugging target sends the State response packet whenever it enters the debugger for any reason, including a breakpoint, a bus error, a single step, or any other reason.

#### **Commands** The State request and response commands are defined as follows:

#### **Debugger Protocol Reference**

*Debugger Protocol Commands*

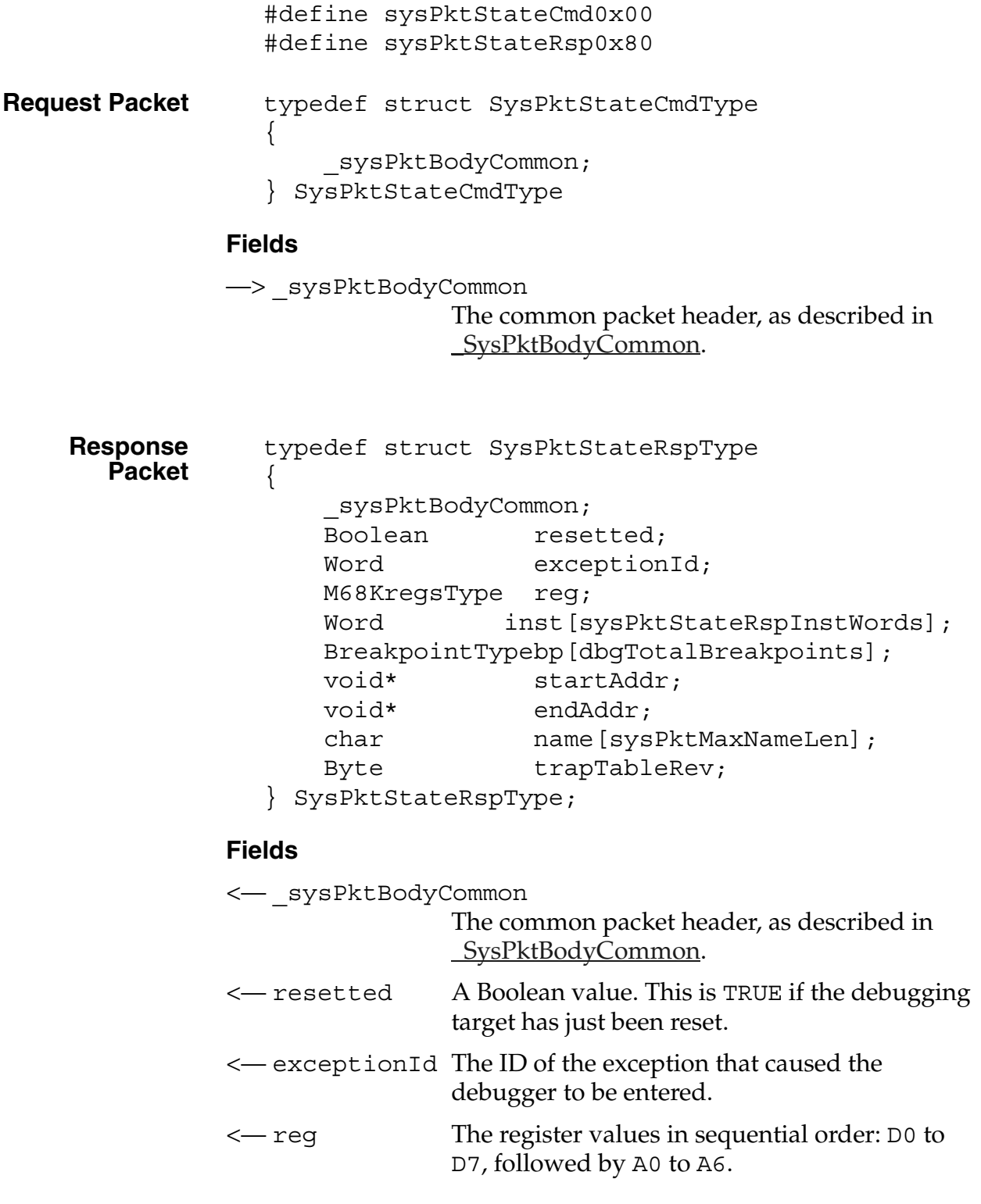

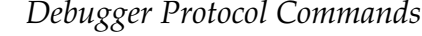

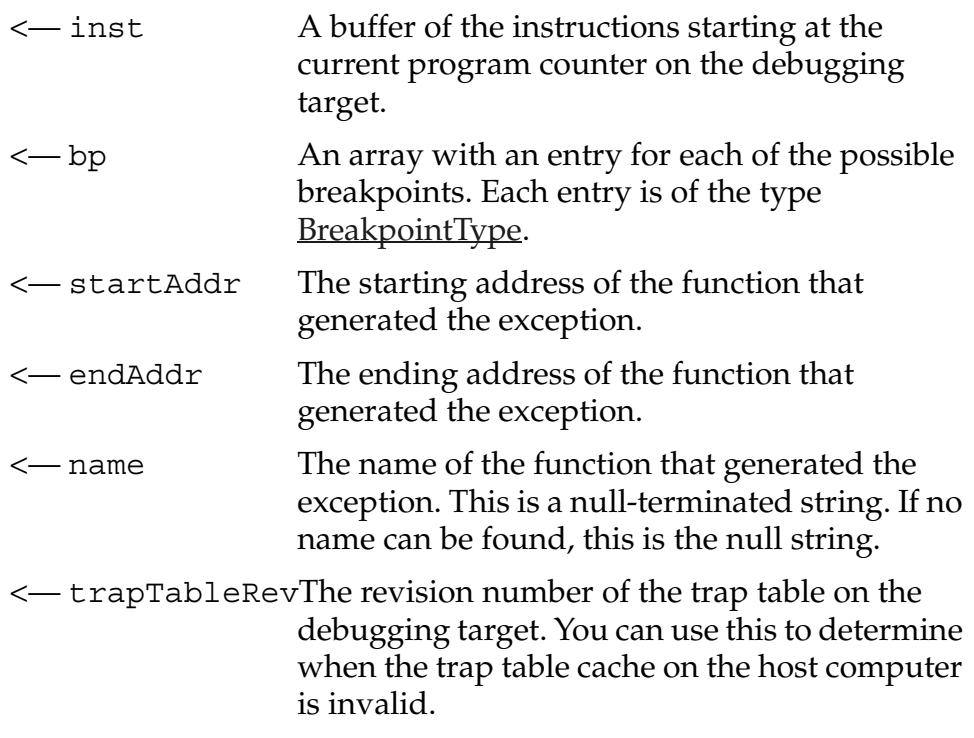

# <span id="page-210-0"></span>**Toggle Debugger Breaks**

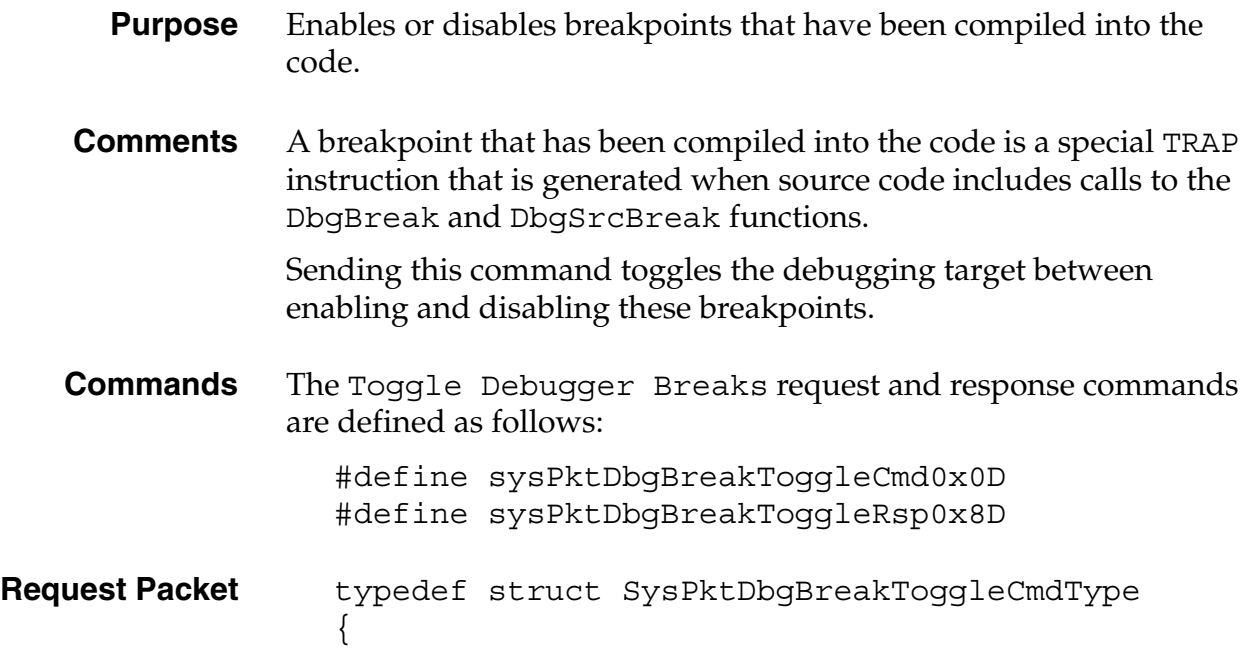

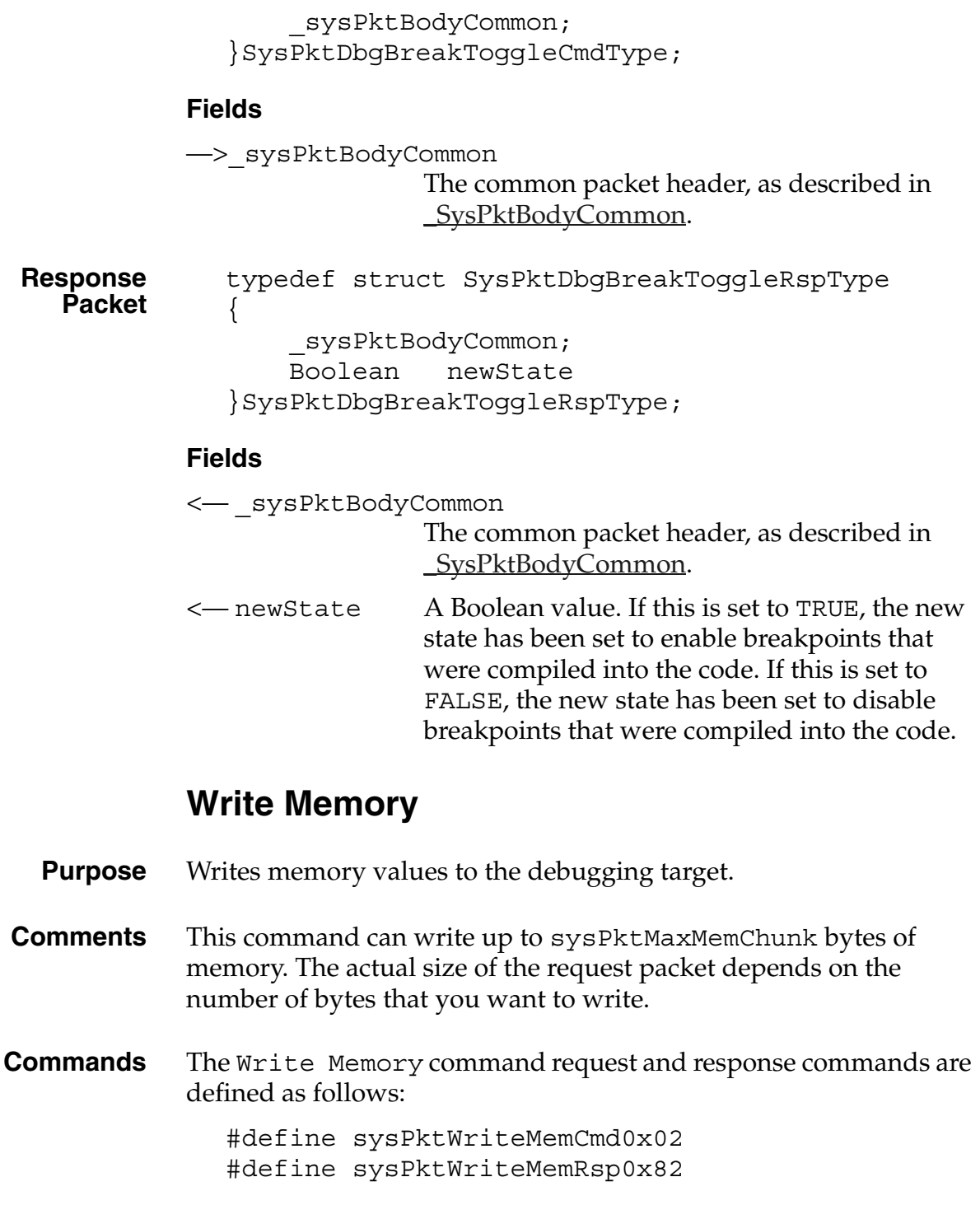

<span id="page-211-0"></span>Request Packet typedef struct SysPktWriteMemCmdType

```
{
   _sysPktBodyCommon;
   void* address;
   Word numBytes;
   //Byte data[?]
}SysPktWriteMemCmdType;
```
#### **Fields**

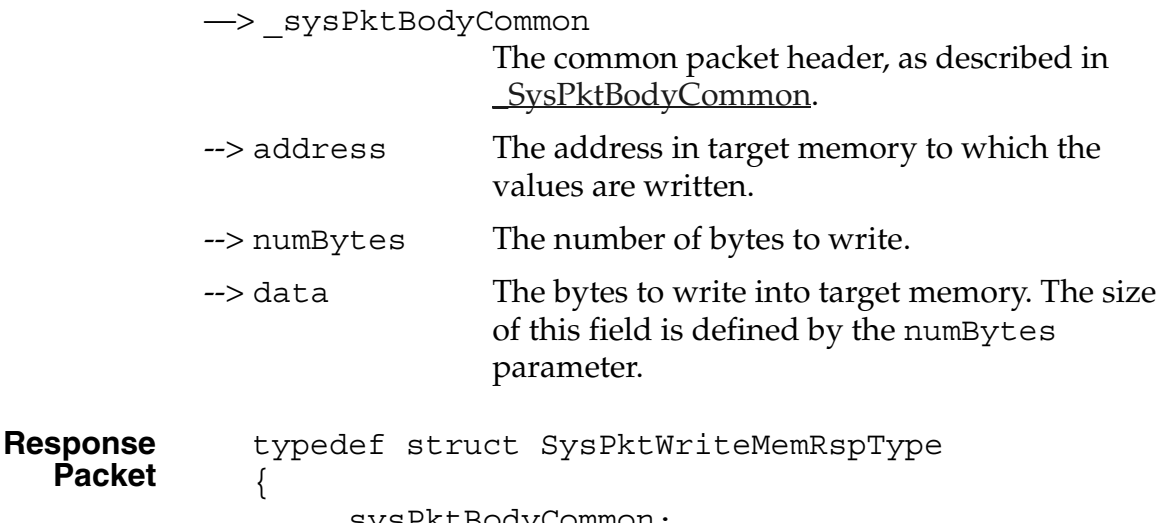

```
_sysPktBodyCommon;
}SysPktWriteMemRspType;
```
#### **Fields**

<-- \_sysPktBodyCommon The common packet header, as described in [\\_SysPktBodyCommon.](#page-191-1)

### <span id="page-212-0"></span>**Write Registers**

**Purpose** Sets the value of each of the target processor registers.

**Comments** The eight data registers are stored in the request packet body sequentially, from D0 to D7. The seven address registers are stored in the request packet body sequentially, from A0 to A6.

#### **Debugger Protocol Reference**

*Summary of Debugger Protocol Packets*

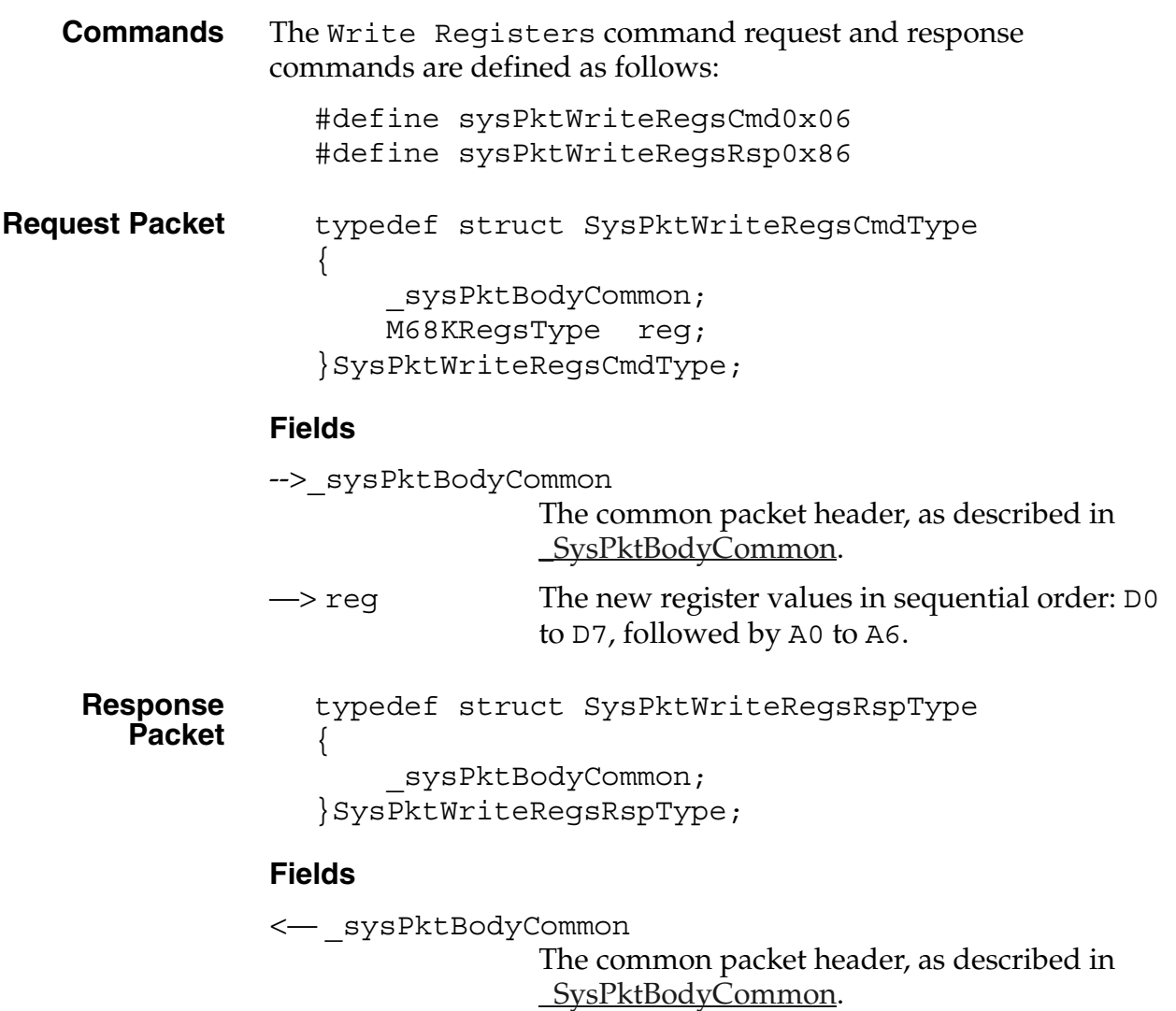

# <span id="page-213-0"></span>**Summary of Debugger Protocol Packets**

[Table 9.2](#page-214-0) summarizes the command packets that you can use with the debugger protocol.

<span id="page-214-0"></span>

| <b>Command</b>                | <b>Description</b>                                                                                                    |
|-------------------------------|----------------------------------------------------------------------------------------------------|
|                               |                                                                                                    |
| Continue                      | Tells the debugging target to continue execution.                                                                                                    |
| <u>Find</u>                   | Searches for data in memory on the debugging<br>target.                                                                                                    |
| <b>Get Breakpoints</b>        | Retrieves the current breakpoint settings from the<br>debugging target.                                                                                                   |
| <b>Get Routine Name</b>       | Determines the name, starting address, and ending<br>address of the function that contains the specified<br>address.                                                      |
| <b>Get Trap Breaks</b>        | Retrieves the settings for the trap breaks on the<br>debugging target.                                                                                                    |
| <b>Get Trap Conditionals</b>  | Retrieves the trap conditionals values from the<br>debugging target.                                                                                                    |
| <b>Message</b>                | Sends a message to display on the debugging target.                                                                                                    |
| <b>Read Memory</b>            | Reads memory values from the debugging target.                                                                                                    |
| <b>Read Registers</b>         | Retrieves the value of each of the target processor<br>registers.                                                                                                    |
| <b>RPC</b>                    | Sends a remote procedure call to the debugging<br>target.                                                                                                    |
| <b>Set Breakpoints</b>        | Sets breakpoints on the debugging target.                                                                                                    |
| <b>Set Trap Breaks</b>        | Sets breakpoints on the debugging target.                                                                                                    |
| <b>Set Trap Conditionals</b>  | Sets the trap conditionals values for the debugging<br>target.                                                                                                    |
| <b>State</b>                  | Sent by the host program to query the current state of<br>the debugging target, and sent by the target<br>whenever it encounters an exception and enters the<br>debugger. |
| <u>Toggle Debugger Breaks</u> | Enables or disables breakpoints that have been<br>compiled into the code.                                                                                                 |

**Table 9.2 Debugger protocol command packets**

*Summary of Debugger Protocol Packets*

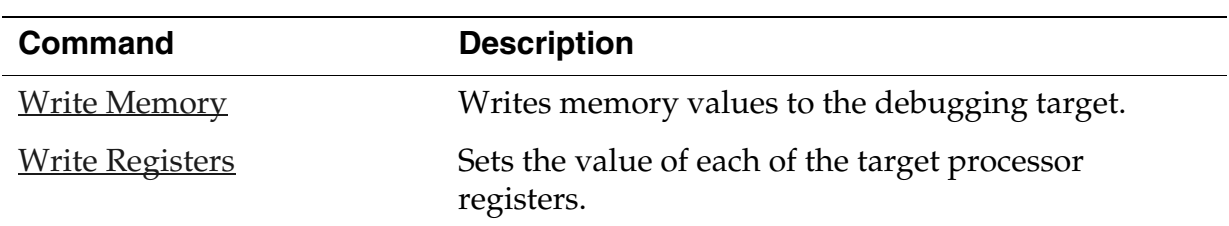

#### **Table 9.2 Debugger protocol command packets** *(continued)*
# **Structure Access Notifications**

In general, your Palm OS application should not directly access the fields of structures for windows, forms, and form objects. Palm OS Emulator recognizes when structure access is valid, and will notify you if your application attempts any prohibited structure access.

The PalmOSGlue library, which is described in *Palm OS Programmer's API Reference*, provides functions that you should use in your application rather than using direct structure access.

Some versions of Palm OS have implemented an accessor trap function which prevents any access of data structures. The PalmOSGlue library checks for this accessor trap by checking for the sysFtrNumAccessorTrapPresent feature:

FtrGet (sysFtrCreator, sysFtrNumAccessorTrapPresent, &value)

Palm OS Emulator allows structure access for the structures listed in Table A.1, given that the accessor trap is not present. The Palm OS structures listed in the table can be accessed for the conditions described in the "Description" column.

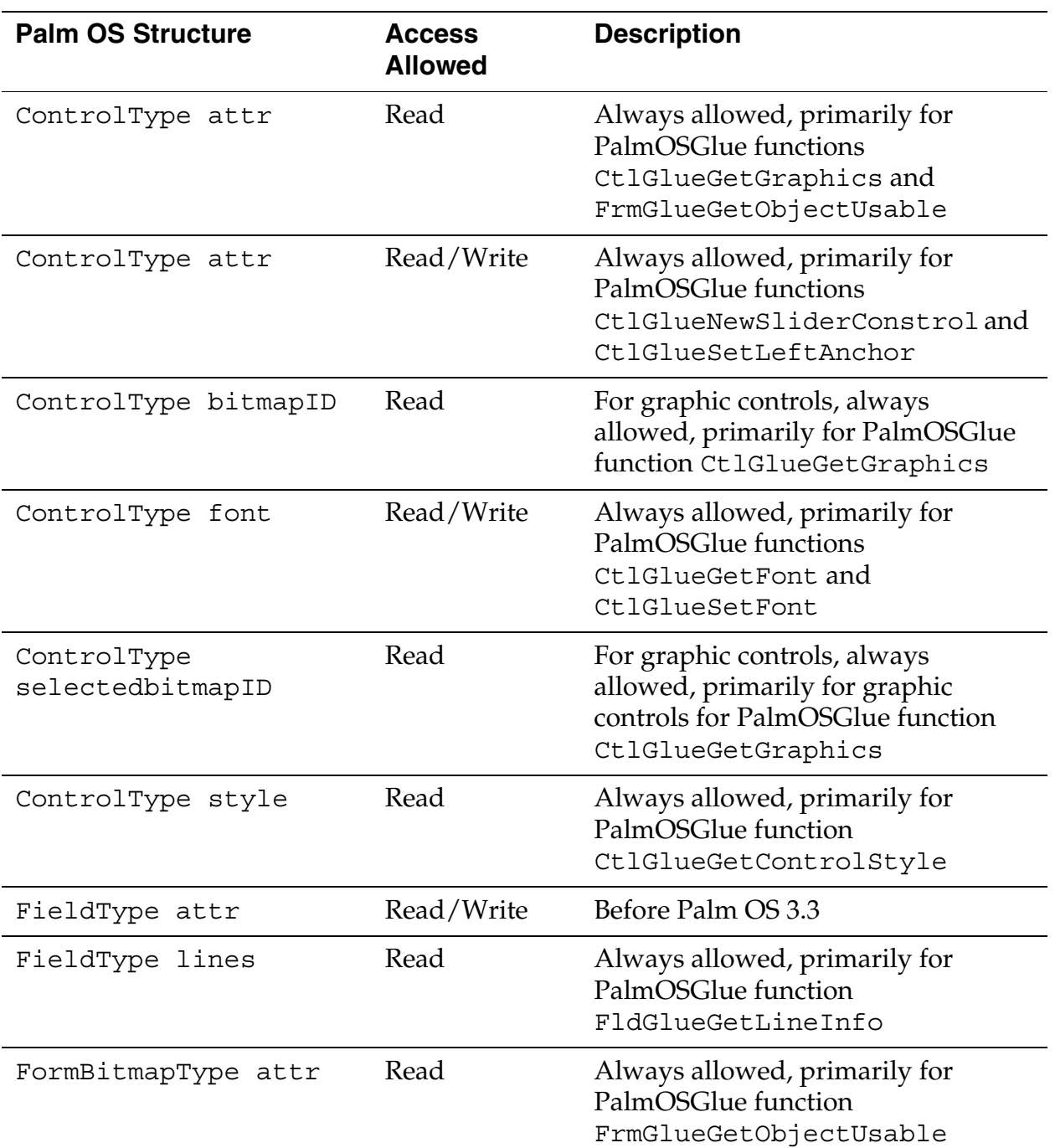

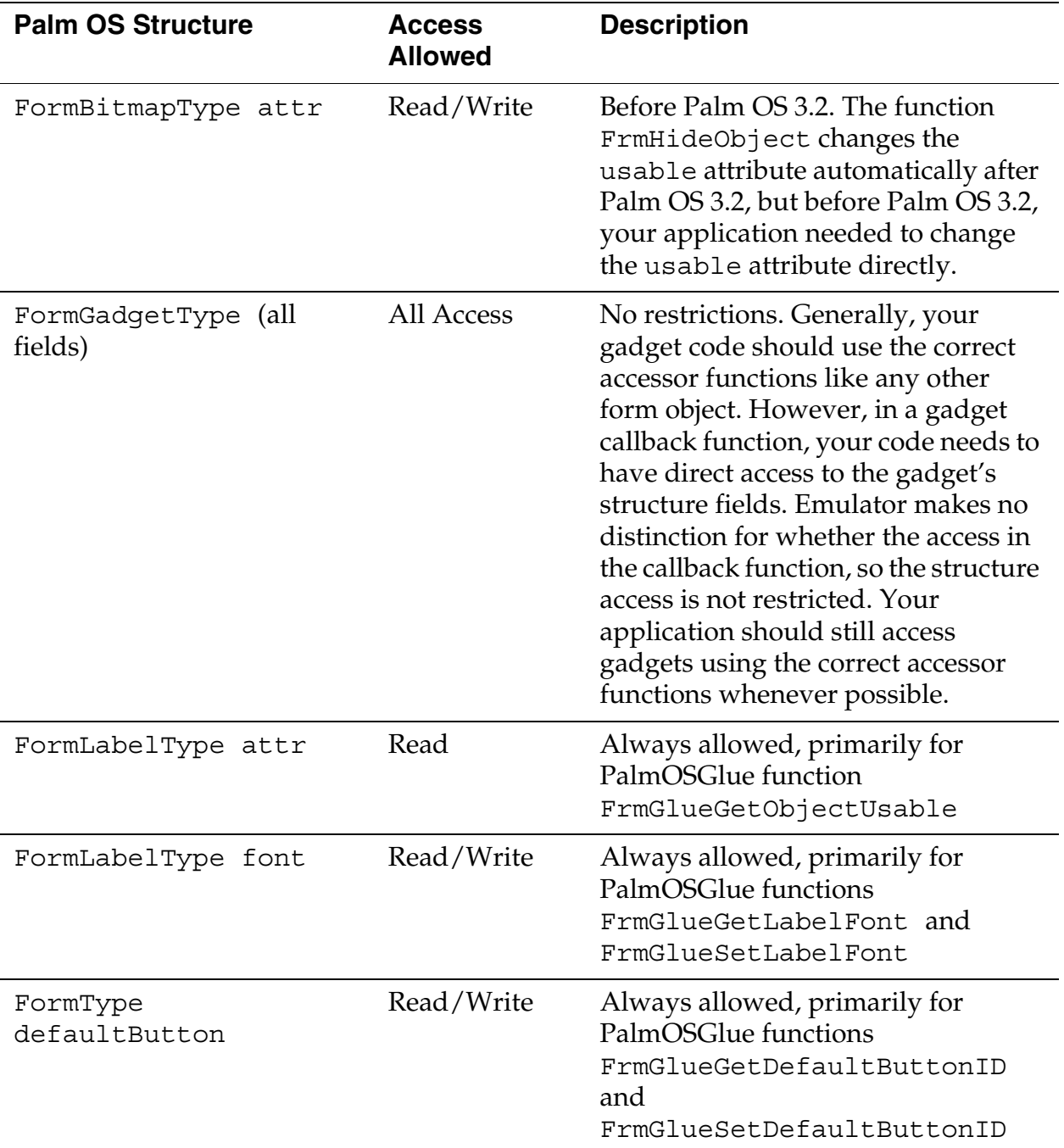

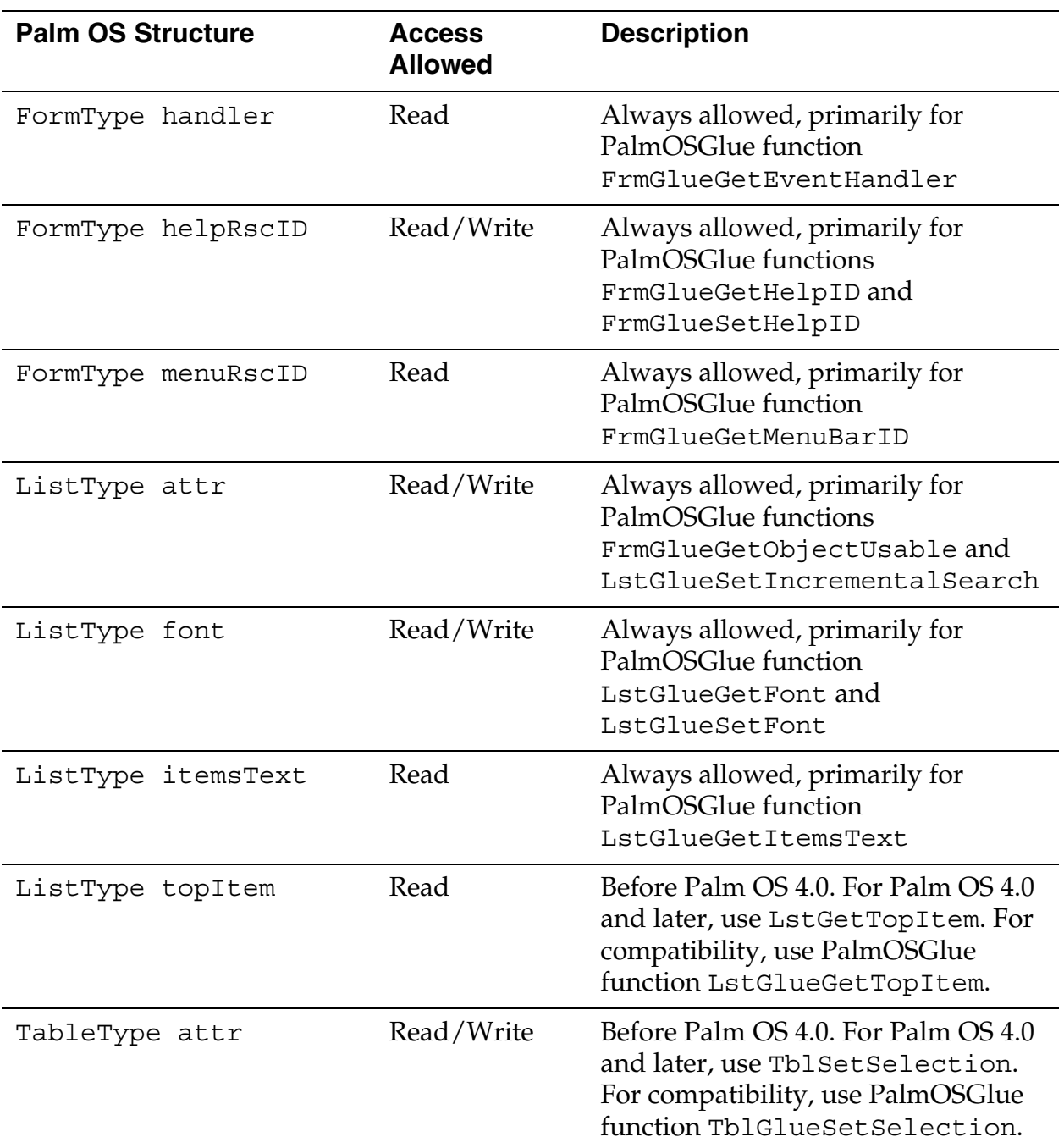

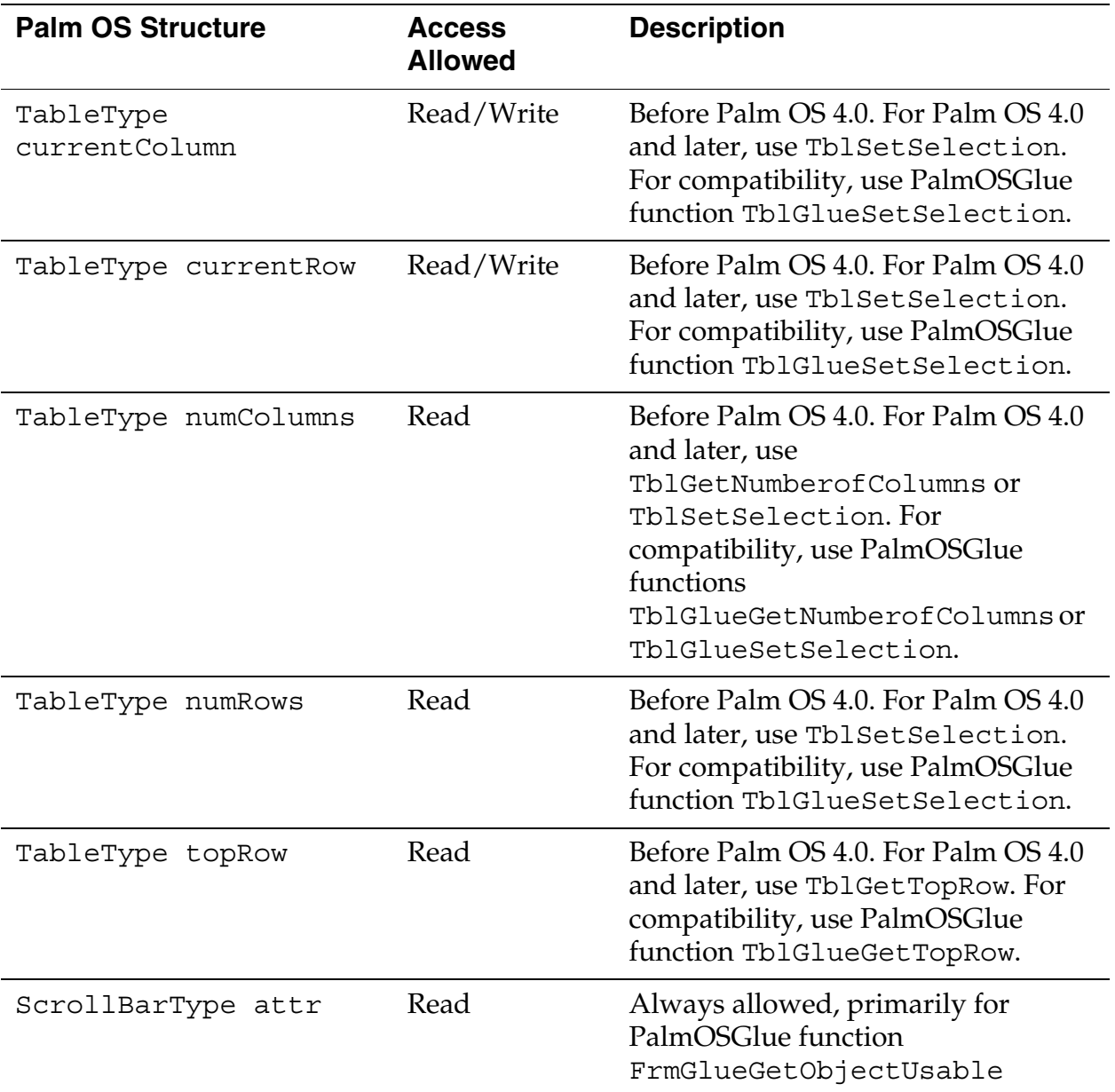

| <b>Palm OS Structure</b>       | <b>Access</b><br><b>Allowed</b> | <b>Description</b>                                                                                                    |
|--------------------------------|---------------------------------|----------------------------------------------------------------------------------------------------|
| ScrollBarType attr             | Read/Write                      | Before Palm OS 3.5. The functions<br>FrmShowObject and<br>FrmHideObject did not show and<br>hide scrollbars before Palm OS 3.5,<br>so your application needed to<br>change the usable attribute<br>directly.         |
| WindowType bitmapP             | Read                            | Before Palm OS 3.5. Do not directly<br>access the memory used for the<br>display buffer. Use the functions<br>WinDrawBitmap or<br>WinPaintBitmap, or use an<br>offscreen window with<br>WinGetBitmap and BmpGetBits. |
|                                |                                 | NOTE:<br>This field did not exist<br>before Palm OS 3.5. It replaced<br>the field gDeviceP which was<br>defined before Palm OS 3.5.                                                                                  |
| WindowType<br>displayWidthV20  | Read                            | Before Palm OS 2.0. Use the function<br>WinGetDisplayExtent instead.                                                                                                    |
| WindowType<br>displayHeightV20 | Read                            | Before Palm OS 2.0 Use the function<br>WinGetDisplayExtent instead.                                                                                                    |

**Table A.1 Palm OS Structure Access Notification Exceptions** 

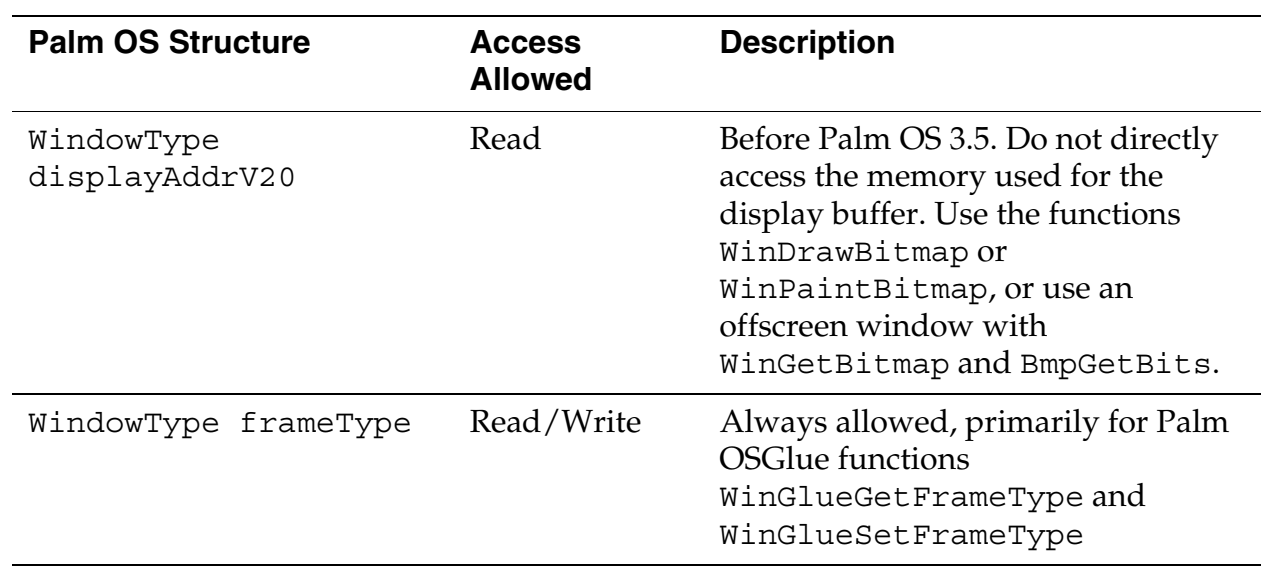

**B**

# **Unsupported Traps**

Palm OS Emulator will warn you if your application uses any of the unsupported traps listed in this appendix.

# **System Use Only Traps**

**Table B.1 System Use Only Traps** 

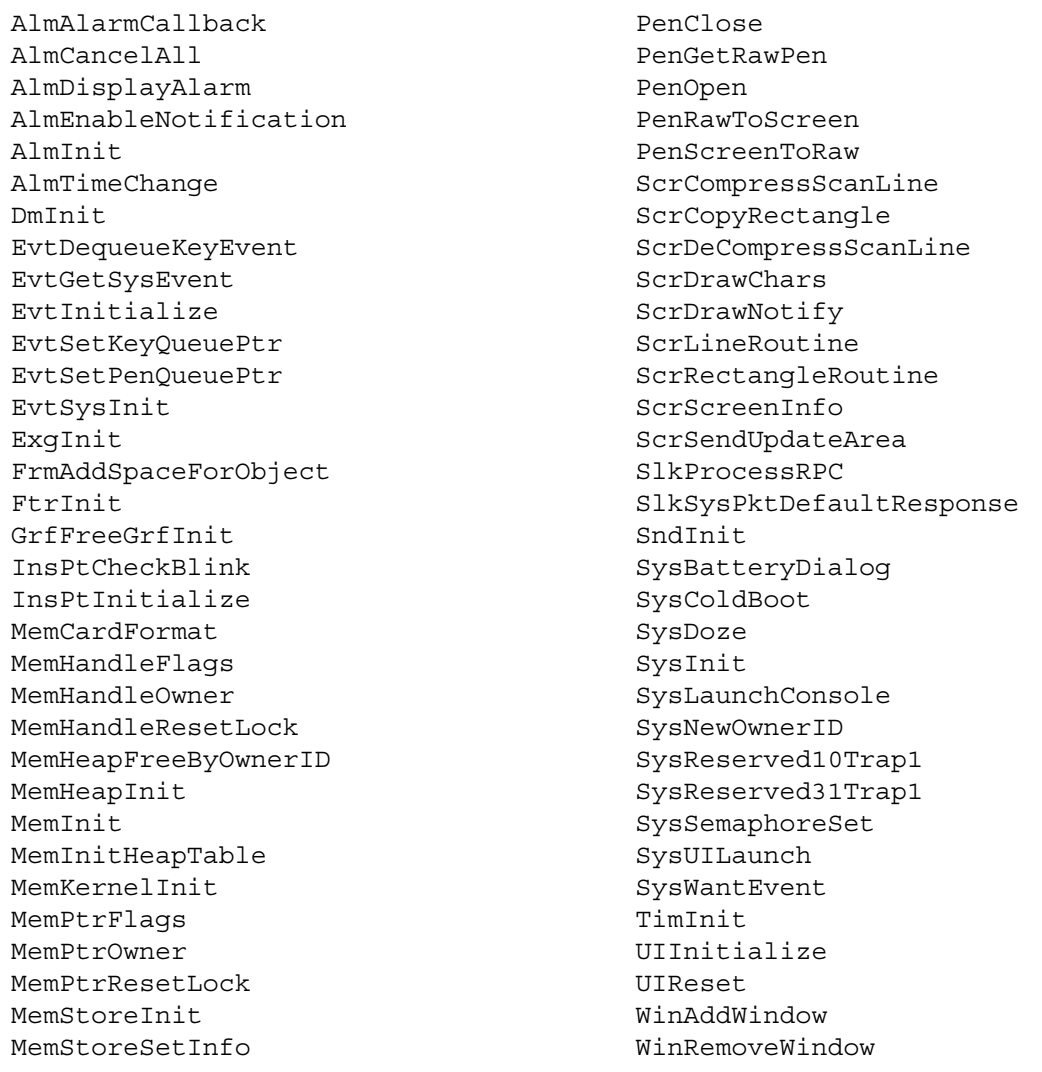

## **Internal Use Only Traps**

**Table B.2 Internal Use Only Traps** 

AttnAllowClose AttnDoEmergencySpecialEffects AttnEffectOfEvent AttnEnableNotification AttnHandleEvent AttnIndicatorAllow AttnIndicatorAllowed AttnIndicatorCheckBlink AttnIndicatorGetBlinkPattern AttnIndicatorSetBlinkPattern AttnIndicatorTicksTillNextBlink AttnInitialize BltCopyRectangle BltDrawChars BltFindIndexes BltGetPixel BltLineRoutine BltPaintPixel BltPaintPixels BltRectangleRoutine BltRoundedRectangle BltRoundedRectangleFill

DayHandleEvent DbgControl DbgSerDrvClose DbgSerDrvControl DbgSerDrvOpen DbgSerDrvReadChar DbgSerDrvStatus DbgSerDrvWriteChar

FlashInit FntPrvGetFontList HwrBacklightV33 HwrBattery HwrBatteryLevel HwrCalcDynamicHeapSize HwrCursorV33 HwrCustom HwrDebuggerEnter

HwrDebuggerExit HwrDebugSelect HwrDisplayDoze HwrDisplayDrawBootScreen HwrDisplayInit HwrDisplayPalette HwrDisplaySleep HwrDisplayWake HwrDockSignals HwrDockStatus HwrDoze HwrFlashWrite HwrGetRAMMapping HwrGetSilkscreenID HwrIdentifyFeatures HwrInterruptsInit HwrIRQ1Handler HwrIRQ2Handler HwrIRQ3Handler HwrIRQ4Handler HwrIRQ5Handler HwrIRQ6Handler HwrLCDBaseAddrV33 HwrLCDContrastV33 HwrLCDGetDepthV33 HwrModelInitStage2 HwrModelInitStage3 HwrModelSpecificInit HwrNVPrefGet HwrNVPrefSet HwrPluggedIn HwrPostDebugInit HwrPreDebugInit HwrResetNMI HwrResetPWM HwrSetCPUDutyCycle

HwrSetSystemClock HwrSleep HwrSoundOff

#### **Table B.2 Internal Use Only Traps**

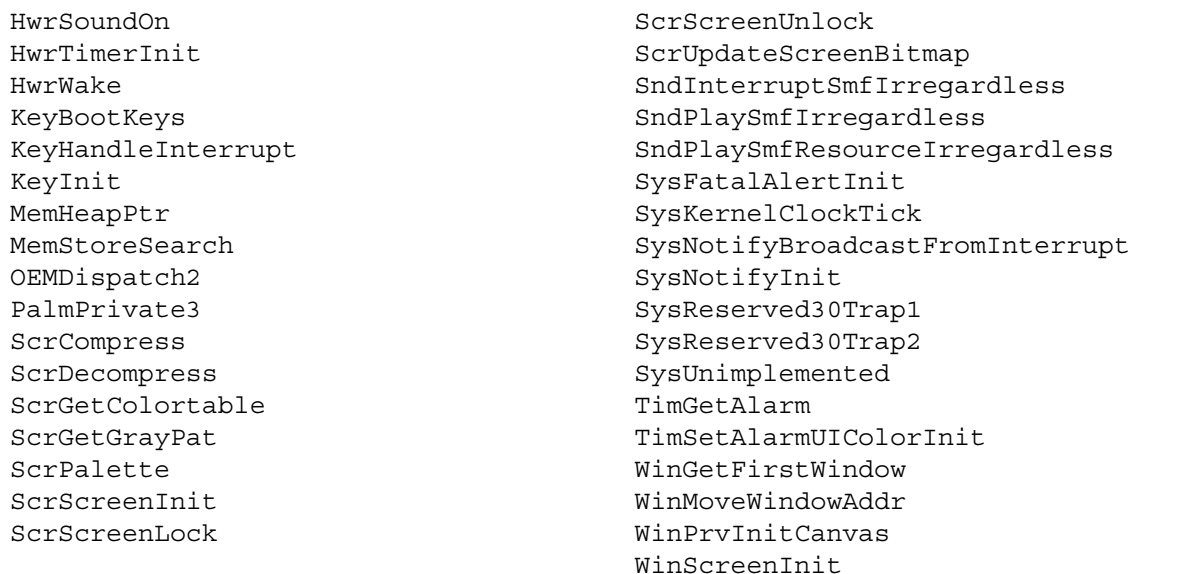

# **Kernel Traps**

These traps are not implemented because 68K applications do not have access to the kernel API functions.

#### **Table B.3 Kernel Traps**

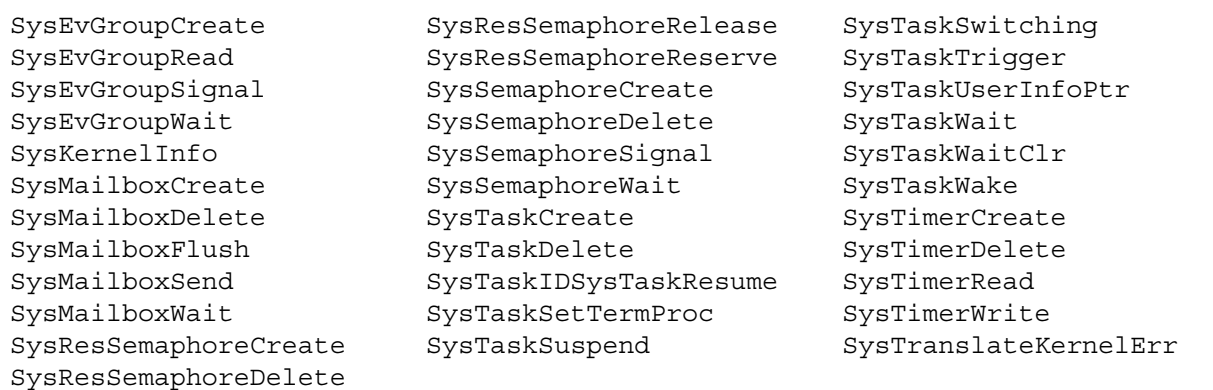

## **Obsolete Traps**

These traps are not implemented because they are obsolete Palm OS 1.0 traps (or an esoteric obsolete trap such as WiCmdV32).

#### **Table B.4 Obsolete Traps**

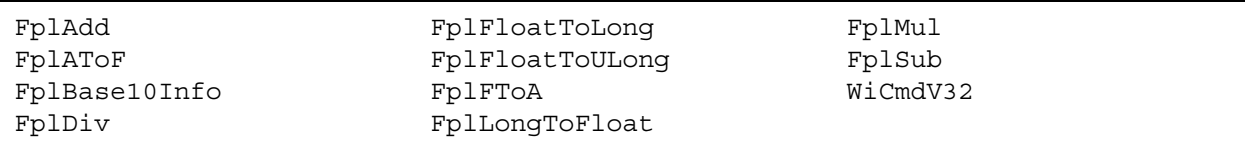

## **Unimplemented Traps**

These traps were never implemented in Palm OS (although they appear in CoreTraps.h), but they are listed for completeness.

#### **Table B.5 Unimplemented Traps**

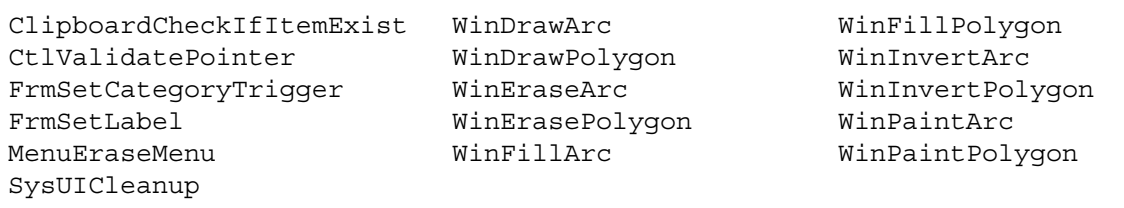

# **Unimplemented NOP Traps**

These traps should not be called by applications. Some third-party applications call these traps and it is safer to treat them as NOPs for backwards compatibility.

#### **Table B.6 Unimplemented NOP Traps**

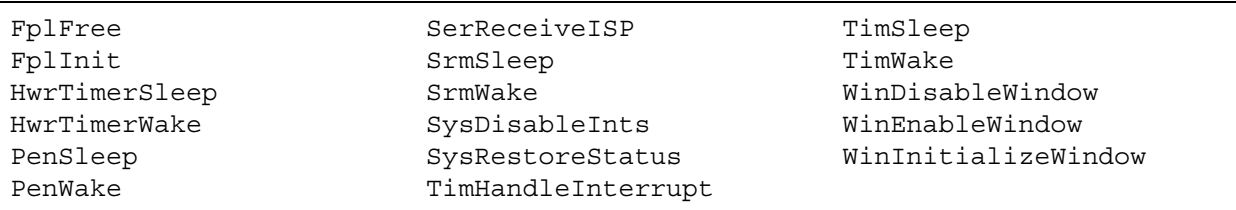

# **Unimplemented Rare Traps**

These are traps that applications would not use.

#### **Table B.7 Unimplemented Rare Traps**

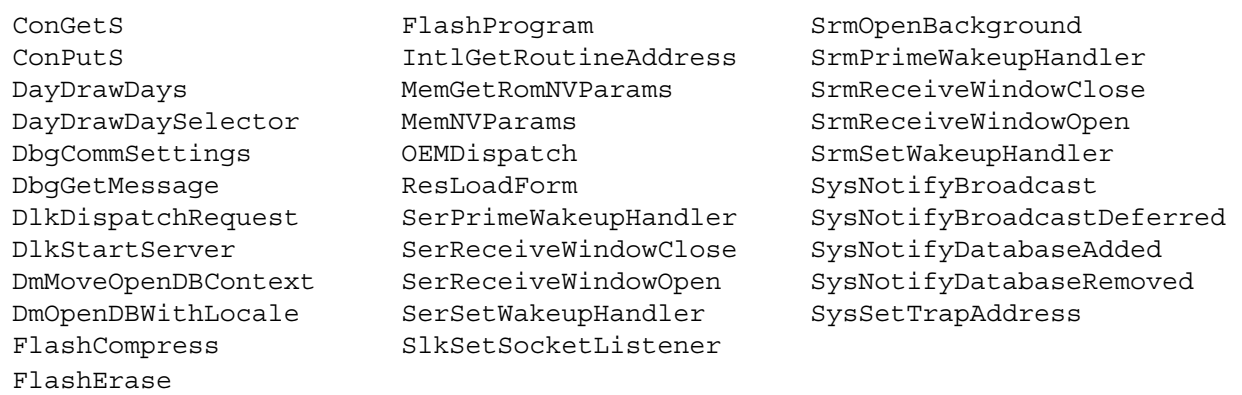

# **Index**

## **A**

application error definition [95](#page-94-0)

### **B**

bound emulator [115](#page-114-0) legal restrictions [116](#page-115-0) limitations [115](#page-114-1) breakpoint constants [191](#page-190-0) breakpoint dialog box [82](#page-81-0) BreakpointType structure [194](#page-193-0)

## **C**

C library functions [182](#page-181-0) card options dialog box [53](#page-52-0) command constants [191](#page-190-1) command line options for Palm OS Emulator [29](#page-28-0) command packets Continue [194](#page-193-1) Find [196](#page-195-0) Get Breakpoints [197](#page-196-0) Get Routine Name [198](#page-197-0) Get Trap Breaks [200](#page-199-0) Get Trap Conditionals [201](#page-200-0) Message [202](#page-201-0) Read Memory [203](#page-202-0) Read Registers [204](#page-203-0) RPC [205](#page-204-0) Set Breakpoints [206](#page-205-0) Set Trap Breaks [207](#page-206-0) Set Trap Conditionals [208](#page-207-0) State [209](#page-208-0) Toggle Debugger Breaks [211](#page-210-0) Write Memory [212](#page-211-0) Write Registers [213](#page-212-0) command request packets [188](#page-187-0) command response packets [188](#page-187-1) commands debugger protocol [194](#page-193-2) constants breakpoint [191](#page-190-0) debugger protocol command [191](#page-190-1) host control API [120](#page-119-0) host control error [120](#page-119-1) host control ID [124](#page-123-0)

host control platform [124](#page-123-1) host function selector [124](#page-123-2) host signal platform [125](#page-124-0) packet [190](#page-189-0) state [191](#page-190-2) Continue [194](#page-193-1) creating Palm demos [115](#page-114-0)

## **D**

data types host control API [125](#page-124-1) database functions [177](#page-176-0) debug options [65](#page-64-0) debug options dialog box [66](#page-65-0) debug reset [54](#page-53-0) debugger connecting with Palm OS Emulator [84](#page-83-0) debugger protocol breakpoint constants [191](#page-190-0) command constants [191](#page-190-1) command request packets [188](#page-187-0) command response packets [188](#page-187-1) commands [194](#page-193-2) Continue command [194](#page-193-1) Find command [196](#page-195-0) Get Breakpoints command [197](#page-196-0) Get Routine Name command [198](#page-197-0) Get Trap Breaks command [200](#page-199-0) Get Trap Conditionals command [201](#page-200-0) host and target [187](#page-186-0) Message command [202](#page-201-0) message packets [188](#page-187-2) packet communications [188](#page-187-3), [190](#page-189-1) packet constants [190](#page-189-0) packet structure [188](#page-187-4) packet summary [214](#page-213-0) packet types [188](#page-187-5) Read Memory command [203](#page-202-0) Read Registers command [204](#page-203-0) RPC command [205](#page-204-0) Set Breakpoints command [206](#page-205-0) Set Trap Breaks command [207](#page-206-0) Set Trap Conditional command [208](#page-207-0) State command [209](#page-208-0) state constants [191](#page-190-2) Toggle Debugger Breaks command [211](#page-210-0) Write Memory command [212](#page-211-0)

Write Registers command [213](#page-212-0) debugger protocol API [187](#page-186-1) debugging with Palm OS Emulator [17](#page-16-0) debugging host [187](#page-186-2) debugging target [187](#page-186-2) developer forum [18](#page-17-0) developer zone [20](#page-19-0) directory handler functions [178](#page-177-0) double scale option [43](#page-42-0) downloading emulator [20](#page-19-1) downloading ROM images [22](#page-21-0) downloading skins [42](#page-41-0), [108](#page-107-0)

## **E**

emulation sessions [38](#page-37-0) emulator [15,](#page-14-0) [19](#page-18-0), [29,](#page-28-1) [55](#page-54-0), [65,](#page-64-1) [91](#page-90-0), [107](#page-106-0) about [15](#page-14-1) and HotSync application [48](#page-47-0) and RPC [116](#page-115-1) and serial communications [47](#page-46-0) bound program [115](#page-114-0) breakpoints dialog box [82](#page-81-0) card options dialog box [53](#page-52-0) changing appearance [42](#page-41-1) command line options [29](#page-28-0) connecting with external debugger [85](#page-84-0) connecting with gdb debugger [84](#page-83-1) connecting with Palm Debugger [84](#page-83-0) control keys [62](#page-61-0) debug options [65](#page-64-0) debug options dialog box [66](#page-65-0) debugging features [18](#page-17-1) debugging with [17](#page-16-0) demo version [115](#page-114-2) device options [39](#page-38-0) display [56](#page-55-0) downloading [20](#page-19-1) downloading ROM images [22](#page-21-0) entering data in [62](#page-61-1) error conditions [95](#page-94-1) error dialog box [93](#page-92-0) error handling options dialog box [94](#page-93-0) error messages [95](#page-94-2) expansion card [52](#page-51-0)

extended features [17](#page-16-1) gremlin horde dialog box [77](#page-76-0) gremlin logging options [80](#page-79-0) gremlin status dialog box [79](#page-78-0) gremlins and logging [79](#page-78-1) handheld options [39](#page-38-0) hardware button use [61](#page-60-0) hostfs options dialog box [53](#page-52-0) installing applications [45](#page-44-0) latest information [18](#page-17-2) list of files included [21](#page-20-0) loading a ROM file on Macintosh [24](#page-23-0) loading a ROM file on Unix [25](#page-24-0) loading a ROM file on Windows [23](#page-22-0) logging options [69](#page-68-0) logging options dialog box [70](#page-69-0) memory card [52](#page-51-0) memory checking [95](#page-94-3) menus [56](#page-55-1) Netlib calls [44](#page-43-0) new configuration dialog box [24](#page-23-1) new session dialog box [27,](#page-26-0) [38](#page-37-1) preference dialog box [43](#page-42-1) preference file [45](#page-44-1) preference file location [146](#page-145-0) profiling [87](#page-86-0) profiling with [22](#page-21-1) properties dialog box [43](#page-42-1) RAM selection [40](#page-39-0) reset dialog box [54](#page-53-0) running [29](#page-28-2) runtime requirements [19](#page-18-1) saving and restoring sessions [41](#page-40-0) saving session [45](#page-44-2) saving the screen [41](#page-40-1) serial port [44](#page-43-1) session configuration [38](#page-37-2) session configuration dialog box [37](#page-36-0) session features [38](#page-37-0) session file [36](#page-35-0) setting breakpoints [81](#page-80-0) skin selection [39](#page-38-1) skins dialog box [42](#page-41-1) snapshots [79](#page-78-2) sounds [45](#page-44-3) source level debugging [83](#page-82-0) speeding up synchronization operations [51](#page-50-0)

standard device features [17](#page-16-2) starting execution [35](#page-34-0) startup dialog box [23](#page-22-1), [36](#page-35-1) transferring ROM images [23](#page-22-2) user name [45](#page-44-4) using gremlins [74](#page-73-0) using ROM images [19](#page-18-2), [26](#page-25-0) version [15](#page-14-2) version numbers [21](#page-20-1) web site [18](#page-17-2) environment functions [178](#page-177-1) error handling options dialog box [94](#page-93-0) error messages [94](#page-93-1) in Palm OS Emulator [95](#page-94-2) expansion card emulation [52](#page-51-0) Expansion Manager [52](#page-51-0) external debugger connecting with Palm OS Emulator [85](#page-84-0)

## **F**

file chooser support functions [179](#page-178-0) Find [196](#page-195-0) forum, developers [18](#page-17-0) functions host control [131](#page-130-0) HostAscTime [132](#page-131-0) HostClock [132](#page-131-1) HostCloseDir [133](#page-132-0) HostCTime [133](#page-132-1) HostDbgSetDataBreak [134](#page-133-0) HostErrNo [134](#page-133-1) HostExportFile [135](#page-134-0) HostFClose [135](#page-134-1) HostFEOF [136](#page-135-0) HostFError [136](#page-135-1) HostFFlush [136](#page-135-2) HostFGetC [137](#page-136-0) HostFGetPos [137](#page-136-1) HostFGetS [137](#page-136-2) HostFOpen [138](#page-137-0) HostFPrintF [138](#page-137-1) HostFPutC [138](#page-137-2) HostFPutS [139](#page-138-0) HostFRead [139](#page-138-1) HostFree [139](#page-138-2) HostFReopen [140](#page-139-0)

HostFScanf [140](#page-139-1) HostFSeek [141](#page-140-0) HostFSetPos [141](#page-140-1) HostFTell [142](#page-141-0) HostFWrite [142](#page-141-1) HostGestalt [142](#page-141-2) HostGetDirectory [143](#page-142-0) HostGetEnv [143](#page-142-1) HostGetFile [143](#page-142-2) HostGetFileAttr [144](#page-143-0) HostGetHostID [144](#page-143-1) HostGetHostPlatform [145](#page-144-0) HostGetHostVersion [145](#page-144-1) HostGetPreference [146](#page-145-1) HostGMTime [147](#page-146-0) HostGremlinCounter [147](#page-146-1) HostGremlinIsRunning [147](#page-146-2) HostGremlinLimit [148](#page-147-0) HostGremlinNew [148](#page-147-1) HostGremlinNumber [148](#page-147-2) HostImportFile [149](#page-148-0) HostImportFileWithID [149](#page-148-1) HostIsCallingTrap [150](#page-149-0) HostIsSelectorImplemented [150](#page-149-1) HostLocalTime [151](#page-150-0) HostLogFile [151](#page-150-1) HostMalloc [151](#page-150-2) HostMkDir [152](#page-151-0) HostMkTime [152](#page-151-1) HostOpenDir [152](#page-151-2) HostProfileCleanup [153](#page-152-0) HostProfileDetailFn [153](#page-152-1) HostProfileDump [154](#page-153-0) HostProfileGetCycles [154](#page-153-1) HostProfileInit [155](#page-154-0) HostProfileStart [156](#page-155-0) HostProfileStop [157](#page-156-0) HostPutFile [157](#page-156-1) HostReadDir [158](#page-157-0) HostRealloc [158](#page-157-1) HostRemove [158,](#page-157-2) [159](#page-158-0) HostRmDir [159](#page-158-1) HostSaveScreen [159](#page-158-2) HostSessionClose [160](#page-159-0) HostSessionCreate [160](#page-159-1) HostSessionOpen [161](#page-160-0) HostSessionQuit [161](#page-160-1)

HostSessionSave [162](#page-161-0) HostSetFileAttr [163](#page-162-0) HostSetLogFileSize [163](#page-162-1) HostSetPreference [164](#page-163-0) HostSignalResume [164,](#page-163-1) [165](#page-164-0) HostSignalWait [166](#page-165-0) HostSlotHasCard [167](#page-166-0) HostSlotMax [167](#page-166-1) HostSlotRoot [168](#page-167-0) HostStat [168](#page-167-1) HostStrFTime [169](#page-168-0) HostTime [170](#page-169-0) HostTmpFile [170](#page-169-1) HostTmpNam [170](#page-169-2) HostTraceClose [171](#page-170-0) HostTraceInit [171](#page-170-1) HostTraceOutputB [172](#page-171-0) HostTraceOutputT [172](#page-171-1) HostTraceOutputTL [174](#page-173-0) HostTraceOutputVT [175](#page-174-0) HostTraceOutputVTL [176](#page-175-0) HostTruncate [176](#page-175-1) HostUtime [177](#page-176-1)

## **G**

gdb debugger connecting with Palm OS Emulator [84](#page-83-1) generic skin [42,](#page-41-2) [107](#page-106-1) Get Breakpoints [197](#page-196-0) Get Routine Name [198](#page-197-0) Get Trap Breaks [200](#page-199-0) Get Trap Conditionals [201](#page-200-0) gremlin functions [179](#page-178-1) gremlin horde dialog box [77](#page-76-0) gremlin status dialog box [79](#page-78-0) gremlins [74](#page-73-0) and logging [79](#page-78-1) snapshots [79](#page-78-2)

## **H**

hard reset [54](#page-53-0) hardware buttons in Palm OS Emulator [61](#page-60-0) host control constants [120](#page-119-0)

data types [125](#page-124-1) database functions [177](#page-176-0) directory handler functions [178](#page-177-0) environment functions [178](#page-177-1) file chooser support functions [179](#page-178-0) function summary [177](#page-176-2) functions [131](#page-130-0) gremlin functions [179](#page-178-1) host error constants [120](#page-119-1) host function selector constants [124](#page-123-2) host ID constants [124](#page-123-0) host platform constants [124](#page-123-1) host signal constants [125](#page-124-0) HostAscTime function [132](#page-131-0) HostBool data type [126](#page-125-0) HostClock data type [126](#page-125-1) HostClock function [132](#page-131-1) HostCloseDir function [133](#page-132-0) HostCTime function [133](#page-132-1) HostDbgSetDataBreak function [134](#page-133-0) HostDIR data type [126](#page-125-2) HostDirEnt data type [126](#page-125-3) HostErrNo function [134](#page-133-1) HostExportFile function [135](#page-134-0) HostFClose function [135](#page-134-1) HostFEOF function [136](#page-135-0) HostFError function [136](#page-135-1) HostFFlush function [136](#page-135-2) HostFGetC function [137](#page-136-0) HostFGetPos function [137](#page-136-1) HostFGetS function [137](#page-136-2) HostFILE data type [127](#page-126-0) HostFOpen function [138](#page-137-0) HostFPrintf function [138](#page-137-1) HostFPutS function [139](#page-138-0) HostFRead function [139](#page-138-1) HostFree function [139](#page-138-2) HostFReopen function [140](#page-139-0) HostFScanF function [140](#page-139-1) HostFSeek function [141](#page-140-0) HostFSetPos function [141](#page-140-1) HostFTell function [142](#page-141-0) HostFWrite function [142](#page-141-1) HostGestalt function [142](#page-141-2) HostGetDirectory function [143](#page-142-0) HostGetEnv function [143](#page-142-1) HostGetFile function [143](#page-142-2)

**Index**

HostGetFileAttr function [144](#page-143-0) HostGetHostID function [144](#page-143-1) HostGetHostPlatform function [145](#page-144-0) HostGetHostVersion function [145](#page-144-1) HostGetPreference function [146](#page-145-1) HostGMTime function [147](#page-146-0) HostGremlinCounter function [147](#page-146-1) HostGremlinInfo data type [127](#page-126-1) HostGremlinIsRunning function [147](#page-146-2) HostGremlinLimit function [148](#page-147-0) HostGremlinNew function [148](#page-147-1) HostGremlinNumber function [148](#page-147-2) HostID data type [128](#page-127-0) HostImportFile function [149](#page-148-0) HostImportFileWithID function [149](#page-148-1) HostIsCallingTrap function [150](#page-149-0) HostIsSelectorImplemented function [150](#page-149-1) HostLocalTime function [151](#page-150-0) HostLogFile function [151](#page-150-1) HostMalloc function [151](#page-150-2) HostMkDir function [152](#page-151-0) HostMkTime function [152](#page-151-1) HostOpenDir function [152](#page-151-2) HostPlatform data type [128](#page-127-1) HostProfileCleanup function [153](#page-152-0) HostProfileDetailFn function [153](#page-152-1) HostProfileDump function [154](#page-153-0) HostProfileGetCycles function [154](#page-153-1) HostProfileInit function [155](#page-154-0) HostProfileStart function [156](#page-155-0) HostProfileStop function [157](#page-156-0) HostPutC function [138](#page-137-2) HostPutFile function [157](#page-156-1) HostReadDir function [158](#page-157-0) HostRealloc function [158](#page-157-1) HostRemove function [158,](#page-157-2) [159](#page-158-0) HostRmDir function [159](#page-158-1) HostSaveScreen function [159](#page-158-2) HostSessionClose function [160](#page-159-0) HostSessionCreate function [160](#page-159-1) HostSessionOpen function [161](#page-160-0) HostSessionQuit function [161](#page-160-1) HostSessionSave function [162](#page-161-0) HostSetFileAttr function [163](#page-162-0) HostSetLogFileSize function [163](#page-162-1) HostSetPreference function [164](#page-163-0) HostSignal data type [128](#page-127-2) HostSignalResume function [164](#page-163-1), [165](#page-164-0)

HostSignalWait function [166](#page-165-0) HostSize data type [128](#page-127-3) HostSlotHasCard function [167](#page-166-0) HostSlotMax function [167](#page-166-1) HostSlotRoot function [168](#page-167-0) HostStat data type [128](#page-127-4) HostStat function [168](#page-167-1) HostStrFTime function [169](#page-168-0) HostTime data type [130](#page-129-0) HostTime function [170](#page-169-0) HostTm data type [130](#page-129-1) HostTmpFile function [170](#page-169-1) HostTmpNam function [170](#page-169-2) HostTraceClose function [171](#page-170-0) HostTraceInit function [171](#page-170-1) HostTraceOutputB function [172](#page-171-0) HostTraceOutputT function [172](#page-171-1) HostTraceOutputTL function [174](#page-173-0) HostTraceOutputVT function [175](#page-174-0) HostTraceOutputVTL function [176](#page-175-0) HostTruncate function [176](#page-175-1) HostUTime data type [131](#page-130-1) HostUTime function [177](#page-176-1) logging functions [180](#page-179-0) preference functions [180](#page-179-1) profiling functions [181](#page-180-0) reference summary [177](#page-176-2) RPC functions [181](#page-180-1) standard C library functions [182](#page-181-0) time functions [184](#page-183-0) tracing functions [185](#page-184-0) host control API [119](#page-118-0) host error constants [120](#page-119-1) host function selector constants [124](#page-123-2) host ID constants [124](#page-123-0) host platform constants [124](#page-123-1) host signal constants [125](#page-124-0) HostAscTime [132](#page-131-0) HostBool data type [126](#page-125-0) HostClock [132](#page-131-1) HostClock data type [126](#page-125-1) HostCloseDir [133](#page-132-0) HostCTime [133](#page-132-1) HostDbgSetDataBreak [134](#page-133-0) HostDIR data type [126](#page-125-2) HostDirEnt data type [126](#page-125-3)

HostErrNo [134](#page-133-1) HostExportFile [135](#page-134-0) HostFClose [135](#page-134-1) HostFEOF [136](#page-135-0) HostFError [136](#page-135-1) HostFFlush [136](#page-135-2) HostFGetC [137](#page-136-0) HostFGetPos [137](#page-136-1) HostFGetS [137](#page-136-2) HostFILE data type [127](#page-126-0) HostFOpen [138](#page-137-0) HostFPrintF [138](#page-137-1) HostFPutC [138](#page-137-2) HostFPutS [139](#page-138-0) HostFRead [139](#page-138-1) HostFree [139](#page-138-2) HostFReopen [140](#page-139-0) HostFS [52](#page-51-1) hostfs options dialog box [53](#page-52-0) HostFScanF [140](#page-139-1) HostFSeek [141](#page-140-0) HostFSetPos [141](#page-140-1) HostFTell [142](#page-141-0) HostFWrite [142](#page-141-1) HostGestalt [142](#page-141-2) HostGetDirectory [143](#page-142-0) HostGetEnv [143](#page-142-1) HostGetFile [143](#page-142-2) HostGetFileAttr [144](#page-143-0) HostGetHostID [144](#page-143-1) HostGetHostPlatform [145](#page-144-0) HostGetHostVersion [145](#page-144-1) HostGetPreference [146](#page-145-1) HostGMTime [147](#page-146-0) HostGremlinCounter [147](#page-146-1) HostGremlinInfo data type [127](#page-126-1) HostGremlinIsRunning [147](#page-146-2) HostGremlinLimit [148](#page-147-0) HostGremlinNew [148](#page-147-1) HostGremlinNumber [148](#page-147-2) HostID data type [128](#page-127-0) HostImportFile [149](#page-148-0) HostImportFileWithID [149](#page-148-1)

HostIsCallingTrap [150](#page-149-0) HostIsSelectorImplemented [150](#page-149-1) HostLocalTime [151](#page-150-0) HostLogFile [151](#page-150-1) HostMalloc [151](#page-150-2) HostMkDir [152](#page-151-0) HostMkTime [152](#page-151-1) HostOpenDir [152](#page-151-2) HostPlatform data type [128](#page-127-1) HostProfileCleanup [153](#page-152-0) HostProfileDetailFn [153](#page-152-1) HostProfileDUmp [154](#page-153-0) HostProfileGetCycles [154](#page-153-1) HostProfileInit [155](#page-154-0) HostProfileStart [156](#page-155-0) HostProfileStop [157](#page-156-0) HostPutFile [157](#page-156-1) HostReadDir [158](#page-157-0) HostRealloc [158](#page-157-1) HostRemove [158,](#page-157-2) [159](#page-158-0) HostRmDir [159](#page-158-1) HostSaveScreen [159](#page-158-2) HostSessionClose [160](#page-159-0) HostSessionCreate [160](#page-159-1) HostSessionOpen [161](#page-160-0) HostSessionQuit [161](#page-160-1) HostSessionSave [162](#page-161-0) HostSetFileAttr [163](#page-162-0) HostSetLogFileSize [163](#page-162-1) HostSetPreference [164](#page-163-0) HostSignal data type [128](#page-127-2) HostSignalResume [164,](#page-163-1) [165](#page-164-0) HostSignalWait [166](#page-165-0) HostSize data type [128](#page-127-3) HostSlotHasCard [167](#page-166-0) HostSlotMax [167](#page-166-1) HostSlotRoot [168](#page-167-0) HostStat [168](#page-167-1) HostStat data type [128](#page-127-4) HostStrFTime [169](#page-168-0) HostTime [170](#page-169-0) HostTime data type [130](#page-129-0) HostTm data type [130](#page-129-1)

HostTmpFile [170](#page-169-1) HostTmpNam [170](#page-169-2) HostTraceClose [171](#page-170-0) HostTraceInit [171](#page-170-1) HostTraceOutputB [172](#page-171-0) HostTraceOutputT [172](#page-171-1) HostTraceOutputTL [174](#page-173-0) HostTraceOutputVT [175](#page-174-0) HostTraceOutputVTL [176](#page-175-0) HostTruncate [176](#page-175-1) HostUTime [177](#page-176-1) HostUTime data type [131](#page-130-1) HotSync application and Palm OS Emulator [48](#page-47-0) emulating on Windows [48](#page-47-1) emulating with null modem cable [50](#page-49-0)

## **I**

installing applications in Palm OS Emulator [45](#page-44-0)

#### **L**

logging functions [180](#page-179-0) logging options [69](#page-68-0) logging options dialog box [70,](#page-69-0) [80](#page-79-0) logging while running gremlins [79](#page-78-1)

### **M**

memory access exception definition [95](#page-94-4) memory card emulation [52](#page-51-0) Message [202](#page-201-0) message packets [188](#page-187-2)

## **N**

Network HotSync [49](#page-48-0)

### **P**

packet communications [190](#page-189-1) packet constants [190](#page-189-0) packet types [188](#page-187-5) Palm OS Emulator [15,](#page-14-0) [19](#page-18-0), [29,](#page-28-1) [55](#page-54-0), [65,](#page-64-1) [91](#page-90-0), [107](#page-106-0) POSE

see emulator [15](#page-14-3) Pose see emulator [15](#page-14-3) Preference dialog box [43](#page-42-1) preference file names [146](#page-145-0) preference functions [180](#page-179-1) processor exception definition [95](#page-94-5) profiling with Palm OS Emulator [22](#page-21-1) profiling code [87](#page-86-0) profiling functions [181](#page-180-0) Properties dialog box [43](#page-42-1) PSF file see emulator session file [36](#page-35-0)

### **R**

Read Memory [203](#page-202-0) Read Registers [204](#page-203-0) reference summary host control functions [177](#page-176-2) reset dialog box [54](#page-53-0) Resource Pavilion web site [22](#page-21-2) ROM images [19](#page-18-2) downloading [22](#page-21-0) loading into the emulator [23](#page-22-0) transferring [23](#page-22-2) using [26](#page-25-0) RPC [205](#page-204-0) RPC calls [116](#page-115-1) RPC functions [181](#page-180-1) RPC packets [116](#page-115-1) running emulator [29](#page-28-2)

## **S**

saving and restoring sessions [41](#page-40-0) saving the screen [41](#page-40-1) screen shots [41](#page-40-1) serial communications and Palm OS Emulator [47](#page-46-0) session features [38](#page-37-0) Set Breakpoints [206](#page-205-0) Set Trap Breaks [207](#page-206-0) Set Trap Conditionals [208](#page-207-0)

setting debug breakpoints [81](#page-80-0) skins double scale option [43](#page-42-0) downloading [42,](#page-41-0) [108](#page-107-0) emulator dialog box [42](#page-41-1) generic [42,](#page-41-2) [107](#page-106-1) white background option [43](#page-42-2) skins dialog box other options [42](#page-41-3) snapshots [79](#page-78-2) soft reset [54](#page-53-0) source level debugging [83](#page-82-0) standard C library functions [182](#page-181-0) State [209](#page-208-0) state constants [191](#page-190-2) synchronizing with Palm OS Emulator [51](#page-50-0) SysPktBodyCommon structure [192](#page-191-0) SysPktBodyType structure [193](#page-192-0) SysPktRPCParamType structure [193](#page-192-1)

## **T**

time data type [130](#page-129-1) time functions [184](#page-183-0) Toggle Debugger Breaks [211](#page-210-0) tracing functions [185](#page-184-0) transferring ROM images [23](#page-22-2)

#### **U**

using ROM images [26](#page-25-0)

## **V**

versions of Palm OS Emulator [21](#page-20-1) Virtual File System Manager [52](#page-51-0)

### **W**

warning messages [94](#page-93-2) web page Network HotSync [49](#page-48-0) web site developer forum [18](#page-17-0) developer zone [20](#page-19-0) emulator [18,](#page-17-2) [42](#page-41-0), [108](#page-107-0) Resource Pavilion [22](#page-21-2) white background option [43](#page-42-2) Write Memory [212](#page-211-0) Write Registers [213](#page-212-0)